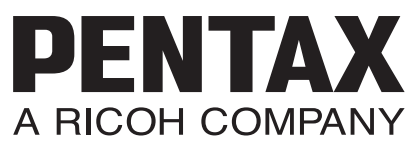

Appareil photo numérique reflex

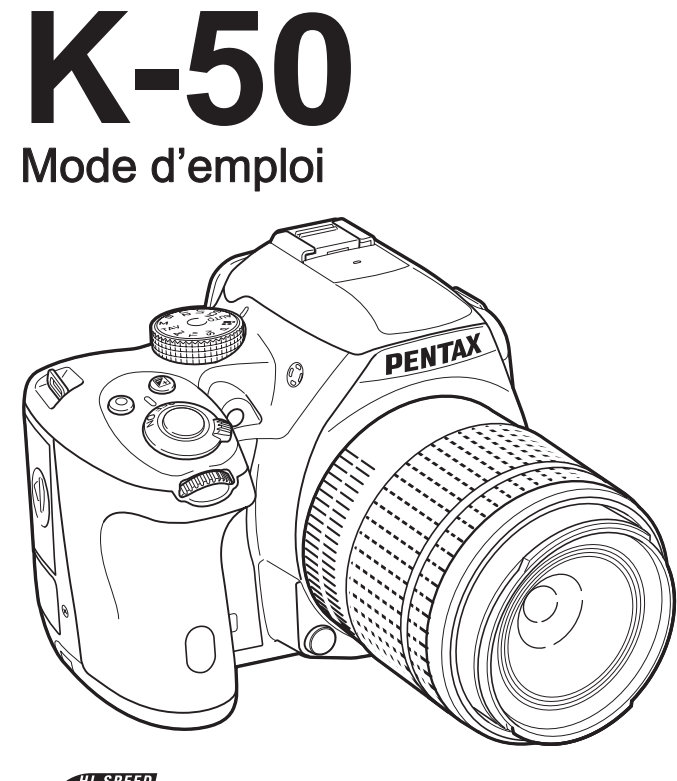

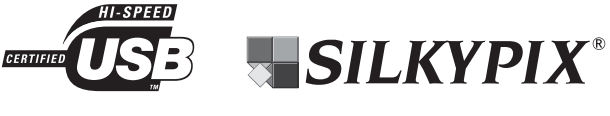

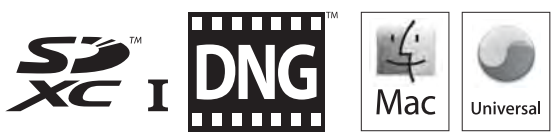

La lecture du mode d'emploi vous permettra de bénéficier d'un fonctionnement optimal de votre appareil.

Nous vous remercions d'avoir choisi cet appareil photo numérique PENTAX K-50 . Veuillez lire le mode d'emploi préalablement à l'utilisation de l'appareil afin de tirer le meilleur parti des fonctions de ce produit. Ce document, qui est à conserver après lecture, sera un outil précieux pour vous aider à comprendre l'ensemble des caractéristiques de l'appareil.

### Objectifs que vous pouvez utiliser

En général, les objectifs qui peuvent être utilisés avec cet appareil sont les objectifs DA, DA L, D FA et FA J et les objectifs disposant d'une position  $\bf{A}$  sur la bague de diaphragme. Pour l'utilisation de tout autre objectif ou accessoire, reportez-vous à [p.59](#page-60-0) et [p.290](#page-291-0).

### Droits d'auteur

Les images prises à l'aide du K-50 destinées à un usage autre que privé ne peuvent être utilisées sans autorisation préalable, tel que défini par le Copyright Act (législation relative aux droits d'auteur en vigueur aux États-Unis). Soyez particulièrement attentif aux restrictions concernant l'usage privé de certains types d'images, prises lors de manifestations ou de spectacles ou destinées à être exposées. Les images prises dans le but d'obtenir des droits d'auteur ne peuvent être utilisées autrement que dans le cadre des droits d'auteur définis par le Copyright Act, et une vigilance particulière est également recommandée à cet égard.

### Marques déposées

Microsoft et Windows sont des marques déposées de Microsoft Corporation aux États-Unis et dans d'autres pays. Windows Vista est une marque déposée ou une marque de fabrique de Microsoft Corporation aux États-Unis et/ou dans d'autres pays.

Macintosh, Mac OS et QuickTime sont des marques de fabrique d'Apple Inc., enregistrées aux États-Unis et dans d'autres pays.

Intel, Intel Core et Pentium sont des marques de fabrique d'Intel Corporation aux États-Unis ou dans d'autres pays.

Le logo SDXC est une marque de fabrique de SD-3C, LLC.

Eye-Fi, le logo Eye-Fi et Eye-Fi *connected* sont des marques de fabrique d'Eye-Fi Inc. Ce produit inclut la technologie DNG sous licence d'Adobe Systems Incorporated. Le logo DNG est une marque de fabrique déposée ou une marque de fabrique d'Adobe Systems Incorporated aux États-Unis ou dans les autres pays.

Toutes les autres marques de fabrique appartiennent à leurs propriétaires respectifs.

Ce produit prend en charge PRINT Image Matching III. PRINT Image Matching permet aux appareils photo numériques, aux imprimantes et aux logiciels d'aider les photographes à produire des images plus fidèles à leurs intentions. Certaines fonctions ne sont pas disponibles sur les imprimantes ne prenant pas en charge PRINT Image Matching III. Copyright 2001 Seiko Epson Corporation. Tous droits réservés. PRINT Image Matching est une marque déposée par Seiko Epson Corporation. Le logo PRINT Image Matching est une marque déposée par Seiko Epson Corporation.

Ce produit est accordé sous licence conformément à l'AVC Patent Portfolio License pour une utilisation personnelle et non lucrative par un consommateur en vue de (i) encoder des vidéos selon la norme AVC (« vidéo AVC ») et/ou (ii) décoder des vidéos AVC qui ont été encodées par un consommateur dans le cadre d'une activité personnelle et non lucrative et/ou qui ont été obtenues auprès d'un fournisseur de vidéos possédant une licence l'autorisant à fournir des vidéos AVC. Aucune licence n'est accordée effectivement ou implicitement pour tout autre usage. Des informations supplémentaires peuvent être obtenues auprès de MPEG LA, L.L.C.

Visitez http://www.mpegla.com.

### À l'attention des utilisateurs de cet appareil

- N'utilisez pas ou ne rangez pas cet appareil à proximité d'équipements qui génèrent des radiations électromagnétiques ou des champs magnétiques puissants. Des charges statiques ou des champs magnétiques forts produits par les équipements tels que les émetteurs radio peuvent interférer avec l'écran, endommager les données enregistrées sur la carte mémoire ou affecter les circuits internes de l'appareil et entraîner son dysfonctionnement.
- L'écran à cristaux liquides utilisé pour l'affichage a été conçu grâce à une technologie de très haute précision. Bien que le taux de pixels effectifs soit d'au minimum 99,99 %, il est possible que 0,01 % ou moins des pixels restent inactifs ou au contraire soient actifs alors qu'ils ne devraient pas l'être. Cela n'a toutefois aucun effet sur l'image enregistrée.
- Il est possible que les illustrations et l'écran d'affichage figurant dans le présent manuel diffèrent du produit réel.
- Les cartes mémoire SD, SDHC, SDXC et Eye-Fi sont indifféremment désignées comme des cartes mémoire SD dans le présent manuel.
- Dans ce manuel, le terme générique « ordinateur » fait aussi bien référence à un PC sous Windows qu'à un Macintosh.
- Cet appareil peut utiliser une batterie D-LI109 ou le tiroir batterie AA D-BH109 avec quatre piles AA. Dans ce manuel, « batterie » désigne D-LI109 autant que D-BH109, sauf indication contraire.

Excepté la mention ci-dessus, le terme générique « batterie(s) » fait référence à tout type de source d'énergie (batterie ou pile) utilisé pour cet appareil photo et ses accessoires.

# <span id="page-2-0"></span>Utilisation de votre appareil en toute sécurité

Nous avons tout mis en œuvre au cours de la conception de cet appareil pour en assurer l'utilisation en toute sécurité. Nous vous demandons donc d'être particulièrement vigilants quant aux points précédés des symboles suivants.

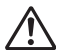

Danger Ce symbole indique que la négligence de ce point peut engendrer des blessures corporelles graves.

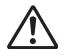

Attention Ce symbole indique que la négligence de ce point peut provoquer des blessures corporelles mineures à moyennement graves ou des dégâts matériels.

### À propos de votre appareil

# **Danger**

- N'essayez jamais de démonter ou de modifier l'appareil. L'appareil contient des pièces sous haute tension et il existe un risque de décharge électrique.
- N'essayez jamais de toucher les parties internes de l'appareil visibles à la suite d'une chute ou pour toute autre raison car il existe un risque de décharge électrique.
- Ne dirigez pas l'appareil vers le soleil ou d'autres sources de lumière forte lorsque vous prenez des photos et ne laissez pas l'appareil en plein soleil sans le bouchon avant, car ceci pourrait entraîner un dysfonctionnement ou provoquer un incendie.
- Ne regardez pas dans l'objectif lorsqu'il est dirigé vers le soleil ou d'autres sources de lumière forte car cela pourrait entraîner de graves lésions de la rétine, voire la cécité.
- Retirez immédiatement la batterie de l'appareil ou débranchez l'adaptateur secteur et contactez votre centre de réparation PENTAX le plus proche en cas de fumée, d'odeur suspecte ou d'un quelconque dysfonctionnement. Le fait de continuer à utiliser l'appareil peut entraîner un incendie ou une décharge électrique.

# Attention

- Ne placez pas votre doigt sur le flash lors de son déclenchement sous peine de vous brûler.
- Ne recouvrez pas le flash de vos vêtements lors de son déclenchement sous peine de décolorer ceux-ci.
- Certaines parties de l'appareil chauffent pendant son utilisation. De légères brûlures sont possibles en cas de maniement prolongé.
- Si l'écran est endommagé, faites attention aux morceaux de verre. De même, veillez à ce que le cristal liquide n'entre pas en contact avec la peau, les yeux ou la bouche.
- En fonction de facteurs qui sont propres à chaque individu ou de la condition physique de chacun, l'utilisation de l'appareil photo peut provoquer des démangeaisons, des éruptions ou des cloques. En présence de troubles anormaux, cessez l'utilisation de l'appareil et prenez immédiatement un avis médical.

### À propos du chargeur de batterie et de l'adaptateur secteur

# **Danger**

- Veillez à utiliser le chargeur de batterie et l'adaptateur secteur exclusivement conçus pour cet appareil, de tension et de voltage correspondant à l'appareil. Il existe un risque d'incendie, de décharge électrique ou de détérioration de l'appareil en cas d'utilisation d'un chargeur ou adaptateur autre que ceux spécifiés ou de tension et voltage différents. La tension spécifiée est 100 - 240 V CA.
- Ne démontez pas et ne modifiez pas ce produit, sous peine d'incendie ou de décharge électrique.
- Arrêtez immédiatement l'appareil et contactez un centre de réparation PENTAX en cas de fumée, d'odeur suspecte ou d'un quelconque dysfonctionnement. Toute utilisation prolongée dans ces conditions peut provoquer un incendie ou une décharge électrique.
- En cas de pénétration d'eau à l'intérieur de l'appareil, contactez un centre de réparation PENTAX. Toute utilisation prolongée dans ces conditions peut provoquer un incendie ou une décharge électrique.
- En cas d'éclair ou d'orage au cours de l'utilisation du chargeur de batterie ou de l'adaptateur secteur, débranchez le cordon d'alimentation secteur et arrêtez l'appareil. Toute utilisation prolongée dans ces conditions peut provoquer des dommages, un incendie ou une décharge électrique.
- Essuyez la prise du cordon d'alimentation en présence de poussière. Une accumulation de poussière pourrait provoquer un incendie.
- Pour limiter les risques, n'utilisez que des cordons d'alimentation électrique certifiés CSA/UL de type SPT-2 ou supérieur, fil cuivre de calibre AWG 18, munis à une extrémité d'une prise mâle moulée (de configuration NEMA) et à l'autre extrémité d'un connecteur femelle moulé (de configuration non industrielle CEI) ou équivalent.

# $\left\langle \right\rangle$  Attention

- Ne posez pas d'objet lourd sur le cordon d'alimentation secteur, ne laissez pas d'objet lourd choir sur ce cordon et évitez toute déformation excessive susceptible de le détériorer. Si le cordon d'alimentation secteur est endommagé, contactez un centre de réparation PENTAX.
- Ne touchez pas ou ne mettez pas en court-circuit l'extrémité du cordon d'alimentation secteur alors que celui-ci est branché.
- Ne manipulez pas le cordon d'alimentation secteur avec les mains mouillées. Cela pourrait provoquer une décharge électrique.
- Une chute du produit ou un choc violent pourrait entraîner un dysfonctionnement du produit.
- N'utilisez pas le chargeur D-BC109 pour des batteries autres que la batterie lithium-ion rechargeable D-LI109. Toute tentative de charge d'autres types de batteries peut provoquer une explosion ou une surchauffe et endommager le chargeur.

### À propos de la batterie lithium-ion rechargeable

# $\sqrt{N}$  Danger

• En cas de fuite de la batterie et de contact avec les yeux, ne les frottez pas. Rincez-les à l'eau claire et consultez immédiatement un médecin.

# **Attention**

- N'utilisez que la batterie prescrite pour cet appareil afin d'éviter tout risque d'explosion ou d'incendie.
- Ne démontez pas la batterie, sous peine d'entraîner des fuites ou une explosion.
- Retirez immédiatement la batterie de l'appareil si elle chauffe ou commence à fumer. Veillez à ne pas vous brûler pendant cette opération.
- Maintenez les polarités + et de la batterie éloignées des fils métalliques, épingles à cheveux et autres objets métalliques.
- Ne mettez pas la batterie en court-circuit et ne la jetez pas au feu sous peine de provoquer une explosion ou un incendie.
- En cas de fuite de la batterie et de contact avec la peau ou les vêtements, cela peut provoquer une irritation de la peau. Lavez les zones affectées avec de l'eau.
- Précautions pour l'utilisation de la batterie D-LI109 : N'UTILISEZ QUE LE CHARGEUR PRÉVU À CET EFFET.
	- NE L'INCINÉREZ PAS.
	- NE LA DÉMONTEZ PAS.
	- NE LA COURT-CIRCUITEZ PAS.
	- NE L'EXPOSEZ PAS À UNE TEMPÉRATURE ÉLEVÉE (140°F/60°C).

### À propos de l'utilisation des batteries AA

# Danger

• En cas de fuite de la batterie et de contact avec les yeux, ne les frottez pas. Rincez-les à l'eau claire et consultez immédiatement un médecin.

# Attention

- Avec le support de batterie AA facultatif D-BH109, cet appareil nécessite quatre batteries alcalines AA, lithium AA ou Ni-MH AA. N'utilisez pas de batteries autres que celles spécifiées ici, sous peine d'entraîner un mauvais fonctionnement de l'appareil. De même, les batteries risqueraient de se rompre et de provoquer un incendie.
- Respectez les repères de polarité « + » et « » figurant sur l'appareil et les batteries, et insérez-les correctement sous peine d'incendie ou d'explosion.
- Ne les remplacez pas par des batteries de marques, capacités ou types différents. De même, ne mélangez pas batteries usagées et neuves. L'insertion incorrecte des batteries peut provoquer une explosion ou un incendie.
- N'essayez jamais de démonter ni de mettre en court-circuit les batteries. Ne les jetez jamais dans un feu, elles pourraient exploser ou s'enflammer.
- Ne chargez jamais des batteries autres que les batteries Ni-MH rechargeables car elles pourraient exploser ou s'enflammer. Les batteries AA à utiliser avec cet appareil, autres que des batteries Ni-MH, ne peuvent être rechargées.
- N'ouvrez pas la trappe de protection du logement des piles ou ne retirez pas celles-ci lorsque l'appareil est sous tension.
- Enlevez les batteries si vous prévoyez de rester longtemps sans utiliser l'appareil car elles risquent de fuir.
- Tout contact avec la peau ou les vêtements peut provoquer une irritation de la peau. Lavez les zones affectées avec de l'eau.
- Retirez immédiatement les piles de l'appareil si elles chauffent ou commencent à fumer. Veillez à ne pas vous brûler pendant cette opération.

### Tenez l'appareil photo et ses accessoires hors de portée des enfants en bas âge

# **Danger**

- Ne laissez pas l'appareil photo et ses accessoires à la portée des enfants en bas âge.
	- 1. Une chute ou une utilisation accidentelle risque de provoquer des blessures corporelles graves.
	- 2. N'enroulez jamais la courroie autour du cou sous peine de suffocation.
	- 3. Afin d'éviter tout risque d'ingestion accidentelle de petits éléments tels que la batterie ou les cartes mémoire SD, maintenez ces éléments hors de portée des enfants en bas âge ; faites immédiatement appel à un médecin en cas d'ingestion accidentelle.

# <span id="page-6-0"></span>Précautions d'utilisation

### Avant d'utiliser votre appareil photo

- Lorsque vous voyagez, munissez-vous de la liste du réseau de service après-vente international incluse dans la boîte. Elle vous sera utile en cas de problèmes.
- Lorsque l'appareil n'a pas été utilisé pendant une longue période, vérifiez qu'il fonctionne toujours correctement, notamment avant de prendre des photos importantes (telles que des photos de mariage ou de voyages). Le contenu des enregistrements ne peut être garanti si l'enregistrement, la lecture ou le transfert des données vers un ordinateur, etc. n'est pas possible en raison d'un dysfonctionnement de votre appareil ou du support d'enregistrement (carte mémoire SD), etc.

### À propos de la batterie et du chargeur

- Pour que la batterie reste en état de fonctionnement optimal, évitez de la stocker entièrement chargée ou à des températures élevées.
- Si la batterie reste insérée dans l'appareil et que celui-ci ne sert pas pendant longtemps, la batterie va se décharger de façon excessive, ce qui raccourcira sa durée de vie.
- Il est conseillé de charger la batterie la veille ou le jour même de son utilisation.
- Le cordon d'alimentation secteur fourni avec cet appareil est conçu exclusivement pour le chargeur D-BC109. Ne l'utilisez pas avec un autre équipement.

### Précautions de transport et d'utilisation de votre appareil

- Évitez de soumettre l'appareil à des températures ou des taux d'humidité élevés. Ne le laissez pas à l'intérieur d'un véhicule où des températures très importantes sont possibles.
- Assurez-vous que l'appareil n'est pas soumis à des vibrations importantes, à des chocs ou à de fortes pressions. Protégez-le par un sac matelassé lorsque vous le transportez en voiture, moto ou bateau, etc.
- La fourchette de température d'utilisation de l'appareil est comprise entre 10°C et 40°C.
- L'écran risque de s'assombrir à température élevée mais redevient normal à une température normale.
- L'écran peut réagir plus lentement par basse température. Cela fait partie des propriétés de tout écran à cristaux liquides et ne constitue pas un dysfonctionnement.
- Les brusques changements de température peuvent entraîner la formation de gouttelettes de condensation à l'intérieur comme à l'extérieur de l'appareil. Dans un tel cas, mettez l'appareil dans votre sac ou un sac en plastique et sortez-le uniquement lorsque la différence entre température de l'appareil et température ambiante est stabilisée.
- Veillez à ce qu'aucun élément étranger (terre, sable, poussière, eau, gaz, sel, etc.) ne pénètre dans l'appareil car il pourrait l'endommager. Essuyez toute goutte d'eau éventuellement présente sur l'appareil.
- N'appuyez pas fortement sur l'écran car cela pourrait l'endommager ou conduire à un dysfonctionnement.
- Veillez à ne pas trop serrer la vis dans l'écrou de trépied lorsqu'un trépied est utilisé.

### Nettoyage de l'appareil

- N'utilisez jamais de solvants tels que diluants, alcool ou essence pour nettoyer l'appareil.
- Utilisez un pinceau pour dépoussiérer l'objectif ou le viseur. N'utilisez jamais d'aérosol pour le nettoyage car cela pourrait endommager l'objectif.
- Le capteur CMOS étant une pièce de précision, veuillez contacter le service après-vente PENTAX pour un nettoyage professionnel. (Cette prestation est payante.)
- Pour que votre appareil conserve ses performances optimales, nous vous conseillons de le faire réviser tous les ans ou tous les deux ans.

### Rangement de l'appareil

- Évitez de stocker l'appareil dans une pièce où se trouvent des conservateurs ou des produits chimiques. Le stockage à des températures ou des taux d'humidité élevés peut provoquer la formation de moisissures. Retirez l'appareil de son étui et rangez-le dans un endroit sec et bien aéré.
- Évitez d'utiliser ou de ranger l'appareil à proximité d'éléments générateurs d'électricité statique ou d'interférence électrique.
- Évitez d'utiliser ou de stocker l'appareil dans des endroits sujets à des variations de température brutales ou à la condensation, et veillez à ne pas le laisser exposé en plein soleil.

### À propos des cartes mémoire SD

• La carte mémoire SD est dotée d'un commutateur écriture-protection. Placez le commutateur en position LOCK (VERROUILLAGE) pour empêcher l'enregistrement de nouvelles données sur la carte, écriture-protection la suppression des données existantes et le formatage de la carte par l'appareil ou l'ordinateur.

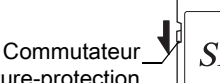

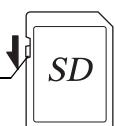

- La carte mémoire SD peut être très chaude lorsqu'elle est retirée immédiatement après utilisation de l'appareil.
- Ne retirez pas la carte mémoire SD et ne mettez pas l'appareil sous tension lorsque vous utilisez la carte. Des données pourraient être perdues ou la carte endommagée.
- Ne déformez pas la carte mémoire SD et évitez-lui tout choc important. Veillez à ce qu'elle ne rentre pas en contact avec de l'eau et à ce qu'elle ne soit pas soumise à des températures élevées.
- Ne pas retirez la carte mémoire SD en cours de formatage, sous peine de l'endommager et de la rendre inutilisable.
- Il existe un risque de suppression des données contenues dans la carte mémoire SD dans les cas de figure suivants. En aucun cas, nous ne saurions être tenus responsables de la suppression des données.
	- 1. Mauvaise manipulation de la carte mémoire SD.
	- 2. Carte mémoire SD placée à proximité d'éléments susceptibles de générer de l'électricité statique ou des interférences électriques.
	- 3. Non-utilisation prolongée de la carte.
	- 4. Carte éjectée ou batterie extraite de l'appareil lors de la lecture de données.
- Les données sauvegardées peuvent être endommagées si la carte mémoire SD reste inutilisée pendant trop longtemps. Assurez-vous d'effectuer régulièrement les sauvegardes nécessaires sur un ordinateur.
- Formatez les cartes mémoire SD neuves ainsi que celles utilisées au préalable avec d'autres appareils.
- Sachez que la suppression de données stockées sur une carte mémoire SD ou le formatage d'une carte mémoire SD n'efface pas totalement les données. Les données supprimées peuvent parfois être récupérées grâce à des logiciels disponibles dans le commerce. Si vous souhaitez jeter, donner ou vendre votre carte mémoire SD, vous devez vous assurer que les données qu'elle contient sont totalement effacées ou que la carte elle-même est détruite si elle contient des informations personnelles ou sensibles.
- Vous êtes pleinement responsable de la gestion des données présentes sur la carte.

### À propos des cartes Eye-Fi

- Une carte mémoire SD dotée de la fonctionnalité LAN sans fil (« carte Eye-Fi ») peut être utilisée avec cet appareil.
- L'utilisation d'un point d'accès et une connexion Internet sont requises pour le transfert d'images via le réseau local (LAN) sans fil. Pour plus de détails, rendez-vous sur le site Web d'Eye-Fi (http://www.eye.fi).
- Utilisez des cartes Eye-Fi dont le micrologiciel a été mis à jour à la version la plus récente.
- Réglez [Eye-Fi] sur [Arrêt] ou n'utilisez pas de cartes Eye-Fi dans les lieux où l'utilisation d'appareils LAN sans fil est limitée ou interdite, dans les avions par exemple.
- Les cartes Eye-Fi ne peuvent être utilisées que dans le pays où elles ont été achetées. Veuillez respecter la réglementation locale régissant l'utilisation des cartes Eye-Fi.
- Cet appareil permet d'activer/désactiver la fonction de communication de la carte Eye-Fi ; nous ne pouvons cependant pas garantir l'exploitabilité de toutes les fonctions de la carte Eye-Fi.
- Reportez-vous au manuel de la carte Eye-Fi pour plus de détails sur son utilisation.
- Veuillez contacter le fabricant de cartes Eye-Fi concernant tout dysfonctionnement ou problème lié à ces cartes.

### À propos de l'enregistrement de l'utilisateur

Afin de vous fournir un meilleur service, nous vous recommandons de compléter le formulaire d'enregistrement de l'utilisateur, que vous trouverez sur le CD-ROM livré avec l'appareil ou sur le site PENTAX.

Reportez-vous à la [p.266](#page-267-0) pour des précisions. Nous vous remercions de votre collaboration.

# <span id="page-10-0"></span>Table des matières

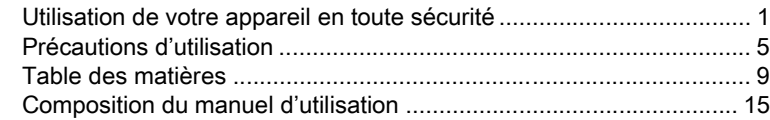

# [Avant d'utiliser votre appareil photo 17](#page-18-0)

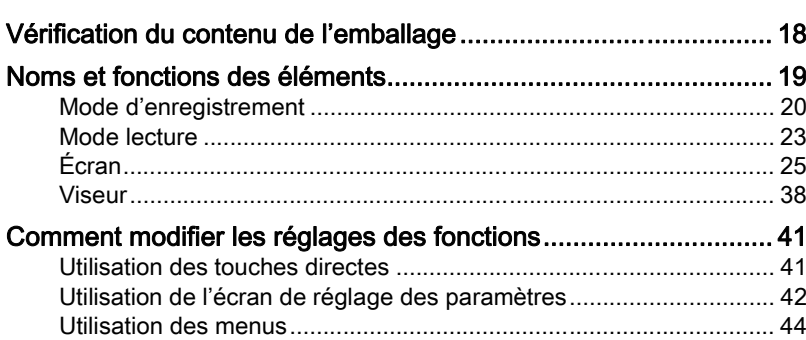

# [Préparation de l'appareil](#page-48-0)  $47$

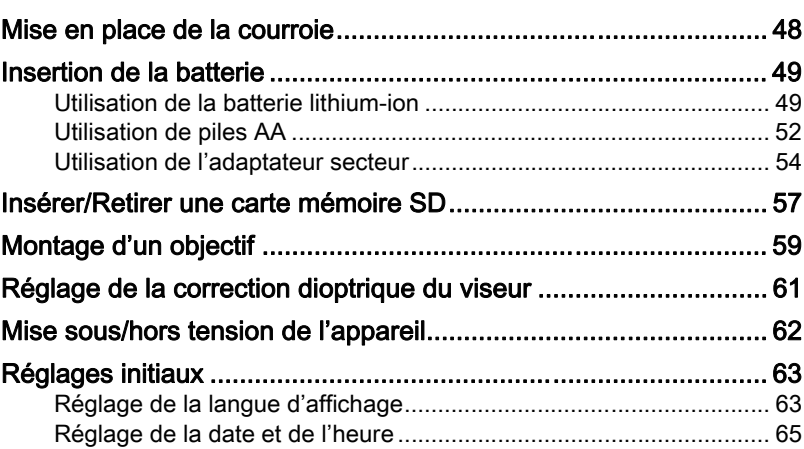

# [Opérations de base](#page-68-0) 67

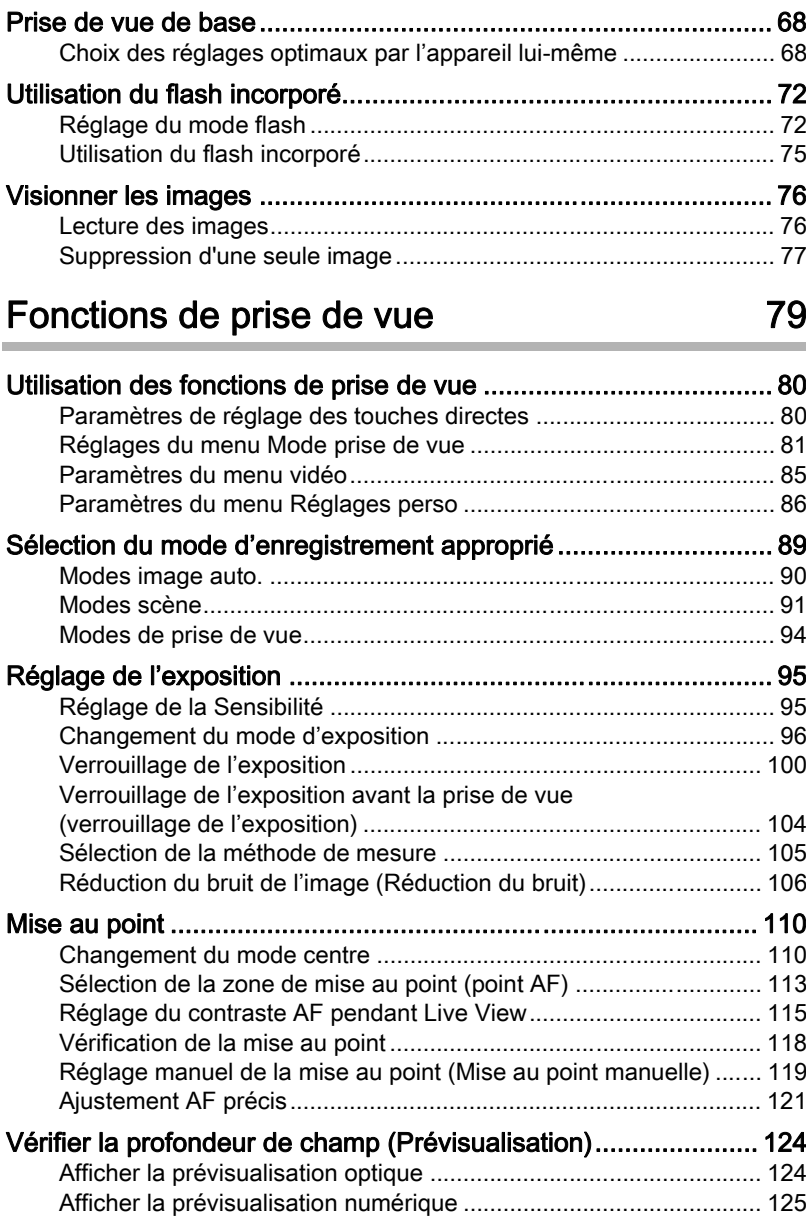

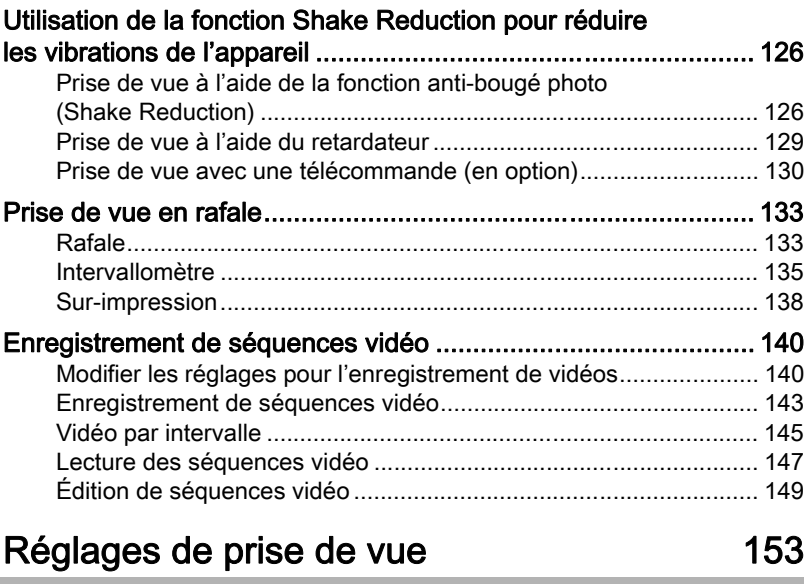

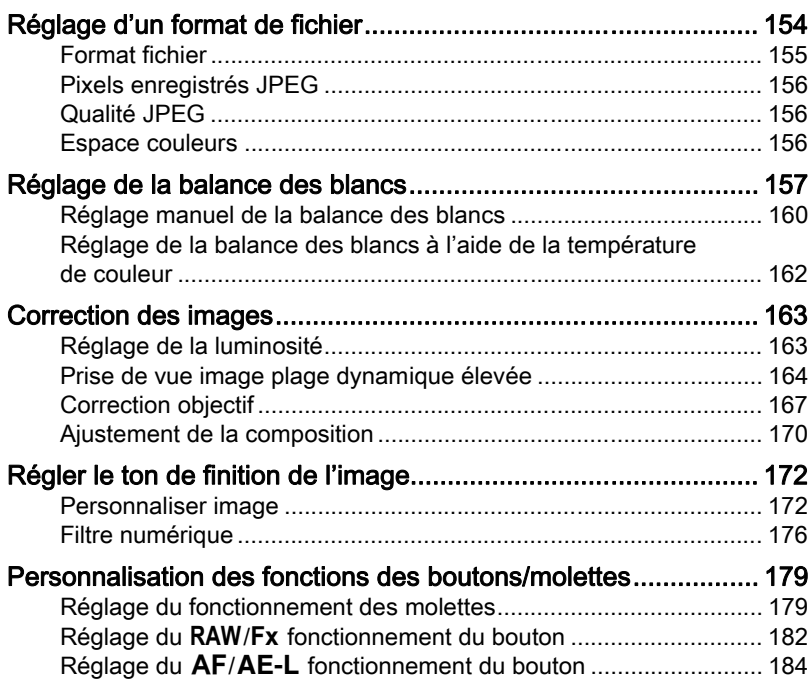

11

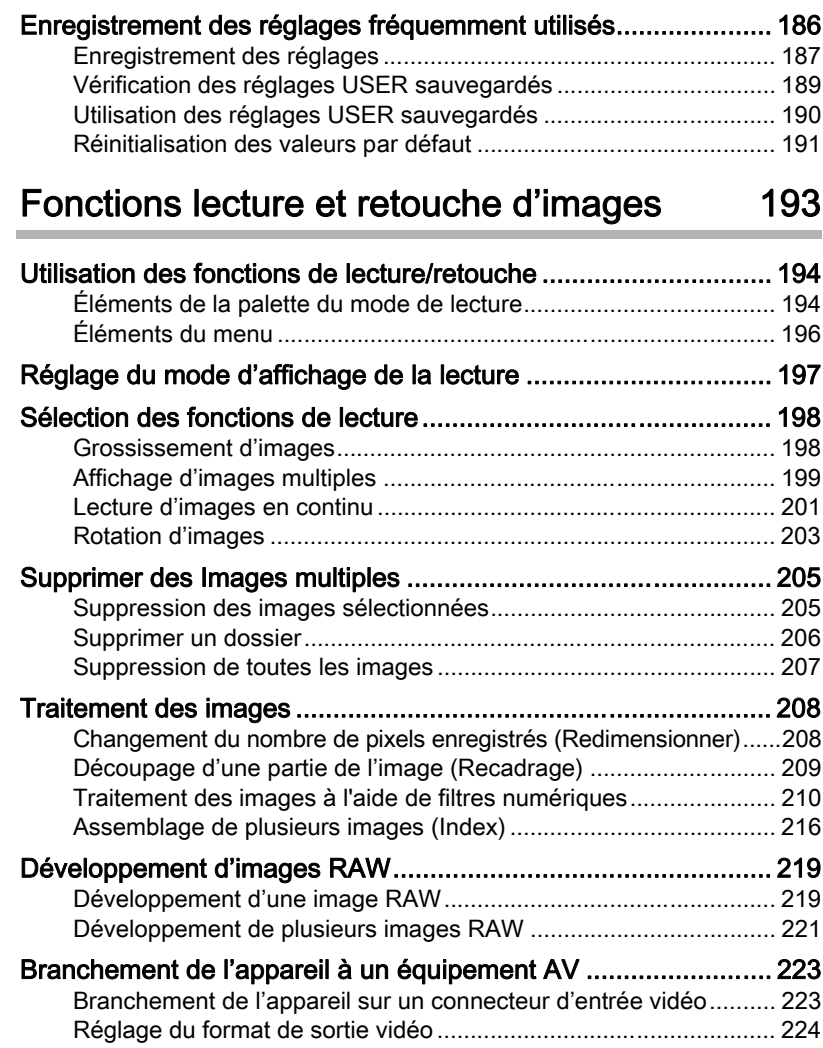

# [Changement de réglages supplémentaires 225](#page-226-0)

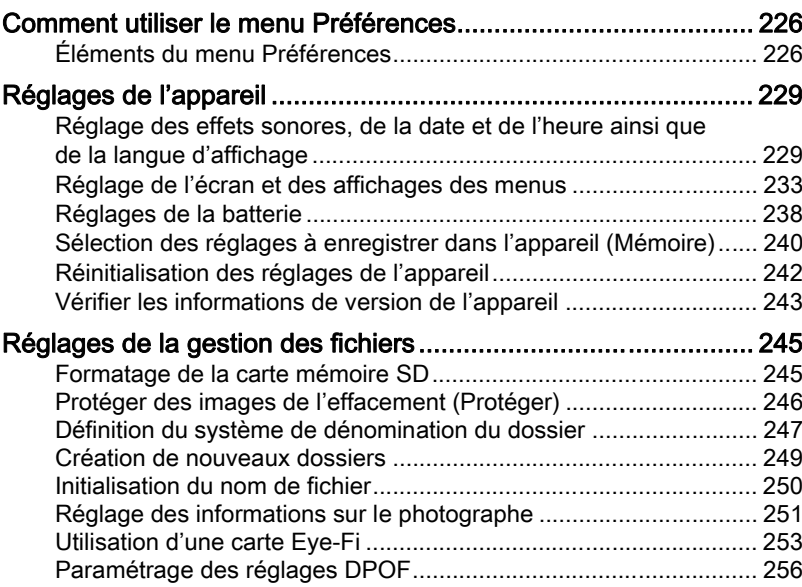

# [Branchement aux ordinateurs](#page-260-0) 259

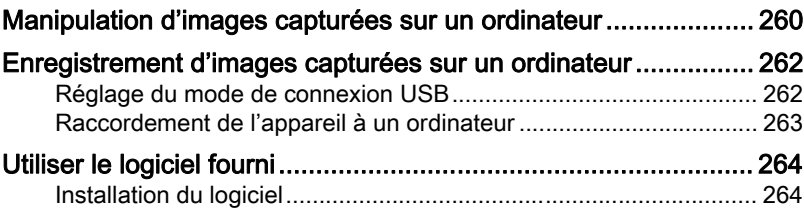

# [Utilisation du flash](#page-268-0) 267

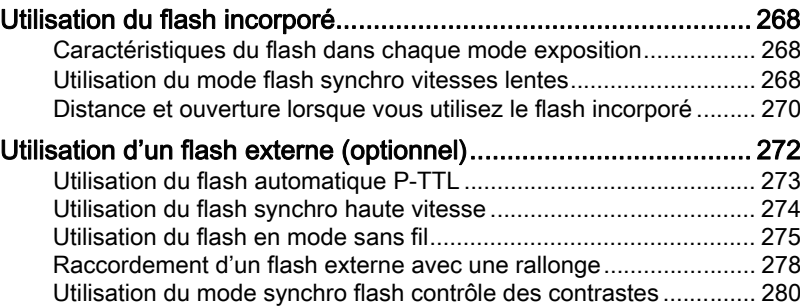

# 13

# [Annexe](#page-282-0) 281

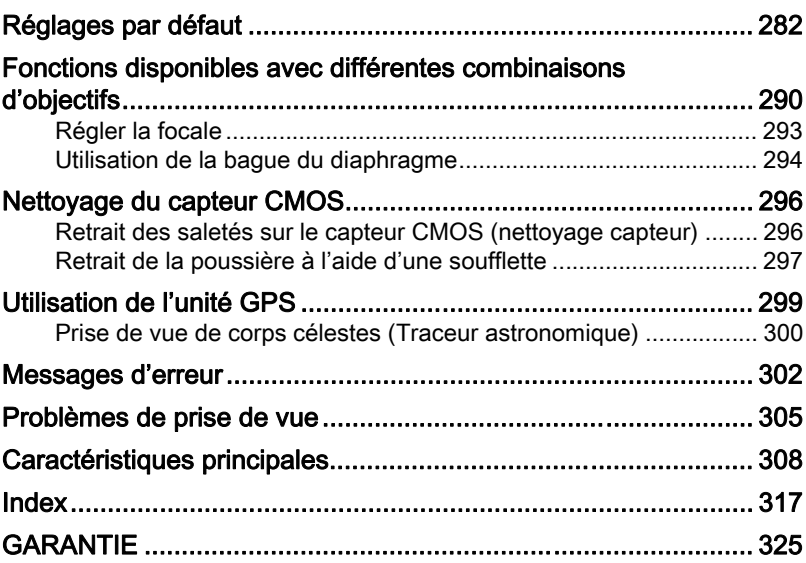

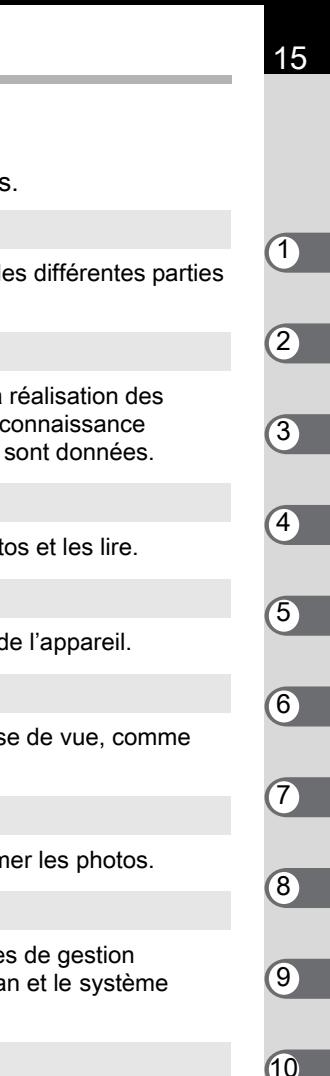

# <span id="page-16-0"></span>Composition du manuel d'utilisation

Ce mode d'emploi est constitué des chapitres suivants.

### **1** [Avant d'utiliser votre appareil photo](#page-18-1)

Décrit les accessoires fournis et les noms et fonctions des différentes parties de l'appareil photo.

### **2** [Préparation de l'appareil](#page-48-1)

Décrit les premières étapes, de l'achat de l'appareil à la réalisation des premières photos. Il est important que vous en preniez connaissance de ce chapitre et que vous suiviez les instructions qui y sont données.

### **3** [Opérations de base](#page-68-1)

Explique les procédures de base pour prendre des photos et les lire.

### **4** [Fonctions de prise de vue](#page-80-1)

Explique comment régler les fonctions de prise de vue de l'appareil.

### **5** [Réglages de prise de vue](#page-154-1)

Explique la procédure pour modifier les réglages de prise de vue, comme le format de fichier.

### **6** [Fonctions lecture et retouche d'images](#page-194-1)

Présente les opérations permettant de lire et de supprimer les photos.

### **7** [Changement de réglages supplémentaires](#page-226-1)

Décrit les réglages généraux de l'appareil et les réglages de gestion des fichiers, comme les réglages de l'affichage de l'écran et le système de désignation des dossiers image.

### **8** [Branchement aux ordinateurs](#page-260-1)

Explique comment raccorder l'appareil à un ordinateur et comporte les instructions d'installation ainsi qu'une présentation générale du logiciel fourni.

### **9** [Utilisation du flash](#page-268-1)

Indique comment utiliser le flash intégré et les flashs externes.

### **10**[Annexe](#page-282-1)

Donne des conseils de dépannage et indique les différentes ressources disponibles.

La signification des symboles utilisés dans le mode d'emploi est donnée ci-dessous.

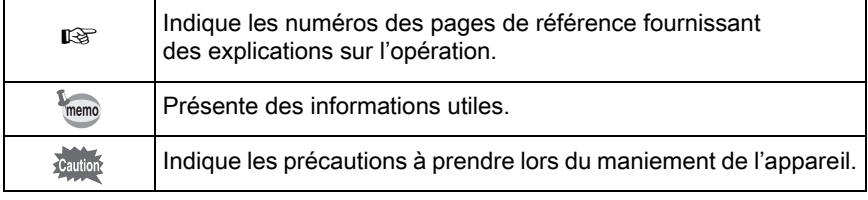

Dans ce mode d'emploi, les touches flèches du bouton de navigation sont désignées comme suit.

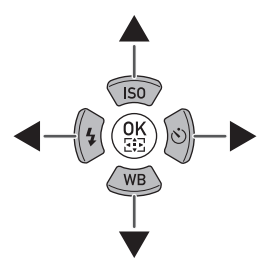

# <span id="page-18-1"></span><span id="page-18-0"></span>1 Avant d'utiliser votre appareil photo

Avant utilisation, vérifiez le contenu de l'emballage ainsi que le nom et la fonction des différents éléments.

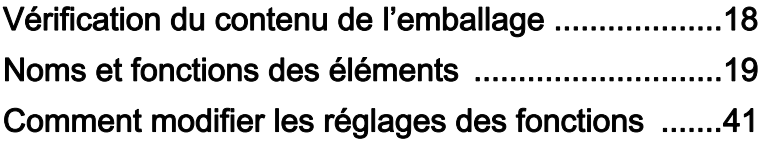

# <span id="page-19-0"></span>Vérification du contenu de l'emballage

Les accessoires suivants sont fournis avec l'appareil. Vérifiez que tous les accessoires sont présents.

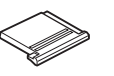

Cache du sabot F<sub>K</sub> (monté sur l'appareil)

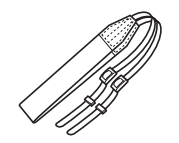

Courroie O-ST132

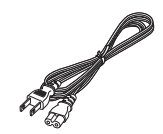

Cordon d'alimentation secteur

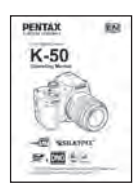

Mode d'emploi (c'est-à-dire le présent mode d'emploi)

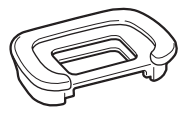

Œilleton FR (monté sur l'appareil)

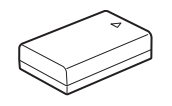

Batterie lithium-ion rechargeable D-LI109

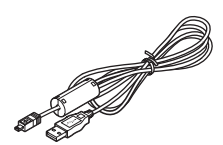

Câble USB I-USB7

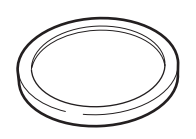

Bouchon de boîtier (monté sur l'appareil)

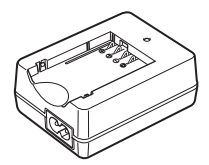

Chargeur de batterie D-BC109

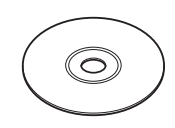

Logiciel (CD-ROM) S-SW138

# <span id="page-20-0"></span>Noms et fonctions des éléments

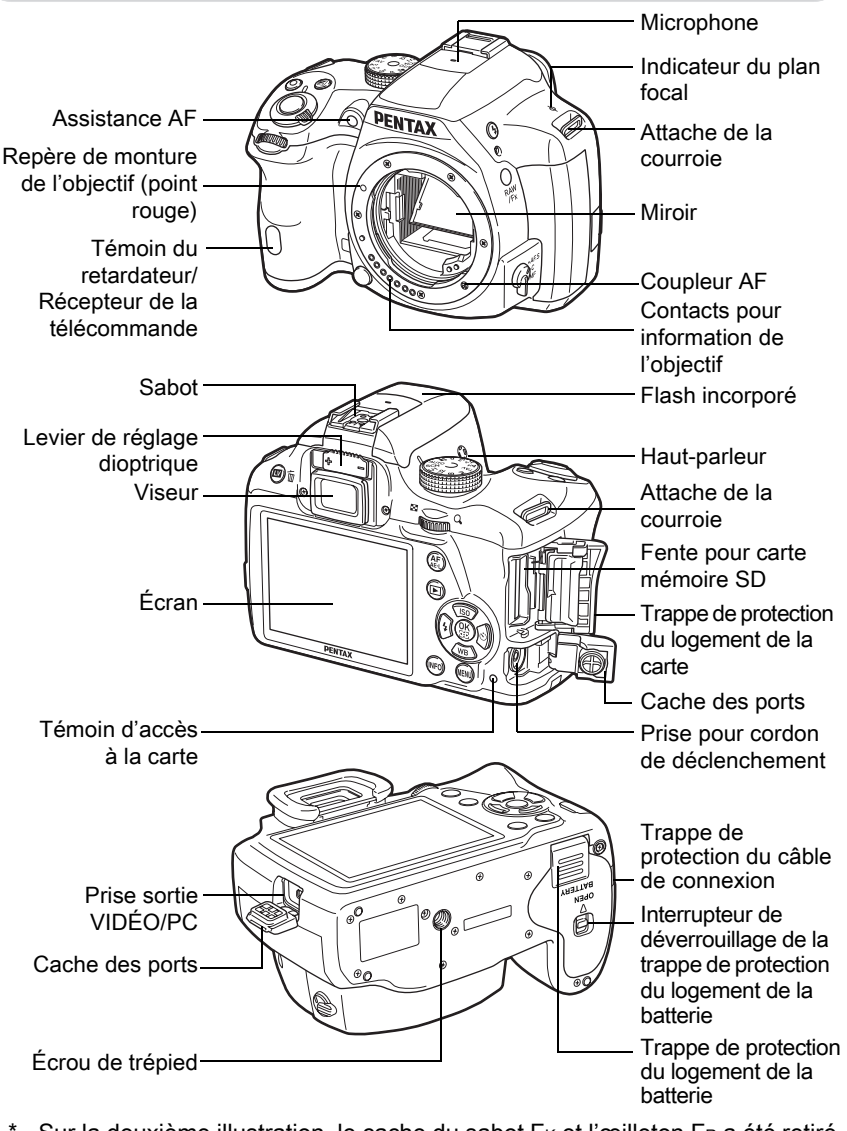

Sur la deuxième illustration, le cache du sabot F<sub>K</sub> et l'œilleton FR a été retiré.

Si les caches des ports et la trappe de protection du câble de connexion ne sont pas correctement fermés, les caractéristiques d'étanchéité à la poussière et de résistance à la pénétration de l'eau de l'appareil ne seront pas respectées.

# <span id="page-21-0"></span>Mode d'enregistrement

Cette section vous permet de voir les éléments utilisés et de comprendre comment ils fonctionnent en mode d'enregistrement.

Les réglages par défaut effectués en usine pour chaque élément sont expliqués ici, mais certains ont plusieurs fonctions et s'utilisent différemment selon le réglage choisi.

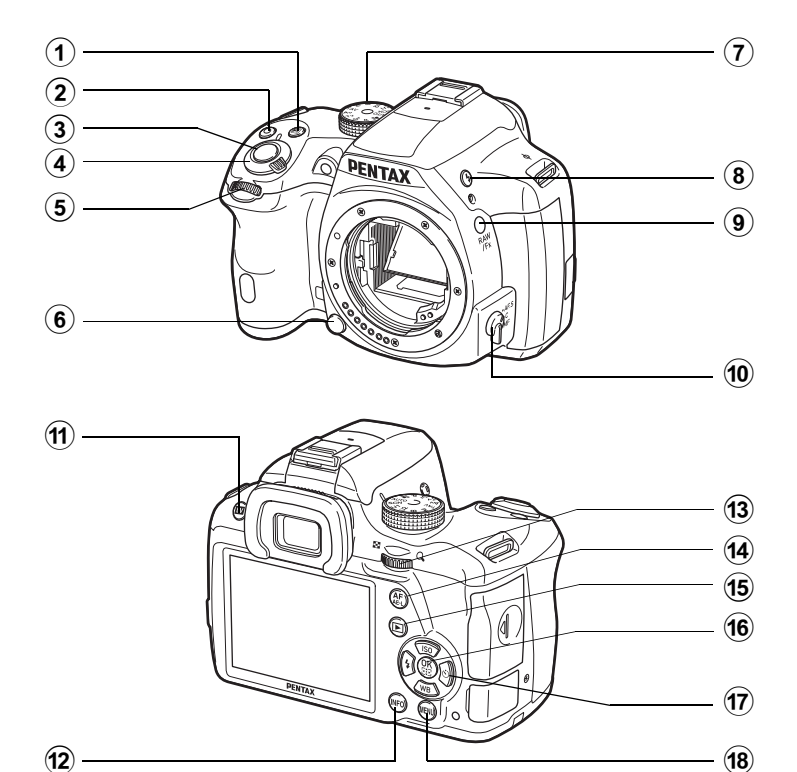

memo

## ① Bouton 2 (Correction IL)

Appuyez pour régler les valeurs de correction IL. ([p.100](#page-101-1)) Tournez la molette arrière (**S)** après ou en appuyant

sur le bouton  $\mathbb Z$  pour changez changer le réglage.

## $(2)$  Bouton (vert)  $\odot$

Appuyez pour restaurer les valeurs réglées.

## 3 Déclencheur

Pressez pour capturer des images. ([p.70](#page-71-0))

### 4 Interrupteur général

Déplacez pour mettre l'appareil sous tension et hors tension. ([p.62](#page-63-1))

### 5 Molette avant  $(S_2, S_2)$

Modifie la valeur définie. Vous pouvez modifier le menu lorsqu'un écran de menu s'affiche. ([p.44](#page-45-1))

### 6 Poussoir de déverrouillage de l'objectif

Pressez pour retirer l'objectif. [\(p.60\)](#page-61-0)

### 7 Sélecteur de mode

Change le mode d'enregistrement. ([p.89](#page-90-1)).

### 8 Bouton 4 (Déploiement du flash)

Pressez pour relever le flash incorporé. ([p.75](#page-76-1))

### 9 Bouton RAW/Fx

Vous pouvez également attribuer une fonction à ce bouton. ([p.182\)](#page-183-1)

### 0 Sélecteur du mode de mise au point

Change le mode centre. [\(p.110](#page-111-2))

# 11) Bouton **W**/ $\overline{\mathbf{u}}$  (Live View)

Affiche l'image Live View. ([p.27](#page-28-0))

Supprime l'image pendant l'affichage immédiat. ([p.70](#page-71-1))

### $\mathbf{r}$ **Bouton INFO**

Affiche l'écran de réglage des paramètres. ([p.29](#page-30-0)) Appuyez de nouveau pour modifier le type d'informations affichées en état de pause. ([p.30\)](#page-31-0)

## **(3)** Molette arrière ( $\sqrt{2}$ )

Règle la vitesse d'obturation, l'ouverture, la sensibilité et la correction IL. [\(p.97\)](#page-98-0)

Vous pouvez modifier les réglages lorsque l'écran de réglage des paramètres s'affiche. ([p.43](#page-44-0))

Vous pouvez modifier le menu lorsqu'un écran de menu s'affiche. ([p.44](#page-45-1))

### $\mathbf{\widehat{44}}$ Bouton AF/AE-L

Vous pouvez sélectionner la fonction correspondant à ce bouton soit pour effectuer la mise au point sur le sujet soit pour verrouiller la valeur d'exposition. [\(p.104,](#page-105-1) [p.184\)](#page-185-1)

### $\overline{15}$  Bouton  $\overline{E}$  (Lecture) Bascule en mode lecture. ([p.76](#page-77-2))

### **16** Bouton OK

Lorsque l'écran de réglage des paramètres ou lorsque un menu apparaît, appuyez sur ce bouton pour confirmer l'élément sélectionné.

Lorsque [Zone active AF] et [Contraste AF] sont réglés sur [Sélectionner], appuyez sur ce bouton pour activer ou désactiver le changement de point ou de zone AF. [\(p.114,](#page-115-0) [p.117\)](#page-118-0)

Lorsque l'appareil est en mode **MF** ou lorsque la mise au point est verrouillée pendant Live View, appuyez sur ce bouton pour agrandir l'image sur l'écran. [\(p.118\)](#page-119-1)

### 17 Bouton de navigation  $(494)$

Affiche le menu de réglage de Sensibilité/Balance des blancs/Mode flash/Mode de déclenchement. [\(p.80\)](#page-81-2)

Lorsque l'écran de réglage des paramètres ou un écran de menu est affiché, utilisez ce bouton pour déplacer le curseur ou changer l'élément à régler.

### $\circled{18}$ **Bouton MENU**

Affiche le menu [**□** Mode pr. de vue 1] [\(p.81\)](#page-82-1). Appuyez sur ce bouton lorsqu'un menu est affiché pour revenir à l'écran précédent. [\(p.44\)](#page-45-0)

<span id="page-24-0"></span>Ici, vous pouvez voir les éléments utilisés et comprendre comment ils fonctionnent en mode lecture.

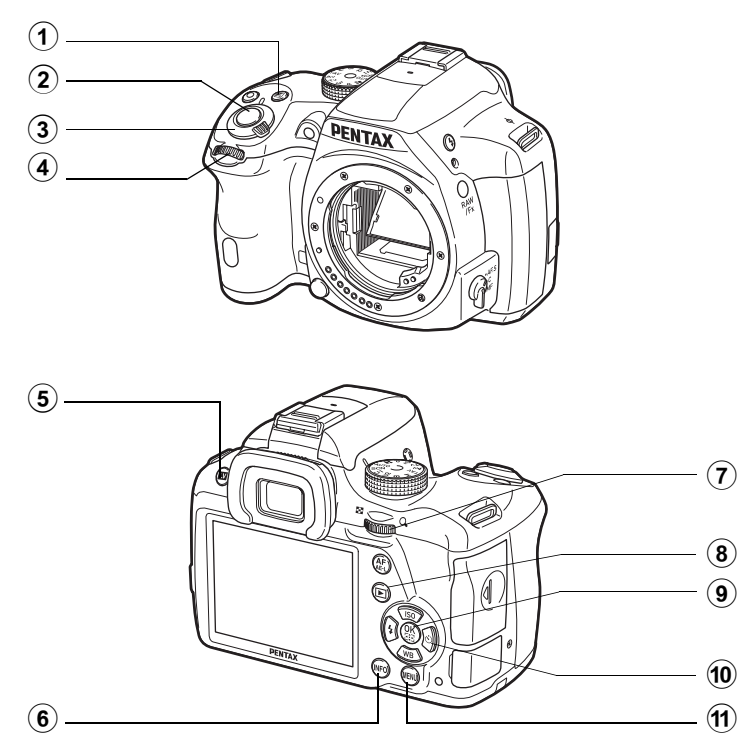

① Bouton **2** (Correction IL) Lorsque le format du fichier de la dernière image capturée est JPEG, et que les données sont restées dans la mémoire

tampon, vous pouvez aussi enregistrer l'image au format RAW en appuyant sur ce bouton. ([p.77](#page-78-1))

### 2 Déclencheur

Appuyez sur le déclencheur à mi-course pour passer en mode d'enregistrement.

3 Interrupteur général Déplacez pour mettre l'appareil sous tension et hors tension. ([p.62](#page-63-1))

# 4 Molette avant (

Utilisez-la pour afficher l'image suivante ou précédente. ([p.76\)](#page-77-3) 1

24

### 5 Bouton  $\mathbf{W}/\mathbf{w}$  (Supprimer) Pressez pour supprimer des images. ([p.77](#page-78-2))

### 6 Modifie le type d'informations **Bouton INFO** affichées en mode lecture. ([p.31](#page-32-0))

## 7 Molette arrière ( $\sqrt{3}$ )

Utilisez-la pour agrandir une image ou afficher plusieurs images à la fois. [\(p.198,](#page-199-2) [p.199\)](#page-200-1)

# 8 Bouton **D** (Lecture)

Bascule en mode d'enregistrement.

# <sup>(9)</sup> Bouton OK

Confirme le réglage que vous avez sélectionné dans le menu ou l'écran de lecture.

### 0 Bouton de navigation  $(474)$

Utilisez-le pour déplacer le curseur ou pour modifier l'élément à régler dans le menu ou sur l'écran de lecture. Appuyez sur le bouton de navigation (▼) dans l'affichage une image pour afficher la palette du mode lecture. ([p.194](#page-195-2))

### $\mathbf{\widehat{H}}$ **Bouton MENU**

Affiche le menu [**□** Lecture 1] ([p.196](#page-197-1)).

# <span id="page-26-0"></span>Écran

Diverses informations apparaissent sur l'écran en fonction du mode de l'appareil.

memo

Le niveau de luminosité et la couleur de l'écran peuvent être réglés. [\(p.234\)](#page-235-0)

### Mode d'enregistrement

Mode veille (écran de contrôle LCD)

Avec cet appareil, vous pouvez prendre des photos tout en regardant par le viseur ou en regardant l'image sur l'écran.

Lorsque vous utilisez le viseur, vérifiez l'écran de contrôle LCD affiché et les voyants du viseur pendant la prise de vue. Lorsque vous n'utilisez pas le viseur, affichez l'image Live View sur l'écran pendant la prise de vue. L'appareil est en « mode veille » lorsque l'écran de contrôle LCD ou l'image Live View est affiché. Appuyez sur le bouton **INFO** en mode veille pour afficher l'« écran de réglage des paramètres » et modifier les réglages. [\(p.29\)](#page-30-0)

Si vous appuyez sur le bouton **INFO** pendant que l'écran de réglage des paramètres est affiché, vous pouvez sélectionner le type d'information à afficher en mode veille. [\(p.30\)](#page-31-0)

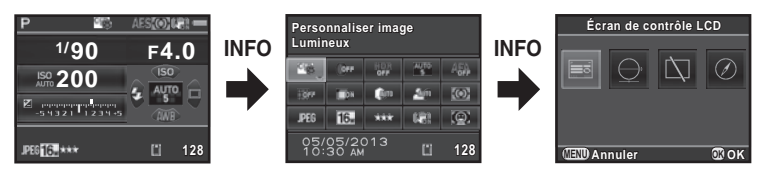

Écran de réglage des paramètres

Écran de sélection Affichage info p.de vue

### <span id="page-27-0"></span>Écran de contrôle LCD

Les réglages pour la prise de vue avec le viseur sont affichés. (L'ensemble des éléments est affiché ici à titre d'explication ; l'affichage réel peut différer.)

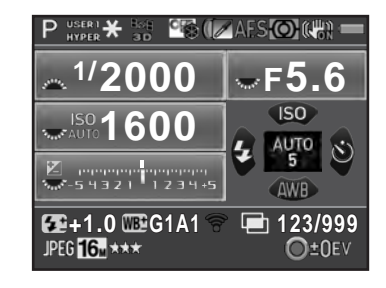

- Mode d'enregistrement ([p.89\)](#page-90-2)
- Verrouillage expo. ([p.104\)](#page-105-1)
- État du positionnement du GPS
- Personnaliser image ([p.172\)](#page-173-2)
- Prise de vue HDR ([p.164\)](#page-165-1)/ Filtre numérique ([p.176](#page-177-1))
- Mode centre ([p.110\)](#page-111-2)
- Mesure de l'exposition [\(p.105\)](#page-106-1)
- Shake Reduction ([p.127\)](#page-128-0)/ Corr° ligne horizon [\(p.128\)](#page-129-0)
- Usure de la batterie ([p.53\)](#page-54-0)
- Guide molette avant/arrière
- Vitesse d'obturation
- Valeur d'ouverture
- Sensibilité [\(p.95\)](#page-96-2)
- Correction IL ([p.100\)](#page-101-1)/ Bracketing d'exposit° ([p.101](#page-102-0))
- Échelle de distance IL

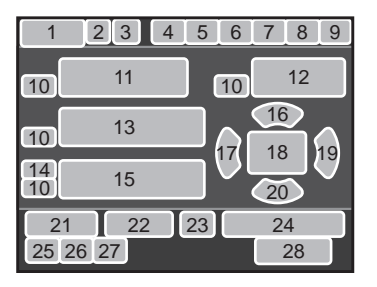

- Sensibilité ([p.95](#page-96-2))
- Mode flash ([p.72](#page-73-2))
- Point AF [\(p.113\)](#page-114-1)
- Mode déclenchement ([p.80](#page-81-3))
- Balance des blancs ([p.157](#page-158-1))
- 21 Correction de l'exposition avec le flash ([p.74](#page-75-0))
- Réglage précis de la balance des blancs ([p.159](#page-160-0))
- État de la communication Eye-Fi ([p.253\)](#page-254-1)
- Nombre de prises pendant l'intervallomètre ou la sur-impression
- Format fichier ([p.155](#page-156-1))
- Pixels enregistrésJPEG [\(p.156\)](#page-157-3)
- Qualité JPEG [\(p.156\)](#page-157-4)
- Nombre d'images enregistrables/  $\odot$  guide des boutons
- Le témoin 3 n'apparaît que lorsque l'unité GPS en option est fixée à l'appareil et fonctionne. [\(p.299\)](#page-300-1)
- \* Le témoin 23 n'apparaît que lorsque la carte Eye-Fi est utilisée.  $\circledR$  indique que la communication Eye-Fi est en veille, <sup>2</sup> qu'Eye-Fi n'est pas connecté et l'icône est animée durant la communication Eye-Fi.

memo

L'écran de contrôle LCD disparaît si aucune opération n'est effectuée pendant 30 secondes, et disparaît également au bout de 2 secondes, immédiatement après la prise de vue. Appuyez sur le bouton **INFO** pour réactiver l'affichage.

### <span id="page-28-0"></span>**e** Live View

Live View s'affiche lorsque vous appuyez sur le bouton  $\Box/\Box$ . Vous pouvez prendre des photos tout en vérifiant la composition sur l'écran.

(L'ensemble des éléments est affiché ici à titre d'explication ; l'affichage réel peut différer.)

**123 456789 10 15 11 001/999 12 16** P **13 17 18 +1.7EV 14 ±0EV 19 1/2000 F2.8 1600 [9999] 25 20 21 22 23 24 26**

- 1 Mode d'enregistrement [\(p.89\)](#page-90-2)
- 2 Mode flash [\(p.72\)](#page-73-2)/Niveau d'enregistrement ([p.142](#page-143-0))
- 3 Mode déclenchement [\(p.80\)](#page-81-3)
- 4 Balance des blancs [\(p.157\)](#page-158-1)
- 5 Personnaliser image [\(p.172\)](#page-173-2)
- 6 Prise de vue HDR [\(p.164\)](#page-165-1)/ Filtre numérique ([p.176](#page-177-1))
- 7 Mode centre [\(p.110\)](#page-111-2)
- 8 Mesure de l'exposition [\(p.105\)](#page-106-1)
- 9 Shake Reduction ([p.127](#page-128-0))/ Corr° ligne horizon ([p.128\)](#page-129-0)/ Movie SR ([p.142\)](#page-143-1)
- 10 Usure de la batterie ([p.53](#page-54-0))
- 11 État du positionnement du GPS
- 12 État de la communication Eye-Fi [\(p.253](#page-254-1))
- 13 Avertissement de surchauffe

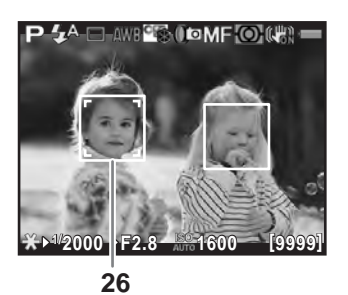

- 14 Histogramme [\(p.36\)](#page-37-0)
- 15 Nombre de prises pendant l'intervallomètre ou la sur-impression
- 16 Niveau électronique
- 17 Intervallomètre [\(p.135\)](#page-136-1)/ Sur-impression [\(p.138\)](#page-139-1)
- 18 Mire AF
- 19 Guide des boutons  $\odot$
- 20 Verrouillage expo. [\(p.104\)](#page-105-1)
- 21 Vitesse d'obturation
- 22 Valeur d'ouverture
- 23 Échelle de distance IL
- 24 Sensibilité ([p.95](#page-96-2))
- 25 Nombre d'images enregistrables/ durée enregistrable de vidéo
- 26 Cadre de détection du visage
- \* Le témoin 11 n'apparaît que lorsque l'unité GPS en option est fixée à l'appareil et fonctionne. [\(p.299\)](#page-300-1)
- Le témoin 12 n'apparaît que lorsque la carte Eye-Fi est utilisée.  $\hat{\mathcal{R}}$  indique que la communication Eye-Fi est en veille,  $\hat{\mathcal{F}}$  qu'Eye-Fi n'est pas connecté et l'icône est animée durant la communication Eye-Fi.
- Le témoin 16 s'affiche lorsque Niveau électronique est activé. ([p.233](#page-234-1))
- Le témoin 18 apparaît en blanc. Lorsque le sujet est net, il devient vert. Il devient rouge lorsque le sujet n'est pas mis au point. Il n'apparaît pas lorsque l'interrupteur de mode de mise au point est réglé sur  $\mathsf{MF}\,$ . ([p.71](#page-72-0))
- Pour le témoin 26, il est possible d'afficher de multiples cadres de détection de visages lorsque [Contraste AF] est réglé sur [Détection de visage]. Un cadre de détection du visage principal s'affiche en jaune et les autres cadres en blanc. [\(p.115\)](#page-116-1)
	- L'image Live View peut différer de l'image réelle capturée si la luminosité du sujet est faible ou élevée.
		- Si la source lumineuse de la prise de vue change pendant Live View, l'image à l'écran peut scintiller. Vous pouvez réduire le scintillement en réglant la fréquence dans [Réduct<sup>°</sup> scintillement] du menu [<sup>1</sup> Préférences 2] sur celle utilisée dans votre région.
		- Si la position de l'appareil est modifiée de manière soudaine au cours de l'affichage Live View, il est possible que l'image ne soit pas affichée avec la luminosité appropriée. Attendez que l'affichage se stabilise avant de procéder à la prise de vue.
		- Du bruit peut apparaître sur l'image Live View dans les endroits peu éclairés.
		- Plus la sensibilité est élevée, plus du bruit et une irrégularité des couleurs sont susceptibles de se produire sur l'écran et/ou l'image capturée.
		- Si vous poursuivez la prise de vue pendant une période prolongée, la température interne de l'appareil est susceptible d'augmenter, résultant en des images de qualité médiocre. Il est recommandé d'éteindre l'appareil en dehors de la prise de vue. Pour éviter une détérioration de la qualité des images, laissez l'appareil refroidir suffisamment pendant les prises de vue avec des expositions longues ou l'enregistrement de séquences vidéo.
		- Si la température intérieure de l'appareil s'élève,  $\beta$  (avertissement température) s'affiche et Live View peut ne pas être disponible. Si ceci se produit, arrêtez la prise de vue ou utilisez le viseur.

Vous pouvez changer les réglages de l'affichage Live View dans [Live View] du menu  $\boxed{\bullet}$  Mode pr. de vue 4]. [\(p.116\)](#page-117-0)

memo

### <span id="page-30-0"></span>Écran de réglage des paramètres

Appuyez sur le bouton **INFO** en état de pause pour faire apparaître l'écran de réglage des paramètres et modifier les réglages. ([p.42](#page-43-0))

### **Personnaliser image Personnaliser image Lumineux Lumineux** AUTO OFF HDF<br>OFF AFA 『幽 **AUTO SLUTO**  $\overline{O}$ OFF **FON**  $[③]$ **JPEG** 16<sub>M</sub> \*\*\*  $\mathbb{C}^m$ +05/05/2013<br>10:30 AM  $\boxed{1}$ **128 128**

Mode d'enregistrement Photo

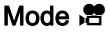

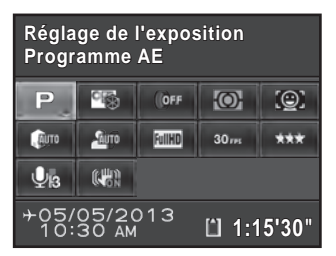

- 1 Nom de la fonction
- 2 Réglages
- 3 Personnaliser image [\(p.172\)](#page-173-2)/ mode  $SCN$  [\(p.91\)](#page-92-1)
- 4 Filtre numérique [\(p.176\)](#page-177-1)
- 5 Prise de vue HDR [\(p.164\)](#page-165-1)
- 6 Zone active AF ([p.113](#page-114-1))
- 7 AF.A [\(p.112\)](#page-113-0)
- 8 Correction distorsion ([p.167](#page-168-1))
- 9 Correction de l'aberration chromatique latérale [\(p.168\)](#page-169-0)
- 10 Compens° htes lum ([p.163](#page-164-2))
- 11 Compens° ombres ([p.163](#page-164-2))
- 12 Mesure AE ([p.105](#page-106-1))
- 13 Format fichier [\(p.155\)](#page-156-1)

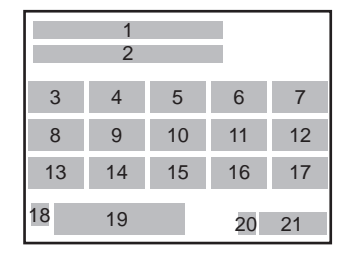

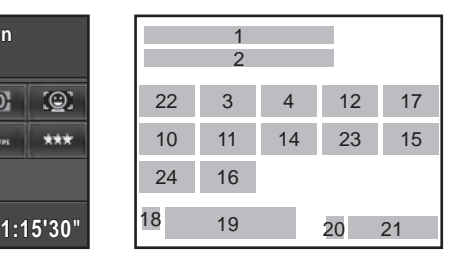

- 14 Pixels enregistrés JPEG ([p.156](#page-157-3))/ Pixels enregistrés vidéo ([p.141](#page-142-0))
- 15 Qualité JPEG [\(p.156\)](#page-157-4)/ Niveau de qualité vidéo ([p.141\)](#page-142-1)
- 16 Anti-bougé [\(p.127\)](#page-128-0)/Movie SR [\(p.142\)](#page-143-1)
- 17 Contraste AF ([p.115](#page-116-2))
- 18 Réglage de la destination [\(p.230\)](#page-231-0)
- 19 Date et heure actuelles [\(p.65\)](#page-66-1)
- 20 Statut de la carte mémoire SD
- 21 Nombre d'images enregistrables/ durée enregistrable de vidéo
- 22 Réglage de l'exposition [\(p.141\)](#page-142-2)
- 23 Cadence d'image ([p.141\)](#page-142-3)
- 24 Niveau enregistrement [\(p.142\)](#page-143-0)

**1** 

- memo • Si aucune opération n'est effectuée pendant 1 minute sur l'écran de réglage des paramètres, l'appareil revient à l'état de pause.
	- Vous pouvez modifier la couleur d'affichage de l'écran de contrôle LCD et de l'écran de contrôle. Effectuez le réglage dans [Affichage LCD] du menu [R Préférences 1]. ([p.233\)](#page-234-2)

### <span id="page-31-0"></span>Affichage info p. de vue

Si vous appuyez sur le bouton **INFO** lorsque l'écran de réglage des paramètres est affiché, vous pouvez sélectionner le type d'informations affichées en mode veille pour le moment où vous prendrez une photo avec le viseur. Utilisez le bouton de navigation ( $\blacktriangle \blacktriangledown \blacktriangle \blacktriangleright$ ) pour sélectionner un type d'affichage puis appuyez sur le bouton  $OK$ .

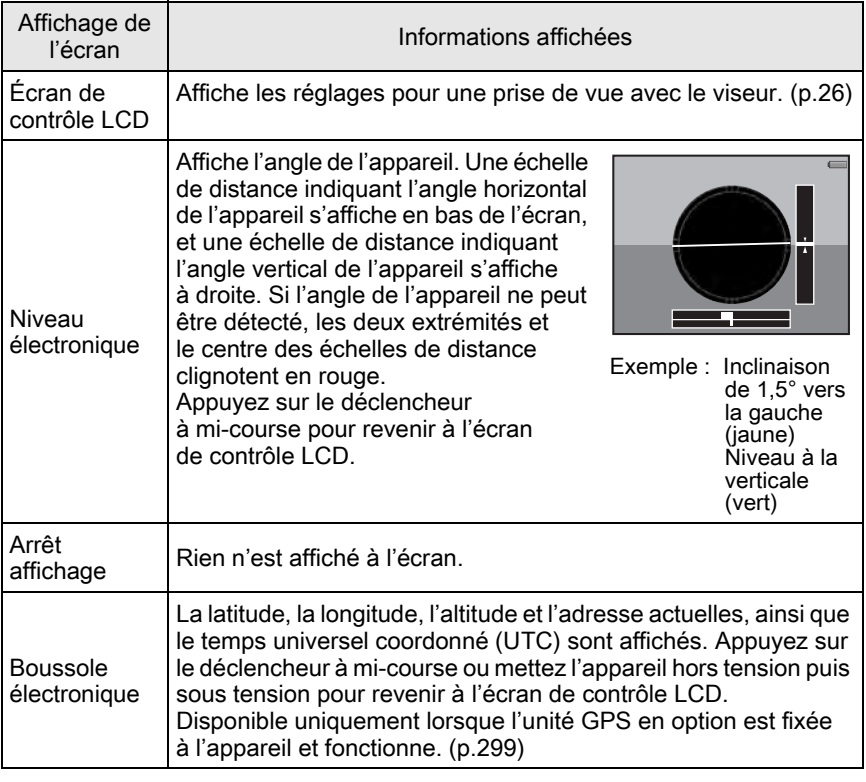

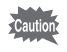

L'écran de sélection Affichage info p.de vue ne s'affiche pas lorsque le sélecteur de mode est réglé sur  $\mathbf{E}$ .

- Si Niveau électronique ou Arrêt affichage est sélectionné, le réglage de memo l'affichage revient à l'écran de contrôle LCD lorsque l'appareil est mis hors tension puis sous tension. Si vous cochez la case pour [Affichage info p.de vue] dans [Mémoire] du menu [ $\Box$  Mode pr. de vue 4], l'affichage d'écran sélectionné apparaîtra la prochaine fois que l'appareil sera mis sous tension. [\(p.241\)](#page-242-0)
	- L'image Live View et les témoins qui donnent des informations de prise de vue s'affichent pendant la prise de vue Live View. Si vous ne voulez pas afficher les témoins, vous pouvez modifier le réglage dans [Live View] du menu  $\Box$  Mode pr. de vue 41. [\(p.116\)](#page-117-0)

### <span id="page-32-0"></span>Mode lecture

L'image capturée et les informations de prise de vue apparaissent dans l'affichage une image du mode lecture.

 $\sqrt{12}$ [Lecture des images \(p.76\)](#page-77-4)

Appuyez sur le bouton **INFO** pour faire apparaître l'écran de sélection de l'affichage des informations de lecture. Utilisez le bouton de navigation (▲ ▼ ◀ ▶) pour sélectionner le type d'affichage qui apparaît dans l'affichage une image et appuyez sur le bouton  $OK$ .

**INFO** 

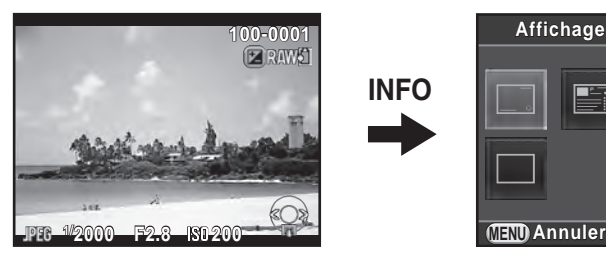

Affichage une image (Affichage infos standard)

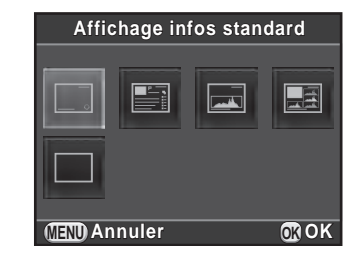

Écran de sélection de l'affichage des informations de lecture

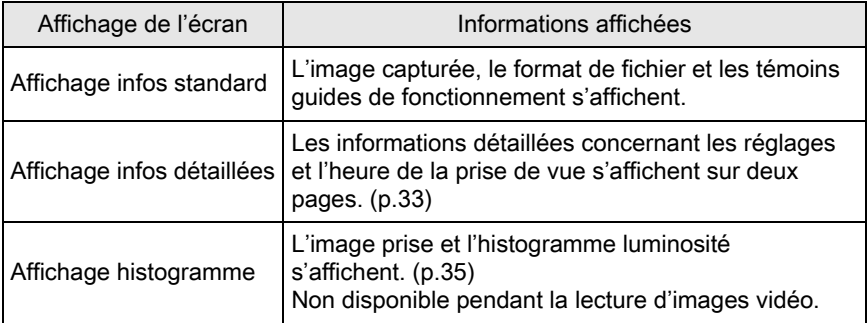

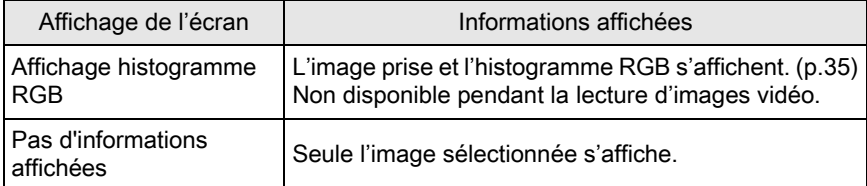

L'affichage d'écran sélectionné ici s'affichera la prochaine fois que l'appareil sera mis en mode lecture.

- memo • Si vous décochez la case pour [Affichage info lecture] dans [Mémoire] du menu [A Mode pr. de vue 4], l'affichage des infos standard s'affiche toujours en premier lorsque vous allumez l'appareil. ([p.240](#page-241-1))
	- Si [Ombres/Htes lumières] ([p.197](#page-198-1)) du menu [D Lecture 1] est activé en cochant la case, les zones claires (surexposées) clignotent en rouge alors que les zones sombres (sous-exposées) clignotent en jaune. Ces informations n'apparaissent pas dans l'Affichage infos détaillées ou Affichage histogramme RGB.

### <span id="page-34-0"></span>Affichage infos détaillées

Utilisez le bouton de navigation ( $\blacktriangle$   $\blacktriangledown$ ) pour passer d'une page à l'autre. (L'ensemble des éléments est affiché ici à titre d'explication ; l'affichage réel peut différer.)

### Page 1

Image fixe

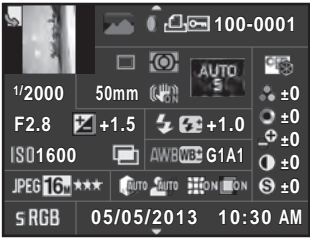

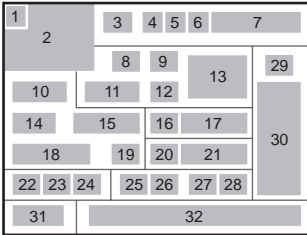

### Vidéo

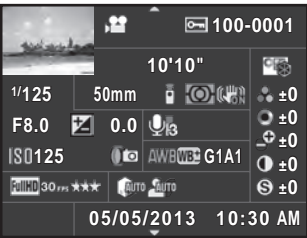

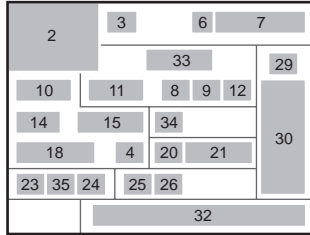

# 

### Page 2

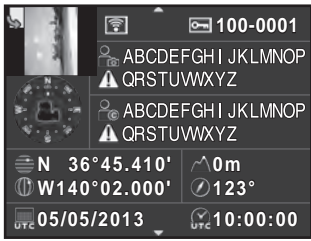

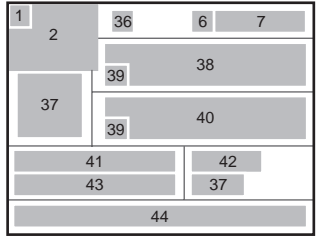

- Information rotation ([p.203](#page-204-1))
- Photo prise
- Mode d'enregistrement [\(p.89\)](#page-90-2)
- Filtre numérique [\(p.176\)](#page-177-1)
- Paramètre DPOF ([p.256](#page-257-1))
- Réglage de protection [\(p.246\)](#page-247-1)
- Numéro du dossier-numéro du fichier
- Mode déclenchement [\(p.80\)](#page-81-3)
- Mesure AE ([p.105](#page-106-1))
- Vitesse d'obturation
- Focale de l'objectif
- Shake Reduction ([p.127](#page-128-0))/ Correction ligne horizon [\(p.128\)](#page-129-0)/ Movie SR [\(p.142\)](#page-143-1)
- Mode MAP ([p.110](#page-111-2))/ point AF ([p.113](#page-114-1))/ Contraste AF [\(p.115\)](#page-116-2)
- Valeur d'ouverture
- Correction IL ([p.100](#page-101-1))
- Mode flash [\(p.72\)](#page-73-2)
- Correction de l'exposition avec le flash [\(p.74\)](#page-75-0)
- Sensibilité [\(p.95\)](#page-96-2)
- Prise de vue HDR [\(p.164\)](#page-165-1)/ Sur-impression ([p.138](#page-139-1))
- Balance blancs [\(p.157\)](#page-158-1)
- 21 Réglage précis de la balance des blancs [\(p.159\)](#page-160-0)
- Format fichier ([p.155](#page-156-1))
- Pixels enregistrés JPEG ([p.156](#page-157-3))/ Pixels enregistrés vidéo ([p.141](#page-142-0))
- Qualité JPEG ([p.156\)](#page-157-4)/ Niveau de qualité vidéo [\(p.141\)](#page-142-1)
- Compens° htes lum ([p.163](#page-164-2))
- Compens° ombres ([p.163\)](#page-164-2)
- 27 Correction distorsion [\(p.167\)](#page-168-1)
- Correction de l'aberration chromatique latérale [\(p.168\)](#page-169-0)
- Personnaliser image ([p.172](#page-173-2))
- Paramètres de personnalisation de l'image ([p.173](#page-174-0))
- Espace couleurs [\(p.156\)](#page-157-5)
- Date et heure de prise de vue
- Durée d'enregistrement
- Niveau enregistrement [\(p.142\)](#page-143-0)
- Cadence d'image ([p.141](#page-142-3))
- Transféré via Eye-Fi ([p.253](#page-254-1))
- Sens de l'objectif
- Photographe ([p.252\)](#page-253-0)
- Avertissement concernant les informations erronées
- Détenteur copyright [\(p.252\)](#page-253-1)
- Latitude
- Altitude
- Longitude
- Temps universel coordonné
- \* Le témoin 36 n'apparaît que pour les images qui ont été transférées à l'aide de la carte Eye-Fi.
- \* Les témoins 37 et 41 à 44 n'apparaissent que pour les images dans lesquelles des informations GPS sont enregistrées.
#### Affichage histogramme/Affichage histogramme RGB

Utilisez le bouton de navigation ( $\blacktriangle$   $\blacktriangledown$ ) pour passer du menu Affichage histogramme au menu Affichage histogramme RGB.

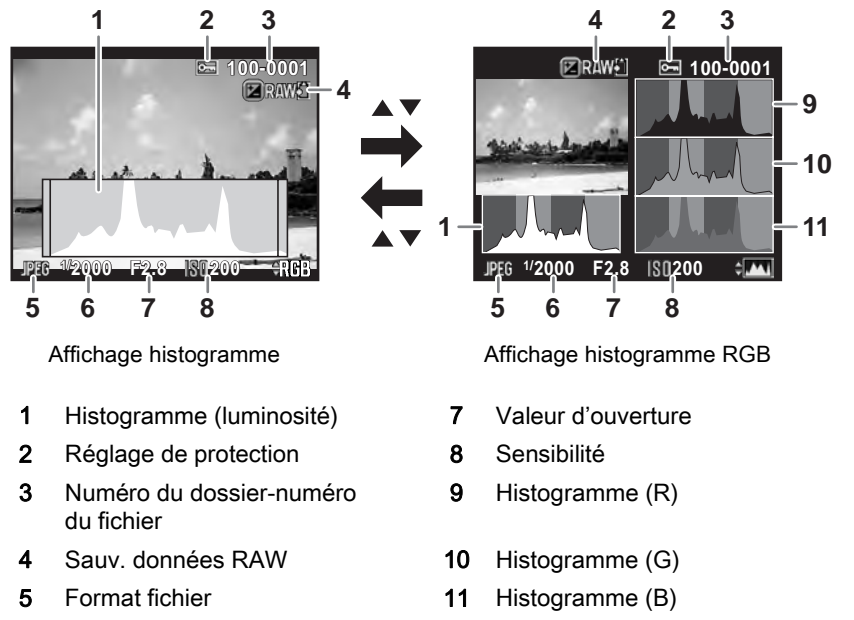

- 6 Vitesse d'obturation
- \* Le témoin 4 ne s'affiche que lorsque le format de fichier de la dernière image capturée est JPEG, et l'image peut également être enregistrée au format RAW. [\(p.77](#page-78-0))

#### Utilisation de l'histogramme

Un histogramme montre la distribution de luminosité de l'image. L'axe horizontal indique la luminosité (sombre à gauche et clair à droite) et l'axe vertical représente le nombre de pixels.

La forme et la répartition de l'histogramme avant et après la prise de vue vous indiquent si le niveau d'exposition et le contraste sont corrects ou non. En fonction de cela, vous pouvez choisir d'ajuster l'exposition et prendre à nouveau la photo.

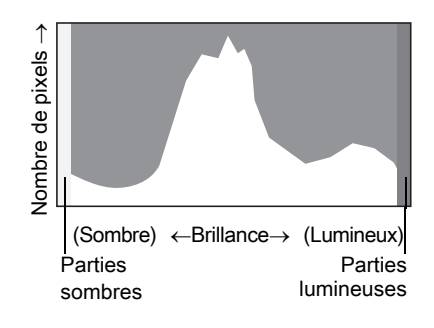

1[Verrouillage de l'exposition \(p.100\)](#page-101-0) 1[Réglage de la luminosité \(p.163\)](#page-164-0)

Lorsque l'image est sous-exposée, la partie gauche est coupée (parties sous-exposées sans détail) et lorsque l'image est surexposée, la partie droite est coupée (parties surexposées sans détail). Vous pouvez définir s'il faut afficher ou non l'avertissement Ombres/hautes lumières en mode prise de vue ou lecture.

1[Réglage du mode d'affichage de la lecture \(p.197\)](#page-198-0) 1[Réglage de l'affichage pour affichage immédiat \(p.235\)](#page-236-0)

La répartition de l'intensité des couleurs apparaît pour chaque couleur dans l'affichage histogramme RGB. Si une couleur est partiellement coupée d'un côté, cela indique qu'elle est sous- ou surexposée, que la lumière est très faible ou forte dans cette couleur ou que la balance des blancs est incorrecte.

 $\sqrt{18}$ [Réglage de la balance des blancs \(p.157\)](#page-158-0)

### Indicateurs guides

Les témoins suivants apparaissent sur l'écran pour indiquer les touches, boutons et molettes qui peuvent être actionnés à tout moment.

Exemple :

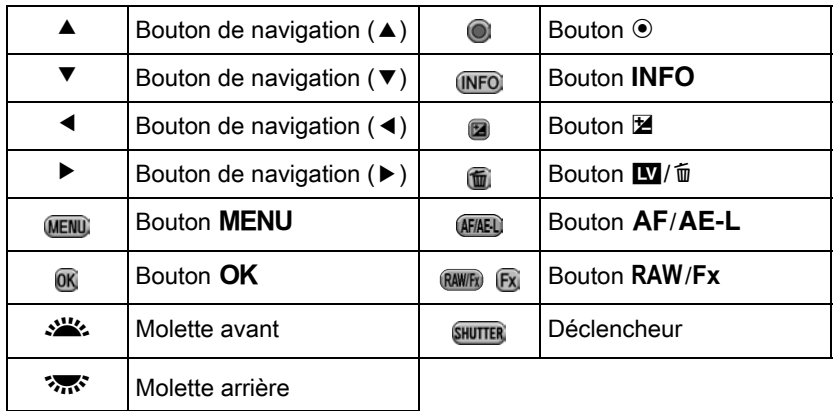

### Viseur

Lors d'une prise de vue avec le viseur, les informations suivantes s'affichent dans celui-ci.

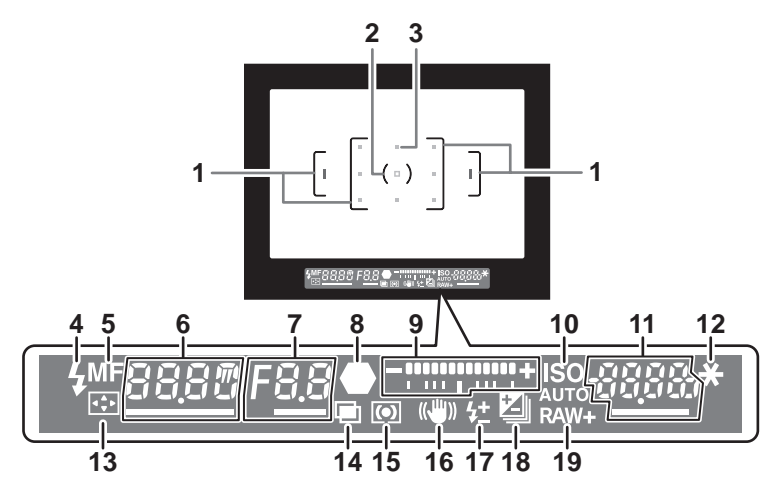

- 1 Mire AF
- 2 Mire spot [\(p.105\)](#page-106-0)
- 3 Point AF ([p.113](#page-114-0))

Le point AF relatif à l'autofocus s'affiche en rouge (Superposer zone AF) lorsque le déclencheur est actionné à mi-course. [\(p.113\)](#page-114-0)

4 Témoin du flash [\(p.75\)](#page-76-0)

Allumé : lorsque le flash est disponible.

Clignote : lorsque le flash est nécessaire ou est en cours de charge.

- 5 Mode centre [\(p.110\)](#page-111-0) Apparaît en MF.
- 6 Vitesse d'obturation

Soulignée lorsqu'elle peut être ajustée.

7 Valeur d'ouverture

Soulignée lorsqu'elle peut être ajustée.

8 Témoin de mise au point ([p.70](#page-71-0))

Allumé : lorsque le sujet est mis au point. Clignote : lorsque le sujet n'est pas mis au point.

9 Échelle de distance IL

Affiche les valeurs de correction IL ou la différence entre les valeurs d'exposition appropriée et actuelle en mode  $M$ . ([p.98](#page-99-0), [p.100\)](#page-101-1) Affiche l'angle de l'appareil lorsque Niveau électronique est activé. ([p.40](#page-41-0))

#### 10 ISO/ISO AUTO [\(p.95\)](#page-96-0)

Apparaît lorsque la sensibilité est affichée.

- 11 Sensibilité/capacité de stockage des images restantes Soulignée lorsqu'elle peut être ajustée. Affiche le nombre d'images enregistrables (jusqu'à « 9999 ») immédiatement après la prise de vue. Affiche la valeur de correction en cours de réglage de la correction IL. Affiche l'écart par rapport à l'exposition correcte en mode  $M$  et lorsque Niveau électronique est activé. 12 Verrouillage expo. ([p.104](#page-105-0)) Apparaît lorsque la fonction de verrouillage de l'exposition est activée. 13 Changement du point AF [\(p.114\)](#page-115-0)
	- Apparaît lorsque le point AF peut être modifié.
- 14 Sur-impression ([p.138](#page-139-0)) Apparaît lorsque la sur-impression est définie.
- 15 Mesure de l'exposition [\(p.105\)](#page-106-0)

Apparaît lorsque la mesure centrale pondérée ou la mesure spot est sélectionnée.

- 16 Shake Reduction ([p.127](#page-128-0)) Apparaît lorsque la fonction Shake Reduction est activée.
- 17 Correction exposition flash [\(p.74\)](#page-75-0) Apparaît lorsque la valeur d'exposition du flash est réglée.
- 18 Correction IL ([p.100](#page-101-0))/Bracketing d'exposition ([p.101](#page-102-0)) Apparaît lors du réglage de la correction IL ou lorsque bracketing d'exposition est défini.
- 19 Format fichier [\(p.155\)](#page-156-0) S'affiche lorsque le format de fichier est RAW ou RAW+.

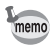

Les informations s'affichent dans le viseur lorsque vous appuyez sur le déclencheur à mi-course, ou pendant le temps de mesure d'expo (réglage par défaut : 10 sec). ([p.106\)](#page-107-0)

#### <span id="page-41-0"></span>Affichage niveau électronique

Lorsque l'appareil n'est pas plat, une échelle de distance indiquant l'angle horizontal de l'appareil s'affiche dans l'échelle de distance IL, si [Niveau électronique] du menu [A Mode pr. de vue 3] est activé. Il n'est pas actif par défaut. ([p.233\)](#page-234-0)

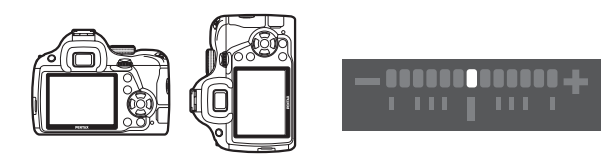

De niveau (à 0°)

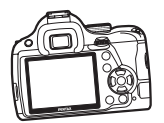

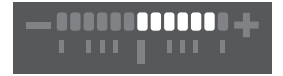

Inclinaison de 5° vers la gauche

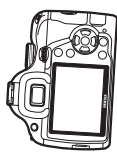

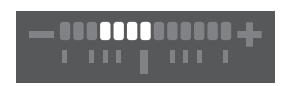

Maintenu verticalement et incliné de 3° vers la droite

### Comment modifier les réglages des fonctions

Les réglages des fonctions peuvent être modifiés avec les touches directes, l'écran de réglage des paramètres ou les menus. Ce chapitre explique les méthodes de base permettant de modifier les réglages des fonctions.

### Utilisation des touches directes

En état de pause, vous pouvez régler la sensibilité, la balance des blancs, le mode flash et le mode de déclenchement grâce au bouton de navigation  $(\triangle \blacktriangledown \blacktriangle \blacktriangleright)$ . ([p.80](#page-81-0))

Le réglage de [Mode Flash] est expliqué ci-après à titre d'exemple.

1 Appuyez sur le bouton de navigation (4) en état de pause.

> L'écran de réglage du mode flash apparaît.

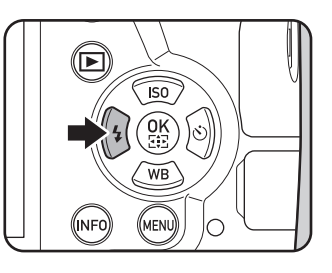

### $2<sup>2</sup>$  Sélectionnez un mode flash à l'aide du bouton de navigation  $(4)$ .

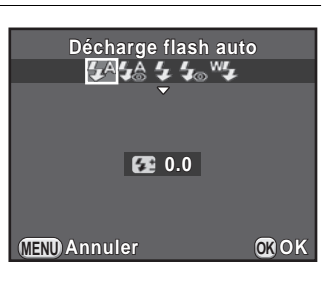

### $3$  Appuyez sur le bouton OK.

L'appareil est prêt à photographier.

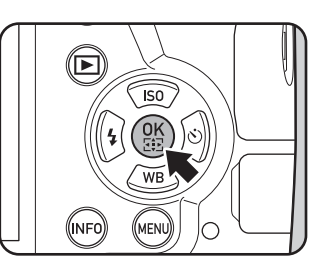

### Utilisation de l'écran de réglage des paramètres

En état de pause, vous pouvez passer à l'écran de réglage des paramètres et modifier les réglages.

Le réglage de [Qualité JPEG] est expliqué ci-après à titre d'exemple.

### 1 Appuyez sur le bouton INFO en état de pause.

L'écran de réglage des paramètres s'affiche.

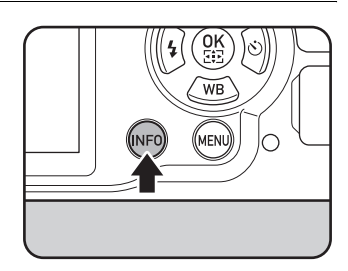

#### 2 Utilisez le bouton de navigation  $(4 \nabla 4)$  pour choisir l'élément dont vous souhaitez modifier le réglage.

Vous ne pouvez pas sélectionner des éléments qui ne sont pas modifiables en raison des réglages actuels de l'appareil.

## $3$  Appuyez sur le bouton OK.

L'écran de configuration de l'élément sélectionné apparaît.

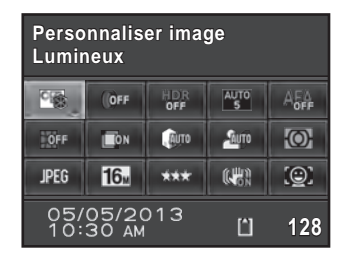

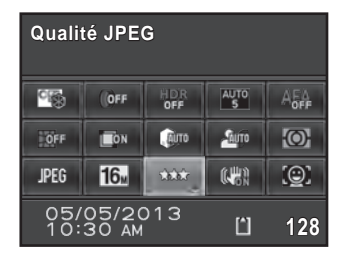

Les éléments qui ne pas disponibles avec les réglages actuels de l'appareil ne peuvent pas être sélectionnés.

### $5$  Appuyez sur le bouton OK.

L'appareil revient à l'écran de contrôle. Réglez ensuite les autres éléments.

### $6$  Appuyez sur le bouton MENU ou sur le déclencheur à mi-course.

L'appareil est prêt à photographier.

memo

Vous pouvez également modifier les réglages à l'aide de la molette arrière ( $\sqrt{3}$ ) après avoir sélectionné l'élément que vous souhaitez modifier à l'étape 2 ([Niveau enregistrement] car le mode  $\mathbf{E}$  ne peut être défini qu'avec cette opération). Les réglages détaillés comme Personnaliser image ou Filtre numérique peuvent être modifiés après avoir appuyé sur le bouton OK.

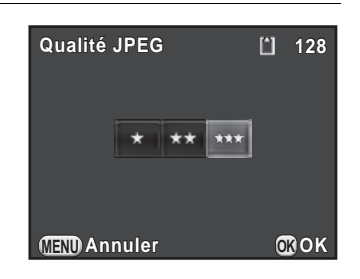

### Utilisation des menus

Cette section décrit comment utiliser les menus : [ $\Box$  Mode pr. de vue], [<sup>8</sup>] Vidéo], [**E**] Lecture], [**A** Préférences] et [**C** Réglag. perso.]. Le réglage de [Réd.bruit vit.obt° lente] dans le menu [ $\Box$  Mode pr. de vue 3] est expliqué ci-après à titre d'exemple.

### 1 Appuyez sur le bouton  $MENU$ en état de pause.

Le menu [ $\Box$  Mode pr. de vue 1] apparaît sur l'écran.

Les menus indiqués ci-dessous s'affichent dans les cas suivants.

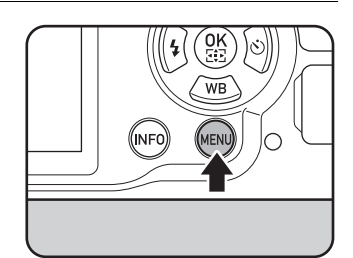

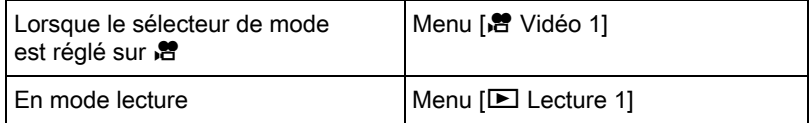

### $2$  Appuyez deux fois sur le bouton de navigation  $($   $\blacktriangleright$   $).$

À chaque pression sur le bouton de navigation  $($  $\blacktriangleright$ ), le menu change dans l'ordre suivant :  $\Box$  Mode pr. de vue 2],  $\Box$  Mode pr. de vue 3,

[△ Mode pr. de vue 4], [合 Vidéo 1] ...

[ $\Box$  Mode pr. de vue 1].

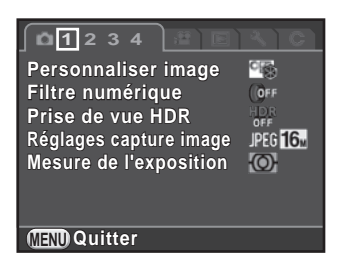

Vous pouvez également changer le menu en tournant la molette arrière ( $\sqrt{3}$ .

Lorsque la molette avant (ولايلند) est tournée vers la droite, les menus défilent dans l'ordre suivant : [△ Mode pr. de vue 1], [音 Vidéo 1], [E] Lecture 1], [S, Préférences 1], [C Réglag. perso. 1].

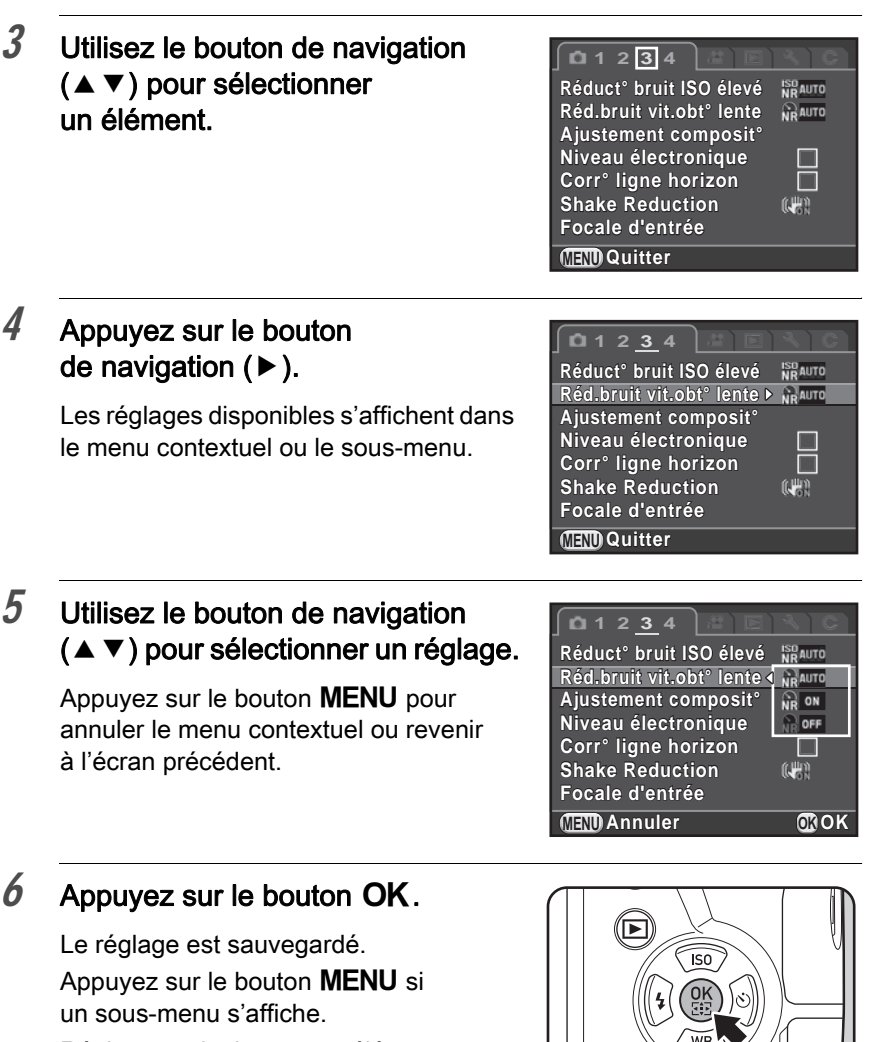

Réglez ensuite les autres éléments.

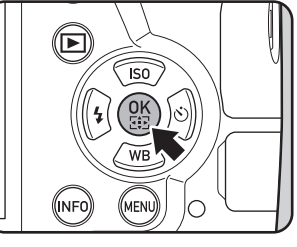

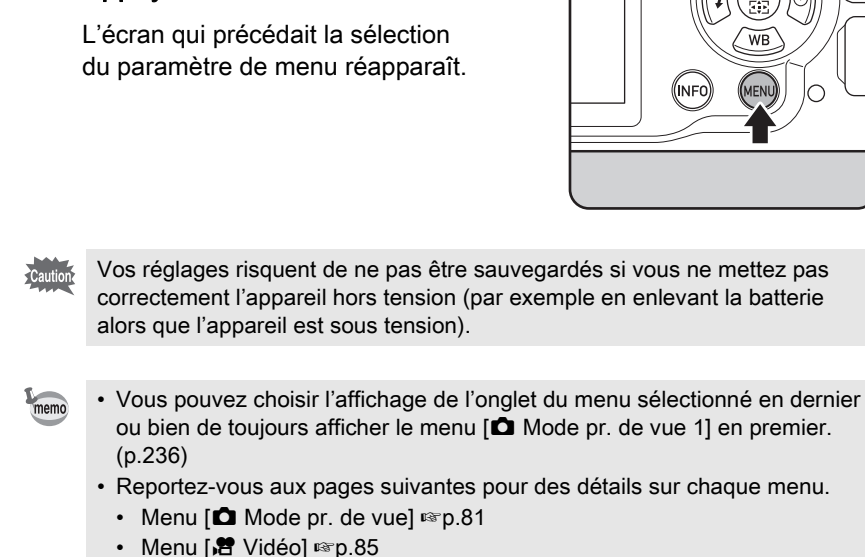

- Menu [ $\blacksquare$  Lecture]  $\mathfrak{so}$  196
- Menu [ Préférences] 186 [p.226](#page-227-0)
- Menu  $\mathsf{IC}$  Réglag. perso.]  $\mathbb{F}$ [p.86](#page-87-0)

 $\overline{7}$  Appuyez sur le bouton MENU.

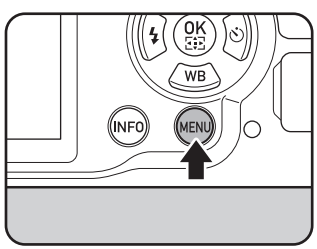

# 2 Préparation de l'appareil

Ce chapitre explique les premières étapes, de l'achat de l'appareil à la réalisation des premières photos. Il est important que vous en preniez connaissance de ce chapitre et que vous suiviez les instructions qui y sont données.

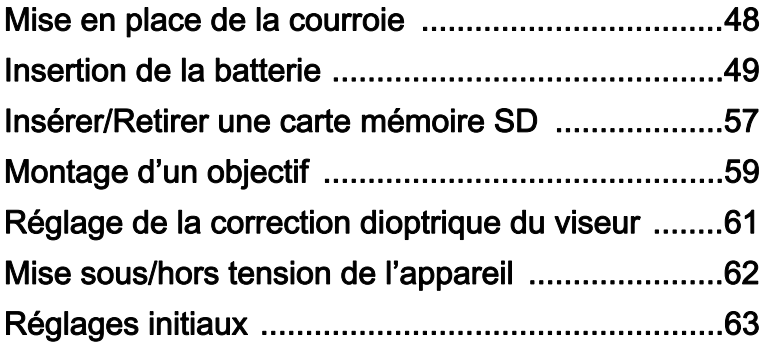

### <span id="page-49-0"></span>Mise en place de la courroie

1 Glissez une extrémité de la courroie dans l'attache prévue à cet effet puis fixez-la à l'intérieur de la boucle.

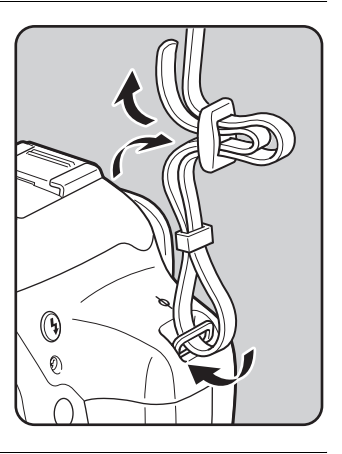

 $2$  Attachez l'autre extrémité de la boucle de la même manière que décrit ci-dessus.

### <span id="page-50-0"></span>Insertion de la batterie

Les alimentations suivantes peuvent être utilisées avec l'appareil.

- Batterie lithium-ion rechargeable D-LI109 (fournie)
- Tiroir batterie D-BH109 avec quatre piles AA (en option)
- Kit adaptateur secteur K-AC128 (en option)

### Utilisation de la batterie lithium-ion

Utilisez le chargeur de batterie D-BC109 et la batterie lithium-ion rechargeable D-LI109 pour alimenter l'appareil.

### Charge de la batterie

Lorsque vous utilisez la batterie pour la première fois ou lorsque sa capacité faiblit, rechargez-la.

Remarque : cordon d'alimentation secteur « homologué, type SPT-2 ou NISPT-2, cordon souple 18/2, puissance nominale 125 V, 7 A, longueur minimale 1,8 m »

- $1$  Branchez le cordon d'alimentation secteur sur le chargeur de batterie.
- 2 Branchez le cordon d'alimentation secteur dans la prise secteur.

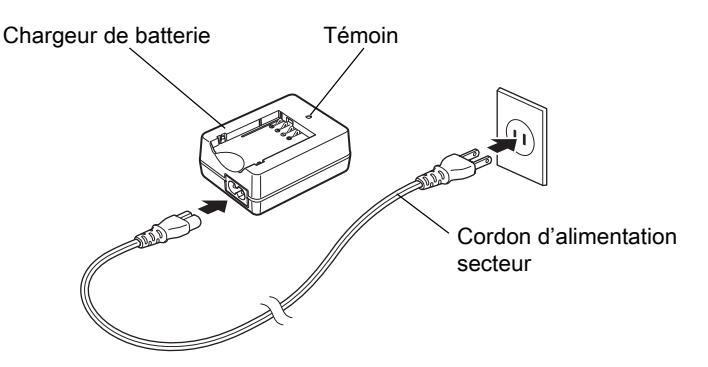

### 3 Orientez le repère  $\triangle$  de la batterie vers le haut et insérez la batterie dans le chargeur.

Insérez d'abord la batterie à l'angle montré sur l'illustration puis enfoncez-la jusqu'à entendre un clic.

Le témoin s'allume pendant la charge puis s'éteint lorsque la batterie est chargée.

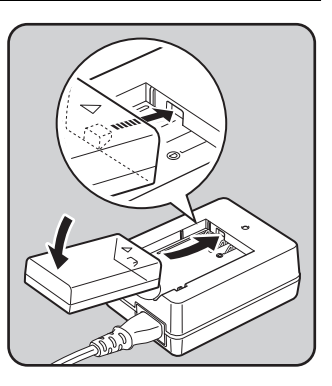

#### Retirez la batterie du chargeur une fois la charge terminée.

- N'utilisez pas le chargeur D-BC109 pour charger des batteries autres que la batterie rechargeable lithium-ion D-LI109, sous peine de provoquer des dommages ou une surchauffe.
	- Remplacez la batterie par une neuve dans les cas suivants :
		- Si le témoin clignote ou ne s'allume pas après que vous ayez inséré la batterie correctement
		- Si la batterie se décharge plus rapidement, même après avoir été rechargée (elle peut avoir atteint la fin de sa durée de vie).

memo

Le temps de charge maximal est d'environ 240 minutes (il dépend de la température et de la capacité restante de la batterie). Chargez la batterie dans un lieu où la température se situe entre 0°C et 40°C.

#### Insertion et retrait de la batterie

- N'ouvrez pas le couvercle du logement de la batterie ou ne retirez pas celle-ci lorsque l'appareil est sous tension.
- Insérez correctement la batterie faute de quoi elle ne peut être retirée. Essuyez les contacts avec un chiffon doux sec avant de l'insérer.
- Veillez à ce que l'appareil ou la batterie ne chauffe pas lorsque vous utilisez l'appareil pendant une période prolongée.
- Enlevez la batterie si vous restez longtemps sans utiliser l'appareil car elle risque de fuir et d'endommager l'appareil si elle reste en place pendant une période prolongée sans servir. Si la batterie enlevée doit rester inutilisée pendant six mois ou plus, chargez-la pendant environ 30 minutes avant de la ranger. Veillez à recharger la batterie tous les six à douze mois.
- Rangez la batterie dans un endroit où la température est inférieure à la température ambiante. Évitez les températures élevées.
- La date et l'heure peuvent être réinitialisées si vous laissez la batterie hors de l'appareil pendant longtemps. Dans ce cas, suivez la procédure décrite au [« Réglage de la date et de l'heure » \(p.65\)](#page-66-0) pour régler la date et l'heure.
- <span id="page-52-0"></span> $1$  Faites coulisser l'interrupteur de déverrouillage de la trappe de protection du logement de la batterie dans le sens de la flèche  $(1)$  puis ouvrez la trappe  $(2)$ .

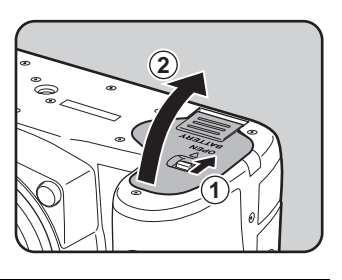

2 Lorsque la marque  $\triangle$  est face à l'extérieur de l'appareil, poussez la batterie à l'intérieur jusqu'à ce qu'elle se mette en place.

> Pour retirer la batterie, poussez l'interrupteur de verrouillage dans le sens de la flèche  $(3)$ .

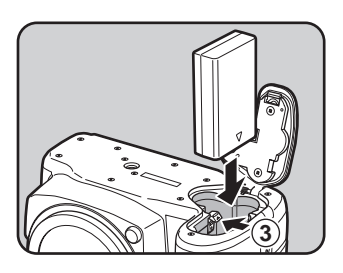

### $3$  Fermez la trappe de protection.

La trappe de protection du logement de la batterie est verrouillée.

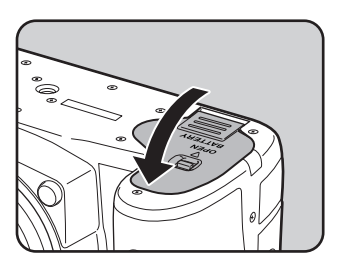

### Utilisation de piles AA

Avec des piles AA, veillez à utiliser le tiroir batterie D-BH109 en option. Utilisez quatre piles lithium AA, Ni-MH AA rechargeables ou alcalines AA.

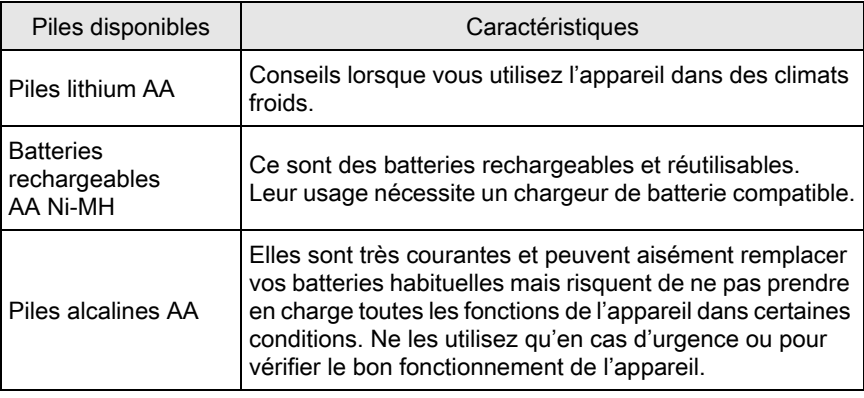

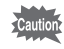

- Pour connaître les précautions à prendre lors de l'utilisation des batteries, reportez-vous [« À propos de l'utilisation des batteries AA » \(p.4\)](#page-5-0).
- Si des batteries rechargeables AA Ni-MH d'une capacité d'environ 1000 mAh sont utilisées, elles peuvent ne pas durer très longtemps. Utilisez des batteries rechargeables Ni-MH de grande capacité.

 $1$  Installez les piles AA conformément aux polarités +/- indiquées à l'intérieur du tiroir batterie.

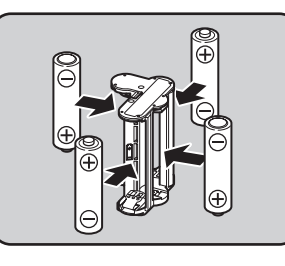

### 2 Ouvrez la trappe de protection du logement de la batterie.

Reportez-vous à l'étape 1 à [p.51.](#page-52-0) Retirez la batterie si elle est dans l'appareil.

### $3$  Installez le tiroir batterie dans le logement de la batterie jusqu'à ce qu'il se mette en place, puis fermez la trappe de protection du logement de la batterie.

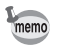

- Pour utiliser des piles AA, réglez le type de pile AA dans [Type de pile AA] dans le menu  $[\mathbf{\&}$  Préférences 3] avant utilisation. ([p.239](#page-240-0))
- Si l'appareil photo ne fonctionne pas correctement, vérifiez que les batteries sont bien orientées.

#### Témoin d'usure de la batterie

Vérifiez la durée de vie restante de la batterie grâce au symbole double sur l'écran de contrôle LCD ou l'écran Live View.

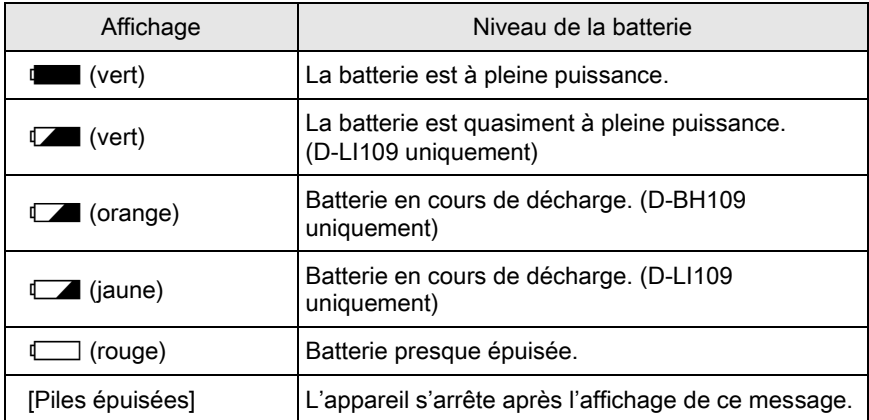

- $\Box$   $\Box$  ou  $\Box$  (rouge) peut apparaître même lorsque le niveau de la batterie est suffisant si l'appareil est utilisé à basse température ou lors de plusieurs prises de vue en rafale consécutives pendant une longue durée.
	- En règle générale, la performance des batteries sera momentanément affectée en cas de baisse de température. Lorsque vous utilisez l'appareil dans des climats froids, gardez des batteries de rechange à portée, bien au chaud dans votre poche. La performance des batteries reviendra à la normale à température ambiante.
	- Lorsque vous voyagez à l'étranger ou que vous prenez beaucoup de photos, prévoyez toujours des batteries de rechange.

### Utilisation de l'adaptateur secteur

Il est recommandé d'utiliser le kit adaptateur secteur K-AC128 en option en cas d'utilisation prolongée de l'écran ou de raccordement de l'appareil à un ordinateur ou un équipement AV.

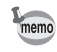

Le kit adaptateur secteur K-AC128 inclut un adaptateur secteur D-AC120, un coupleur secteur D-DC128 et un cordon d'alimentation secteur.

### $1$  Assurez-vous que l'appareil est hors tension.

 $2$  Ouvrez la trappe de protection du logement de la batterie.

Reportez-vous à l'étape 1 à [p.51.](#page-52-0) Retirez la batterie si elle est dans l'appareil.

 $3$  Tirez la trappe de protection du câble de connexion  $(1)$  à droite du logement de la batterie et insérez le coupleur secteur dans le logement de la batterie jusqu'à ce qu'il se mette en place.

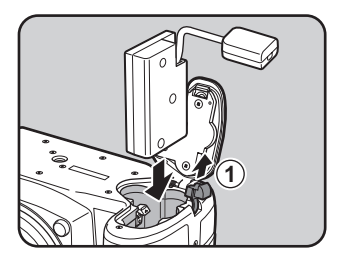

memo

#### $4$  Fermez la trappe de protection.

Le câble de raccordement se tire hors de la trappe du câble de raccordement.

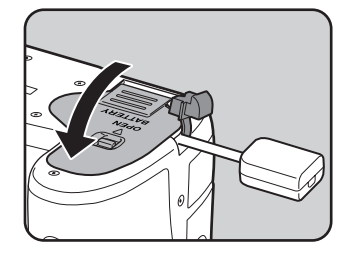

### $5<sup>-5</sup>$  Raccordez le coupleur secteur et l'adaptateur secteur.

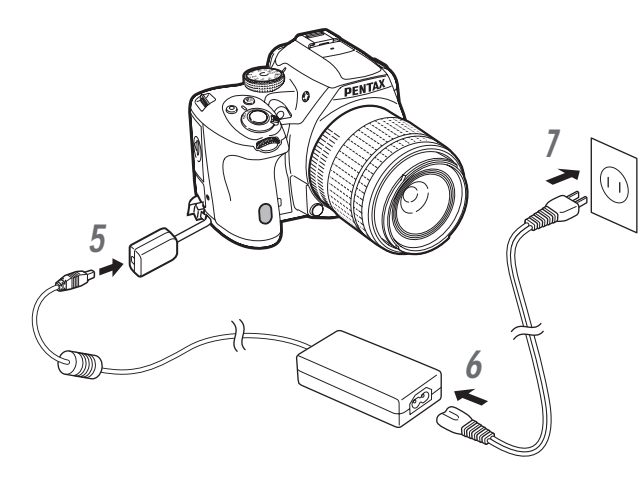

#### $6$  Raccordez l'adaptateur secteur au cordon d'alimentation secteur.

### $7$  Branchez le cordon d'alimentation secteur dans la prise secteur.

- 
- Vérifiez que l'appareil est hors tension avant de brancher ou de débrancher l'adaptateur secteur.
- Veillez à ce que les branchements soient corrects entre les bornes. En cas de déconnexion de l'alimentation pendant la lecture de données sur la carte mémoire SD, les données pourraient être perdues ou endommagées.
- Le câble de connexion dépasse du couvercle de protection du câble de connexion lors de l'utilisation de l'adaptateur secteur.
- Après avoir retiré le coupleur secteur, replacez la trappe de protection du câble de connexion dans sa position d'origine.
- Lorsque l'adaptateur secteur est raccordé à l'appareil, is est affiché pour l'indicateur du niveau de charge de la batterie.
	- Avant toute utilisation du kit d'adaptateur secteur, il est impératif de lire son mode d'emploi.

memo

Préparation de l'appareil v Préparation de l'appareil

<span id="page-58-0"></span>Cet appareil utilise une carte mémoire SD, une carte mémoire SDHC ou une carte mémoire SDXC disponible dans le commerce. Vérifiez que l'appareil est hors tension avant d'insérer ou de retirer la carte mémoire SD.

- 
- Ne pas retirer la carte mémoire SD tant que le témoin d'accès à la carte est allumé.
- Ne pas ouvrir la trappe de protection du logement de la carte pendant que l'appareil fonctionne.
- Utilisez cet appareil pour formater (initialiser) une carte mémoire SD non utilisée ou ayant servi sur un autre appareil photo ou dispositif numérique. Reportez-vous à [« Formatage de la carte mémoire SD » \(p.245\)](#page-246-0) pour en savoir plus sur le formatage.
- Utilisez une carte mémoire à haute vitesse pour l'enregistrement de séquences vidéo. Si la vitesse d'écriture ne peut pas se maintenir à la vitesse d'enregistrement, l'écriture est susceptible de s'interrompre au cours de l'enregistrement.
- 1 Assurez-vous que l'appareil est hors tension.
- $2$  Faites glisser la trappe de protection du logement de la carte dans le sens de la flèche, puis soulevez-la pour l'ouvrir  $(1\rightarrow 2)$ .

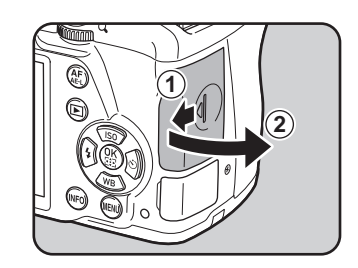

 $3$  Introduisez la carte à fond. l'étiquette de la carte mémoire SD face à l'écran.

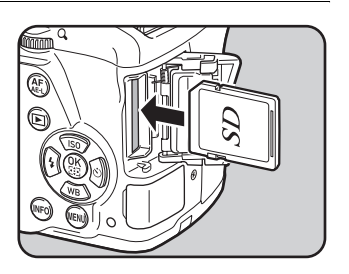

Enfoncez la carte mémoire SD une fois pour la retirer.

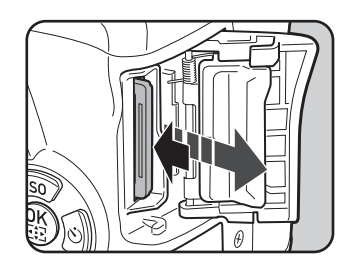

 $4$  Fermez la trappe de protection du logement de la carte  $(3)$ , puis faites-la glisser dans le sens de la flèche  $(4)$ .

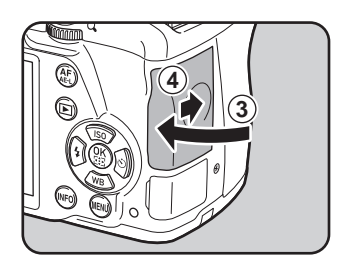

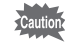

memo

Veillez à bien fermer le couvercle du logement de la carte. L'appareil ne s'allumera pas si le logement est ouvert.

Pour en savoir plus sur le nombre approximatif d'images fixes et la durée de séquences vidéo qui peuvent être enregistrées sur une carte mémoire SD, reportez-vous à [« Capacité approximative de stockage image selon la taille »](#page-316-0)  [\(p.315\)](#page-316-0).

<span id="page-60-0"></span>Montez un objectif correct sur le boîtier de l'appareil.

Lorsque vous utilisez l'un des objectifs suivants avec cet appareil, tous les modes d'enregistrement de l'appareil sont disponibles.

- (a) Objectifs DA, DA L, D FA, FA J
- (b) Objectifs avec une position  $\bf{A}$  (auto), lorsqu'ils sont utilisés sur la position A
- - Lorsque vous fixez ou retirez un objectif, choisissez un environnement relativement exempt de saleté et de poussière.
	- Laissez le bouchon de boîtier sur l'appareil lorsqu'aucun objectif n'est fixé.
	- Veillez à fixer le cache de la monture de l'objectif et le bouchon avant à l'objectif après l'avoir retiré de l'appareil.
	- Ne mettez pas vos doigts dans la monture et ne touchez pas le miroir.
	- L'appareil et la monture de l'objectif contiennent des contacts d'information de l'objectif. La saleté, la poussière ou la corrosion sur ces contacts peuvent endommager le circuit électrique. Veuillez contacter un service après-vente de PENTAX pour un nettoyage professionnel.
	- Certaines fonctions seront limitées lorsque l'un des objectifs décrits en (b) est utilisé avec la baque de diaphragme réglée sur une position autre que  $\mathsf{A}$ . ou lorsqu'un objectif autre que ceux indiqués plus haut et/ou d'autres accessoires sont utilisés. Reportez-vous à [« Fonctions disponibles avec](#page-291-0)  [différentes combinaisons d'objectifs » \(p.290\)](#page-291-0) pour en savoir plus.
	- Si un objectif dont les informations de la focale ne peuvent être obtenues automatiquement est utilisé, l'écran [Focale d'entrée] apparaît lorsque vous mettez l'appareil sous tension. Reportez-vous à [« Régler la focale » \(p.293\)](#page-294-0) pour en savoir plus.
	- Nous déclinons toute responsabilité pour tout accident, dommage et dysfonctionnement résultant de l'utilisation d'objectifs provenant d'autres fabricants.

### $1$  Assurez-vous que l'appareil est hors tension.

### 2 Retirez le bouchon de boîtier  $(1)$ et le cache de la monture de l'objectif  $(2)$ .

Lors du retrait de l'objectif, veillez à ne pas poser ce dernier sur la monture afin de protéger celle-ci lorsque le cache de la monture de l'objectif n'est pas présent.

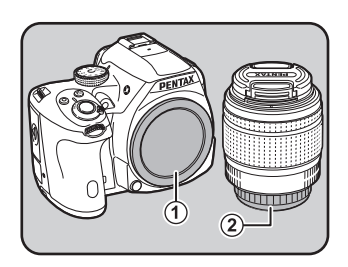

#### $3$  Alignez le repère de la monture de l'objectif (points rouges  $(3)$ ) sur le boîtier et l'objectif puis tournez l'objectif dans le sens horaire jusqu'à ce qu'il s'enclenche en position.

**3**

Après l'avoir monté, tournez l'objectif dans le sens inverse des aiguilles d'une montre pour vérifier qu'il est bien verrouillé.

4 Pour retirer le bouchon avant de l'objectif, enfoncez les parties indiquées sur l'illustration.

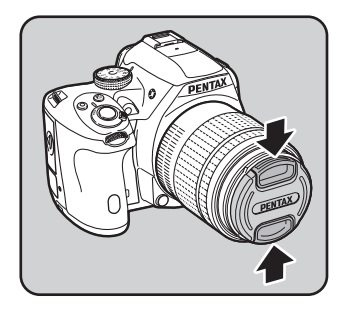

#### Pour retirer l'objectif

Montez d'abord le bouchon de l'objectif puis tournez l'objectif dans le sens inverse des aiguilles d'une montre tout en appuyant sur le bouton de déverrouillage de l'objectif  $(4)$ .

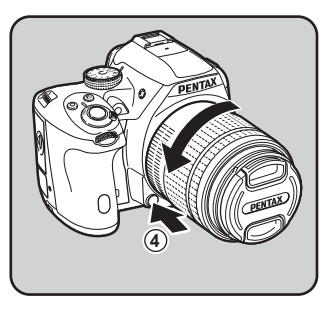

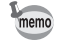

Le cache de la monture du boîtier  $(1)$  sert de protection contre les éraflures et la poussière pendant le transport. Le bouchon de boîtier à monture K qui a une fonction de verrouillage est vendu séparément.

### <span id="page-62-0"></span>Réglage de la correction dioptrique du viseur

Vous pouvez régler la correction dioptrique du viseur en fonction de votre vue. À la sortie de l'usine, l'œilleton FR est fixé sur le viseur. Ce réglage peut être défini lorsque l'œilleton est monté. Toutefois, il est plus facile à effectuer alors que l'œilleton est retiré.

 $1$  Retirez l'œilleton en le tirant dans le sens de la flèche.

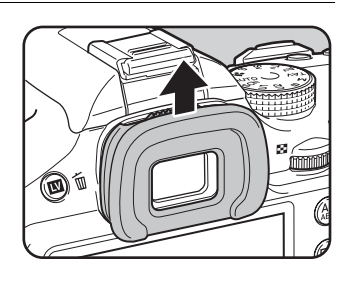

### 2 Regardez dans le viseur et faites glisser le levier de réglage dioptrique vers la gauche ou la droite.

Réglez le levier jusqu'à ce que la mire AF soit nette dans le viseur.

Pointez l'appareil vers un mur blanc ou une autre surface brillante et uniforme.

memo

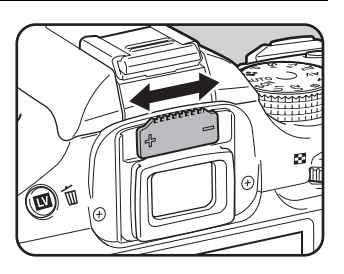

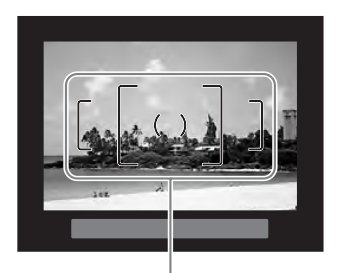

Mire AF

### $3$  Alignez l'œilleton sur la rainure de l'oculaire du viseur et poussez jusqu'à ce qu'il se mette en place.

Vous pouvez également utiliser l'œilleton loupe O-ME53 en option pour une mise au point plus précise.

### <span id="page-63-0"></span>Mise sous/hors tension de l'appareil

### 1 Placez l'interrupteur principal sur [ON].

L'appareil est mis sous tension. Placez l'interrupteur principal en position [OFF] pour éteindre l'appareil.

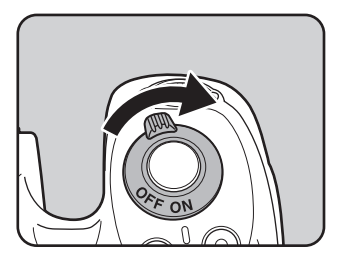

- Mettez systématiquement l'appareil hors tension lorsqu'il n'est pas utilisé.
- L'appareil se mettra automatiquement hors tension si vous n'effectuez aucune manipulation durant un laps de temps défini (Arrêt auto). Pour le réactiver, mettez-le sous tension ou procédez comme suit.
	- Pressez le déclencheur à mi-course.
	- Appuyez sur le bouton MENU ou le bouton INFO.
- [Arrêt auto] est réglé sur [1 min.] par défaut. Vous pouvez changer le réglage dans [Arrêt auto] du menu [<sup>1</sup> Préférences 3]. [\(p.238\)](#page-239-0)
- Pour mettre l'appareil sous tension en mode lecture, tournez l'interrupteur général sur [ON] tout en maintenant le bouton D enfoncé.

memo

<span id="page-64-0"></span>Lorsque l'appareil est allumé pour la première fois après son achat, la fenêtre [Language/言語] s'affiche sur l'écran. Procédez comme indiqué ci-dessous pour définir la langue d'affichage à l'écran et pour régler l'heure et la date.

Si l'écran [Réglage date] apparaît, passez à [« Réglage de la date et de l'heure » \(p.65\)](#page-66-0).

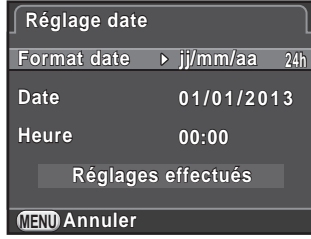

### Réglage de la langue d'affichage

Il est possible de régler la langue d'affichage des menus, messages d'erreur, etc.

### $1$  Sélectionnez la langue souhaitée à l'aide du bouton de navigation ( $\blacktriangle \blacktriangledown \blacktriangle \blacktriangleright$ ) puis appuyez sur le bouton OK.

L'écran [Réglages initiaux] apparaît dans la langue sélectionnée. Passez à l'étape 6 s'il n'est pas nécessaire de changer  $\Delta$  (Ville résidence).

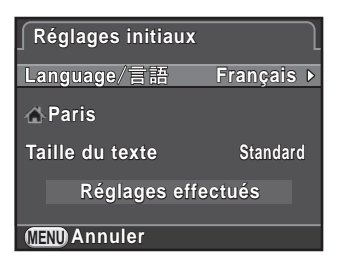

2 Appuyez sur le bouton de navigation ( $\blacktriangledown$ ) pour déplacer le cadre sur  $\triangle$  et appuyez sur le bouton de navigation  $\blacktriangleright$ . L'écran [  $\Delta$  Ville résidence] apparaît.

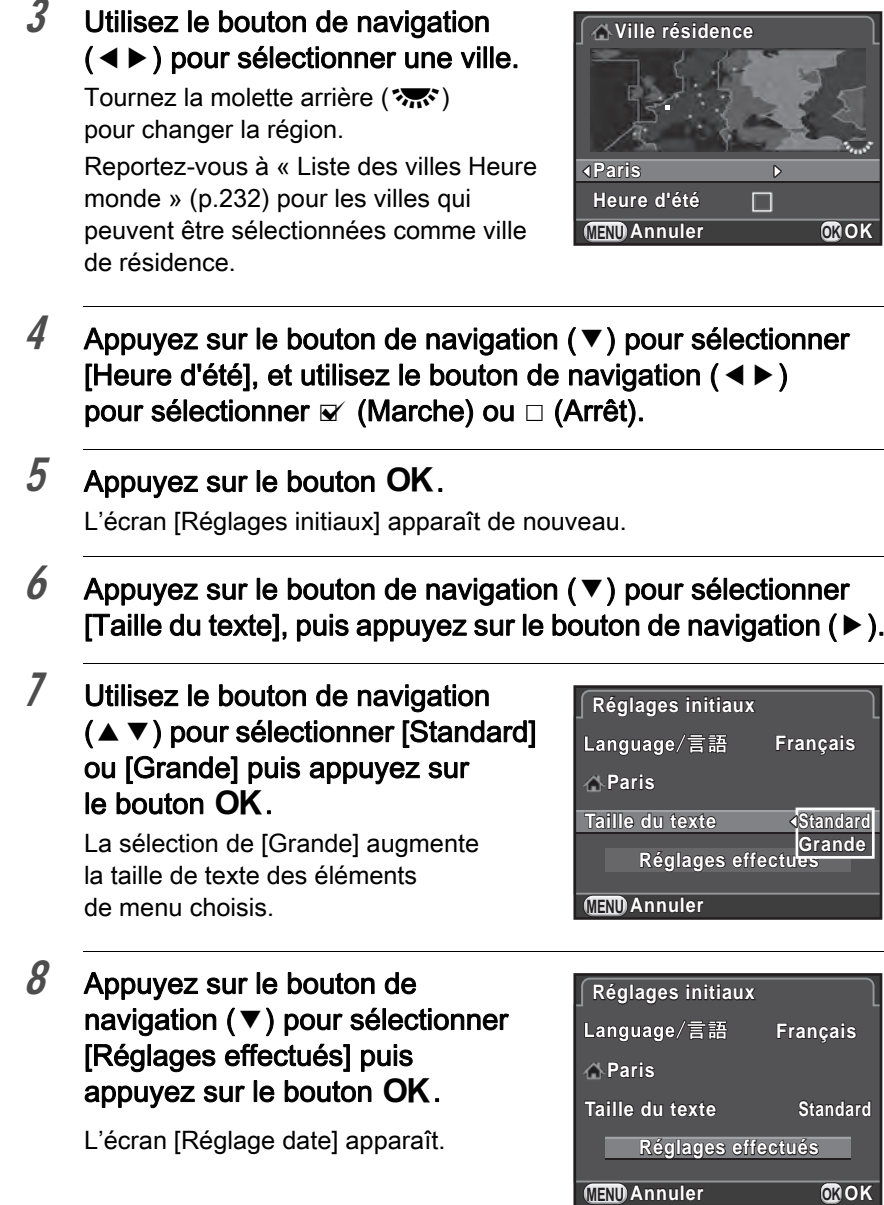

- Si la ville de résidence et la date et l'heure ne sont pas réglées, l'écran [Réglages initiaux] ou [Réglage date] s'affichera à la prochaine mise sous tension de l'appareil.
- Vous pouvez par la suite modifier la taille du texte à partir du menu [R Préférences 1]. Dans ce manuel, les écrans de menu ci-dessous sont décrits avec la [Taille du texte] définie sur [Standard].

### <span id="page-66-0"></span>Réglage de la date et de l'heure

Réglez la date et l'heure ainsi que le format d'affichage.

1 Appuyez sur le bouton de navigation  $($  $\blacktriangleright$   $)$  et utilisez le bouton de navigation ( $\blacktriangle \blacktriangledown$ ) pour sélectionner le format de la date.

> Choisissez [jj/mm/aa], [mm/jj/aa] ou [aa/mm/jj].

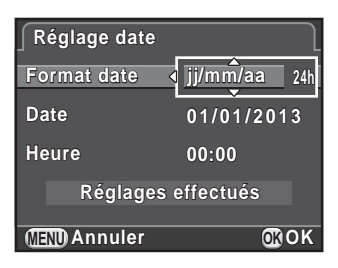

- 2 Appuyez sur le bouton de navigation ( $\blacktriangleright$ ) et sélectionnez [24h] ou [12h] à l'aide du bouton de navigation ( $\blacktriangle \blacktriangledown$ ).
- $3$  Appuyez sur le bouton OK.

Le cadre revient à [Format date].

### 4 Appuyez sur le bouton de navigation ( $\blacktriangledown$ ) puis appuyez sur le bouton de navigation  $($   $\blacktriangleright$   $).$

Le cadre passe au mois si le format de la date est réglé sur [mm/jj/aa].

### $5$  Utilisez le bouton de navigation  $(4 \nabla)$  pour régler le mois.

Réglez de la même façon le jour et l'année.

Réglez l'heure.

Si vous sélectionnez [12h] à l'étape 2, l'appareil passe respectivement à am ou pm en fonction de l'heure.

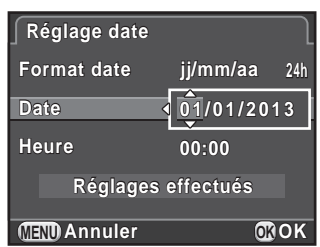

### $6$  Appuyez sur le bouton de navigation  $(\blacktriangledown)$  pour sélectionner [Réglages effectués] puis appuyez sur le bouton OK.

L'appareil est prêt à photographier.

Si vous avez réglé la date et l'heure à partir du menu, le menu [§ Préférences 1] réapparaît. Dans ce cas, appuyez sur le bouton MENU.

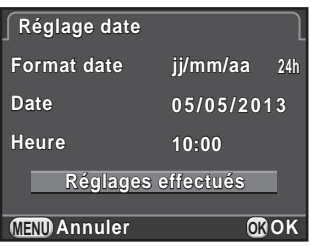

- Lorsque vous appuyez sur le bouton  $OK$  à l'étape 6, la valeur des secondes est réglée sur 0. Pour régler l'heure exacte, appuyez sur le bouton OK lorsque le bip (à la télévision, à la radio, etc.) atteint 0 seconde.
- Si vous appuyez sur le bouton MENU pendant le réglage de la date et de l'heure, ceci annule les réglages effectués auparavant et fait passer l'appareil en mode d'enregistrement.
- Il est possible de modifier par la suite la langue, la date et les réglages de l'heure à partir du menu [§ Préférences 1].

memo

# 3 Opérations de base

Ce chapitre décrit les opérations de base de la prise de vue, avec le réglage du sélecteur de mode sur **AUTO** (Auto Picture) pour que l'appareil sélectionne les réglages optimaux en fonction du sujet.

Pour obtenir des informations concernant les fonctions avancées et les réglages de prise de vue, consultez le chapitre 4 et les suivants.

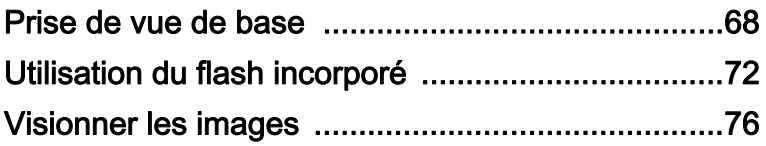

### <span id="page-69-0"></span>Choix des réglages optimaux par l'appareil lui-même

Cet appareil dispose de nombreux modes d'enregistrement, de mise au point et de déclenchement. Ce chapitre explique comment prendre des photos par simple pression du déclencheur.

Vous pouvez prendre des photos tout en regardant dans le viseur ou en regardant l'image sur l'écran.

#### Prendre des photos à l'aide du viseur

1 Réglez le sélecteur de mode sur AUTO.

> Le mode d'enregistrement est réglé sur AUTO.

1[Sélection du mode d'enregistrement](#page-90-0)  [approprié \(p.89\)](#page-90-0)

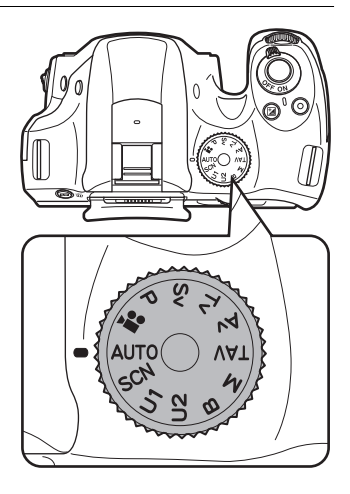

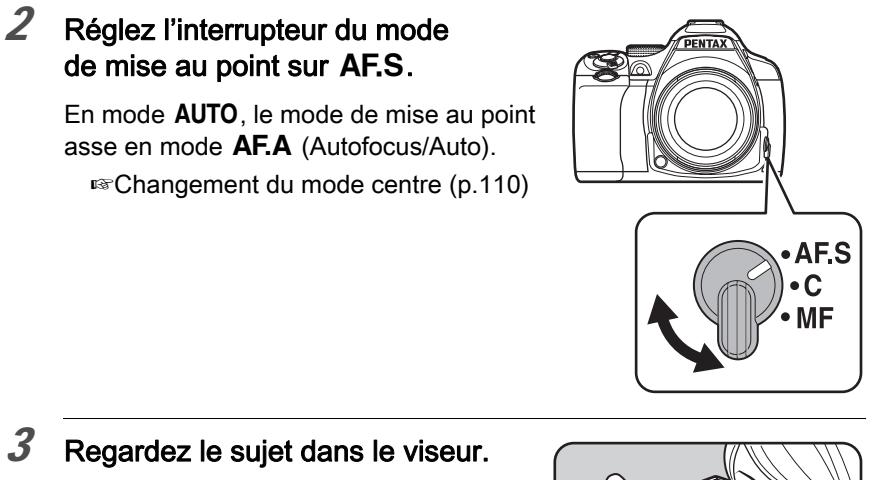

Lorsque vous utilisez un objectif à zoom, tournez la bague du zoom vers la droite ou vers la gauche pour changer l'angle de vue.

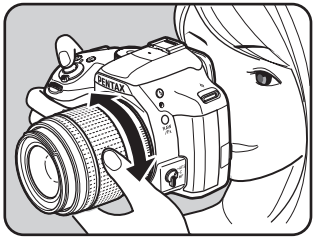

69

### $4$  Placez le sujet dans la mire AF et appuyez sur le déclencheur à mi-course.

Le système de mise au point automatique est opérationnel.

Le témoin de mise au point  $\bullet$  apparaît et un bip sonore retentit lorsque l'appareil a effectué la mise au point sur le sujet (mémorisation de la mise au point).

En mode **AUTO**, le mode de prise de vue optimal est automatiquement sélectionné parmi  $\bullet$  (Standard),  $\bullet$  (Portrait), ▲ (Paysage), ※ (Macro), <sup>•</sup> (Sport), 12 (Portrait nocturne),  $\frac{1}{2}$  (Coucher de soleil),  $\mathbb{S}$  (Ciel bleu) ou  $\mathbb{Q}$  (Forêt). ([p.90](#page-91-0)) La lumière d'aide à la mise au point automatique s'allume dans les lieux sombres ou en contre-jour. Si le flash est nécessaire, son état  $\frac{1}{2}$  clignote dans le viseur. Appuyez sur le bouton  $\frac{1}{2}$  pour relever le flash.

<span id="page-71-0"></span>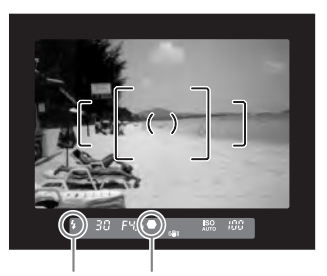

État du flash Témoin de mise au point

### $5$  Pressez le déclencheur à fond.

La photo est prise.

Cette action s'appelle « relâcher le déclencheur » ou « relâcher ».

### $6$  Contrôlez la photo prise sur l'écran.

L'image s'affiche pendant une seconde sur l'écran, peu après l'enregistrement (Affichage immédiat).

En mode affichage immédiat, il est possible d'effectuer les opérations suivantes.

#### Fonctionnements possibles

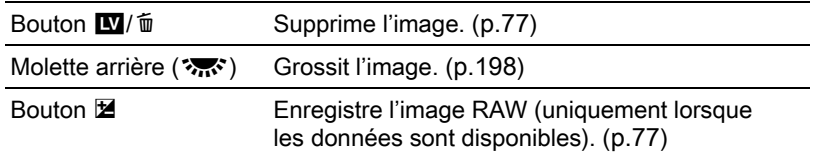

1[Réglage de l'affichage pour affichage immédiat \(p.235\)](#page-236-0)
- Le bip qui retentit lorsque l'image est mise au point peut être désactivé. [\(p.229\)](#page-230-0)
	- Vous pouvez régler l'appareil de façon qu'il effectue automatiquement la mise au point lorsque vous appuyez sur le bouton  $AF/AE-L$ . [\(p.184](#page-185-0))
	- Vous avez la possibilité de visualiser l'image sur l'écran pour vérifier la profondeur de champ avant la prise de vue. ([p.124\)](#page-125-0)

memo

memo

Les fonctions Zoom motorisé (Suivi de la taille d'image, Mémorisation de la focale choisie et Effet de zoom automatique) ne sont pas disponibles avec cet appareil. Utilisez le zoom manuel.

#### Prendre des photos avec Live View

#### Appuyez sur le bouton **E7**/面 à l'étape 3, [p.69](#page-70-0).

L'image Live View s'affiche sur l'écran.

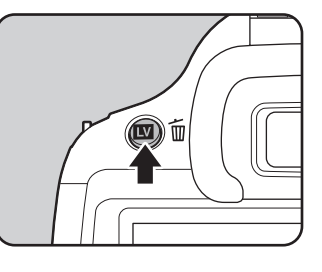

#### $2$  Positionnez le sujet à l'intérieur de la mire AF sur l'écran et pressez le déclencheur à mi-course.

Le système de mise au point automatique est opérationnel.

La mire AF devient verte lorsque la mise au point est effectuée.

Les étapes suivantes sont les mêmes que pour une prise de vue avec le viseur. Appuyez sur le bouton  $\blacksquare$ / $\blacksquare$  pour mettre fin à la prise de vue avec Live View.

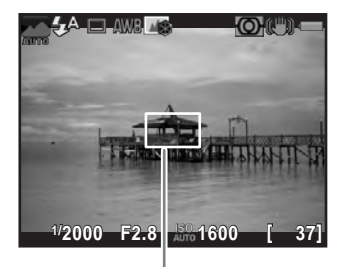

Mire AF

- Vous pouvez grossir la zone centrale pour la mettre au point en appuyant sur le bouton OK lorsque la mise au point est verrouillée (sauf lorsque [Contraste AF] est réglé sur [Par anticipation]). ([p.118\)](#page-119-0)
	- Dans ce manuel, les explications et exemples choisis concernent principalement la prise de vue avec le viseur.

Utilisez un flash pour prendre des photos avec peu de lumière ou à contre-jour.

Le flash incorporé est optimal pour un sujet situé entre 0,7 m et 5 m approximativement. Un vignettage (assombrissement des coins de la photo en raison d'un manque de lumière) peut se produire s'il est utilisé à moins de 0,7 m (cette distance varie légèrement selon l'objectif utilisé et le réglage de la sensibilité. [\(p.270](#page-271-0)))

- Lorsque vous utilisez le flash incorporé, retirez le cache avant la prise de vue. Un vignettage peut se produire selon l'objectif utilisé et les conditions de prise de vue. Reportez-vous à [« Objectif et flash incorporé » \(p.292\)](#page-293-0) pour en savoir plus.
	- Le flash incorporé se décharge toujours complètement lorsque vous utilisez un objectif sans position  $\bf{A}$  (Auto).

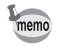

Pour plus de détails sur le flash incorporé et les instructions de prise de vue avec un flash externe, reportez-vous à [« Utilisation du flash » \(p.267\).](#page-268-0)

# <span id="page-73-0"></span>Réglage du mode flash

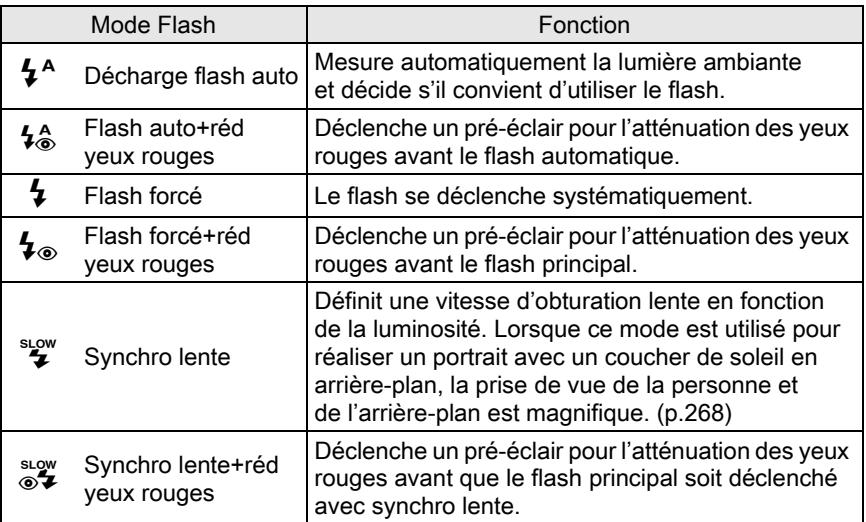

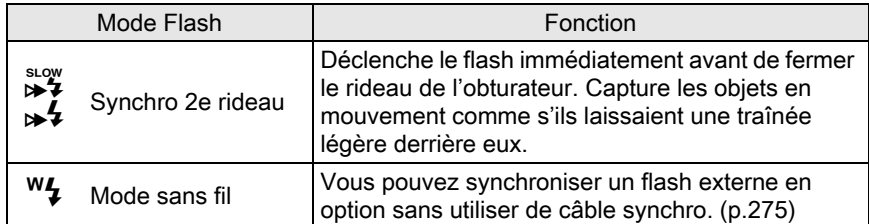

Les modes flash pouvant être sélectionnés diffèrent en fonction du mode d'enregistrement.

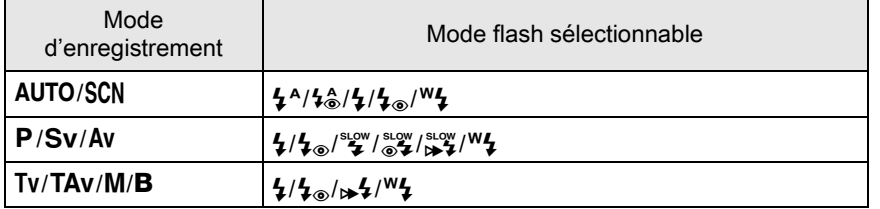

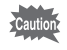

memo

Le flash ne se déclenche pas dans les modes d'enregistrement suivants :

- Mode  $\mathbf{F}$
- $\leq$  (Coucher de soleil) ou  $\circled{S}$  (Ciel bleu) du mode AUTO
- 当 (Coucher de soleil), a (Ciel bleu), a (Nocturne), 图 (Scène nocturne HDR), **③** (Silhouette), <sup>96</sup> (Lumière tamisée), **①** (Concert) ou 血 (Musée) du mode SCN

# **1** Appuyez sur le bouton de navigation  $(4)$  en état de pause.

L'écran de réglage du mode flash apparaît.

<span id="page-74-0"></span> $2$  Utilisez le bouton de navigation (45) pour sélectionner un mode flash puis appuyez sur le bouton  $OK$ .

L'appareil est prêt à photographier.

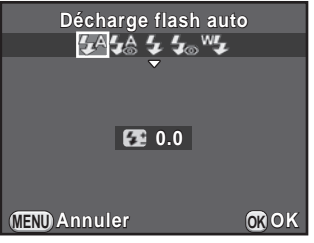

Synchro lente et Synchro 2e rideau ralentissent la vitesse d'obturation. Pour éviter les vibrations, vous pouvez activer la fonction Shake Reduction ou bien utiliser un trépied.

Opérations de base  $\bigcirc$  Opérations de base

#### Correction du dosage du flash

Vous pouvez ajuster l'intensité du flash sur une plage de -2,0 à +1,0. Les valeurs suivantes de correction du flash peuvent être réglées en fonction de l'intervalle des pas défini dans [1. Incréments IL] du menu [C Réglag. perso. 1].

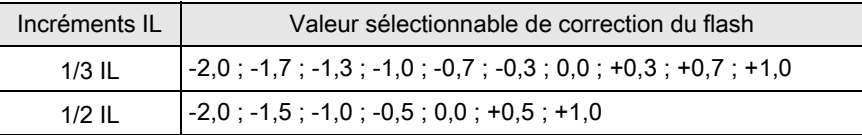

74

#### **1** Appuyez sur le bouton de navigation ( $\blacktriangledown$ ) à l'étape 2, [p.73](#page-74-0).

#### **2** Tournez la molette arrière ( $\frac{1}{2}$ .

La valeur de correction du flash est réglée.

Appuyez sur le bouton  $\odot$  pour réinitialiser la valeur à 0,0.

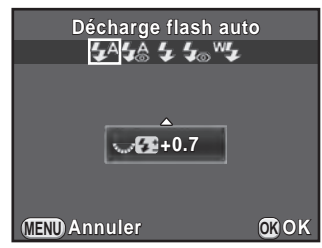

- Lorsque l'intensité du flash est supérieure à la valeur maximum, la correction ne sera pas appliquée, même si la valeur de correction est réglée sur le plus (+).
	- Une correction vers le moins (-) peut ne pas avoir d'effet sur l'image si le sujet est trop proche, l'ouverture trop grande ou la sensibilité élevée.
	- La correction de l'intensité du flash est également prise en charge par les flashs externes compatibles avec le mode de flash automatique P-TTL.

memo

# Utilisation du flash incorporé

# **1** Appuyez sur le bouton  $\frac{1}{2}$ .

Si nécessaire, le flash incorporé se relève et commence à charger. Lorsqu'il est en cours de charge, 4 clignote dans le viseur ou sur l'écran Live View. Lorsque le flash est entièrement chargé,  $\frac{1}{2}$  cesse de clignoter et reste allumé.

Lorsque vous ne voulez pas que le flash se déclenche, maintenez-le rétracté.

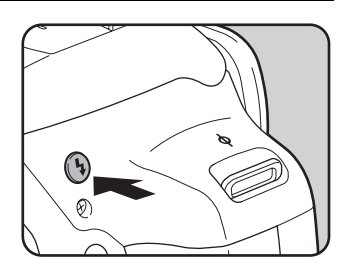

## $2$  Prenez une photo.

Le flash se déclenche.

Lorsque le mode flash est réglé sur  $\frac{1}{2}$  ou  $\frac{1}{2}$ , le flash ne se déchargera pas si les conditions de luminosité ne le nécessitent pas, même si le flash est relevé.

 $3$  Appuyez sur le haut du flash pour rétracter le flash incorporé.

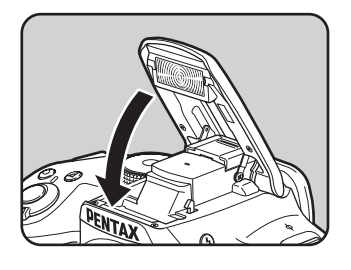

memo

<span id="page-76-0"></span>Par défaut, vous ne pouvez pas prendre de photo lorsque le flash incorporé est en cours de charge. Si vous voulez prendre des photos tout en chargeant le flash incorporé, réglez [16. Déclenchemnt pdt charge] sur [Marche] dans le menu  $\mathcal{C}$  Réglag. perso. 3].

# Lecture des images

Vous avez la possibilité de lire les photos prises avec l'appareil.

## **1** Appuyez sur le bouton  $\mathbb{E}$ .

L'appareil bascule en affichage une image en mode lecture et l'image prise le plus récemment (pour les séquences vidéo, seulement la première vue) apparaît à l'écran.

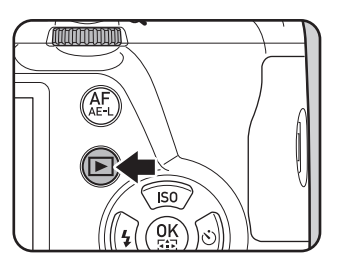

## $2$  Contrôlez la photo prise sur l'écran.

#### Fonctionnements possibles

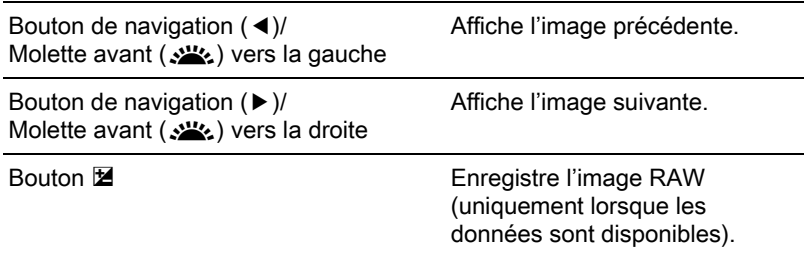

• Lorsque le format du fichier de la dernière image capturée est JPEG, et que les données RAW sont restées dans la mémoire tampon, vous pouvez enregistrer l'image au format RAW pendant Affichage immédiat ou lecture (si [Sauv. données RAW] est activé dans [Affichage immédiat] du menu  $\Box$  Mode pr. de vue 4 $\vert$  ([p.235\)](#page-236-0)).

Si l'image a été prise avec l'un des réglages suivants, l'image correspondante indiquée ci-dessous est enregistrée.

- Bracketing d'exposit° Image RAW sur la troisième image
- 

 $memo$ 

- Sur-impression Image RAW avec sur-impression<br>• Intervallomètre Image RAW pour la dernière image Image RAW pour la dernière image
- 
- capturée • Prise de vue HDR Image RAW avec exposition standard • Filtre numérique Image RAW sans effet de filtre
- Les images prises avec **R** (Scène nocturne HDR) du mode SCN ou en rafale
- ne peuvent être enregistrées au format RAW. • Reportez-vous à la rubrique [« Fonctions lecture et retouche d'images »](#page-194-0) 
	- [\(p.193\)](#page-194-0) pour plus de détails sur les fonctions de lecture.

# Suppression d'une seule image

Vous pouvez supprimer les images une à une.

- Une fois supprimées, les images sont définitivement perdues.
	- Il n'est pas possible d'effacer les images protégées. [\(p.246\)](#page-247-0)

# Appuyez sur le bouton  $\blacktriangleright$  et affichez une image à supprimer.

# 2 Appuyez sur le bouton  $\mathbf{E}$ / $\mathbf{\tilde{w}}$ .

L'écran de confirmation de suppression apparaît.

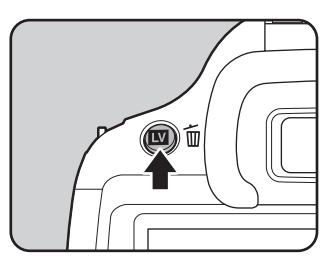

#### $3$  Appuyez sur le bouton de navigation (2) pour sélectionner [Supprimer] puis appuyez sur le bouton OK.

L'image est supprimée.

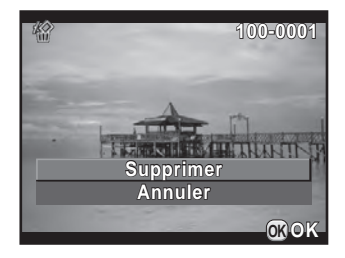

- Vous pouvez supprimer plusieurs images en une fois. Reportez-vous à [« Supprimer des Images multiples » \(p.205\)](#page-206-0) pour en savoir plus.
	- Pour les images prises lorsque [Format fichier] ([p.155\)](#page-156-0) est réglé sur [RAW+], vous pouvez sélectionner le format de fichier à supprimer à l'étape 3.

memo

# 4 Fonctions de prise de vue

Ce chapitre explique les diverses fonctions de prise de vue, basiques et avancées, disponibles avec cet appareil.

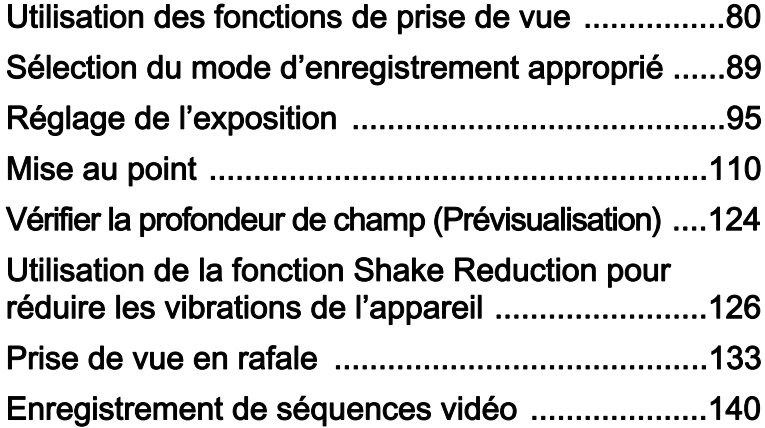

<span id="page-81-0"></span>Vous pouvez modifier les réglages liés à la prise de vue à l'aide des touches directes, de l'écran de réglage des paramètres, du menu [ $\Box$  Mode pr. de vue], du menu [ $\Box$  Vidéo] ou du menu [C Réglag. perso.].

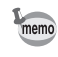

Pour en savoir plus sur les touches directes et les menus, reportez-vous à [« Comment modifier les réglages des fonctions » \(p.41\)](#page-42-0).

# Paramètres de réglage des touches directes

Appuyez sur le bouton de navigation (▲▼◀▶) en état de pause pour régler les paramètres suivants.

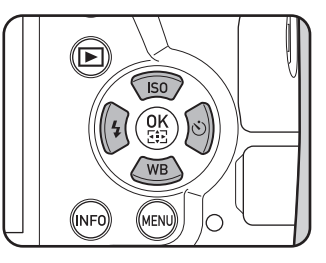

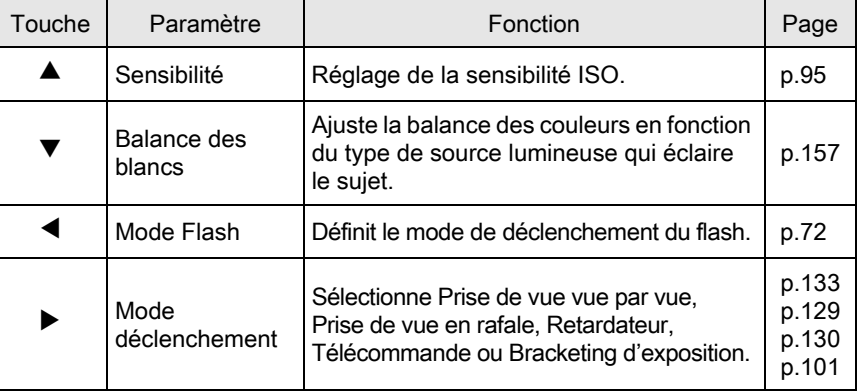

# Réglages du menu Mode prise de vue

Les éléments suivants sont disponibles dans les menus [ $\Box$  Mode pr. de vue 1-4]. Appuyez sur le bouton MENU en état de pause pour afficher le menu  $\square$  Mode pr. de vue 1].

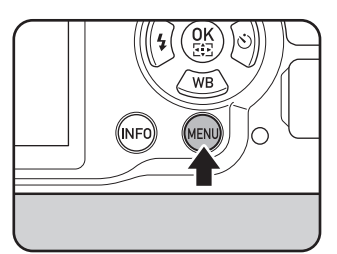

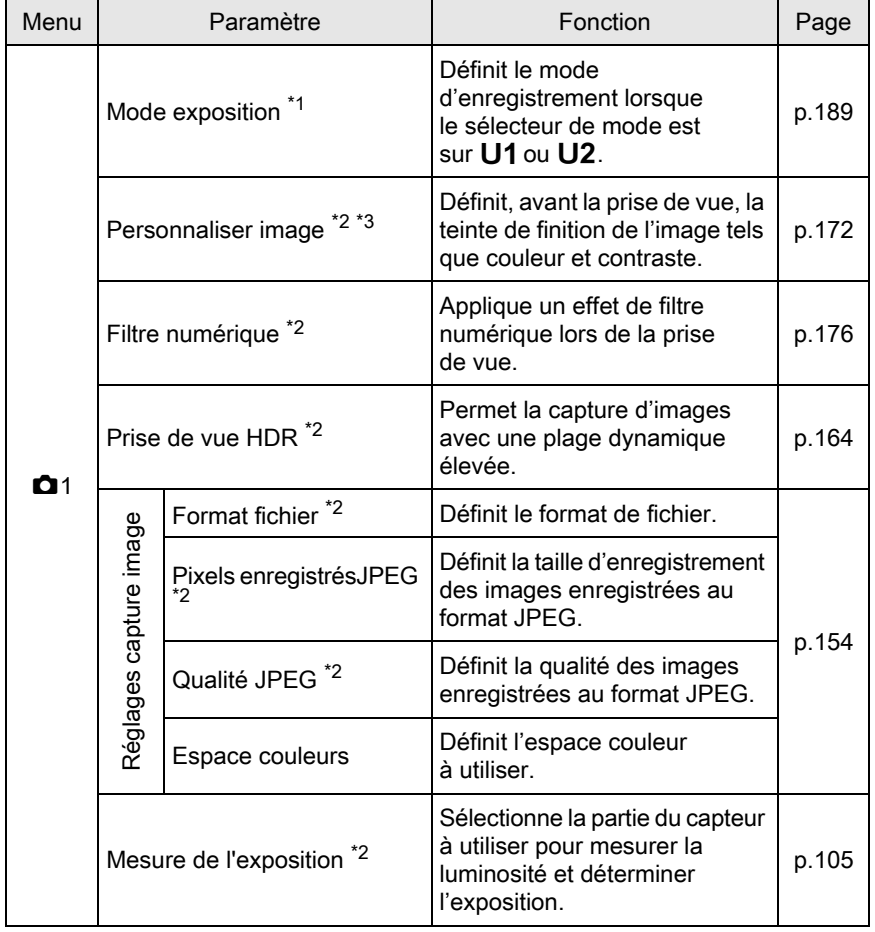

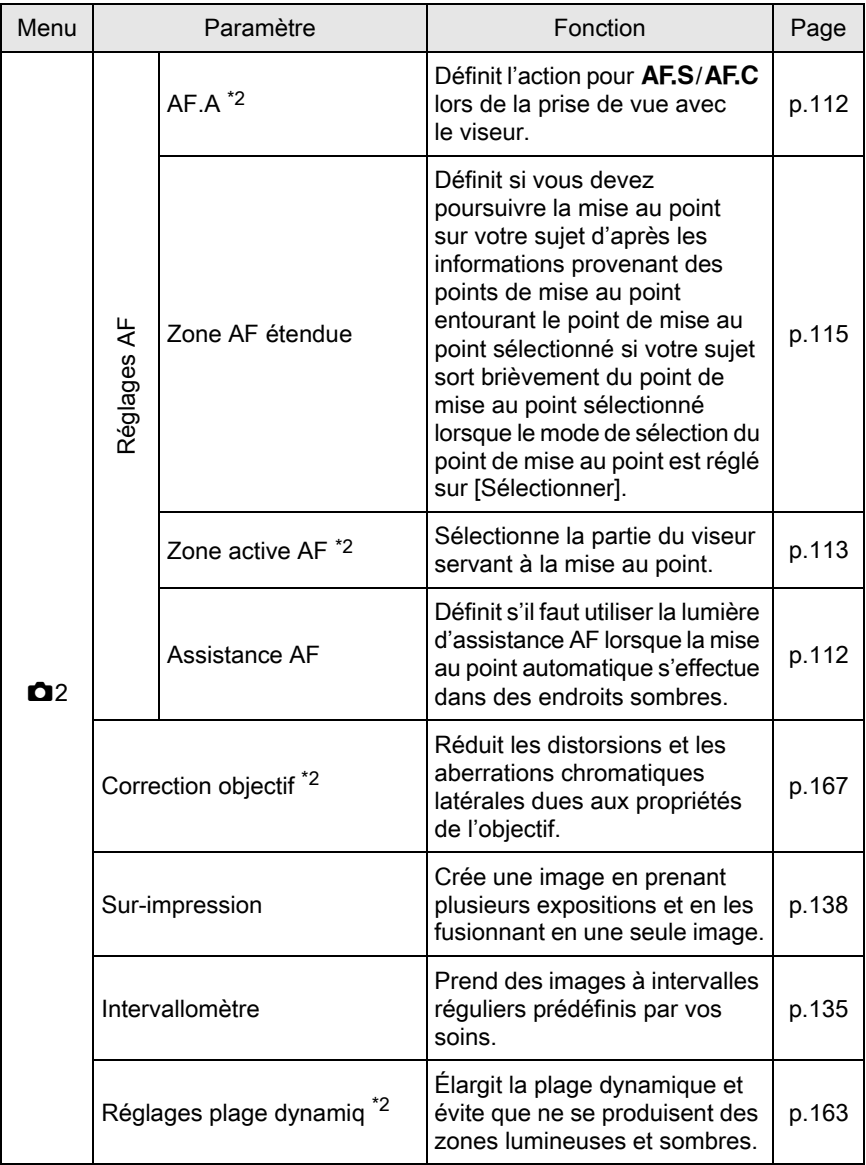

Fonctions de prise de vue Fonctions de prise de vue

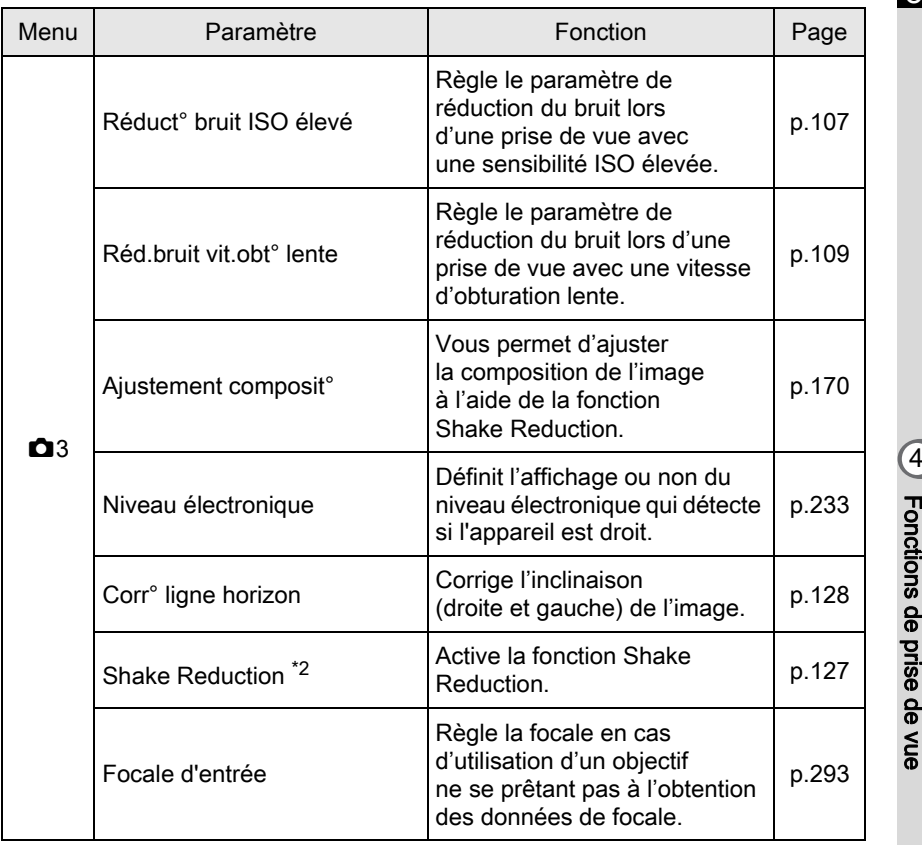

Fonctions de prise de vue

83

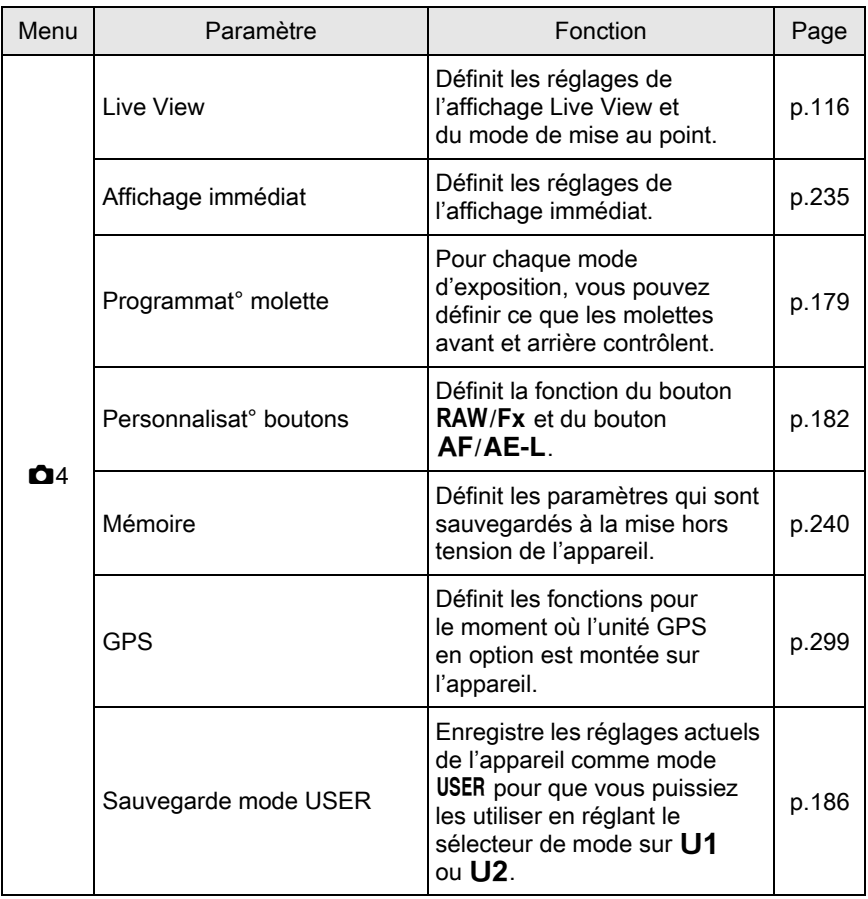

<span id="page-85-0"></span>\*1 N'apparaît que lorsque le sélecteur de mode est réglé sur U1 ou U2.

<span id="page-85-1"></span>\*2 Peut également être défini grâce à l'écran de réglage des paramètres.

<span id="page-85-2"></span>\*3 Lorsque le sélecteur de mode est réglé sur a vitesse d'obturation est réglée sur SCN, [Mode scènes] apparaît à la place.

# Paramètres du menu vidéo

Les paramètres suivants sont disponibles dans le menu [ $\mathbf{E}$  Vidéo 1]. Appuyez sur le bouton MENU lorsque le sélecteur de mode est réglé sur 赠 pour afficher le menu [赠 Vidéo 1].

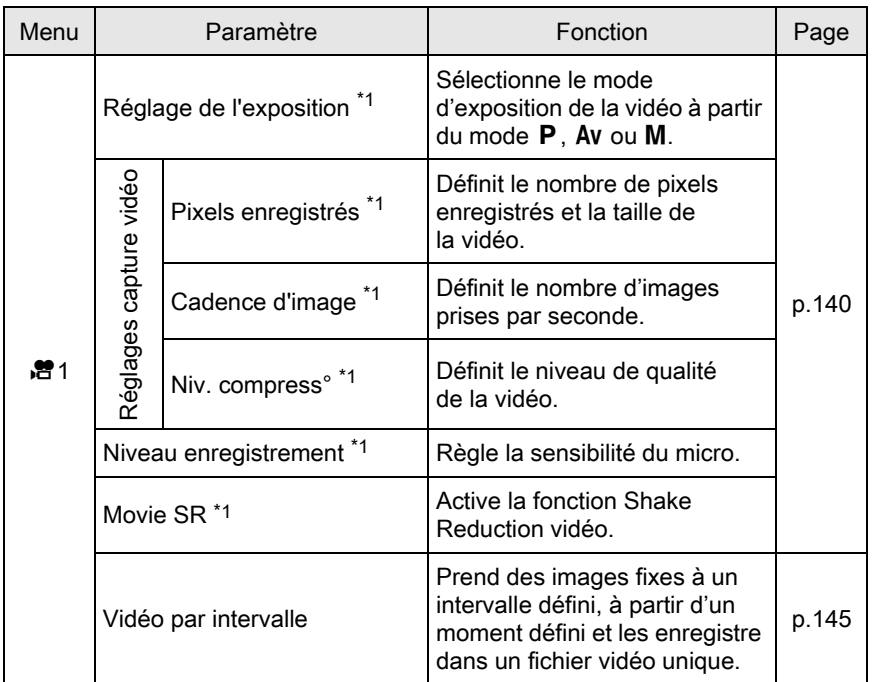

<span id="page-86-0"></span>\*1 Peut également être défini grâce à l'écran de réglage des paramètres.

# Paramètres du menu Réglages perso

Les paramètres suivants des menus [C Réglag. perso. 1-4] vous permettent de faire le meilleure usage de l'appareil.

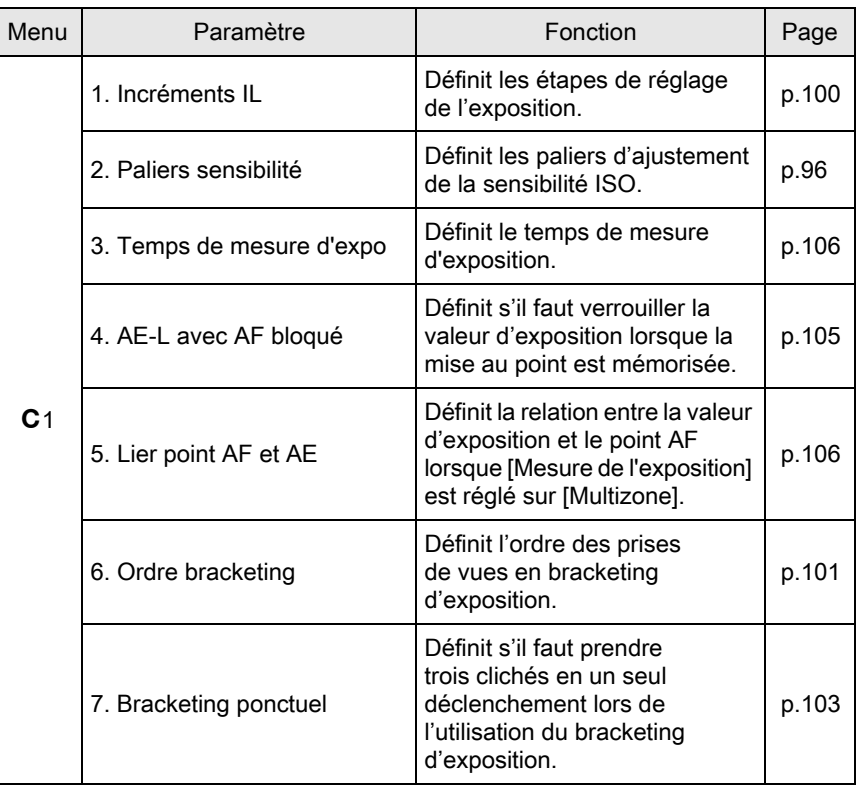

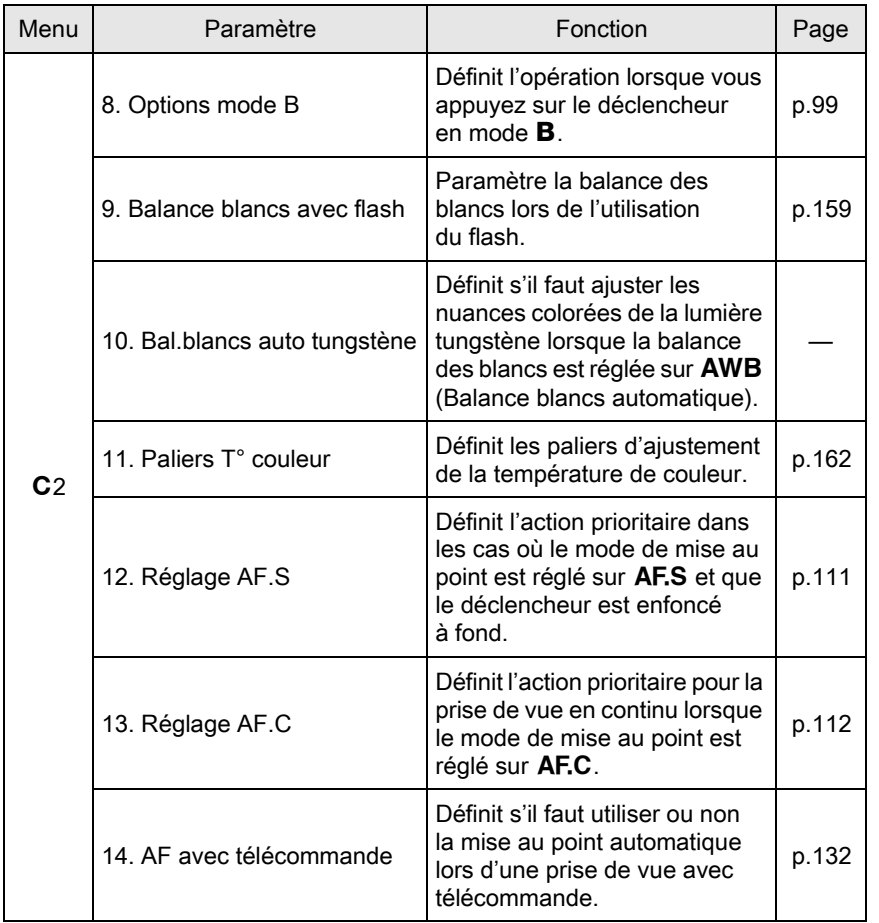

Fonctions de prise de vue e Fonctions de prise de vue

87

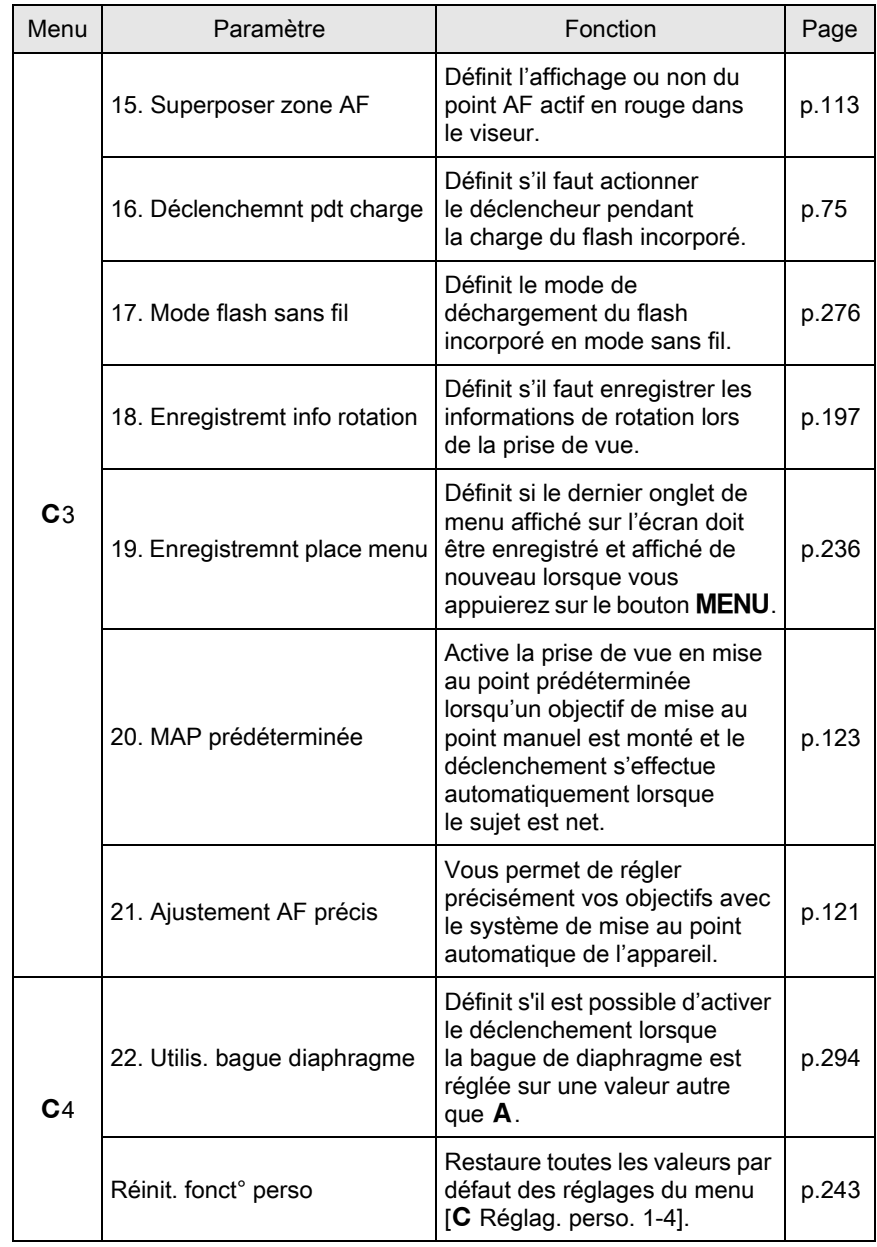

88

Fonctions de prise de vue Fonctions de prise de vue

# <span id="page-90-0"></span>Sélection du mode d'enregistrement approprié

Cet appareil dispose de nombreux modes d'enregistrement qui vous permettent de réaliser des clichés avec des réglages adaptés à votre perception photographique.

Dans le présent manuel, les modes d'enregistrement sont désignés comme indiqué ci-dessous.

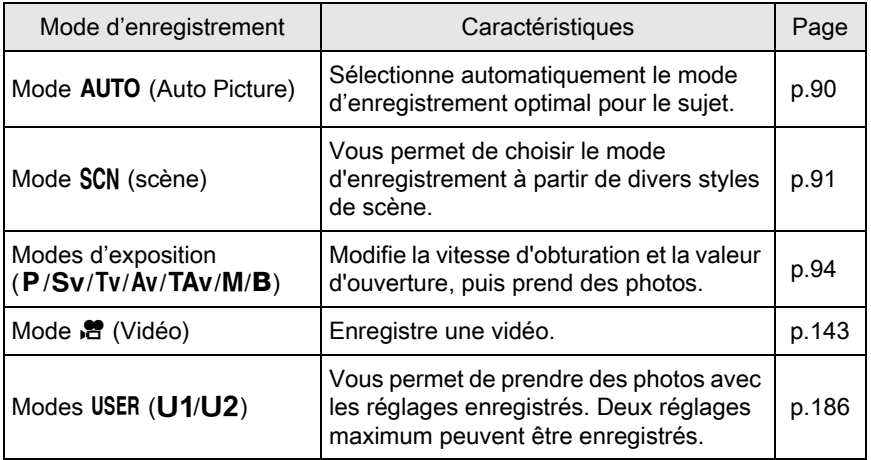

1 Tournez le sélecteur de mode pour régler le mode d'enregistrement souhaité en face de l'indicateur de mode. Indicateur de mode

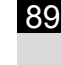

4

Le mode d'enregistrement sélectionné s'affiche pendant 3 secondes sur l'écran (Affichage guide).

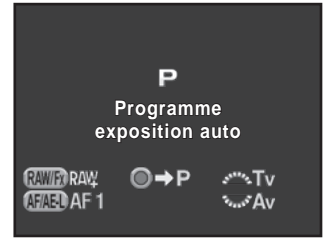

memo

Vous pouvez régler l'appareil de façon à ce qu'il n'affiche pas les guides dans [Affichage LCD] du menu [<sup>1</sup> Préférences 1]. ([p.233](#page-234-1))

# <span id="page-91-0"></span>Modes image auto

Lorsqu'il est réglé sur le mode AUTO (Auto Picture), l'appareil sélectionne automatiquement le mode optimal pour le sujet à partir des modes d'enregistrement suivants.

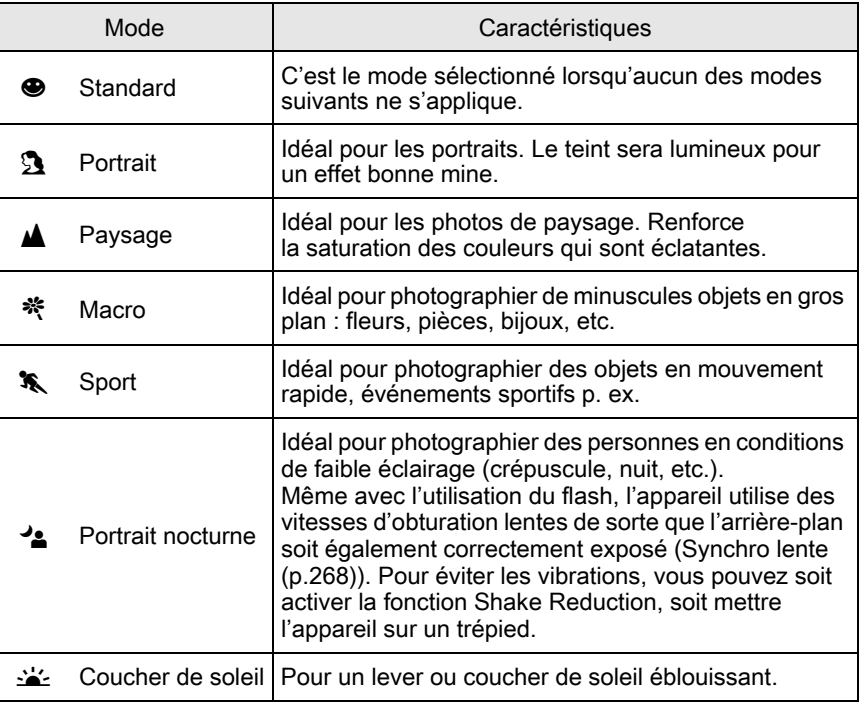

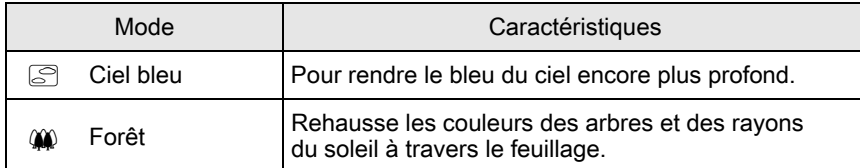

memo

Le mode de mise au point automatique est réglé sur **AF.A** lors de la prise de vue avec le viseur. ([p.112](#page-113-0)) Si l'appareil détermine que  $\ast$  est le mode optimal, le mode de mise au point automatique est réglé sur AF.C, alors que **AF.S** est utilisé pour tous les autres modes.

# <span id="page-92-0"></span>Modes scène

parmi les différentes scènes de prise de vue.

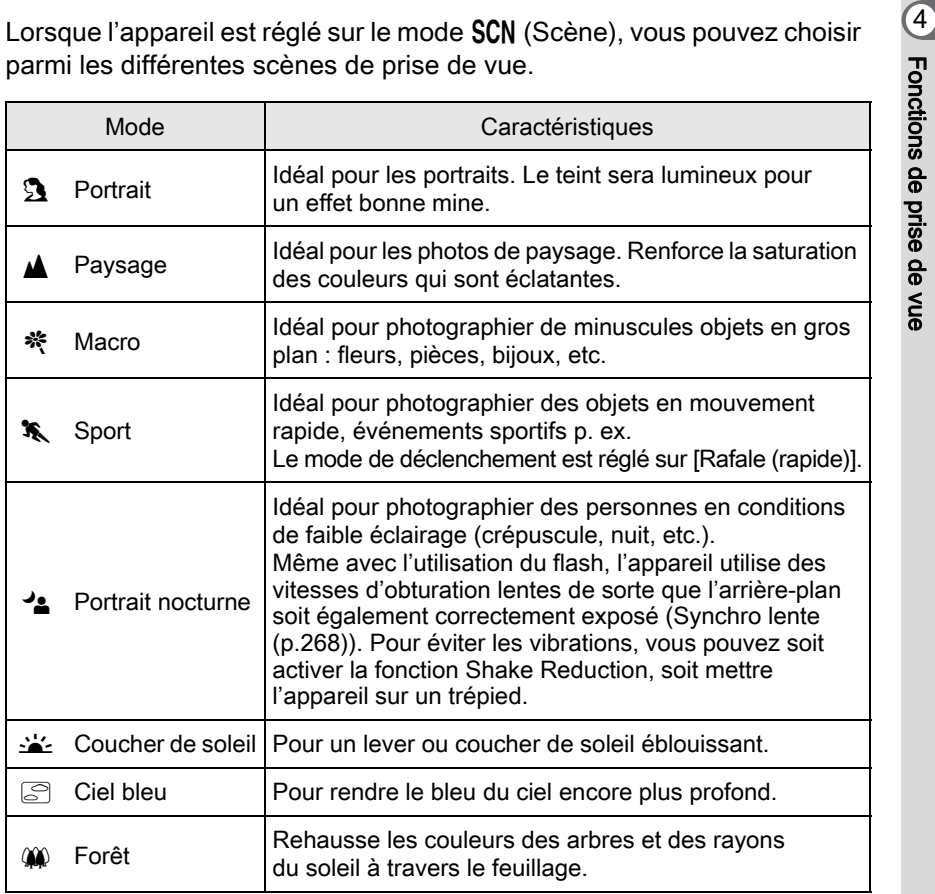

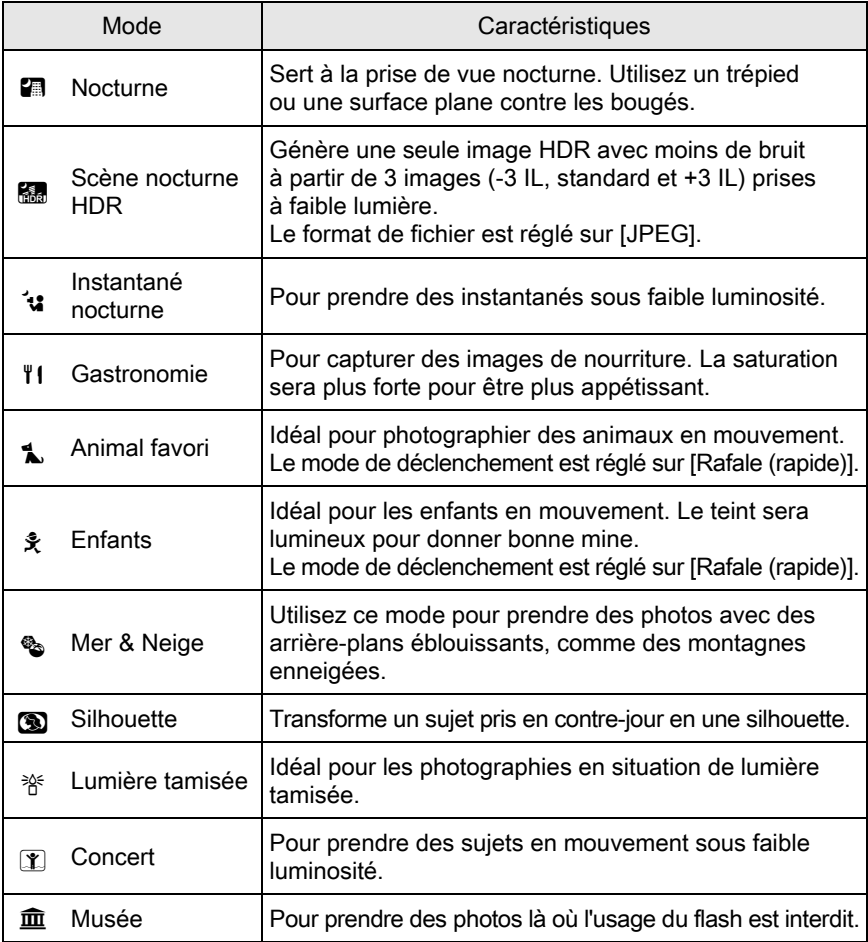

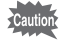

Le flash est désactivé dans les modes  $\leq$ ,  $\subseteq$ ,  $\Box$ ,  $\Box$ ,  $\Box$ ,  $\Diamond$ ,  $\Diamond$  et  $\Box$ . Pour éviter les vibrations, vous pouvez soit activer la fonction Shake Reduction, soit mettre l'appareil sur un trépied.

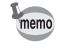

Lors de prise de vue avec le viseur, le mode de mise au point automatique est réglé automatiquement selon la scène de prise de vue. ([p.112\)](#page-113-0)

#### Sélection d'un mode scène

# $1$  Réglez le sélecteur de mode sur SCN.

L'appareil passe sur l'écran de contrôle du mode SCN.

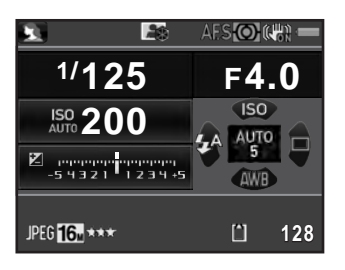

## 2 Appuyez sur le bouton  $INFO$ .

L'icône du mode de prise de vue sélectionné apparaît dans l'écran de réglage des paramètres.

#### $3$  Utilisez le bouton de navigation  $(A \triangledown 4)$  pour sélectionner [Mode scènes] puis appuyez sur le bouton OK.

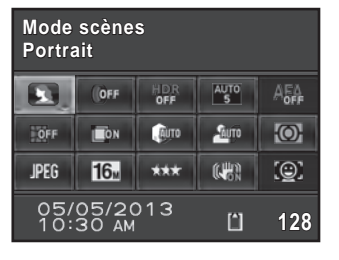

L'écran de sélection du mode scènes apparaît.

 $4$  Utilisez le bouton de navigation  $(4 \vee 4)$  ou la molette arrière ( $\sqrt{3}$ ) pour choisir un mode scène puis appuyez sur le bouton OK.

> L'appareil revient à l'écran de contrôle et est prêt à photographier.

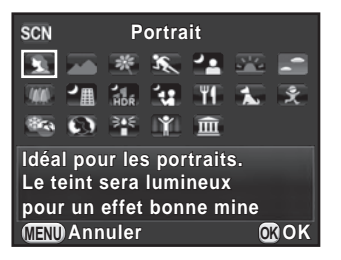

memo

et que le sélecteur de mode est réglé sur Lorsque vous appuyez sur le bouton MENU SCN, le paramètre [Mode scènes] s'affiche sur l'écran [ $\Box$  Mode pr. de vue 1]. Appuyez sur le bouton de navigation  $(*)$ pour afficher l'écran de sélection de mode scène et y choisir une scène comme décrit à l'étape 4.

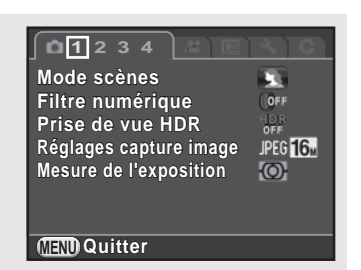

# <span id="page-95-0"></span>Modes de prise de vue

Utilisez les modes d'exposition suivants pour changer la vitesse d'obturation et l'ouverture.

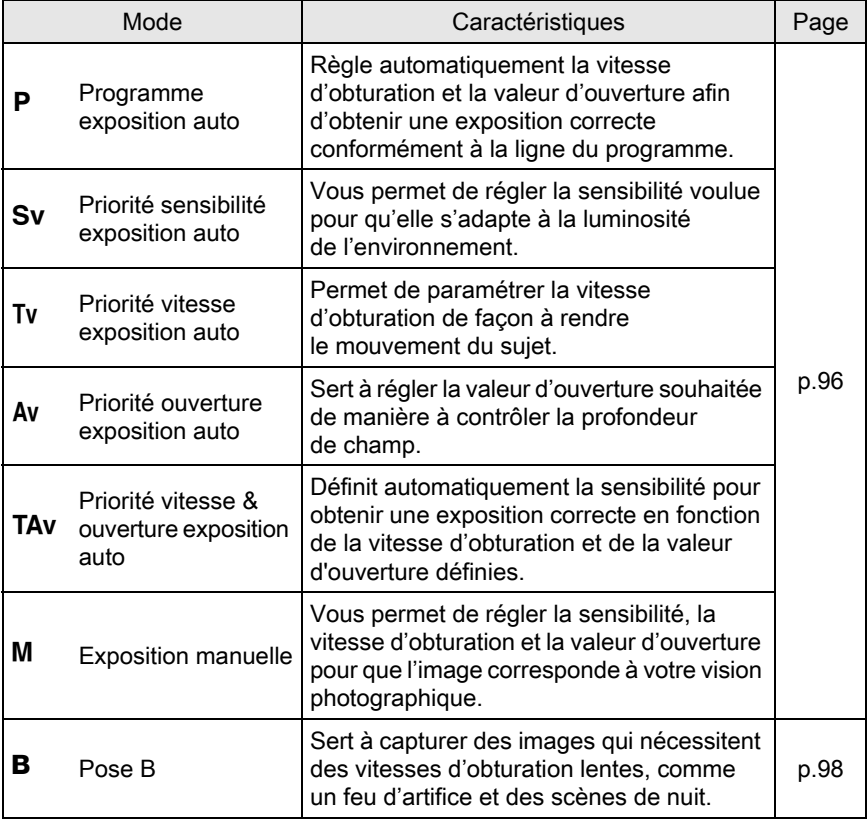

# <span id="page-96-1"></span><span id="page-96-0"></span>Réglage de la Sensibilité

Vous pouvez régler la sensibilité pour qu'elle s'adapte à la luminosité de l'environnement.

La sensibilité peut être réglée sur [ISO AUTO] ou dans une plage équivalent à ISO 100-51200. La valeur par défaut est [ISO AUTO].

# **1** Appuyez sur le bouton de navigation ( $\triangle$ ) en état de pause.

L'écran de réglage de la sensibilité apparaît.

#### $2$  Utilisez le bouton de navigation  $(4 \nabla)$  pour sélectionner [ISO AUTO] ou [ISO].

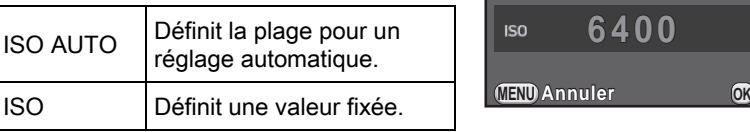

#### 3 Tournez la molette arrière ( $\mathcal{R}$ ; ) pour modifier la valeur de sensibilité.

Pour [ISO AUTO], tournez la molette avant (22%) afin d'ajuster la sensibilité minimum.

# 4 Appuyez sur le bouton  $OK$ .

L'appareil est prêt à photographier.

**Annuler OK**

**100 - 3200**

**ISO**<br>AUTO

memo

- En mode TAV ou dans **Ra** (Scène nocturne HDR)/\*u (Instantané nocturne)/ $\mathbb{R}$  (Concert) du mode SCN, la sensibilité est réglée sur [ISO AUTO] (jusqu'à ISO 6400 pour le mode SCN).
	- En mode Sv ou B, [ISO AUTO] n'est pas affiché. Si le sélecteur de mode est réglé sur **B**, la sensibilité est définie sur la valeur fixée en dernier. Si le sélecteur de mode est réglé sur M lorsque la sensibilité est fixée sur [ISO AUTO], l'appareil fonctionne en mode TAV.
- Les images prises peuvent comporter plus de bruit si une sensibilité plus élevée est choisie. Vous pouvez réduire le bruit de l'image en utilisant Réduction du bruit. Réglez dans [Réduct<sup>°</sup> bruit ISO élevé] du menu [<sup>1</sup> Mode pr. de vue 3]. [\(p.107\)](#page-108-0)
- <span id="page-97-0"></span>• Vous pouvez choisir de régler la sensibilité par incréments de 1 IL ou selon le réglage des pas IL pour l'exposition [\(p.100\)](#page-101-0). Ce réglage s'effectue dans [2. Paliers sensibilité] du menu [C Réglag. perso. 1].

# <span id="page-97-1"></span>Changement du mode d'exposition

Cet appareil dispose des modes d'exposition suivants. Les réglages disponibles pour chaque mode exposition sont comme suit.<br>  $\checkmark$ : disponible #: limité X: indisponible

- $\checkmark$  : disponible # : limité
- 

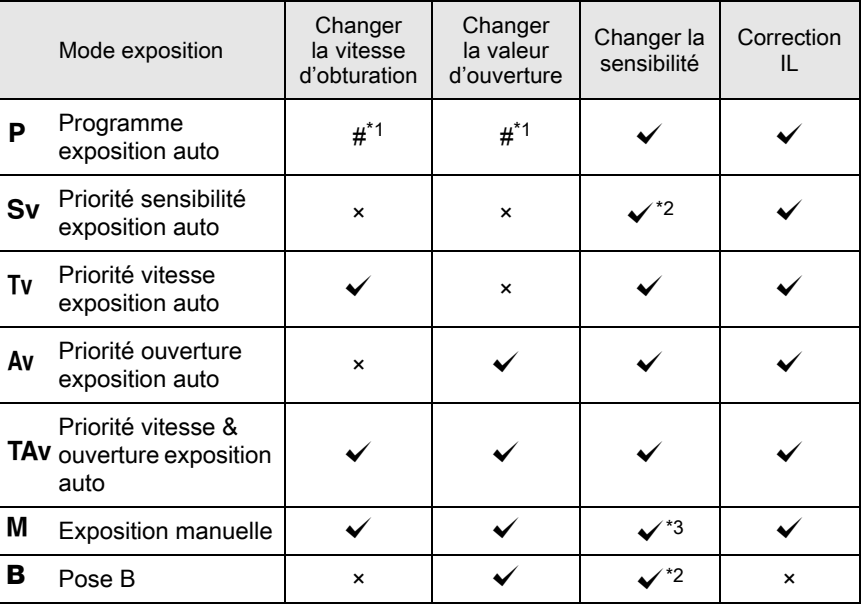

<span id="page-97-2"></span>\*1 Dans [Programmat° molette] du menu [ $\Box$  Mode pr. de vue 4], vous pouvez effectuer le réglage pour que la vitesse d'obturation et/ou la valeur d'ouverture soient modifiées en tournant la molette avant/arrière. ([p.179\)](#page-180-0)

<span id="page-98-1"></span><span id="page-98-0"></span>\*3 Si le sélecteur de mode est réglé sur M lorsque la sensibilité est définie sur [ISO AUTO], l'appareil fonctionne en mode TAV.

#### $1$  Réglez le sélecteur de mode sur P, Sv. Tv. Av. TAv. M ou B.

S<sup>22</sup> ou S<sub>0</sub><sup>5</sup> s'affiche sur l'écran de contrôle LCD pour la valeur qui peut être modifiée.

La valeur qui peut être modifiée est soulignée dans le viseur.

Pendant Live View, ► s'affiche sur l'écran pour la valeur qui peut être modifiée.

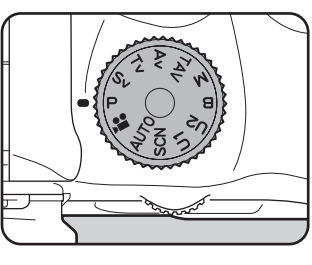

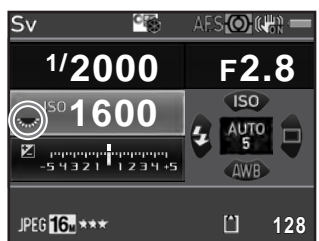

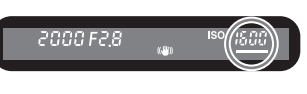

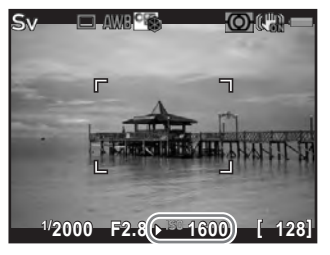

# Tournez la molette arrière ( $\frac{1}{2}$ .

La valeur d'ouverture peut être modifiée en mode Av, TAv, M ou B.

La sensibilité peut être modifiée en mode Sv.

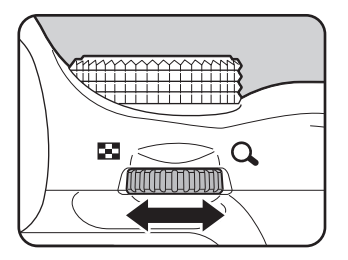

## 3 Tournez la molette avant  $(S_2, \ldots, S_n)$ .

La vitesse d'obturation peut être modifiée en mode  $Tv$ . TA $v$  ou  $M$ .

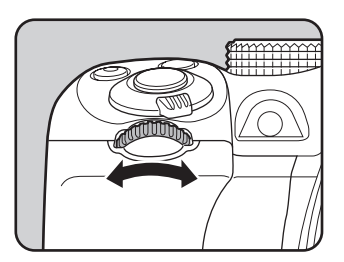

En mode **M**, la différence avec l'exposition correcte s'affiche sur une échelle graduée pendant le réglage de la vitesse d'obturation ou de la valeur d'ouverture. La valeur d'exposition clignote en rouge lorsque la différence avec l'exposition correcte est ±3,0 ou plus.

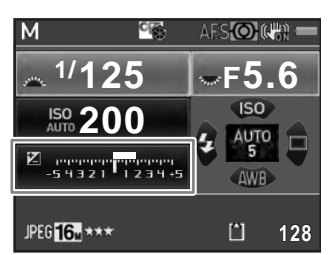

- Il est possible que la bonne exposition ne soit pas obtenue avec la vitesse memo d'obturation et la valeur d'ouverture sélectionnées lorsque la sensibilité est réglée sur une valeur fixe ([p.95](#page-96-1)).
	- Pour chaque mode d'exposition, vous pouvez définir les fonctions liées à l'actionnement de la molette avant/arrière ou à l'appui sur le bouton  $\odot$ . Effectuez le réglage dans [Programmat<sup>°</sup> molette] du menu [ $\Box$ ] Mode pr. de vue 4]. [\(p.179](#page-180-0))

#### <span id="page-99-0"></span>Prise de vue en pose B

Ce réglage est utile pour les prises de vue de scènes nocturnes et de feux d'artifice qui exigent des expositions longues.

**1** Positionnez le sélecteur de mode sur **B** (Pose B).

# 2 Appuyez sur le déclencheur.

L'obturateur reste ouvert tant que le déclencheur est actionné.

# $3<sup>3</sup>$  Enlevez votre doigt du déclencheur de la télécommande.

L'exposition est terminée.

En mode  $\mathbf B$ , les fonctions suivantes ne sont pas disponibles.

- Rafale **- Bracketing d'exposit**<sup>°</sup>

memo

- 
- 
- Correction IL Verrouillage expo.
- Intervallomètre  $\overline{\phantom{a}}$  Prise de vue HDR
- Shake Reduction

<span id="page-100-0"></span> $\cdot$  Vous pouvez régler le fonctionnement du déclencheur dans le mode  $\mathbf B$ des [8. Options mode B] du menu [C Réglag. perso. 2].

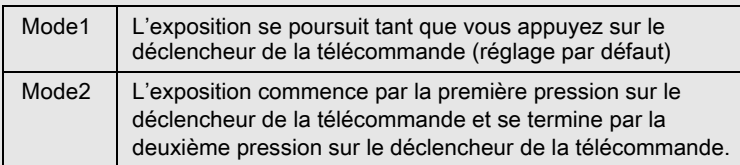

- Les images capturées peuvent contenir plus de bruit si une vitesse d'obturation plus lente est réglée. Vous pouvez réduire le bruit de l'image en utilisant Réduction du bruit. Effectuez le réglage dans [Réd.bruit vit.obt° lente] du menu [ $\Box$  Mode pr. de vue 3]. ([p.109\)](#page-110-0)
- Utilisez un trépied et le cordon de déclenchement en option ou une télécommande en option pour éviter les vibrations pendant une prise de vue en pose B.
- Nous recommandons l'utilisation du kit adaptateur secteur en option car la batterie s'épuise pendant la prise de vue en pose B.
- Lorsque l'unité GPS en option est montée et que [Action en mode B] est réglé sur [Traceur astronomique] dans [GPS] du menu [ $\Box$  Mode pr. de vue 4], la fonction Traceur astronomique est activée en mode  $B$ . ([p.300\)](#page-301-0)

# Verrouillage de l'exposition

Ceci vous permet de surexposer (plus claire) ou de sous-exposer (plus sombre) votre photo.

<span id="page-101-0"></span>La valeur de correction peut être réglée entre -5 et +5 IL (-2 et +2 IL en mode  $\mathbf{E}$ ). La valeur qui peut être réglée varie selon l'incrément de pas réglé dans [1. Incréments IL] du menu [C Réglag. perso. 1].

<span id="page-101-1"></span>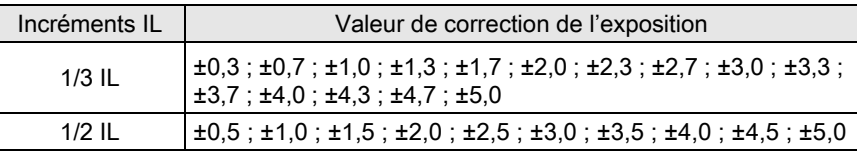

#### **1** Appuyez sur le bouton  $\mathbb{E}$  (1), puis tournez la molette arrière  $(3, 8)$   $(2)$ .

L'exposition est réglée.

 $\mathbf{\Xi}$  et la valeur de correction s'affichent sur l'écran de contrôle LCD, le viseur et l'écran Live View pendant le réglage.

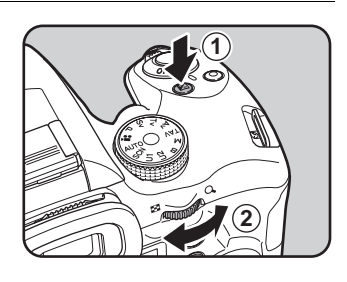

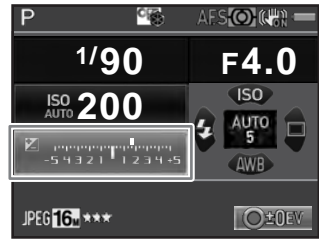

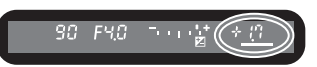

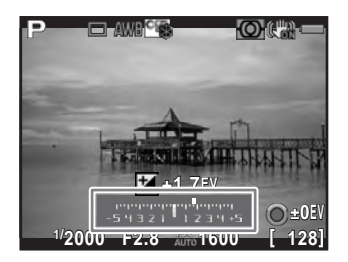

#### Fonctionnements possibles

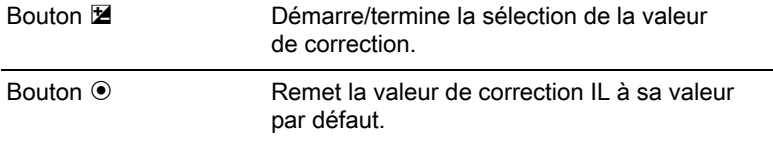

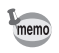

 $\cdot$  La correction IL n'est pas disponible dans le mode **B**.

• Il est impossible d'annuler la valeur de correction réglée par la mise hors tension de l'appareil ou par le passage à un autre mode d'enregistrement.

#### <span id="page-102-0"></span>Changement automatique d'exposition pendant la prise de vue (Bracketing d'exposition)

Vous pouvez prendre trois images consécutives à trois niveaux d'exposition différents.

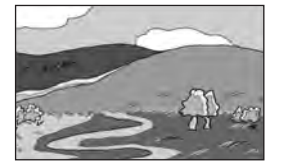

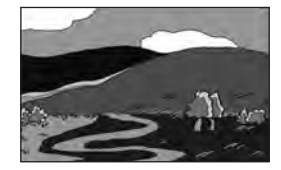

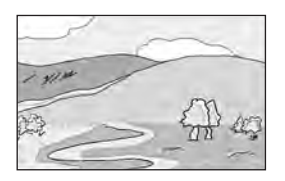

Exposition standard Sous-exposition Surexposition

<span id="page-102-1"></span>Définit l'ordre de bracketing dans [6. Ordre bracketing] du menu [C Réglag. perso. 1].

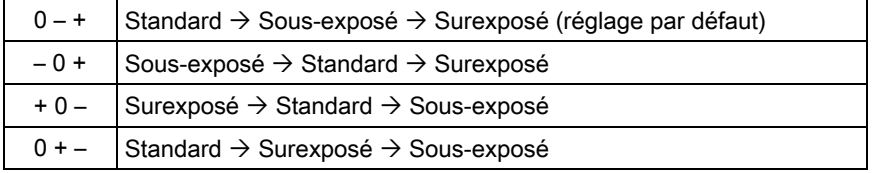

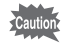

Le bracketing d'exposition n'est pas disponible dans les cas suivants.

- lorsque le mode  $\bf{B}$  ou  $\bf{\hat{x}}$  (Sport)/ $\bf{\hat{B}}$  (Scène nocturne HDR)/ **t** (Animal favori)/文 (Enfants) du mode SCN est paramétré
- lorsque l'appareil est réglé sur Intervallomètre, Sur-impression ou Prise de vue HDR.

## **1** Appuyez sur le bouton de navigation ( $\blacktriangleright$ ) en état de pause.

L'écran de réglage du mode de déclenchement apparaît.

# 2 Sélectionnez  $\mathbb{E}_{\mathbf{a}}$  à l'aide du bouton de navigation ( $\blacktriangleleft\blacktriangleright$ ).

#### $3$  Appuyez sur le bouton de navigation (▼) puis réglez la valeur du bracketing.

La valeur qui peut être définie varie selon l'intervalle de pas choisi dans [1. Incréments IL] du menu  $IC$  Réglag. perso. 11.  $(p.100)$  $(p.100)$ 

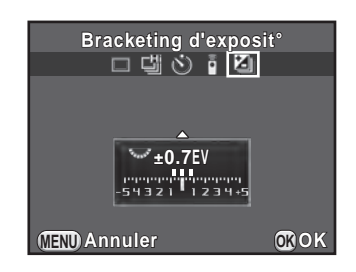

#### Fonctionnements possibles

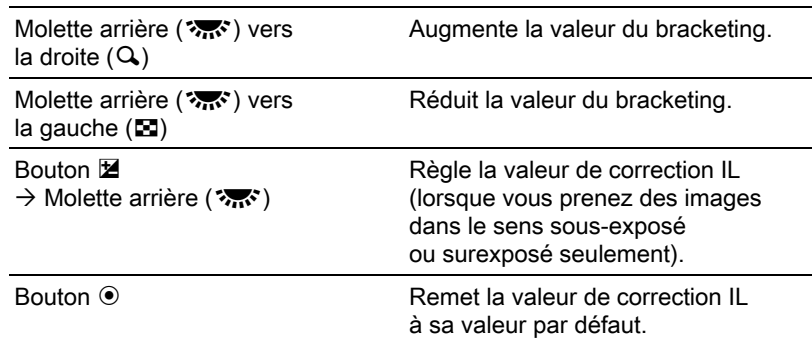

## $4$  Appuyez sur le bouton OK.

L'appareil est prêt à prendre une série de photos.

## $5$  Pressez le déclencheur à mi-course.

La valeur de correction IL s'affiche sur l'écran de contrôle LCD, le viseur et l'écran Live View lorsque la mise au point est faite sur le sujet.

# $6$  Pressez le déclencheur à fond.

Pressez et maintenez le déclencheur enfoncé jusqu'à ce que trois images soient prises.

Les images seront prises conformément à l'ordre établi dans [6. Ordre bracketing] du menu [C Réglag. perso. 1].

Fonctions de prise de vue ed Fonctions de prise de vue

• Lorsque le mode de mise au point est réglé sur AF.S, la mise au point est verrouillée dans la première photo et utilisée pour les photos suivantes.

memo

- Lorsque vous relâchez le déclencheur en Bracketing d'exposition, le réglage de l'exposition reste effectif deux fois plus longtemps que le temps de mesure d'exposition [\(p.106\)](#page-107-0) (le réglage par défaut est d'environ 20 secondes) et vous pouvez prendre la photo au prochain pas de correction. Après environ deux fois le temps de mesure d'exposition, l'appareil revient aux réglages utilisés pour la première image.
- <span id="page-104-0"></span>• Lorsque [7. Bracketing ponctuel] dans le menu [C Réglag. perso. 1] est réglé sur [Marche], même si le déclencheur n'est pas enfoncé en permanence, trois images sont automatiquement prises avec une pression sur le déclencheur.
- Sélectionnez [P. de vue vue par vue] sur l'écran du mode de déclenchement pour annuler le bracketing d'exposition. Le réglage est annulé automatiquement lorsque l'appareil est mis hors tension si vous décochez la case pour [Mode déclenchement] dans l'option [Mémoire] du menu  $\Box$  Mode pr. de vue 4]. ([p.240](#page-241-0))
- Vous pouvez associer le bracketing d'exposition au flash incorporé ou à un flash externe (uniquement P-TTL auto) pour modifier seulement l'intensité du flash en continu.
- Si vous utilisez fréquemment le bracketing d'exposition, vous pouvez attribuer cette fonction au bouton  $RAW/Fx$ . [\(p.182](#page-183-0))

<span id="page-105-0"></span>Le verrouillage de l'exposition est une fonction qui mémorise l'exposition (luminosité) avant de prendre une photo. Utilisez-la lorsque le sujet est trop petit ou en contre-jour pour obtenir un réglage de l'exposition approprié.

# **1** Attribuez [Verrouillage expo.] au bouton  $AF/AE-L$ .

Reportez-vous à « Réglage du  $AF/AE-L$  fonctionnement du bouton » [\(p.184\)](#page-185-0) pour avoir des détails.

#### $2$  Réglez l'exposition puis appuyez sur le bouton AF/AE-L.

L'appareil photo verrouille l'exposition à cet instant.

 $\frac{4}{10}$  s'affiche sur l'écran de contrôle LCD. dans le viseur et sur l'écran Live View tandis que la mémorisation d'exposition est enclenchée.

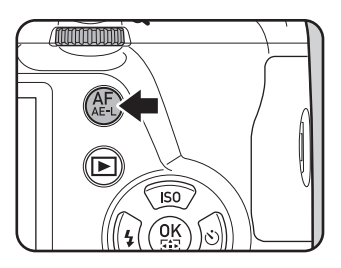

Appuyez sur le bouton  $AF/AE-L$  de nouveau pour annuler le verrouillage d'exposition.

 $\cdot$  lorsque le bouton  $AF/AE-L$  est actionné

memo

- lorsque déclencheur est enfoncé à mi-course
- pendant deux fois le temps de mesure d'exposition ([p.106](#page-107-0))
- Un signal sonore retentit lorsque le verrouillage d'exposition est activé et désactivé. Il peut être désactivé. ([p.229\)](#page-230-0)
- $\cdot$  Le verrouillage de l'exposition n'est pas disponible dans le mode  $\mathbf B$ .
- <span id="page-106-1"></span>• Si vous voulez également verrouiller l'exposition lorsque la mise au point est verrouillée, réglez [4. AE-L avec AF bloqué] du menu [C Réglag. perso. 1] sur [Marche].
- Lorsque l'appareil est en mode M, si la vitesse d'obturation ou la valeur d'ouverture est modifiée pendant que le verrouillage de l'exposition est activé, la combinaison entre vitesse d'obturation et valeur d'ouverture change alors que l'exposition reste identique.
- Lorsque vous utilisez un zoom dont l'ouverture maximale varie en fonction de la focale, la combinaison entre vitesse d'obturation et valeur d'ouverture change selon la position d'utilisation du zoom, même si le verrouillage de l'exposition est activé.

# <span id="page-106-0"></span>Sélection de la méthode de mesure

Choisissez la partie du capteur à utiliser pour mesurer la luminosité et déterminer l'exposition.

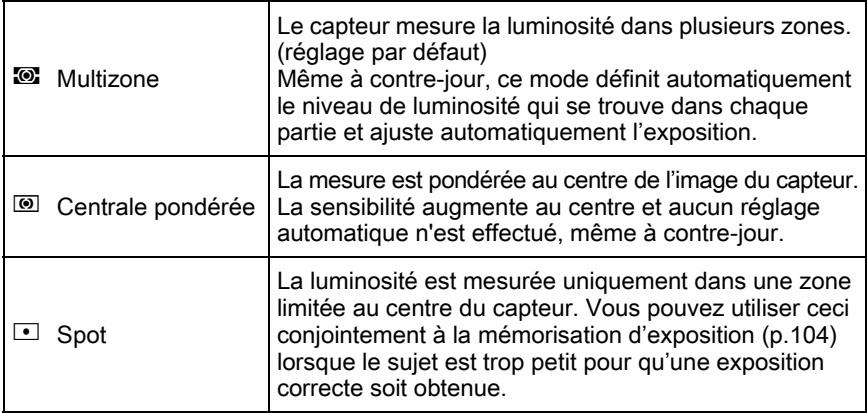

# $1$  Appuyez sur le bouton INFO en état de pause.

L'écran de réglage des paramètres s'affiche.

#### 2 Utilisez le bouton de navigation ( $\blacktriangle$   $\blacktriangledown$   $\blacktriangle$   $\blacktriangleright$ ) pour sélectionner [Mesure de l'exposition] puis appuyez sur le bouton OK.

L'écran [Mesure de l'exposition] apparaît.

#### $3$  Utilisez le bouton de navigation (45) pour choisir une méthode de mesure puis appuyez sur le bouton OK.

L'appareil revient à l'écran de contrôle.

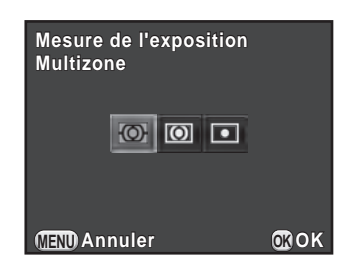

- Vous pouvez aussi modifier le réglage depuis le menu [ $\Box$  Mode pr. de vue 1].
- <span id="page-107-0"></span>• La mesure d'exposition s'effectue immédiatement après que l'appareil sot mis sous tension ou lorsque le mode d'enregistrement est modifié. Réglez la durée du temps de mesure d'exposition dans [3. Temps de mesure d'expo] du menu [C Réglag. perso. 1]. Choisissez entre [10 sec.] (réglage par défaut), [3 sec.] ou [30 sec.].
- <span id="page-107-1"></span>• Dans [5. Lier point AF et AE] du menu  $\mathsf{[C}$  Réglag. perso. 1], vous pouvez relier l'exposition et le point AF lorsque  $\blacksquare$  est sélectionné.

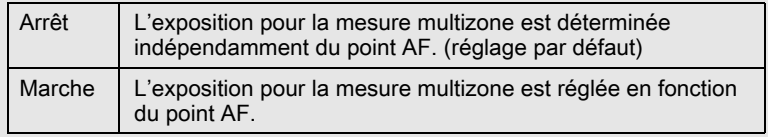

# Réduction du bruit de l'image (Réduction du bruit)

Lorsque vous effectuez des prises de vue avec un appareil numérique, le bruit de l'image (image grossière ou inégale) se remarque dans les situations suivantes :

- prise de vue avec un réglage de sensibilité élevée
- prise de vue avec une exposition longue
- lorsque la température du capteur CMOS est élevée.

Vous pouvez réduire le bruit de l'image en utilisant Réduction du bruit.

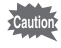

Il n'est pas possible de prendre des photos pendant que la réduction du bruit est en cours. En particulier si vous utilisez [Réd.bruit vit.obt° lente], cela peut prendre plus de temps.

memo
#### Réduction bruit ISO élevé

Réduit le bruit en cas de réglage de sensibilité ISO élevée.

#### 1 Sélectionnez [Réduct $\degree$  bruit ISO élevé] dans le menu [ $\Omega$  Mode pr. de vue 3] et appuyez sur le bouton de navigation  $($   $\blacktriangleright$   $)$ .

L'écran [Réduct° bruit ISO élevé] apparaît.

2 Appuyez sur le bouton de navigation  $($  $\blacktriangleright$   $)$  et utilisez le bouton de navigation ( $\blacktriangle \blacktriangledown$ ) pour sélectionner un réglage.

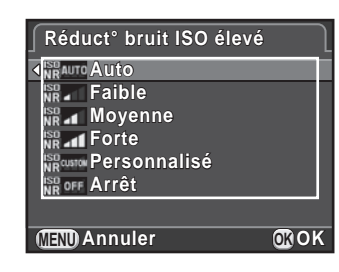

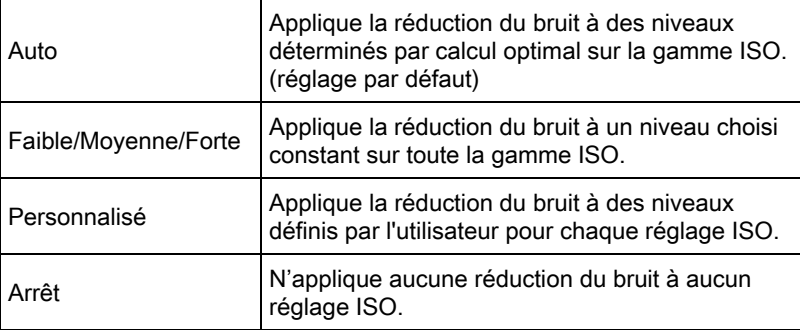

## $3$  Appuyez sur le bouton OK.

Si vous avez sélectionné [Auto], [Faible], [Moyenne], [Forte] ou [Arrêt], passez à l'étape 7.

#### 4 Utilisez le bouton de navigation ( $\blacktriangle$   $\blacktriangledown$ ) pour sélectionner [Réglages] et appuyez sur le bouton de navigation  $($   $\blacktriangleright$   $).$

L'écran permettant de régler le niveau de réduction du bruit en fonction de la sensibilité ISO s'affiche.

#### $5$  Utilisez le bouton de navigation  $(4 \nabla)$  pour sélectionner une valeur de sensibilité et utilisez le bouton de navigation (45) pour régler le niveau de réduction du bruit à appliquer à la sensibilité choisie.

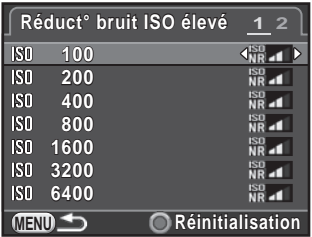

Les valeurs de sensibilité affichées

varient en fonction des réglages

[1. Incréments IL] et [2. Paliers sensibilité] réalisés dans le menu [C Réglag. perso. 1].

#### Fonctionnements possibles

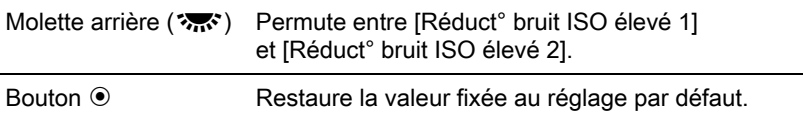

# $6$  Appuyez sur le bouton MENU.

L'écran qui s'affichait à l'étape 2 réapparaît.

# $\overline{Z}$  Appuyez deux fois sur le bouton MENU.

L'appareil est prêt à photographier.

#### Réd.bruit vit.obt° lente

Réduit le bruit pendant les longues expositions.

- 1 Sélectionnez [Réd.bruit vit.obt $^{\circ}$  lente] dans le menu  $\square$  Mode pr. de vue 3] et appuyez sur le bouton de navigation  $(6)$ .
- $2$  Utilisez le bouton de navigation  $(A \blacktriangledown)$  pour sélectionner un réglage puis appuyez sur le bouton OK.

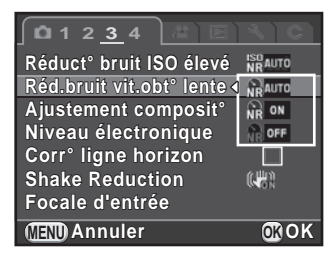

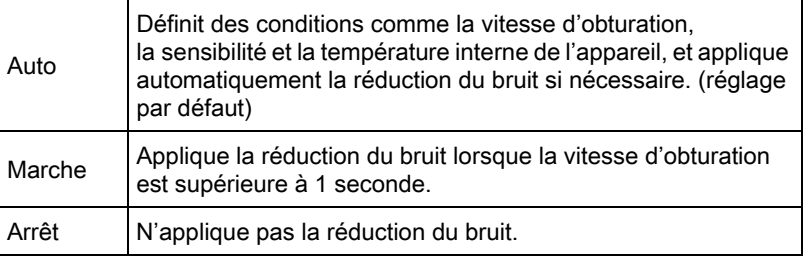

# $3$  Appuyez sur le bouton MENU.

L'appareil est prêt à photographier.

# Mise au point

# Changement du mode centre

Réglez l'interrupteur du mode de mise au point sur  $AF.S. C$  ou  $MF.$ 

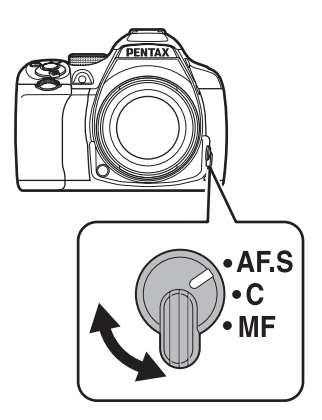

Les modes de mise au point automatique pour une prise de vue avec le viseur sont différents de ceux utilisés pour une prise de vue avec Live View.

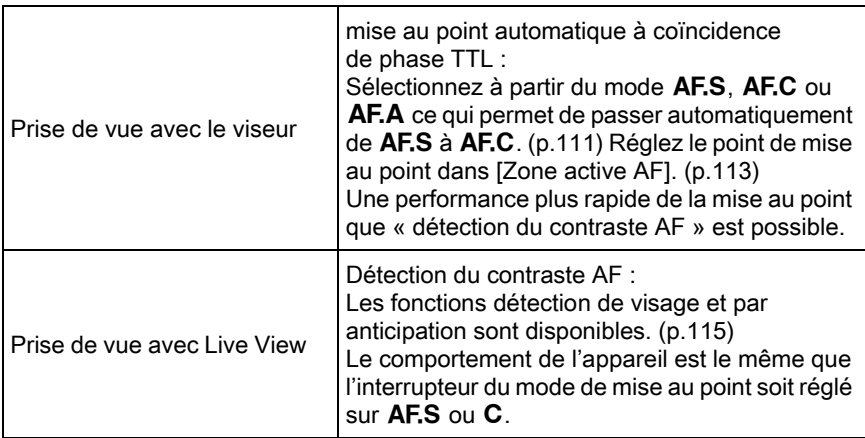

Reportez-vous à la [« Réglage manuel de la mise au point \(Mise au point](#page-120-0)  [manuelle\) » \(p.119\)](#page-120-0) pour plus de détails sur le mode  $\mathsf{MF}.$ 

memo Si [Activer AF1] ou [Activer AF2] est attribué au bouton  $AF/AE-L$ , vous pouvez régler l'appareil de façon qu'une pression sur le bouton  $AF/AE-L$ effectue une mise au point automatique, de la même manière qu'en enfonçant le déclencheur à mi-course. Par défaut, la pression sur le déclencheur à mi-course et l'utilisation du bouton  $AF/AE-L$  effectuent une mise au point automatique. ([p.184](#page-185-0))

#### <span id="page-112-0"></span>Modes de mise au point automatique lors de prise de vue avec le viseur

Les modes suivants de mise au point automatique peuvent être sélectionnés pour une prise de vue avec le viseur.

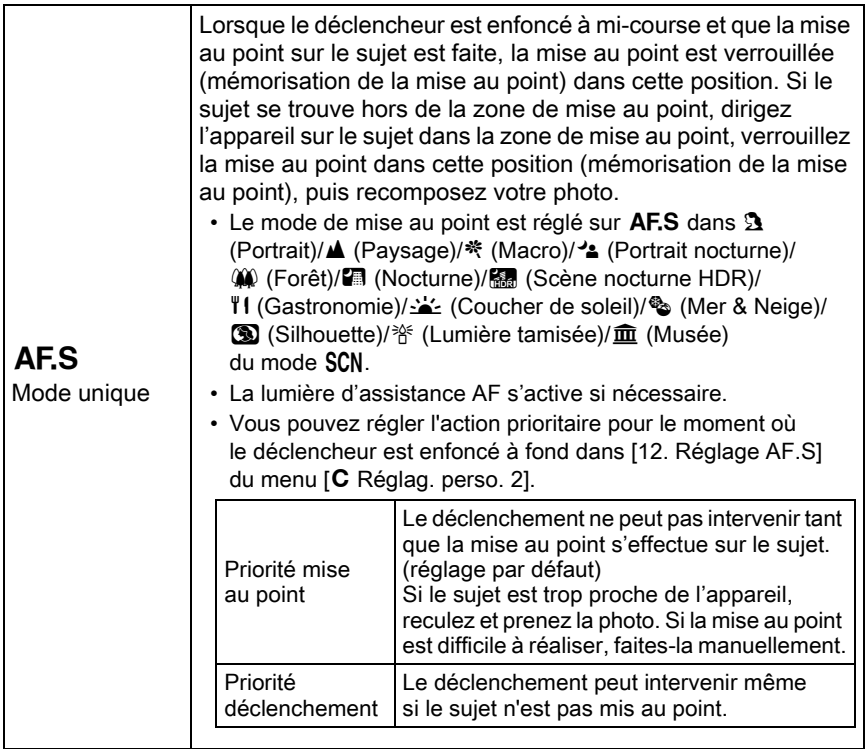

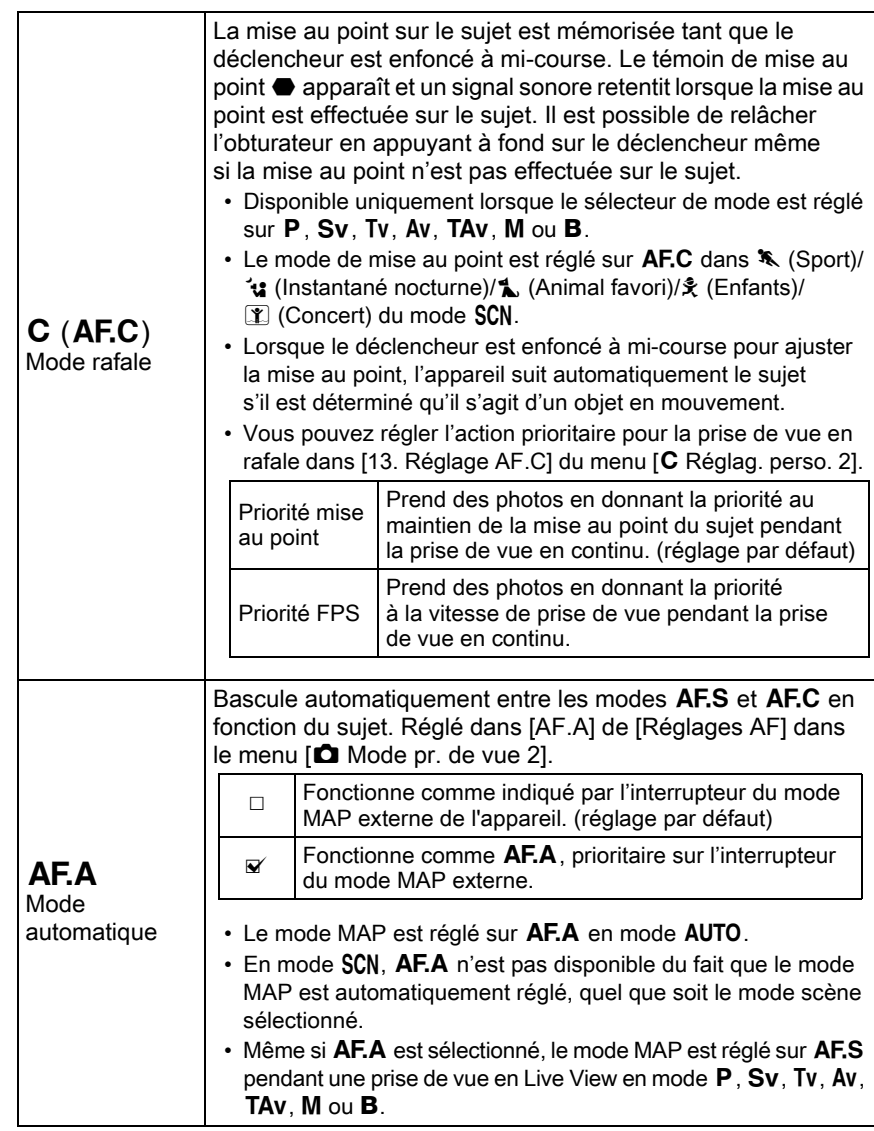

memo

Si vous ne voulez pas utiliser l'assistance AF en mode AF.S, vous pouvez la mettre hors tension en décochant la case [Assistance AF] dans [Réglages AF] du menu [ $\Box$  Mode pr. de vue 2].

# <span id="page-114-0"></span>Sélection de la zone de mise au point (point AF)

Définit la zone de mise au point lors de prise de vue avec le viseur. La zone de mise au point sélectionnée apparaît en rouge dans le viseur (Superposer zone AF).

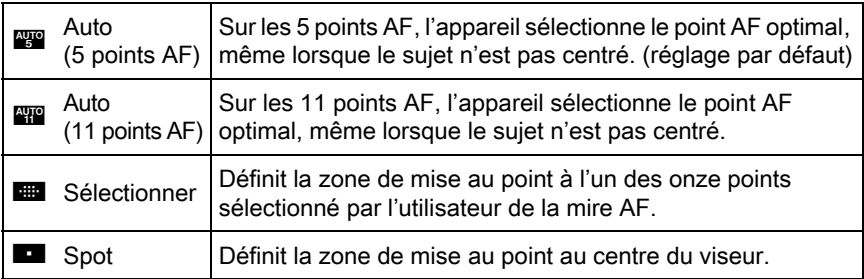

# $1$  Appuyez sur le bouton INFO en état de pause.

L'écran de réglage des paramètres s'affiche.

#### 2 Utilisez le bouton de navigation ( $\blacktriangle \blacktriangledown \blacktriangle \blacktriangleright$ ) pour sélectionner [Zone active AF] puis appuyez sur le bouton OK.

L'écran [Zone active AF] apparaît.

<span id="page-114-1"></span> $3$  Utilisez le bouton de navigation (45) pour sélectionner un mode de sélection du point de mise au point puis appuyez sur le bouton OK.

memo

**MENU OK Annuler OK AUTO Zone active AF Auto (5 points AF)**

L'appareil revient à l'écran de contrôle.

- Vous pouvez également modifier le réglage depuis [Zone active AF] dans [Réglages AF] du menu [ $\Box$  Mode pr. de vue 2].
- Le point de mise au point sélectionné ne sera pas éclairé en rouge dans le viseur si le paramètre [15. Superposer zone AF] est réglé sur [Arrêt] dans le menu  $[C \nvert \text{Reglag. perso. 3}]$ .
- Le mode de sélection du point de mise au point est réglé sur indépendamment du réglage si l'objectif n'est pas de type DA, DA L, D FA, FA J, FA ou F.

#### Sélectionner la zone de mise au point souhaitée

1 Sélectionnez  $\blacksquare$  à l'étape 3, [p.113](#page-114-1) puis appuyez sur le bouton OK.

#### $2$  Appuyez sur le bouton MENU ou sur le déclencheur à mi-course.

L'appareil revient à l'écran de contrôle LCD et est prêt à photographier.

# $3$  Sélectionnez le point AF souhaité.

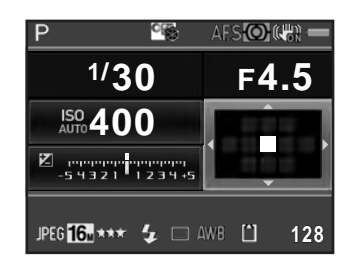

#### Fonctionnements possibles

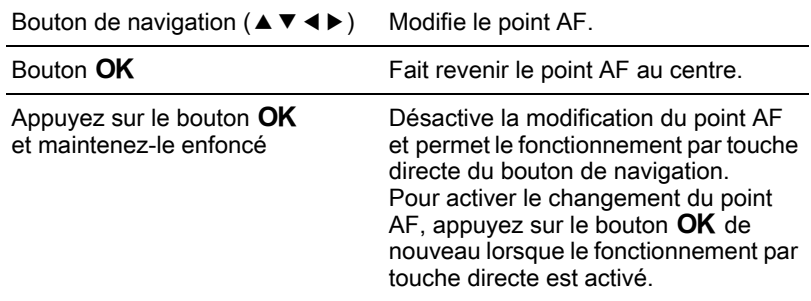

• La position du point AF modifié est enregistrée, même si le mode de sélection du point de mise au point passe sur **FRIC du D, qui de l**, ou si l'appareil est mis hors tension.

memo

- Si [Zone active AF] est attribué au bouton RAW/Fx dans [Personnalisat<sup>o</sup>] boutons] du menu [ A Mode pr. de vue 4] ([p.182](#page-183-0)), appuyez sur le bouton RAW/Fx pour activer ou désactiver le changement du point AF, et tournez la molette avant/arrière pour changer le point AF comme à l'étape 4. Vous pouvez sélectionner le point AF supérieur ou inférieur avec la molette avant (S), et gauche ou droite avec la molette arrière ( $\frac{1}{200}$ . Appuyez sur le bouton  $\odot$  pour replacer le point AF au centre de la mire AF. Ceci est utile lorsque vous utilisez l'appareil tout en regardant dans le viseur.
- Lorsque [Zone AF étendue] dans [Réglages AF] du menu [ $\Box$  Mode pr. de vue 2] est activé, si votre sujet bouge brièvement par rapport au point de mise au point qui a été sélectionné lorsque le mode de mise au point était réglé sur **AF.C** (ou lorsque [AF.A] était activé), l'appareil poursuivra la mise au point sur votre sujet grâce aux informations des points de mise au point (points de mise au point de secours) entourant le point de mise au point sélectionné. Les points de mise au point de secours s'affichent en rose sur l'écran de contrôle LCD.
- Un bip sonore retentit lorsque vous activez ou désactivez le changement du point AF. Vous pouvez désactiver le bip. [\(p.229](#page-230-0))

# <span id="page-116-0"></span>Réglage du contraste AF pendant Live View

Vous pouvez choisir parmi les méthodes suivantes de mise au point lors de prise de vue avec Live View.

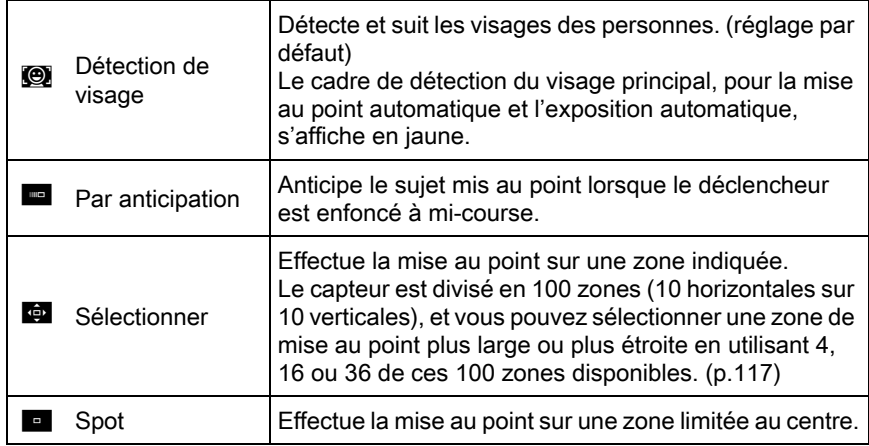

## $1$  Appuyez sur le bouton INFO en état de pause.

L'écran de réglage des paramètres s'affiche.

#### 2 Utilisez le bouton de navigation ( $\blacktriangle \blacktriangledown \blacktriangle \blacktriangleright$ ) pour sélectionner [Contraste AF], puis appuyez sur le bouton OK.

L'écran [Contraste AF] apparaît.

#### <span id="page-117-0"></span> $3$  Utilisez le bouton de navigation (45) pour sélectionner le mode souhaité puis appuyez sur le bouton OK.

L'appareil revient à l'écran de contrôle.

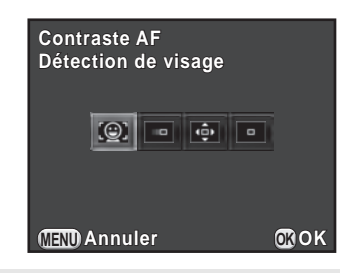

- Vous pouvez également modifier le réglage depuis le menu [Contraste AF] dans [Live View] du menu [ $\Box$  Mode pr. de vue 4].
	- [Contraste AF] est réglé sur le mode  $\bullet$  dans  $\bullet$  (Standard)/ $\bullet$  (Portrait)/ <sup>4</sup> (Portrait nocturne) du mode AUTO ou **2** (Portrait)/<sup>4</sup> (Portrait nocturne)/  $$$  (Enfants) du mode SCN.
	- Pour verrouiller la mise au point et recomposer la photo, sélectionnez  $ou$  $H.$
	- Pour prendre des photos lorsque le sujet n'est pas mis au point, réglez [12. Réglage AF.S] sur [Priorité déclenchement] dans le menu [C Réglag. perso. 2].
	- Vous pouvez décider si vous affichez un quadrillage, Affich. Infos P. de vue, histogramme et Avertissement ombres/hautes lumières pendant Live View dans [Live View] du menu [ $\Box$  Mode pr. de vue 4]. Lorsque [Affich. Infos P. de vue] est désactivé, les témoins qui donnent des informations sur la prise de vue ne sont pas affichés. (Pressez le déclencheur à mi-course pour afficher la vitesse

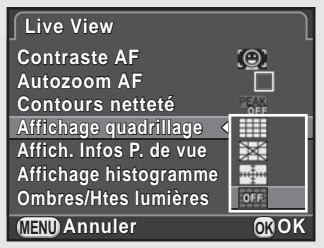

d'obturation, la valeur d'ouverture, la sensibilité et le nombre d'images enregistrables.)

memo

#### <span id="page-118-0"></span>Sélectionner la zone de mise au point souhaitée

Vous pouvez régler la plage de la zone de mise au point automatique (Zone AF).

#### **1** Sélectionnez  $\bullet$  à l'étape 3 [p.116](#page-117-0), puis appuyez sur le bouton OK.

L'appareil revient à l'écran de contrôle.

## $2$  Appuyez sur le bouton MENU ou sur le déclencheur à mi-course.

L'appareil est prêt à photographier.

# 3 Appuyez sur le bouton  $\mathbf{W}/\mathbf{w}$ .

L'image Live View s'affiche sur l'écran.

# 4 Appuyez sur le bouton  $OK$ .

La plage de zone sélectionnable s'affiche avec des lignes brisées et un rectangle apparaît sur cette zone. Vous pouvez régler la zone AF en changeant la position et la dimension de ce rectangle.

 $5$  Sélectionnez la zone AF.

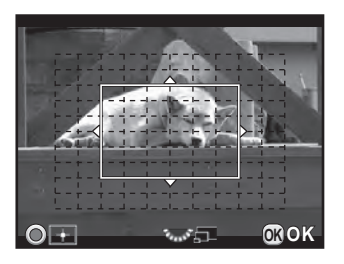

#### Fonctionnements possibles

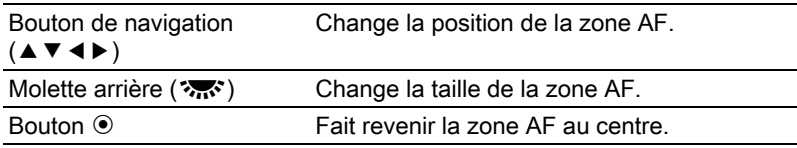

# $6$  Appuyez sur le bouton OK.

La zone AF est définie.

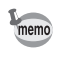

La zone AF définie est enregistrée dans la mémoire même si le réglage de Contraste AF est modifié ou si l'appareil est éteint.

# <span id="page-119-0"></span>Vérification de la mise au point

Lorsque vous effectuez une prise de vue avec Live View, vous pouvez vérifier la position du verrouillage de la mise au point en grossissant l'image sur l'écran, en centrant autour de la zone mise au point.

#### 1 Visualisez le sujet sur l'écran et pressez le déclencheur à mi-course.

Le système de mise au point automatique est opérationnel.

### 2 Appuyez sur le bouton OK tout en pressant le déclencheur à mi-course.

Lorsque vous pressez le déclencheur à mi-course, l'image à l'écran est grossie et centrée autour du point AF.

### 3 Tournez la molette arrière ( $\mathcal{F}_{\mathbf{m}}$ ; pour modifier le grossissement.

Le grossissement peut être de x2, x4 ou x6.

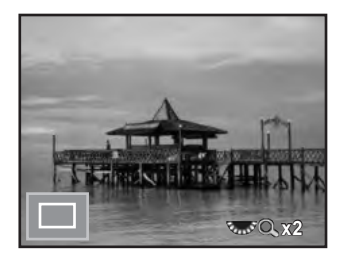

#### $4$  Appuyez sur le bouton OK ou cessez de presser le déclencheur à mi-course.

L'appareil est prêt à photographier.

- Lorsque [Autozoom AF] est activé dans [Live View] du menu [ $\Box$  Mode pr. memo de vue 4], l'appareil grossit automatiquement l'image 1 seconde après le verrouillage de la mise au point.
	- $\cdot$  En mode MF, l'image peut être grossie simplement en appuyant sur le bouton  $OK$ . [\(p.120\)](#page-121-0)

L'image ne peut pas être grossie lorsque [Contraste AF] est réglé sur [Par anticipation].

# <span id="page-120-0"></span>Réglage manuel de la mise au point (Mise au point manuelle)

En regardant dans le viseur ou sur l'écran Live View, tournez la bague de mise au point jusqu'à ce que le sujet soit clairement visible. En mode MF, l'obturateur peut être déclenché en appuyant à fond sur le déclencheur, même si la mise au point sur le sujet n'est pas faite.

#### Mise au point avec le viseur

Vous pouvez faire une mise au point manuelle à l'aide du cadre de visée.

 $1$  Réglez l'interrupteur du mode de mise au point sur MF.

### $2<sup>2</sup>$  Regardez dans le viseur et tournez la bague de mise au point.

Si vous tournez la bague de mise en appuyant sur le déclencheur à mi-course, le témoin de mise au point  $\bullet$  apparaît et vous entendrez un bip sonore lorsque la mise au point sur le sujet sera faite.

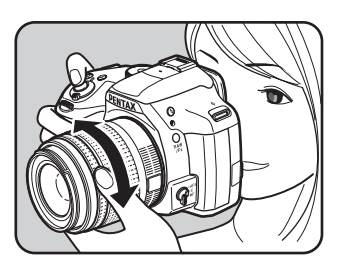

#### Mise au point avec Live View

- Réglez l'interrupteur du mode de mise au point sur MF.
- $2$  Tout en regardant sur l'écran, tournez la bague de mise au point.

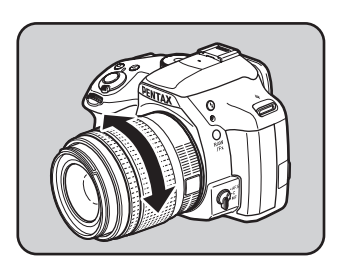

### <span id="page-121-0"></span> $3$  Lorsqu'il est difficile de vérifier la mise au point, appuyez sur le bouton OK.

L'image sur l'écran est grossie.

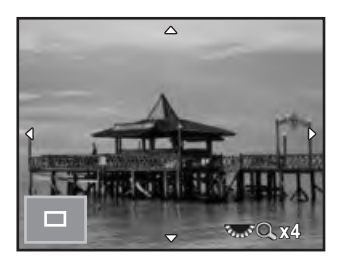

#### Fonctionnements possibles

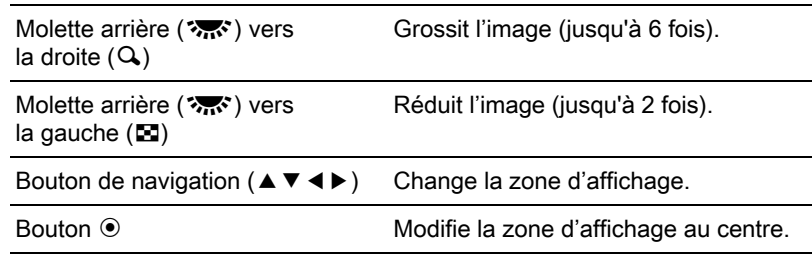

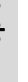

### 4 Appuyez sur le bouton OK ou sur le déclencheur à mi-course.

L'appareil est prêt à photographier.

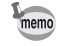

Lorsque [Contours netteté] est activé dans [Live View] du menu [ $\Box$  Mode pr. de vue 4], le contour du sujet mis au point est souligné et facilite la vérification de la mise au point. Si vous passez en mode **AF** après avoir activé Contours netteté en mode MF, Contours netteté fonctionnera également en mode AF.

# Ajustement AF précis

Vous pouvez régler précisément votre objectif avec le système de mise au point automatique de l'appareil.

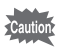

- Veillez à n'utiliser [Ajustement AF précis] que lorsque cela est nécessaire. Il convient de faire attention parce que la mise au point automatique rend difficile la capture d'images avec la mise au point appropriée.
- Tout bougé de l'appareil pendant la prise de vue d'essai rend difficile la visualisation de l'endroit où se fait la mise au point. Par conséquent, utilisez toujours un trépied pour les prises de vue d'essai.

# 1 Sélectionnez [21. Aiustement AF précis] dans le menu  $IC$ Réglag. perso. 3] et appuyez sur le bouton de navigation  $(4)$ .

2 Utilisez le bouton de navigation ( $\blacktriangle$   $\blacktriangledown$ ) pour sélectionner [Marche] et appuyez sur le bouton de navigation  $($   $\blacktriangleright$   $).$ 

L'écran [21. Ajustement AF précis] apparaît.

3 Utilisez le bouton de navigation ( $\blacktriangle$   $\blacktriangledown$ ) pour sélectionner [Appliquer à tous] ou [Appliquer à un].

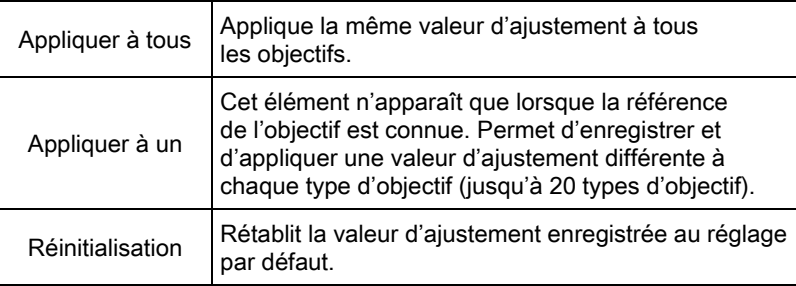

4 Appuyez sur le bouton de navigation  $($   $\blacktriangleright$   $)$  puis ajustez la valeur.

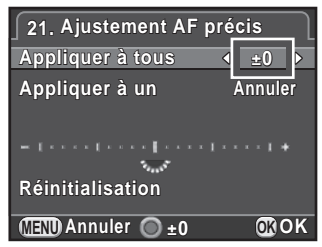

#### Fonctionnements possibles

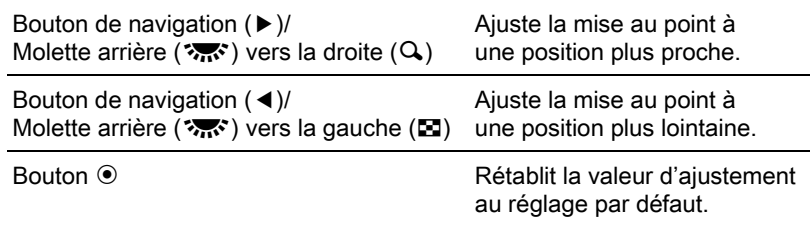

# $5$  Appuyez sur le bouton OK.

La valeur d'ajustement est sauvegardée.

# $6$  Appuyez trois fois sur le bouton MENU.

L'appareil est prêt à photographier.

# 7 Prenez une photo d'essai.

Vous pouvez facilement vérifier l'exactitude de la mise au point en grossissant l'image pendant Live View ([p.118](#page-119-0)) ou Prévisu. numérique [\(p.125](#page-126-0)).

#### Prise de vue en mode MAP prédéterminée

Lorsque [20. MAP prédéterminée] du menu [C Réglag. perso. 3] est réglé sur [Marche] et que l'un des types suivants d'objectif est monté, la prise de vue en mise au point prédéterminée est activée et le déclenchement s'effectue automatiquement lorsque le sujet est net.

- Objectif à mise au point manuelle
- Objectif DA ou FA qui a un réglage  $AF$  et  $MF$  sur l'objectif (le réglage sur l'objectif doit être réglé sur  $\overline{\text{MF}}$  avant la prise de vue).

#### Comment prendre des photos

- 1 Réglez l'interrupteur du mode de mise au point sur  $AF.S.$ Désactivez **AF.A** (Autofocus/Auto) en décochant la case pour [AF.A].
- 2 Réglez la mise au point sur un endroit où le sujet va passer.
- 3 Pressez le déclencheur à fond. Le déclenchement s'effectue automatiquement lorsque le sujet est mis au point à l'emplacement prévu.

# Vérifier la profondeur de champ (Prévisualisation)

Vous pouvez utiliser la fonction d'aperçu pour vérifier la profondeur de champ, la composition, l'exposition et la mise au point avant de prendre la photo.

Il existe deux méthodes de prévisualisation.

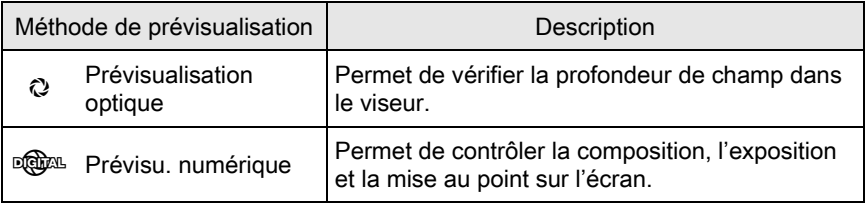

Prévisualisation optique est toujours utilisé pour Intervallomètre et Sur-impression.

# Afficher la prévisualisation optique

## **1** Attribuez [Prévisualisation optique] au bouton RAW/Fx.

Reportez-vous à [« Réglage du fonctionnement du bouton](#page-183-0) RAW/Fx » [\(p.182\)](#page-183-0) pour avoir des détails.

### $2$  Regardez le sujet dans le viseur pour effectuer la mise au point.

 $3$  Appuyez sur le bouton RAW/Fx tout en regardant dans le viseur.

> Vous pouvez vérifier la profondeur de champ dans le viseur en appuyant sur le bouton  $RAW/Fx$ .

Pendant cette opération, aucun paramètre de prise de vue n'est affiché dans le viseur et l'obturateur ne peut pas être déclenché.

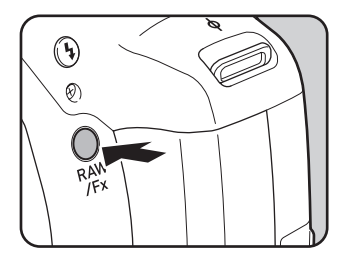

memo

#### 4 Enlevez votre doigt du bouton RAW/Fx.

La prévisualisation optique se termine et l'appareil est prêt à photographier.

# <span id="page-126-0"></span>Afficher la prévisualisation numérique

### **1** Attribuez [Prévisu. numérique] au bouton RAW/Fx.

Reportez-vous à [« Réglage du fonctionnement du bouton](#page-183-0) RAW/Fx » [\(p.182\)](#page-183-0) pour avoir des détails.

#### $2<sup>2</sup>$  Effectuez la mise au point sur le sujet puis appuyez sur le bouton RAW/Fx.

| apparaît à l'écran en cours d'aperçu pour que vous puissiez vérifier la composition, l'exposition et la mise au point.

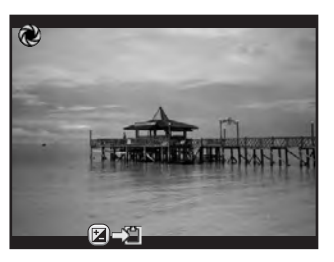

#### Fonctionnements possibles

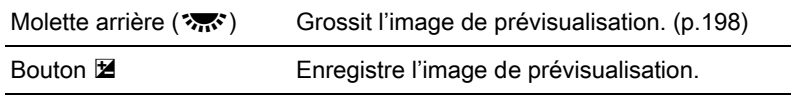

## $3$  Pressez le déclencheur à mi-course.

La prévisualisation numérique se termine et le système de mise au point automatique se déclenche.

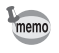

La durée maximale de la prévisualisation numérique est de 60 secondes.

# Utilisation de la fonction Shake Reduction pour réduire les vibrations de l'appareil

# Prise de vue à l'aide de la fonction anti-bougé photo (Shake Reduction)

La fonction Shake Reduction réduit le bougé de l'appareil qui se produit lorsque vous appuyez sur le déclencheur.

La fonction Shake Reduction est efficace pour prendre des photos dans les situations suivantes.

- lors de prises de vue dans des sites peu éclairés, tels qu'en intérieur, la nuit, lors de journées nuageuses et dans l'ombre
- lors des prises de vue en téléobjectif
	- La fonction Shake Reduction ne peut pas fonctionner pour compenser le flou provoqué par le mouvement du sujet. Pour photographier un sujet en mouvement, augmentez la vitesse d'obturation.
		- La fonction Shake Reduction peut ne pas compenser totalement les vibrations de l'appareil lorsque les photos sont prises en gros plan. Dans ce cas, il est conseillé de désactiver la fonction Shake Reduction et d'utiliser l'appareil avec un trépied.
		- La fonction Shake Reduction n'est pas totalement efficace lorsque la vitesse d'obturation est très lente, par exemple lorsque vous faites un panoramique ou que vous photographiez des scènes de nuit. Dans ce cas, il est conseillé de désactiver la fonction Shake Reduction et d'utiliser l'appareil avec un trépied.
		- La fonction Shake Reduction est disponible avec tout objectif PENTAX compatible avec cet appareil. Toutefois, veillez à régler la focale avant d'utiliser un objectif dont les informations concernant la focale ne peuvent être obtenues automatiquement. Reportez-vous à [« Fonctions disponibles](#page-291-0)  [avec différentes combinaisons d'objectifs » \(p.290\)](#page-291-0) pour en savoir plus.

### Réduction des bougés horizontaux et verticaux de l'appareil

# $1$  Appuyez sur le bouton INFO en état de pause.

L'écran de réglage des paramètres s'affiche.

### 2 Utilisez le bouton de navigation ( $\blacktriangle \blacktriangledown \blacktriangle \blacktriangleright$ ) pour sélectionner [Shake Reduction] puis appuyez sur le bouton OK.

L'écran [Shake Reduction] apparaît.

 $3$  Utilisez le bouton de navigation  $($  <  $\blacktriangleright$  ) pour sélectionner  $\mathbb{Q}$  ou  $\mathbb{Q}$ . puis appuyez sur le bouton OK.

L'appareil revient à l'écran de contrôle.

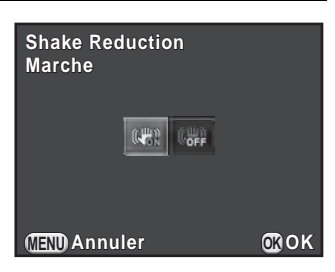

**W** | Utilise Shake Reduction. (réglage par défaut)

**READ N'utilise pas Shake Reduction.** 

## 4 Pressez le déclencheur à mi-course.

La fonction Shake Reduction est activée et ( $\binom{1}{1}$ ) apparaît sur l'écran de contrôle LCD, le viseur et l'écran Live View.

- La fonction Shake Reduction n'est pas disponible dans les cas suivants.
	- Prise de vue avec retardateur Prise de vue avec télécommande
	- Lorsque le mode  $\bf{B}$  est paramétré

memo

- Lorsque Prise de vue HDR est réglé et que la fonction Alignement auto est désactivée
- Pendant l'ajustement de la composition.
- La fonction Shake Reduction est désactivée dans **En** (Scène nocturne HDR) du mode SCN (sauf en cas de prise de vue avec le retardateur).
- La fonction Shake Reduction ne fonctionne pas entièrement (pendant environ 2 secondes) juste après avoir mis l'appareil sous tension ou avoir restauré la mise hors tension automatique. Attendez que la fonction Shake Reduction devienne stable avant de prendre des photos.
- Vous pouvez aussi modifier le réglage depuis le menu  $\square$  Mode pr. de vue 3].

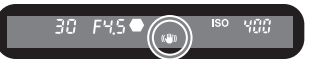

4

#### Correction de l'inclinaison des images

Lorsqu'une image est inclinée, cela peut être corrigé dans une limite de ±1,0 degré maximum (lorsque la fonction Shake Reduction est activée).

- **1** Sélectionnez [Corr° ligne horizon] dans le menu  $\Omega$  Mode pr. de vue 3].
- 2 Sélectionnez  $\Box$  (Arrêt) ou  $\mathbb{F}$ (Marche) à l'aide du bouton de navigation  $(4)$ .

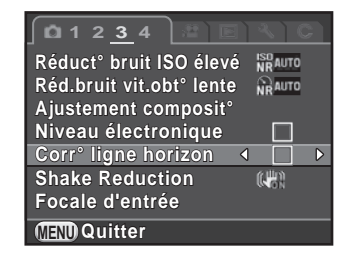

# $3$  Appuyez sur le bouton MENU.

L'écran qui précédait la sélection du paramètre de menu réapparaît.

#### $4$  Dirigez l'appareil vers le sujet et appuyez sur le déclencheur à mi-course.

Lorsque [Corr° ligne horizon] est réglé sur Marche après avoir coché la case, les témoins suivants apparaissent sur l'écran de contrôle LCD ou l'écran Live View.

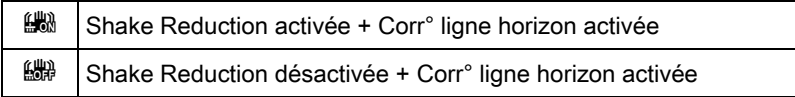

# Prise de vue à l'aide du retardateur

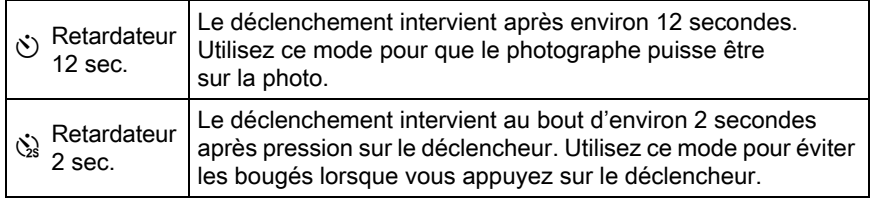

La prise de vue à l'aide du retardateur n'est pas disponible en  $\sqrt{\ }$  (Sport)/ 1. (Animal favori)/ $\hat{\mathcal{R}}$  (Enfants) du mode SCN.

- 1 Fixez l'appareil sur un trépied.
- 2 Appuyez sur le bouton de navigation  $(5)$  en état de pause.

L'écran de réglage du mode de déclenchement apparaît.

- 3 Utilisez le bouton de navigation ( $\blacktriangleleft\blacktriangleright$ ) pour sélectionner  $\heartsuit$ .
- 4 Appuyez sur le bouton de navigation  $(\nabla)$  et utilisez le bouton de navigation  $(4)$ ) pour sélectionner  $\Diamond$  ou  $\Diamond$  puis appuyez sur le bouton OK.

L'appareil est prêt à photographier.

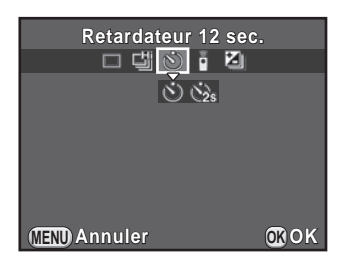

 $5$  Pressez le déclencheur à mi-course.

Le système de mise au point automatique est opérationnel.

# $6$  Appuyez sur le déclencheur à fond.

Pour  $\ddot{\circ}$ . le témoin du retardateur se met à clignoter, d'abord doucement puis rapidement 2 secondes avant le déclenchement. Un bip sonore est lui aussi activé et sa cadence s'accélère. Le déclenchement intervient environ

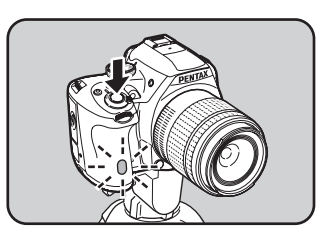

12 secondes après que le déclencheur est enfoncé à fond.

Pour  $\dot{\mathbb{Q}}$ , le déclenchement intervient environ 2 secondes après que le déclencheur est enfoncé à fond.

- Sélectionnez [P. de vue vue par vue] sur l'écran du mode de déclenchement pour annuler la prise de vue avec retardateur. Le réglage est annulé automatiquement lorsque l'appareil est mis hors tension si vous décochez la case [Mode déclenchement] dans l'option [Mémoire] du menu [ $\Box$ ] Mode pr. de vue 4]. [\(p.240\)](#page-241-0)
	- La fonction Shake Reduction n'est pas disponible.
	- Il est possible de désactiver le bip sonore de l'appareil. ([p.229\)](#page-230-0)
	- L'exposition peut être affectée si de la lumière pénètre dans le viseur (excepté en mode  $M$ ). Utilisez la fonction Verrouillage expo. [\(p.104\)](#page-105-0) ou montez le cache oculaire ME en option.

# Prise de vue avec une télécommande (en option)

Le déclenchement peut se produire à distance grâce à l'utilisation d'une télécommande en option.

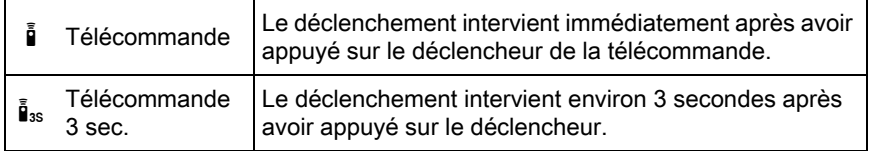

La prise de vue avec une télécommande n'est pas disponible dans les cas suivants.

- lorsque  $\sqrt{\ }$  (Sport)/ $\sqrt{\ }$  (Animal favori)/ $\frac{2}{\ }$  (Enfants) du mode SCN est paramétré
- lorsque Intervallomètre est paramétré

memo

- 1 Fixez l'appareil sur un trépied.
- 2 Appuyez sur le bouton de navigation  $(5)$  en état de pause.

L'écran de réglage du mode de déclenchement apparaît.

- 3 Utilisez le bouton de navigation ( $\leftrightarrow$ ) pour sélectionner  $\frac{5}{4}$ .
- 4 Appuyez sur le bouton de navigation  $(\blacktriangledown)$  et utilisez le bouton de navigation (45) pour sélectionner **i** ou i<sub>as</sub> puis appuyez sur le bouton OK.

Le récepteur de la télécommande clignote sur l'avant de l'appareil et l'appareil photo est en état de pause.

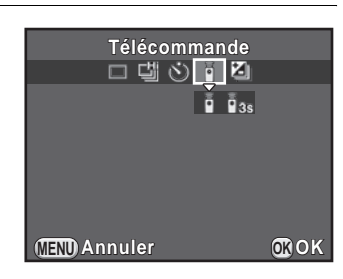

# $5$  Pressez le déclencheur à mi-course.

Le système de mise au point automatique est opérationnel.

 $6$  Dirigez la télécommande vers le récepteur de la télécommande situé à l'avant de l'appareil et pressez le déclencheur de la télécommande.

> La distance maximum de fonctionnement de la télécommande est d'environ 4 m depuis l'avant de l'appareil.

4 m

Après qu'une photo a été prise, le récepteur de la télécommande s'allume pendant 2 secondes puis recommence à clignoter.

- Par défaut, vous ne pouvez pas régler la mise au point avec la télécommande. Faites d'abord la mise au point du sujet avec l'appareil avant d'utiliser la télécommande. Lorsque [14. AF avec télécommande] est réglé sur [Marche] dans le menu [C Réglag. perso. 2], vous pouvez utiliser la télécommande pour régler la mise au point.
	- Sélectionnez [P. de vue vue par vue] sur l'écran de réglage du mode de déclenchement pour annuler la prise de vue avec télécommande. Le réglage est annulé automatiquement lorsque l'appareil est mis hors tension si vous avez décoché la case [Mode déclenchement] dans l'option [Mémoire] du menu  $\Box$  Mode pr. de vue 4]. [\(p.240\)](#page-241-0)
	- La fonction Shake Reduction n'est pas disponible.
	- Lorsque is est sélectionné, le mode flash ne peut pas être réglé sur [Mode sans fil].
	- L'exposition peut être affectée si de la lumière pénètre dans le viseur (excepté en mode  $M$ ). Utilisez la fonction Verrouillage expo. [\(p.104\)](#page-105-0) ou montez le cache oculaire ME en option.
	- Il est possible que la prise de vue avec télécommande ne soit pas disponible en cas de contre-jour.
	- Lorsque vous utilisez la télécommande étanche O-RC1, le système de mise au point automatique peut fonctionner avec le bouton  $\frac{1}{2}$ . Le bouton Fn ne peut pas être utilisé.
	- La télécommande F permet de transmettre environ 30 000 signaux. Veuillez contacter le service après-vente PENTAX pour changer la batterie (à titre payant).

memo

# Prise de vue en rafale

# Rafale

Vous pouvez prendre des photos en rafale en maintenant le déclencheur enfoncé à fond.

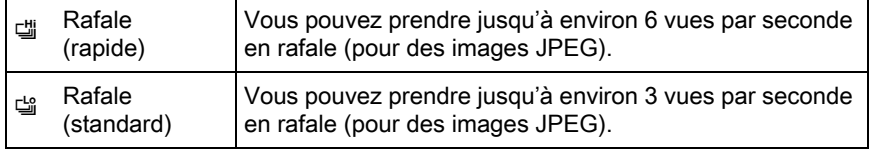

- La prise de vue en rafale n'est pas disponible dans les cas suivants.
	- lorsque l'appareil est réglé sur **R** (Scène nocturne HDR) du mode SCN ou **B**
	- lorsque l'appareil est réglé sur Intervallomètre ou Prise de vue HDR.
	- lorsque 道 ou 낼 est défini, vous ne pouvez pas enregistrer d'images RAW pendant Affichage immédiat ou lecture.

### **1** Appuyez sur le bouton de navigation  $(5)$  en état de pause.

L'écran de réglage du mode de déclenchement apparaît.

- $2$  Utilisez le bouton de navigation (◀▶) pour sélectionner 델.
- $3$  Appuyez sur le bouton de navigation  $(\nabla)$  et utilisez le bouton de navigation (45) pour sélectionner 델 ou 답 et appuyez sur le bouton OK.

L'appareil est prêt à photographier en continu.

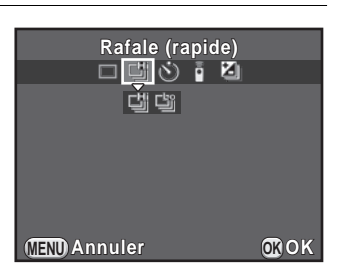

#### 4 Pressez le déclencheur à mi-course.

Le système de mise au point automatique est opérationnel.

# $5$  Pressez le déclencheur à fond.

Les photos sont prises en rafale tant que le déclencheur est enfoncé. Pour mettre fin à la prise de vue en rafale, relâchez-le.

- Le mode d'enregistrement est réglé sur 델 dans  $\kappa$  (Sport)/ 1. (Animal favori)/ $\frac{2}{3}$  (Enfants) du mode SCN.
- $\cdot$  Si le mode de mise au point est réglé sur  $\overline{AES}$ , la mise au point est mémorisée dans la première vue et les images sont prises en rafale à l'intervalle régulier.
- Si le mode de mise au point est réglé sur **AF.C**, la mise au point est activée en continu pendant la prise de vue en rafale.
- Le déclenchement ne peut pas intervenir tant que la charge du flash incorporé n'est pas terminée. Réglez [16. Déclenchemnt pdt charge] sur [Marche] dans le menu [C Réglag. perso. 3] de façon à permettre le déclenchement avant la charge du flash.
- Sélectionnez [P. de vue vue par vue] sur l'écran de réglage du mode de déclenchement pour annuler la prise de vue en rafale. Le réglage est annulé automatiquement lorsque l'appareil est mis hors tension si vous décochez la case [Mode déclenchement] dans l'option [Mémoire] du menu [ $\Box$  Mode pr. de vue 4]. [\(p.240\)](#page-241-0)

memo

# Intervallomètre

Prend des images à intervalles réguliers prédéfinis par vos soins. Les éléments suivants peuvent être modifiés.

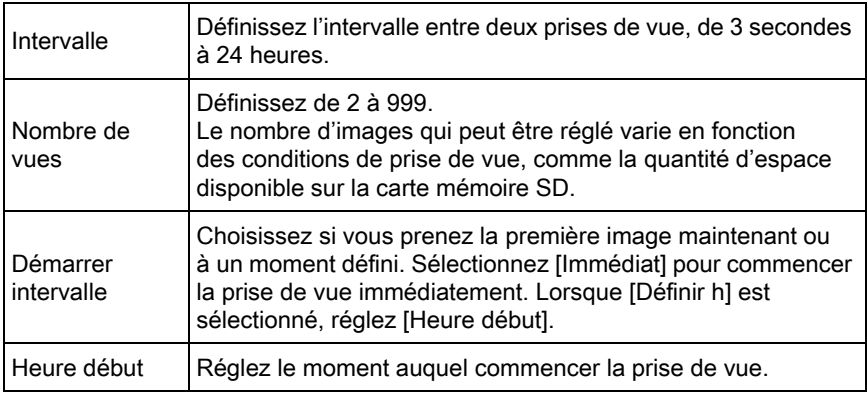

La prise de vue par intervalles n'est pas disponible dans les cas suivants.

- lorsque le mode  $\bf{B}$  ou  $\bf{E}$  est paramétré
- lorsque la Sur-impression est paramétrée

### **1** Sélectionnez [Intervallomètre] dans le menu  $\Omega$  Mode pr. de vue 2] et appuyez sur le bouton de navigation  $($   $\blacktriangleright$   $).$

L'écran [Intervallomètre] apparaît.

- 2 Utilisez le bouton de navigation ( $\blacktriangle$   $\blacktriangledown$ ) pour sélectionner [Intervalle] et appuyez sur le bouton de navigation  $($   $\blacktriangleright$   $).$
- $3$  Utilisez le bouton de navigation (45) pour sélectionner les heures, minutes ou secondes, puis utilisez le bouton de navigation ( $\blacktriangle \blacktriangledown$ ) pour régler l'heure.

Appuyez sur le bouton  $OK$  pour terminer le réglage.

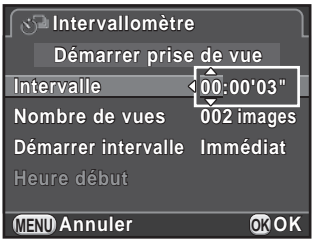

- 4 Utilisez le bouton de navigation ( $\blacktriangle$   $\blacktriangledown$ ) pour sélectionner [Nombre de vues] et appuyez sur le bouton de navigation  $($   $\blacktriangleright$   $).$
- 5 Appuyez sur le bouton de navigation ( $\leftrightarrow$ ) et utilisez le bouton de navigation ( $\blacktriangle \blacktriangledown$ ) pour sélectionner le nombre de prises de vue.

Appuyez sur le bouton  $OK$  pour terminer le réglage.

- **6** Utilisez le bouton de navigation ( $\triangle$   $\triangledown$ ) pour sélectionner [Démarrer intervalle] et appuyez sur le bouton de navigation  $($  $\blacktriangleright$   $).$
- $\overline{Z}$  Utilisez le bouton de navigation ( $\triangle$   $\overline{v}$ ) pour sélectionner Ilmmédiat] ou IDéfinir h] puis appuyez sur le bouton OK.

Si vous avez sélectionné [Immédiat], passez à l'étape 10.

- 8 Utilisez le bouton de navigation ( $\blacktriangle$   $\blacktriangledown$ ) pour sélectionner [Heure début] et appuyez sur le bouton de navigation  $($   $\blacktriangleright$   $).$
- 9 Appuyez sur le bouton de navigation ( $\leftrightarrow$ ) pour sélectionner les heures ou les minutes, puis utilisez le bouton de navigation  $(4 \nabla)$  pour régler l'heure.

Appuyez sur le bouton OK pour terminer le réglage.

10 Utilisez le bouton de navigation ( $\blacktriangle$   $\blacktriangledown$ ) pour sélectionner [Démarrer prise de vue] puis appuyez sur le bouton OK.

L'appareil est prêt à prendre une série de photos par intervalles.

# 11 Pressez le déclencheur à mi-course.

Le système de mise au point automatique est opérationnel.

# 12 Pressez le déclencheur à fond.

Lorsque [Démarrer intervalle] est réglé sur [Immédiat], la première image est prise. Lorsqu'il est réglé sur [Définir h], la prise de vue démarre à l'heure indiquée.

Pour prendre des images multiples, celles-ci doivent être prises à l'intervalle indiqué à l'étape 3.

Pour annuler la prise de vue, appuyez sur le bouton MENU. Après avoir pris le nombre d'images défini, [Intervallomètre terminé] s'affiche et l'appareil revient en état de pause normal.

- memo
- Reportez-vous à [« Vidéo par intervalle » \(p.145\)](#page-146-0) pour en savoir plus sur la façon d'utiliser l'intervallomètre en mode  $\mathbf{\hat{E}}$ .
- Si le sélecteur de mode ou l'interrupteur principal est tourné pendant la prise de vue, les photos déjà prises sont enregistrées et vous quittez le mode Intervallomètre.
- [P. de vue vue par vue] est utilisé quel que soit le réglage en cours du mode de déclenchement.
- Si le sujet est flou alors que le mode de mise au point est réglé sur AF.S ou si le traitement de l'image précédente ne peut être effectué avant de prendre la photo suivante, aucune photo ne peut être prise.
- Bien que chaque vue prise soit affichée avec Affichage immédiat, les images ne peuvent pas être grossies, supprimées ni enregistrées au format RAW.
- L'écran s'éteint pendant les intervalles entre les prises de vue.
- Si la fonction Arrêt auto met l'appareil hors tension avant la prise de vue par intervalles, l'appareil se remet de nouveau sous tension lorsque l'heure de la prise de vue approche.

Lorsque vous utilisez l'intervallomètre, utilisez le kit adaptateur secteur en option ou installez une batterie chargée. Si la batterie s'épuise pendant la prise de vue par intervalles, cela peut entraîner un arrêt de l'enregistrement.

## Sur-impression

Vous pouvez créer une image en prenant plusieurs expositions et en les fusionnant en une seule image.

La Sur-impression n'est pas disponible dans les cas suivants.

- lorsque l'appareil est réglé sur **En** (Scène nocturne HDR) du mode SCN  $01.5$
- lorsque l'appareil est réglé sur Intervallomètre, Filtre numérique ou Prise de vue HDR

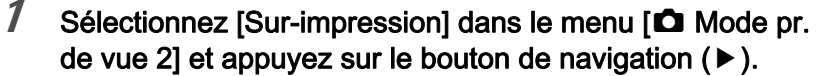

L'écran [Sur-impression] apparaît.

2 Utilisez le bouton de navigation ( $\blacktriangle$   $\blacktriangledown$ ) pour sélectionner [Nombre de prises] et appuyez sur le bouton de navigation  $($   $\blacktriangleright$   $)$ .

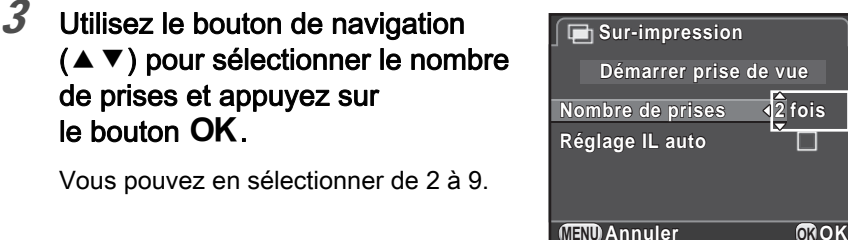

**4** Appuyez sur le bouton de navigation ( $\triangle$   $\blacktriangledown$ ) pour sélectionner [Réglage IL auto] et utilisez le bouton de navigation  $(4)$ pour sélectionner  $\Box$  ou  $\blacktriangleright$ .

**MENU Annuler OK**

Lorsque  $\mathbf{v}$  est sélectionné, l'exposition est ajustée en fonction du nombre de prises de vue.

### $5$  Utilisez le bouton de navigation ( $\blacktriangle$   $\blacktriangledown$ ) pour sélectionner [Démarrer prise de vue] puis appuyez sur le bouton OK.

L'appareil est prêt à prendre une série de photos.

# $6$  Prenez la photo.

L'image composite s'affiche dans Affichage immédiat à chaque fois que vous appuyez sur le déclencheur.

En mode affichage immédiat, il est possible d'effectuer les opérations suivantes.

#### Fonctionnements possibles

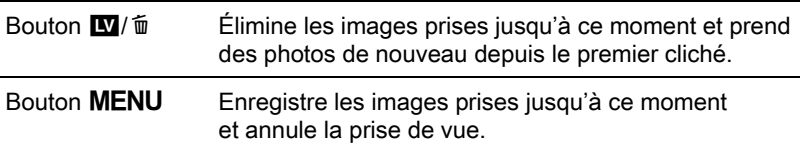

Lorsque vous effectuez les opérations ci-dessus ou après que le nombre fixé de clichés est pris, l'écran de l'étape 3 apparaît de nouveau.

### $\chi$  Appuyez deux fois sur le bouton MENU.

La Sur-impression est terminée.

memo

Le bracketing d'exposition et la correction objectif ne sont pas disponibles.

Cet appareil vous permet d'enregistrer des vidéos au format suivant.

- Son Mono
- Format de fichier MPEG-4 AVC/H.264 (Extension de fichier : .MOV)

# Modifier les réglages pour l'enregistrement de vidéos

Les réglages pour l'enregistrement de vidéos peuvent être modifiés à l'aide du menu [赠 Vidéo] ou de l'écran de réglage des paramètres. Le changement des réglages du menu [ 曾 Vidéo 1] est expliqué ci-après à titre d'exemple.

#### 1 Réglez le sélecteur de mode sur  $\mathbb{R}$  et appuyez sur le bouton MENU.

Le menu [ $\mathbf{E}$  Vidéo 1] apparaît. Tournez la molette avant ( lorsque vous êtes dans un autre si vous appuyez sur le bouton MENU mode d'enregistrement.

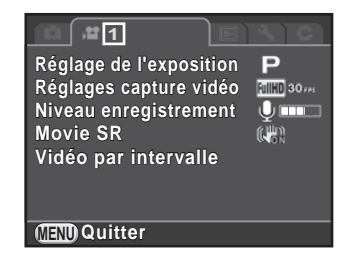

2 Utilisez le bouton de navigation ( $\blacktriangle$   $\blacktriangledown$ ) pour sélectionner [Réglage de l'exposition], puis appuyez sur le bouton de navigation  $($   $\blacktriangleright$   $).$ 

### 3 Utilisez le bouton de navigation ( $\blacktriangle$   $\blacktriangledown$ ) pour sélectionner P, Av ou M, puis appuyez sur le bouton OK.

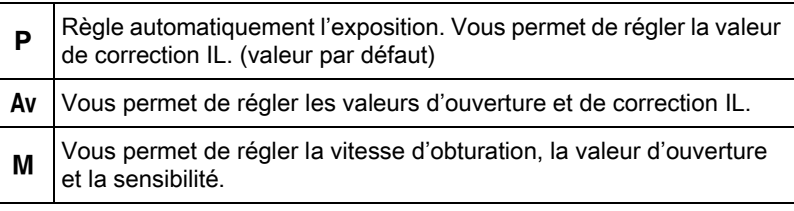

#### 4 Utilisez le bouton de navigation ( $\blacktriangle$   $\blacktriangledown$ ) pour sélectionner [Réglages capture vidéo], et appuyez sur le bouton de navigation  $($   $\blacktriangleright$   $)$ .

L'écran [Réglages capture vidéo] apparaît.

# $5$  Sélectionner [Pixels enregistrés].

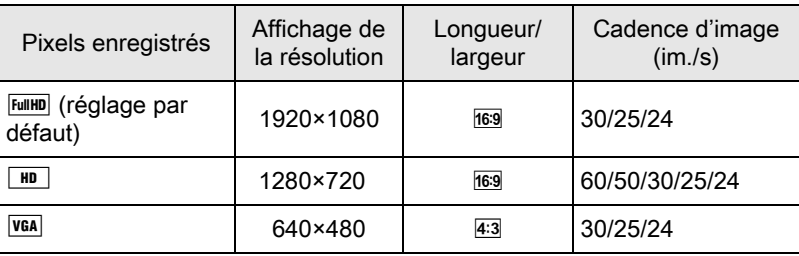

Lorsque le réglage est changé, la quantité de temps enregistrable pour ce réglage s'affiche en haut à droite de l'écran.

# 6 Sélectionner [Cadence d'image].

Les cadences d'image pouvant être sélectionnées diffèrent en fonction des pixels enregistrés.

 $\bar{Z}$  Régler [Niv. compress°] sur [ $\star\star\star$ ], [ $\star\star$ ] ou [ $\star$ ].

# $8<sup>8</sup>$  Appuyez sur le bouton MENU.

Le menu [ttl Vidéo 1] apparaît.

4

#### 9 Utilisez le bouton de navigation ( $\blacktriangle$   $\blacktriangledown$ ) pour sélectionner [Niveau enregistrement], et utilisez le bouton de navigation (45) pour sélectionner le niveau d'enregistrement.

Paramétrez dans la plage de 0 à 5.

Le son n'est pas enregistré lorsque  $\mathcal{R}$  (0) est sélectionné.

- 10 Utilisez le bouton de navigation ( $\blacktriangle$   $\blacktriangledown$ ) pour sélectionner [Movie SR], et appuyez sur le bouton de navigation  $($   $\blacktriangleright$   $).$
- 11 Utilisez le bouton de navigation ( $\blacktriangle$   $\blacktriangledown$ ) pour sélectionner  $\mathbb{Q}$ ou  $\mathbb{R}$ , et appuyez sur le bouton OK.

**W** | Utilise Shake Reduction vidéo. (réglage par défaut)

<sup>(...</sup>) N'utilise pas Shake Reduction vidéo.

# $12$  Appuyez sur le bouton MENU.

L'appareil est prêt à enregistrer une séquence vidéo.

memo

Les réglages décrits dans ce chapitre peuvent également être effectués à l'aide de l'écran de réglage des paramètres.
#### 143

# Enregistrement de séquences vidéo

#### 1 Réglez le sélecteur de mode sur  $\mathbf{E}$ .

Le mode Live View pour l'enregistrement de séquences vidéo s'affiche.

## 2 Voir le sujet sur l'écran.

Modifiez le réglage d'exposition si nécessaire.

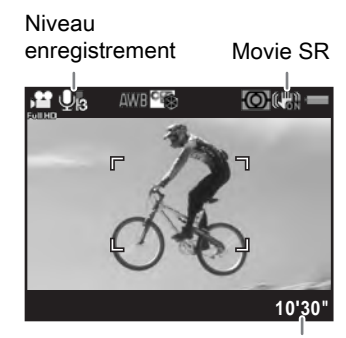

Temps d'enregistrement

#### Fonctionnements possibles

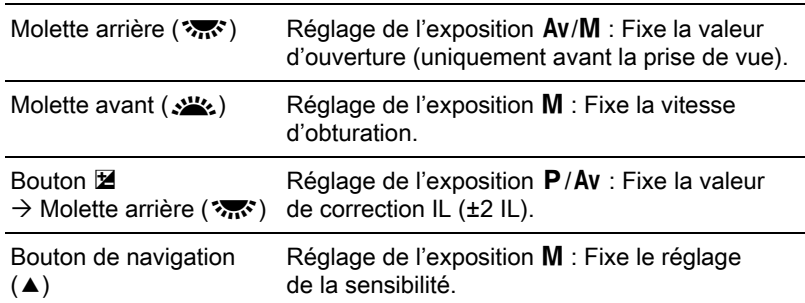

## $3$  Pressez le déclencheur à mi-course.

Le système de mise au point automatique est opérationnel. Lorsque l'interrupteur du mode de mise au point est réglé sur MF, tournez la bague de mise au point jusqu'à ce que le sujet soit clairement visible sur l'écran.

L'enregistrement vidéo commence.

Un  $\bullet$  rouge affiché en haut à droite de l'écran clignote pendant l'enregistrement d'une séquence vidéo.

## $5$  Appuyez à nouveau sur le déclencheur.

L'enregistrement vidéo s'arrête.

- Lorsque [Niveau enregistrement] est réglé sur une valeur autre que  $\mathcal{L}(0)$ , les sons système de l'appareil sont également enregistrés. Lors de l'enregistrement d'une séquence vidéo, fixez l'appareil sur un trépied et ne le manipulez pas durant l'enregistrement.
	- Le flash n'est pas disponible.
	- Lorsque vous enregistrez une séquence vidéo à l'aide d'une fonction de traitement d'images, comme le filtre numérique, certaines vues peuvent être omises dans la séquence vidéo enregistrée.
	- Si la température interne de l'appareil s'élève au cours de l'enregistrement de séquences vidéo, l'appareil peut s'éteindre automatiquement afin d'en protéger les circuits.
	- Quel que soit le réglage de la méthode de mise au point lors de l'enregistrement d'une séquence vidéo, l'enregistrement commence lorsque vous appuyez sur le déclencheur à fond, même si le sujet n'est pas mis au point.
	- Vous pouvez enregistrer une séquence vidéo en continu jusqu'à 4 Go ou 25 minutes. Lorsque la carte mémoire SD est pleine, l'enregistrement s'arrête et la séquence vidéo est enregistrée.
	- L'affichage de l'écran en mode  $\mathbb{F}$  est réglé en fonction du réglage [Live View] effectué dans le menu  $\Box$  Mode pr. de vue 4]. [\(p.116\)](#page-117-0)
	- Vous pouvez définir les fonctions liées à l'actionnement de la molette avant/arrière ou à l'appui sur le bouton  $\odot$ . Effectuez le réglage dans [Programmat° molette] du menu [A Mode pr. de vue 4]. ([p.179](#page-180-0))
	- Il est recommandé d'utiliser l'adaptateur secteur kit en option en cas de prise de vue en continu et prolongée.
	- Vous pouvez également utiliser une télécommande en option pour enregistrer une séquence vidéo. ([p.130](#page-131-0)) Appuyez sur le bouton de navigation (▶) en mode  $\mathbf{F}$  pour afficher l'écran et sélectionner l'utilisation de la télécommande au lieu de l'écran de réglage du mode de déclenchement normal.

memo

## Vidéo par intervalle

Prend des images fixes à un intervalle défini, à partir d'un moment défini et les enregistre dans un fichier vidéo unique (Motion JPEG, extension de fichier : .AVI).

Les éléments suivants peuvent être modifiés.

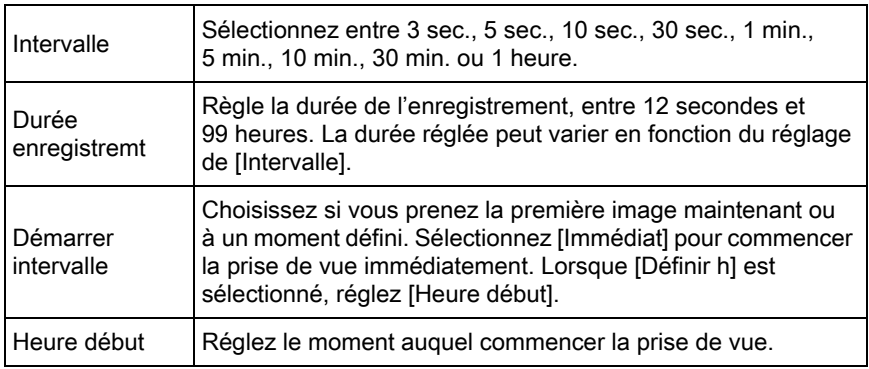

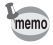

Vidéo par intervalle est disponible uniquement lorsque le sélecteur de mode est réglé sur  $\mathbf{E}$ .

#### **1** Sélectionnez [Vidéo par intervalle] dans le menu [ $\mathbb{R}$  Vidéo 1] et appuyez sur le bouton de navigation  $(6)$ .

L'écran [Vidéo par intervalle] apparaît.

- 2 Utilisez le bouton de navigation ( $\blacktriangle$   $\blacktriangledown$ ) pour sélectionner [Intervalle] et appuyez sur le bouton de navigation  $($   $\blacktriangleright$   $).$
- $3$  Utilisez le bouton de navigation (▲ ▼) pour sélectionner l'intervalle de prise de vue puis appuyez sur le bouton OK.

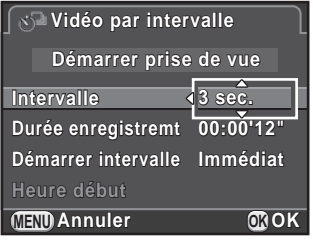

- 4 Utilisez le bouton de navigation ( $\blacktriangle$   $\blacktriangledown$ ) pour sélectionner [Durée enregistremt] et appuyez sur le bouton de navigation  $($   $\blacktriangleright$   $)$ .
- $5$  Utilisez le bouton de navigation ( $\leftrightarrow$ ) pour sélectionner les heures, minutes et secondes, puis utilisez le bouton de navigation ( $\blacktriangle$   $\blacktriangledown$ ) pour régler l'heure.

Appuyez sur le bouton  $OK$  pour terminer le réglage.

- **6** Utilisez le bouton de navigation ( $\blacktriangle$   $\blacktriangledown$ ) pour sélectionner [Démarrer intervalle] et appuyez sur le bouton de navigation  $($   $\blacktriangleright$   $)$ .
- $\overline{Z}$  Utilisez le bouton de navigation ( $\triangle \blacktriangledown$ ) pour sélectionner [Immédiat] ou [Définir h] puis appuyez sur le bouton OK.

Si vous avez sélectionné [Immédiat], passez à l'étape 10.

- **8** Utilisez le bouton de navigation ( $\triangle$   $\triangledown$ ) pour sélectionner [Heure début] et appuyez sur le bouton de navigation  $($   $\blacktriangleright$   $).$
- 9 Appuyez sur le bouton de navigation ( $\leftrightarrow$ ) pour sélectionner les heures ou les minutes, puis utilisez le bouton de navigation  $(4 \nabla)$  pour régler l'heure.

Appuyez sur le bouton  $OK$  pour terminer le réglage.

10 Utilisez le bouton de navigation ( $\blacktriangle$   $\blacktriangledown$ ) pour sélectionner [Démarrer prise de vue] puis appuyez sur le bouton OK.

L'appareil est prêt à enregistrer une séquence vidéo.

## 11 Pressez le déclencheur à mi-course.

Le système de mise au point automatique est opérationnel.

## 12 Pressez le déclencheur à fond.

Lorsque [Démarrer intervalle] est réglé sur [Immédiat], une photo est prise immédiatement, Affichage immédiat s'affiche puis l'écran s'éteint. Après avoir pris le nombre d'images défini, [Intervallomètre terminé] s'affiche et l'appareil revient en état de pause normal.

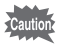

Lorsque vous enregistrez avec Vidéo par intervalle, utilisez le kit adaptateur secteur en option ou installez une batterie complètement chargée. Si la batterie s'épuise pendant Vidéo par intervalle, l'enregistrement peut s'arrêter.

## Lecture des séquences vidéo

Les séquences vidéo enregistrées peuvent être lues en mode lecture de la même manière que des images fixes.

#### $1$  Sélectionnez la séquence vidéo à lire dans l'affichage une image du mode lecture.

La première image de la séquence vidéo apparaît à l'écran.

<span id="page-148-0"></span>2 Appuyez sur le bouton de navigation  $(4)$ .

La lecture de la séquence vidéo démarre.

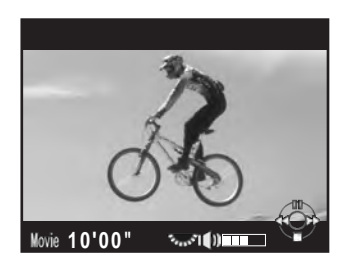

#### Fonctionnements possibles

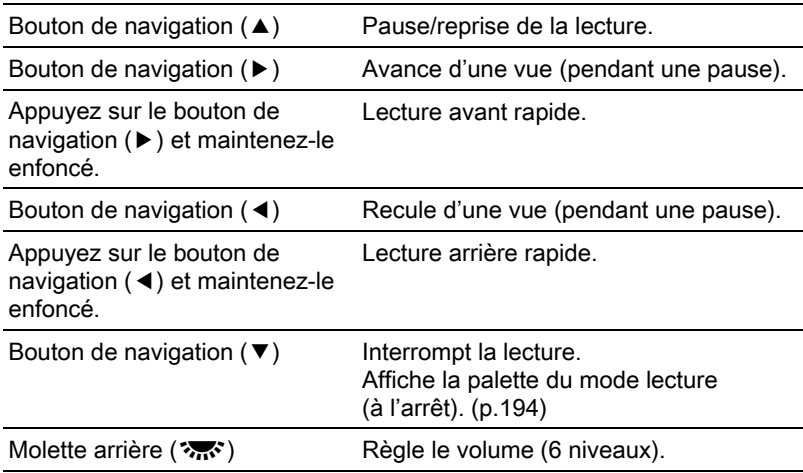

Bouton INFO **Reading Community** Permute entre *IAffichage* infos standard **B** et [Pas d'informations affichées].

Bouton **M** Sauvegarde l'image sur l'écran en fichier JPG (pendant une pause) ([p.148](#page-149-0)).

Une fois la séquence vidéo terminée, la lecture s'arrête et la première image est affichée de nouveau.

- memo
- Utilisez un câble AV en option pour lire les séquences vidéos enregistrées sur un écran de téléviseur ou d'autres périphériques AV. ([p.223](#page-224-0))
- QuickTime est nécessaire pour lire des séquences vidéo transférées sur un ordinateur. [\(p.260\)](#page-261-0)

#### <span id="page-149-0"></span>Capture d'une image fixe à partir d'une séquence vidéo

Vous pouvez capturer une image unique à partir d'une séquence vidéo et l'enregistrer comme image JPEG.

- **1** Appuyez sur le bouton de navigation  $(4)$  à l'étape 2, p.147 pour mettre la séquence vidéo en pause.
- $2$  Utilisez le bouton de navigation (45) pour afficher le cadre comme une image fixe.

Numéro de la vue/ nombre total de vues

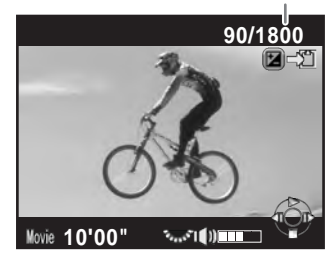

#### 3 Appuyez sur le bouton  $\mathbb Z$ .

L'écran de confirmation de sauvegarde apparaît.

#### 4 Utilisez le bouton de navigation ( $\blacktriangle$   $\blacktriangledown$ ) pour sélectionner [Enregistrer sous] puis appuyez sur le bouton OK.

L'image capturée depuis la séquence vidéo est enregistrée au format JPEG.

## Édition de séquences vidéo

Les séquences vidéo peuvent être divisées et les segments non souhaités peuvent être supprimés.

#### $1$  Sélectionnez la séquence vidéo à lire dans l'affichage une image du mode lecture.

La première image de la séquence vidéo apparaît à l'écran.

#### 2 Appuyez sur le bouton de navigation ( $\blacktriangledown$ ). La palette du mode lecture apparaît.

3 Utilisez le bouton de navigation ( $\blacktriangle \blacktriangledown \blacktriangle \blacktriangleright$ ) pour sélectionner  $\frac{1}{2}$  (Montage vidéo) puis appuyez sur le bouton OK.

L'écran d'édition des séquences vidéo apparaît.

#### $4$  Sélectionnez l'endroit où vous voulez diviser la séquence vidéo.

La première vue du point de division s'affiche en haut de l'écran.

Vous pouvez sélectionner jusqu'à quatre endroits pour diviser la séquence vidéo d'origine en cinq segments.

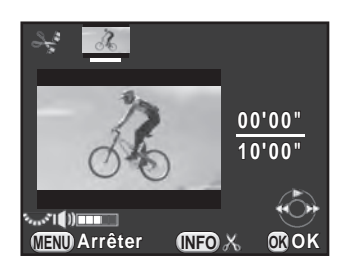

#### Fonctionnements possibles

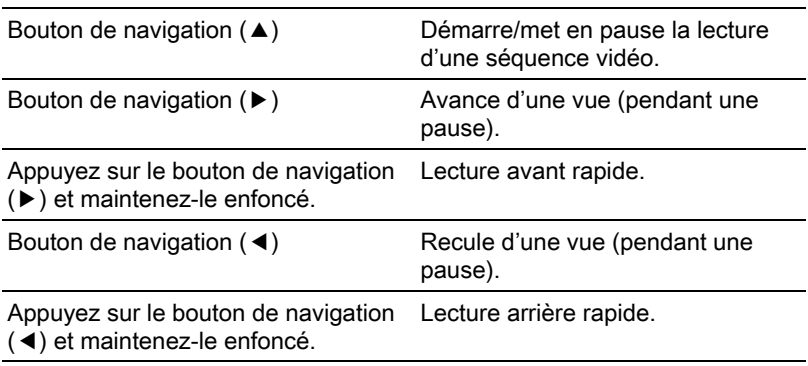

Molette arrière ( $\sqrt{N}$ ) Règle le volume (6 niveaux).

Bouton INFO **Confirme/annule un point** de division.

Passez à l'étape 8 si vous ne voulez pas supprimer de segments.

## $5$  Appuyez sur le bouton  $\square$ / $\ni$ .

L'écran permettant de sélectionner le ou les segments à supprimer s'affiche.

#### $6$  Utilisez le bouton de navigation (45) pour déplacer le cadre de sélection puis appuyez sur le bouton OK.

Le ou les segments à supprimer sont spécifiés. Vous pouvez supprimer plusieurs segments en une fois.

Appuyez sur le bouton  $OK$  de nouveau pour annuler la sélection.

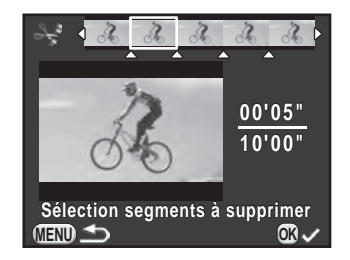

#### Appuyez sur le bouton MENU.

L'écran qui s'affichait à l'étape 4 réapparaît.

## $8<sup>o</sup>$  Appuyez sur le bouton OK.

L'écran de confirmation de sauvegarde apparaît.

#### $9$  Utilisez le bouton de navigation  $(4 \nabla)$  pour sélectionner [Enregistrer sous] puis appuyez sur le bouton OK.

La séquence vidéo est divisée aux points spécifiés et les segments non souhaités sont supprimés. Ensuite, la séquence vidéo divisée est enregistrée en fichiers séparés et l'affichage une image réapparaît.

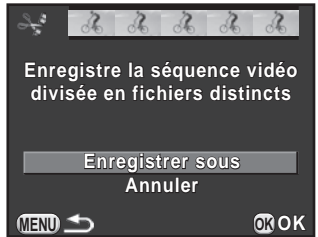

• Sélectionnez les points de division dans l'ordre chronologique en partant du début de la séquence vidéo. Lorsque vous annulez les points de division sélectionnés, annulez chacun d'eux en revenant en arrière (depuis la fin de la séquence vidéo vers le début). Dans un ordre autre que celui spécifié, il est impossible de sélectionner des images comme point de division ni d'annuler les sélections des points de division. Par exemple, vous ne pouvez pas sélectionner les images avant la dernière image sélectionnée comme point de division tout en sélectionnant des points de division.

memo

• Les séquences vidéo dont la durée d'enregistrement est courte ne peuvent pas être divisées.

#### Aide-mémoire

152

# 5 Réglages de prise de vue

Ce chapitre décrit les formats de fichiers image et les réglages de l'appareil en mode d'enregistrement.

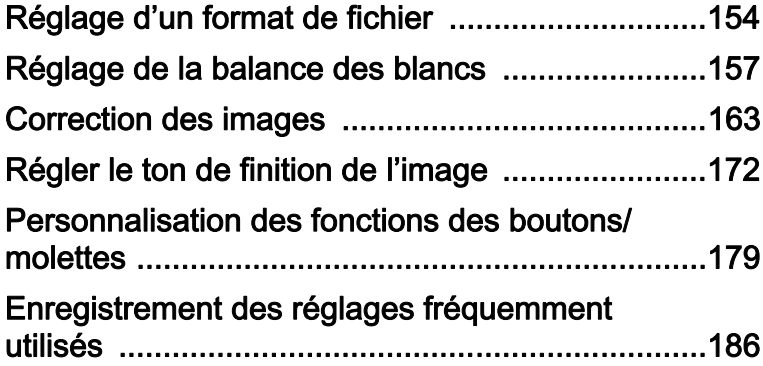

<span id="page-155-0"></span>Définit le format du fichier, le nombre de pixels enregistrés, le niveau de qualité et l'espace couleurs des images fixes.

**1** Sélectionnez [Réglages capture image] dans le menu [ $\Omega$  Mode pr. de vue 1] et appuyez sur le bouton de navigation  $($   $\blacktriangleright$   $)$ .

L'écran [Réglages capture image] apparaît.

 $2$  Utilisez le bouton de navigation  $(4 \nabla)$  pour sélectionner [Format] fichier], [Pixels enregistrésJPEG], [Qualité JPEG] ou [Espace couleurs] puis appuyez sur le bouton de navigation  $($   $\blacktriangleright$   $).$ 

**Réglages capture image Format fichier**  $\triangleright$  IPFG **Pixels enregistrésJPEG**  $16<sub>w</sub>$ **Qualité JPEG Espace couleurs**  $S<sub>RGB</sub>$ **MENU**

Reportez-vous à la rubrique [p.155](#page-156-0) - [p.156](#page-157-0) pour plus de détails sur chacun de ces réglages.

3 Utilisez le bouton de navigation ( $\blacktriangle$   $\blacktriangledown$ ) pour modifier les réglages puis appuyez sur le bouton OK.

## $4$  Appuyez deux fois sur le bouton MENU.

L'écran qui précédait la sélection du paramètre de menu réapparaît.

- Le format de fichier, les pixels enregistrés JPEG et le niveau de qualité JPEG peuvent également être définis à l'aide de l'écran de réglage des paramètres.
	- Lorsque le format de fichier, les pixels enregistrés JPEG ou la qualité JPEG sont modifiés, le nombre d'images fixes qui peuvent être enregistrées avec ce paramétrage apparaît sur l'écran.

memo

## <span id="page-156-0"></span>Format fichier

Vous pouvez régler le format des fichiers image.

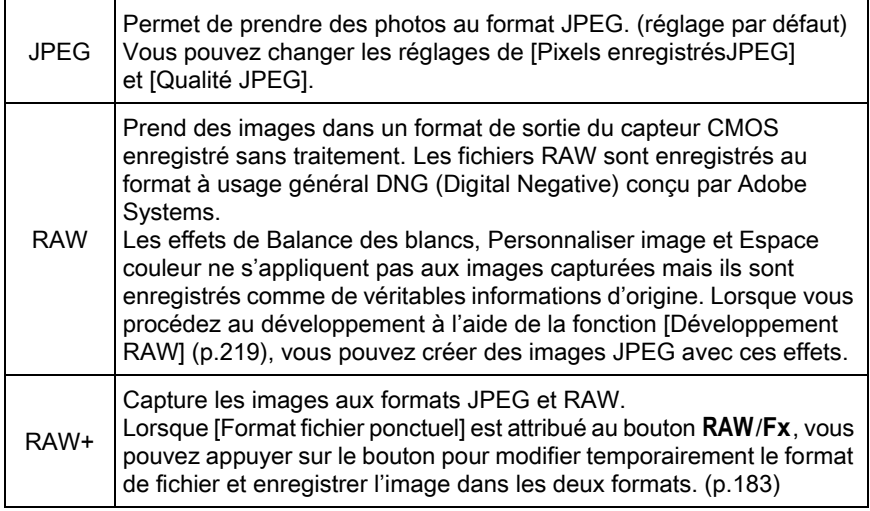

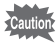

- Lorsque Filtre numérique ou Prise de vue HDR est paramétré, le format de fichier est réglé sur [JPEG] et ne peut pas être modifié. Pour modifier le format, vous devez désactiver ces fonctions.
- Dans **3** (Scène nocturne HDR) du mode SCN, les images sont enregistrées au format JPEG, quel que soit le réglage de [Format fichier].

## Pixels enregistrés JPEG

Définit la taille d'enregistrement des images lorsque le format de fichier est défini sur [JPEG].

| Pixels enregistrés | Pixels                         |
|--------------------|--------------------------------|
| 16м                | 4928×3264 (réglage par défaut) |
| 12м                | 4224×2816                      |
| 8м                 | 3456×2304                      |
| 5м                 | 2688×1792                      |

memo • Plus le nombre de pixels est important, plus le fichier est gros. La taille du fichier dépend également du réglage de la [Qualité JPEG].

• La qualité d'une image prise dépend des réglages de la prise de vue, de la résolution de l'imprimante et de plusieurs autres facteurs.

## Qualité JPEG

Vous pouvez régler le niveau de qualité de l'image (taux de compression). Le réglage par défaut est  $\star \star \star$  (Excellent).

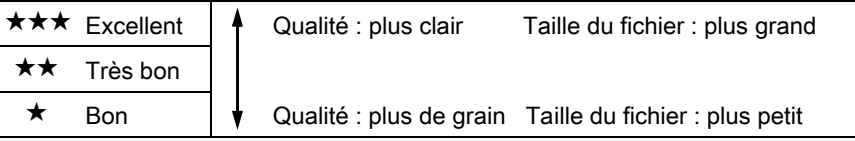

## <span id="page-157-0"></span>Espace couleurs

Vous pouvez sélectionner un espace couleur à utiliser.

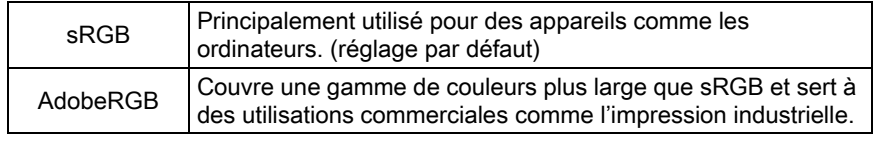

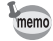

Le système de désignation des fichiers diffère en fonction de l'espace couleur réglé, comme illustré ci-dessous. (« xxxx » est un nombre séquentiel à quatre chiffres.)

En sRGB: IMGPxxxx.JPG En AdobeRGB: \_IMGxxxx.JPG <span id="page-158-0"></span>Ajuste la couleur d'une image en fonction de la lumière ambiante pour que les objets blancs apparaissent blancs.

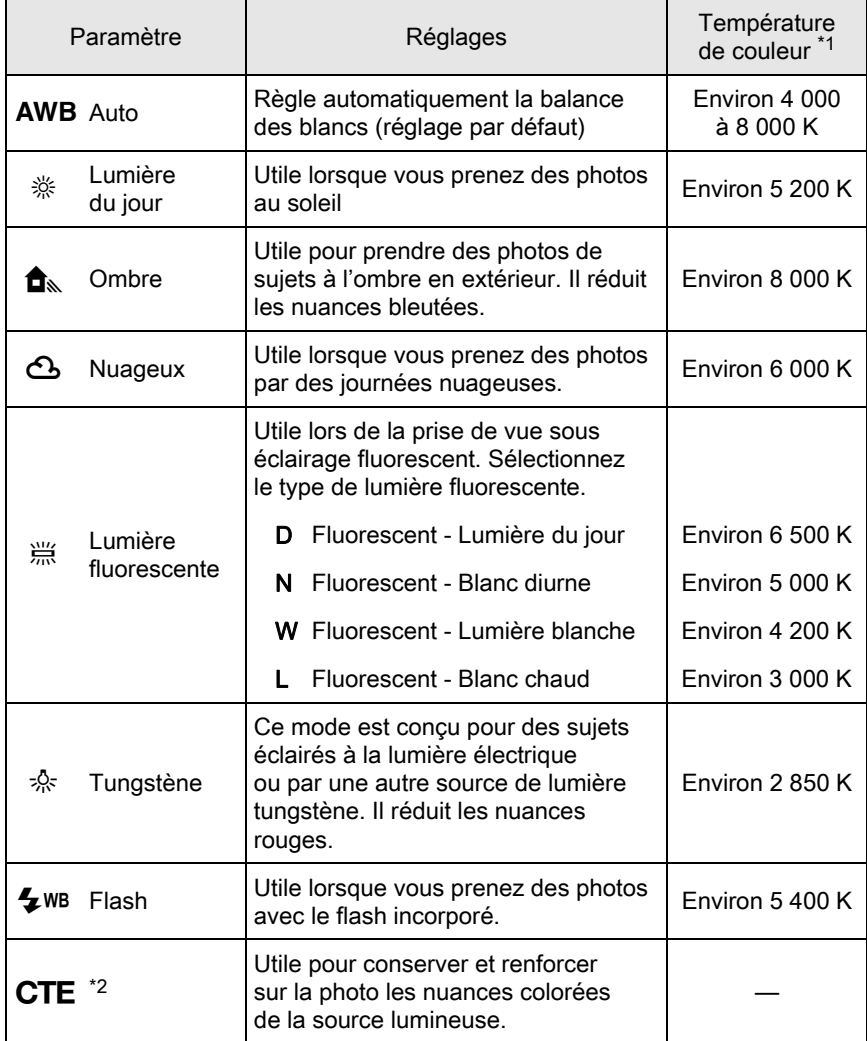

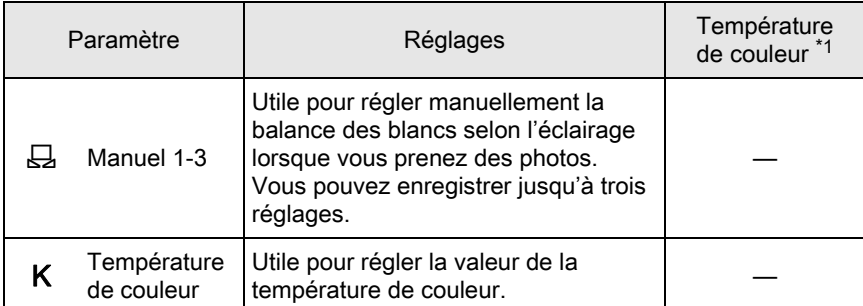

<span id="page-159-0"></span>\*1 Les températures de couleur (K) montrées ci-dessus sont des estimations. Elles ne font pas référence à des couleurs précises.

<span id="page-159-1"></span>\*2 CTE = rehaussement de la température de couleur.

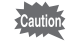

La balance des blancs est fixée sur AWB dans les modes AUTO et SCN.

Réglages de prise de vue teglages de prise de vue

## **1** Appuyez sur le bouton de navigation ( $\blacktriangledown$ ) en état de pause.

L'écran de réglage de la balance des blancs apparaît.

La dernière image prise s'affiche en arrière-plan.

#### <span id="page-159-2"></span> $2$  Utilisez le bouton de navigation (45) pour sélectionner la balance des blancs.

Lorsque  $\frac{100}{100}$  est sélectionné, appuyez sur le bouton de navigation  $(\blacktriangledown)$  et sélectionnez D, N, W ou L à l'aide du bouton de navigation  $(4)$ .

Passez à l'étape 6 si vous n'avez pas besoin de modifier les paramètres.

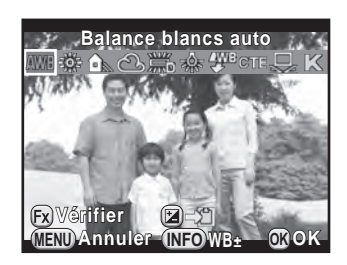

#### Fonctionnements possibles

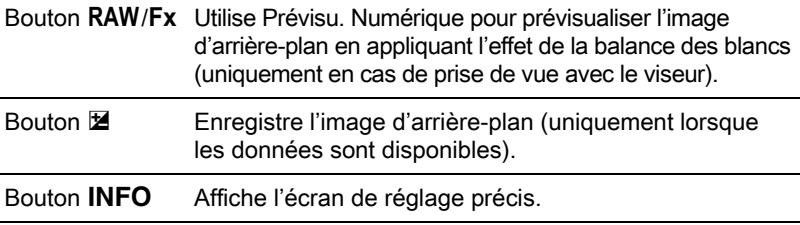

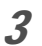

## $3$  Appuyez sur le bouton INFO.

L'écran de réglage précis apparaît.

4 Réglez précisément la balance des blancs.

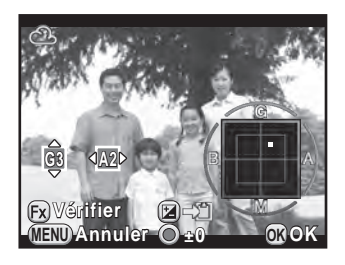

#### Fonctionnements possibles

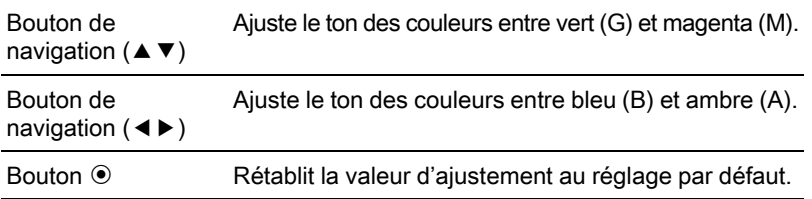

## $5$  Appuyez sur le bouton OK.

L'écran qui s'affichait à l'étape 2 réapparaît.

## $6$  Appuyez sur le bouton OK.

L'appareil est prêt à photographier.

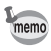

Pour régler la balance des blancs pour le moment où le flash se déclenche, sélectionnez [Balance blancs auto], [Inchangée] ou [Flash] dans [9. Balance blancs avec flash] du menu [C Réglag. perso. 2].

## Réglage manuel de la balance des blancs

Vous pouvez régler la balance des blancs en fonction de la source lumineuse lorsque vous prenez des photos.

- **1** Sélectionnez  $\boxplus$  à l'étape 2 de la [p.158](#page-159-2) puis appuyez sur le bouton de navigation  $(\blacktriangledown)$ .
- $2$  Utilisez le bouton de navigation  $($  <  $\blacktriangleright$  ) pour sélectionner  $\boxplus$  1 à  $\boxplus$  3.

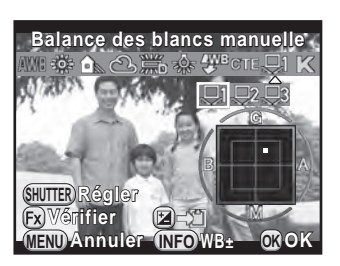

 $3<sup>3</sup>$  Sous la lumière que vous souhaitez pour mesurer la balance des blancs, sélectionnez une zone blanche comme sujet.

Ou affichez entièrement une feuille de papier blanc au centre du viseur ou de l'écran.

#### 4 Pressez le déclencheur à fond.

Si le déclenchement s'avère impossible, réglez le mode de mise au point  $\rm sur \, \bf MF$ .

L'écran pour sélectionner la plage de mesure s'affiche.

5 Utilisez le bouton de navigation ( $\blacktriangle \blacktriangledown \blacktriangle \blacktriangleright$ ) pour déplacer l'image vers la position que vous souhaitez mesurer.

## $6$  Appuyez sur le bouton OK.

La balance des blancs est mesurée et l'écran qui s'affichait à l'étape 2 réapparaît.

Réglez la balance des blancs comme nécessaire.

Le message [L'opération n'a pas pu être correctement finalisée] apparaît lorsque la mesure échoue. Appuyez sur le bouton  $OK$  pour effectuer une nouvelle mesure de la balance des blancs.

## Appuyez sur le bouton OK.

L'appareil est prêt à photographier.

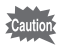

Si une photo est extrêmement surexposée ou sous-exposée, il peut s'avérer impossible de régler la balance des blancs. Dans ce cas, rectifiez l'exposition correcte avant de régler la balance des blancs.

#### Enregistrement des réglages de la balance des blancs d'une image capturée

Vous pouvez copier les réglages de la balance des blancs d'une image capturée et les sauvegarder comme balance des blancs manuelle.

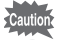

Seuls les réglages de la balance des blancs des images fixes prises avec cet appareil peuvent être copiés. Toutefois, les images suivantes ne peuvent pas être sélectionnées.

- Image en sur-impression
- Image d'index
- Images fixes tirées d'une séquence vidéo
- **1** Appuyez sur le bouton de navigation ( $\blacktriangledown$ ) dans l'affichage une image du mode lecture.

La palette du mode lecture apparaît.

#### 2 Utiliser le bouton de navigation ( $\blacktriangle \blacktriangledown \blacktriangle \blacktriangleright$ ) pour sélectionner  $\boxplus$  (Enr. bal.blancs manuel) puis appuyez sur le bouton OK.

L'écran de confirmation de sauvegarde apparaît.

- 3 Tournez la molette avant ( $\mathcal{L}$  pour sélectionner une image.
- 4 Appuyez sur le bouton de navigation ( $\blacktriangle$   $\blacktriangledown$ ) pour sélectionner un numéro et appuyez sur le bouton OK.

Les réglages de la balance des blancs de l'image sélectionnée sont enregistrés comme balance des blancs manuel et l'appareil est prêt à prendre une photo. Le réglage de la balance des blancs est  $\boxplus$ .

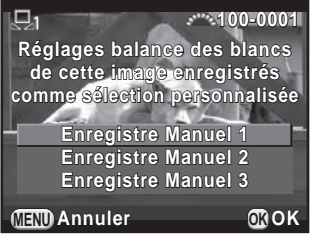

## Réglage de la balance des blancs à l'aide de la température de couleur

Utile pour régler la valeur de la température de la couleur.

#### **1** Sélectionnez K à l'étape 2, [p.158](#page-159-2) puis appuyez sur le bouton INFO.

#### $2<sup>2</sup>$  Réglez la température de couleur à l'aide des molettes avant ou arrière.

Vous pouvez régler la valeur de la température de la couleur dans une plage comprise entre 2 500 K et 10 000 K.

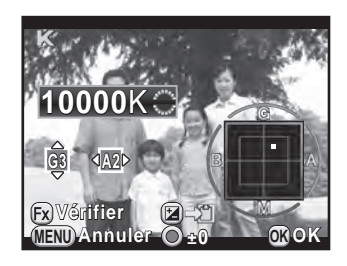

Les paliers de température de couleur varient en fonction de la molette.

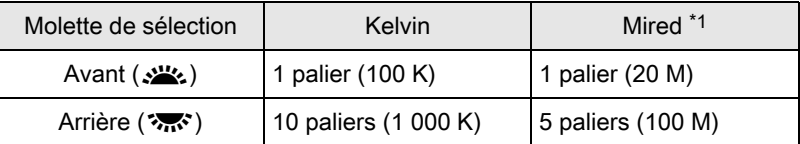

<span id="page-163-0"></span>\*1 L'unité par défaut de la température de couleur est [Kelvin]. Vous pouvez la changer en [Mired] dans [11. Paliers  $T^{\circ}$  couleur], dans le menu [C Réglag. perso. 2]. Cependant, les chiffres sont convertis et affichés en Kelvin.

## $3$  Appuyez sur le bouton OK.

L'écran de réglage de la balance des blancs réapparaît.

## 4 Appuyez sur le bouton  $OK$ .

L'appareil est prêt à photographier.

<span id="page-164-0"></span>Les propriétés de l'appareil et de l'objectif peuvent être modifiées automatiquement en vue de la prise de vue.

## Réglage de la luminosité

Augmente la plage dynamique et permet une expression plus large des tons par le capteur CMOS et réduit la survenue de zones sur-exposées et sous-exposées.

#### **1** Appuyez sur le bouton INFO en état de pause.

L'écran de réglage des paramètres s'affiche.

2 Utilisez le bouton de navigation ( $\blacktriangle\blacktriangledown\blacktriangle\blacktriangleright$ ) pour sélectionner [Compens° htes lumières] ou [Compens° ombres], puis appuyez sur le bouton OK.

L'écran [Compens° htes lumières] ou [Compens° ombres] apparaît.

#### $3$  Modifiez les réglages à l'aide du bouton de navigation  $(4)$ .

Pour Compens° htes lumières, sélectionnez parmi [Auto] (réglage par défaut), [Marche] ou [Arrêt].

Pour Compens° ombres, sélectionnez parmi [Auto] (réglage par défaut), [Faible], [Moyenne], [Forte] ou [Arrêt].

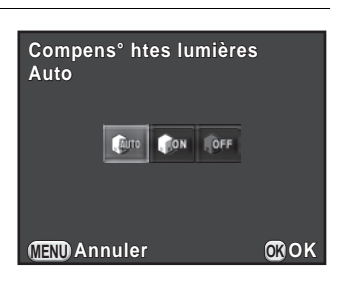

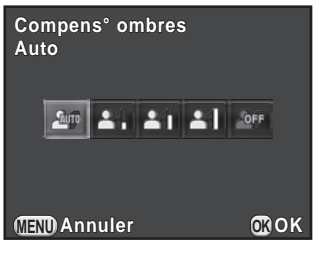

#### 4 Appuyez sur le bouton  $OK$ .

L'appareil revient à l'écran de contrôle.

163

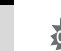

Lorsque la sensibilité est réglée à une valeur inférieure à ISO 200, [Compens° htes lumières] ne peut pas être réglé sur [Marche].

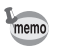

Vous pouvez également régler [Compens° htes lumières] et [Compens° ombres] dans [Réglages plage dynamiq] du menu [ $\Box$ ] Mode pr. de vue 2].

## Prise de vue image plage dynamique élevée

La photographe avec plage dynamique élevée est un moyen d'exprimer la plage entière des zones sombres aux zones claires en prenant des images multiples à différentes expositions (sous-exposées, correctement exposées (standard) et sur-exposées), et en les associant en une seule image.

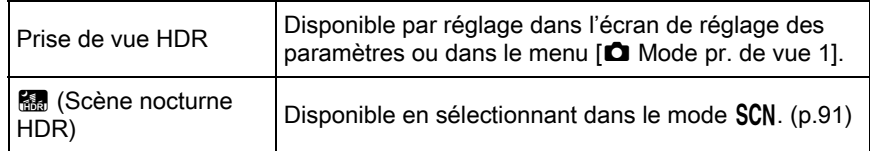

Ce chapitre explique comment régler [Prise de vue HDR].

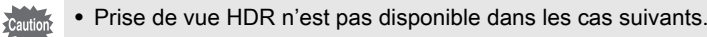

- Lorsque le format de fichier est réglé sur [RAW] ou [RAW+]
- Lorsque le mode **B** est paramétré
- En mode Prise de vue HDR ou B. (Scène nocturne HDR), les fonctions suivantes ne sont pas disponibles.
	- Prise de vue en rafale Bracketing d'exposition
		-
	- Déclenchement du flash Sur-impression
		-
- Filtre numérique
- Si le mode **R** (Scène nocturne HDR) est sélectionné, les réglages pour ce mode remplacent les réglages pour la prise de vue HDR.
- Durant la prise de vue HDR ou en mode **R** (Scène nocturne HDR), plusieurs images sont associées pour en créer une seule ; l'enregistrement de cette image est donc plus long.
- 
- **1** Sélectionnez [Prise de vue HDR] dans le menu  $\Omega$  Mode pr. de vue 1] et appuyez sur le bouton de navigation  $($   $\blacktriangleright$   $).$

L'écran [Prise de vue HDR] apparaît.

2 Appuyez sur le bouton de navigation  $($  $\blacktriangleright$   $)$  et utilisez le bouton de navigation ( $\blacktriangle \blacktriangledown$ ) pour sélectionner un réglage, puis appuyez sur le bouton OK.

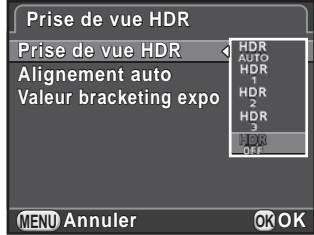

3 Utilisez le bouton de navigation ( $\blacktriangle$   $\blacktriangledown$ ) pour sélectionner [Alignement auto] et utilisez le bouton de navigation  $(4)$ pour sélectionner  $\mathbb{R}$  ou  $\Box$ .

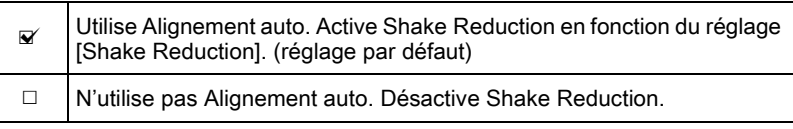

- 4 Utilisez le bouton de navigation ( $\blacktriangle$   $\blacktriangledown$ ) pour sélectionner [Valeur bracketing expo] et appuyez sur le bouton de navigation  $($   $\blacktriangleright$   $)$ .
- $5$  Utilisez le bouton de navigation ( $\blacktriangle$   $\blacktriangledown$ ) pour définir la plage dans laquelle changer l'exposition, puis appuyez sur le bouton OK.

Sélectionnez ±1 IL, ±2 IL (réglage par défaut) ou ±3 IL.

## $6$  Appuyez deux fois sur le bouton MENU.

L'appareil est prêt à prendre une série de photos.

memo

- La procédure de l'étape 2 peut également être effectuée à l'aide de l'écran de réglage des paramètres.
	- Lorsque Shake Reduction et Alignement auto sont tous deux activés, faites attention aux points suivants.
		- Assurez-vous de bien tenir l'appareil, de façon que la composition de l'image ne change pas pendant que les trois photos sont prises. S'il existe une différence importante de composition entre les trois photos, Alignement auto peut ne pas être possible.
		- Les photos prises avec Prise de vue HDR peuvent être affectées par un bougé et être floues. Veillez à régler sur une vitesse supérieure d'obturation et une sensibilité ISO plus élevée.
		- Lorsque la sensibilité ISO est réglée sur [ISO AUTO], elle peut être augmentée plus facilement.
		- Alignement auto peut ne pas être possible à utiliser lorsque vous utilisez des objectifs dont la focale est supérieure à 100 mm ou lorsque le sujet entier est en mosaïque ou a une surface uniforme.
	- En mode **&** (Scène nocturne HDR), [Prise de vue HDR] est réglé sur [Auto] et la fonction Alignement auto est activée.
	- Si [Format fichier ponctuel] est attribué au bouton RAW/Fx, le fait d'appuyer dessus désactive temporairement la prise de vue HDR et enregistre les images prises au format RAW+.

## Correction objectif

Réduit les distorsions et les aberrations chromatiques latérales dues aux propriétés de l'objectif.

#### • Distorsion

La distorsion est un phénomène selon lequel le centre de l'image semble gonflé (distorsion en barillet) ou resserré (distorsion en coussinet). La distorsion se produit plus volontiers lorsqu'un objectif à zoom ou un objectif à faible diamètre est utilisé ; les murs droits ou l'horizon apparaissent alors courbes sur l'image.

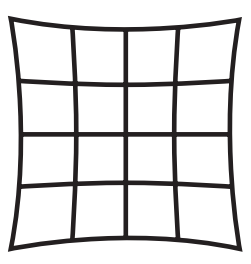

Distorsion en coussinet

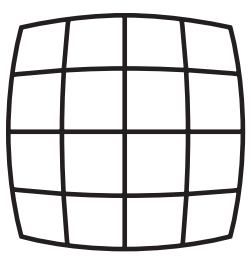

Distorsion en barillet

#### Aberration chromatique latérale

L'aberration chromatique latérale est un phénomène selon lequel l'agrandissement d'une image varie en fonction des couleurs (longueurs d'onde de la lumière) au moment de la prise de vue et peut provoquer une image floue. L'aberration chromatique survient plus aisément à des focales courtes.

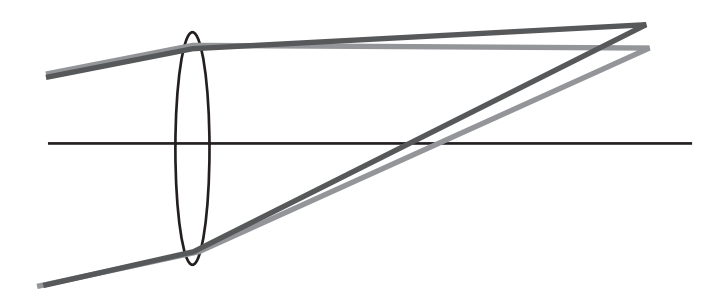

- Les corrections ne peuvent être effectuées qu'en utilisant un objectif DA, DA L, D FA ou certains objectifs FA. Les fonctions Correction objectif ne peuvent pas être sélectionnées lorsqu'un objectif incompatible est monté. [\(p.290\)](#page-291-0)
	- Les fonctions de correction de l'objectif sont désactivées si vous utilisez un accessoire comme une bague allonge ou un convertisseur arrière monté entre l'appareil et l'objectif.
	- La vitesse de la prise de vue en rafale peut être plus lente lorsque vous utilisez la fonction de correction de la distorsion.
	- Les effets des fonctions de correction de l'objectif peuvent être à peine visibles dans certains cas en raison des conditions de prise de vue ou d'autres facteurs.

#### $1$  Appuyez sur le bouton INFO en état de pause.

L'écran de réglage des paramètres s'affiche.

2 Utilisez le bouton de navigation ( $\blacktriangle\blacktriangledown\blacktriangle\blacktriangleright$ ) pour sélectionner [Correction distorsion] ou [Ajust aberrat° chroma] puis appuyez sur le bouton OK.

L'écran [Correction distorsion] ou [Ajust aberrat° chroma] apparaît.

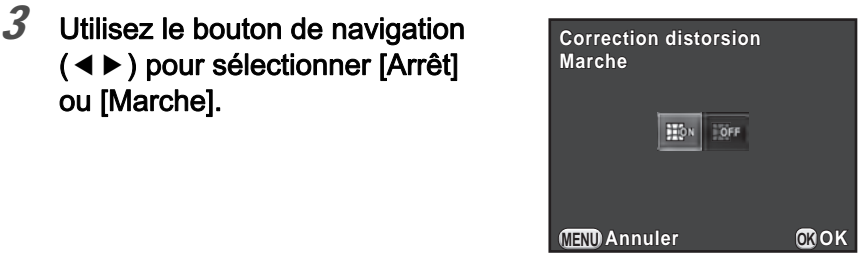

## 4 Appuyez sur le bouton  $OK$ .

memo

L'appareil revient à l'écran de contrôle.

- Lorsqu'un objectif compatible est monté et que le format de fichier est réglé sur [RAW] ou [RAW+], les informations de correction sont enregistrées comme un paramètre de fichier RAW et vous pouvez sélectionner [Marche] ou [Arrêt] lors du développement des images RAW. [\(p.220\)](#page-221-0)
	- Vous pouvez également régler [Correction distorsion] et [Ajust aberrat° chroma] dans [Correction objectif] du menu [ $\Box$  Mode pr. de vue 2].

169

## Ajustement de la composition

Vous permet d'ajuster la composition de votre image à l'aide du mécanisme Shake Reduction. Utile lorsque vous souhaitez ajuster la composition, comme lorsque vous utilisez un trépied.

#### 1 Sélectionnez [Ajustement composit<sup>°</sup>] dans le menu  $\square$  Mode pr. de vue 3] et appuyez sur le bouton de navigation  $($   $\blacktriangleright$   $).$

L'écran [Ajustement composit°] apparaît.

#### 2 Sélectionnez [Démarrer l'ajustement] et appuyez sur le bouton  $OK$ .

Pour commencer à ajuster la composition à partir de la position précédente, réglez [Réutiliser précédent] sur  $\mathbb{F}$ .

Live View apparaît et la composition peut être ajustée.

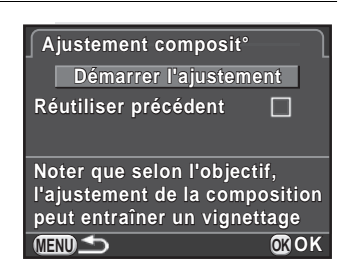

#### $3$  Aiustez la composition.

Le niveau d'ajustement (le nombre de pas) s'affiche en haut à droite de l'écran.

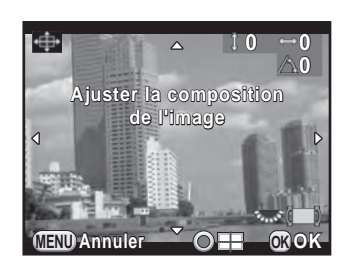

#### Fonctionnements possibles

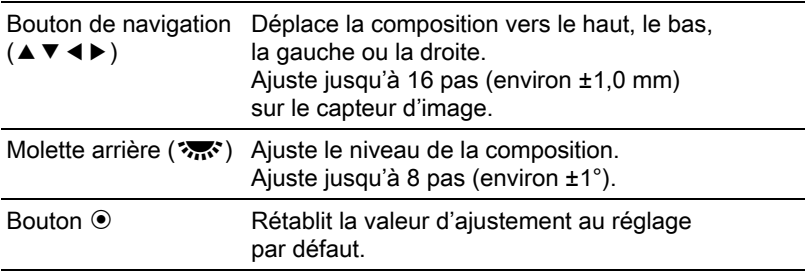

## $4$  Appuyez sur le bouton OK.

L'appareil revient en Live View normal et est prêt à photographier.

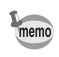

- Shake Reduction et Corr° ligne horizon ne sont pas disponibles.
- La valeur d'ajustement est réinitialisée lorsque Live View est désactivé.
- Si vous utilisez fréquemment la fonction d'ajustement de la composition, vous pouvez attribuer la fonction au bouton RAW/Fx. [\(p.182\)](#page-183-0)

<span id="page-173-0"></span>Prenez des photos avec des réglages qui correspondent à votre vision photographique créative.

## Personnaliser image

Sélectionnez le style d'image souhaité à partir des modes suivants et appréciez de prendre des photos avec un ton de finition créatif.

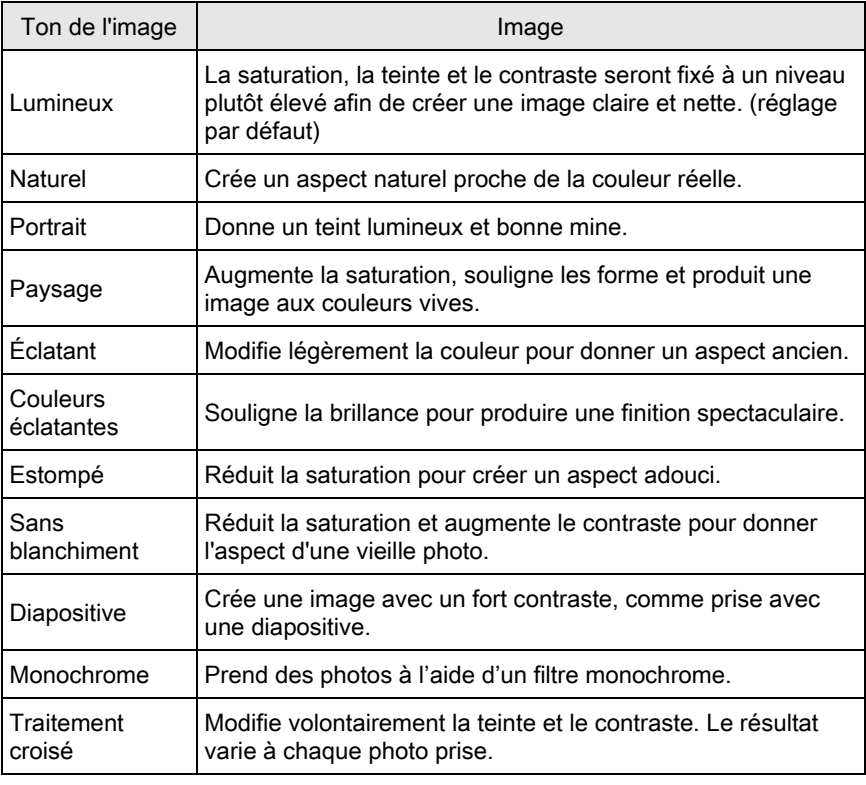

Le ton de l'image est réglé automatiquement selon le mode d'enregistrement et le réglage ne peut pas être changé dans les modes AUTO et SCN.

## $1$  Appuyez sur le bouton INFO en état de pause.

L'écran de réglage des paramètres s'affiche.

#### 2 Utilisez le bouton de navigation ( $\blacktriangle \blacktriangledown \blacktriangle \blacktriangleright$ ) pour sélectionner [Personnaliser image] puis appuyez sur le bouton OK.

L'écran de réglage Personnaliser image apparaît. La dernière image prise s'affiche en arrière-plan.

#### $3$  Utilisez le bouton de navigation  $(4 \nabla 4)$  pour choisir le ton de finition de l'image.

Vous pouvez vérifier l'effet du réglage Personnaliser image choisi avec l'image d'arrière-plan.

Passez à l'étape 8 si vous n'avez pas besoin de modifier les paramètres.

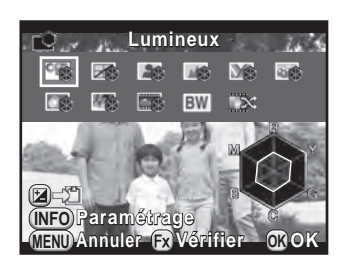

#### Fonctionnements possibles

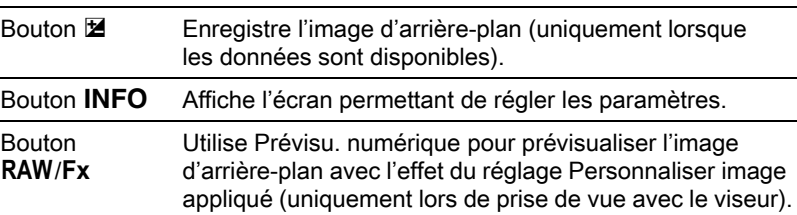

## Appuyez sur le bouton INFO.

L'écran permettant de régler les paramètres apparaît.

 $5$  Utilisez le bouton de navigation  $(4 \nabla)$  pour choisir le paramètre que vous souhaitez modifier.

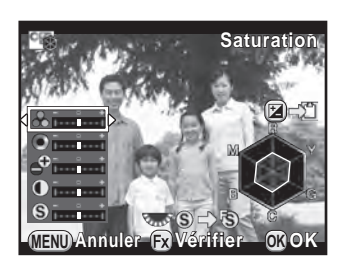

Les paramètres suivants peuvent être modifiés en fonction du ton de finition d'image sélectionné.

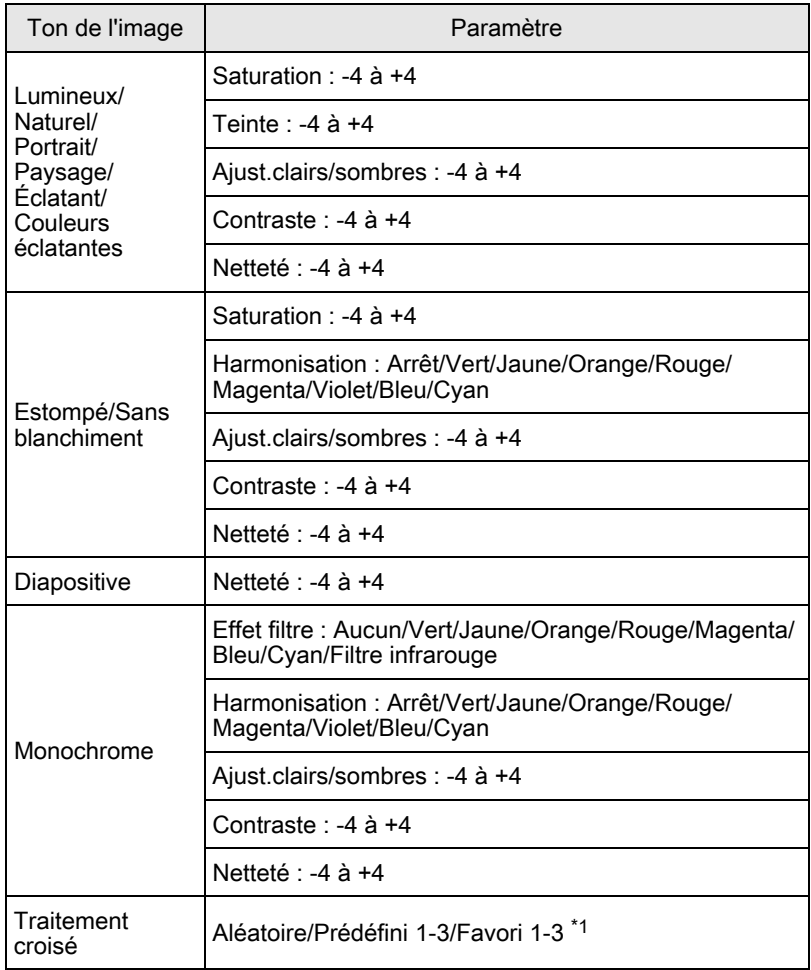

<span id="page-175-0"></span>\*1 Pour [Favori 1-3], vous pouvez enregistrer les réglages d'une image ayant subi un traitement croisé en favori au préalable, à l'aide de la palette du mode lecture. ([p.175\)](#page-176-0)

#### **6** Utilisez le bouton de navigation ( $\blacktriangleleft\blacktriangleright$ ) pour régler la valeur du paramètre.

Vous pouvez vérifier la saturation et la teinte grâce au graphique en radar.

#### Fonctionnements possibles

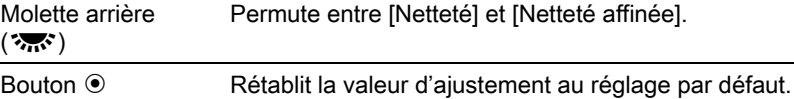

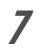

## $\overline{Z}$  Appuyez sur le bouton OK.

L'écran qui s'affichait à l'étape 3 réapparaît.

#### $8<sup>o</sup>$  Appuyez sur le bouton OK.

L'appareil revient à l'écran de contrôle.

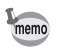

Vous pouvez aussi modifier les réglages depuis le menu  $\Box$  Mode pr. de vue 11.

#### <span id="page-176-0"></span>Enregistrement des réglages du traitement croisé d'une image capturée

Le résultat du traitement croisé diffère à chaque prise de vue. Si une photo que vous aimez en traitement croisé rend bien, vous pouvez enregistrer les réglages du traitement croisé utilisé pour cette photo. Trois réglages de traitement croisé au total peuvent être enregistrés.

#### **1** Appuyez sur le bouton de navigation ( $\blacktriangledown$ ) dans l'affichage une image du mode lecture.

La palette du mode lecture apparaît.

#### 2 Utilisez le bouton de navigation ( $\blacktriangle\blacktriangledown\blacktriangle\blacktriangleright$ ) pour sélectionner  $\Box$ , (Enregistrer traitement) et appuyez sur le bouton OK.

L'appareil cherchera des images ayant subi un traitement croisé en commençant par la plus récente. (Un sablier s'affiche pendant la recherche.) Lorsqu'une image ayant subi un traitement croisé est trouvée, l'écran permettant d'enregistrer les réglages apparaît. Si aucune image avec traitement croisé n'est trouvée, le message [Aucune image n'ayant subi de traitement croisé] apparaît.

#### 3 Tournez la molette avant  $(S_2, S_2)$ pour sélectionner une image avec traitement croisé.

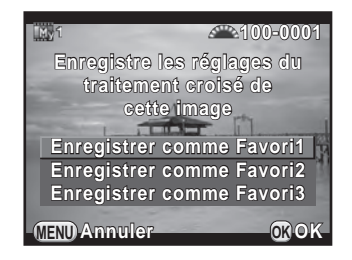

#### **4** Appuyez sur le bouton de navigation ( $\blacktriangle$   $\blacktriangledown$ ) pour sélectionner un numéro et appuyez sur le bouton OK.

Les réglages de l'image sélectionnée sont enregistrés dans [Favori 1-3] et l'image sélectionnée apparaît en affichage une image.

## Filtre numérique

Vous pouvez appliquer un effet de filtre lors de la prise de vue. Les filtres suivants peuvent être sélectionnés.

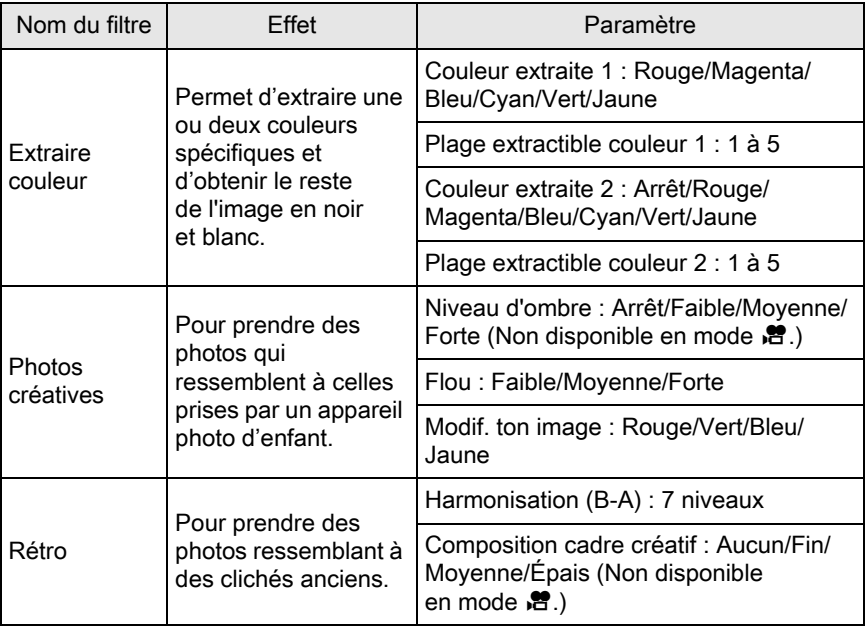

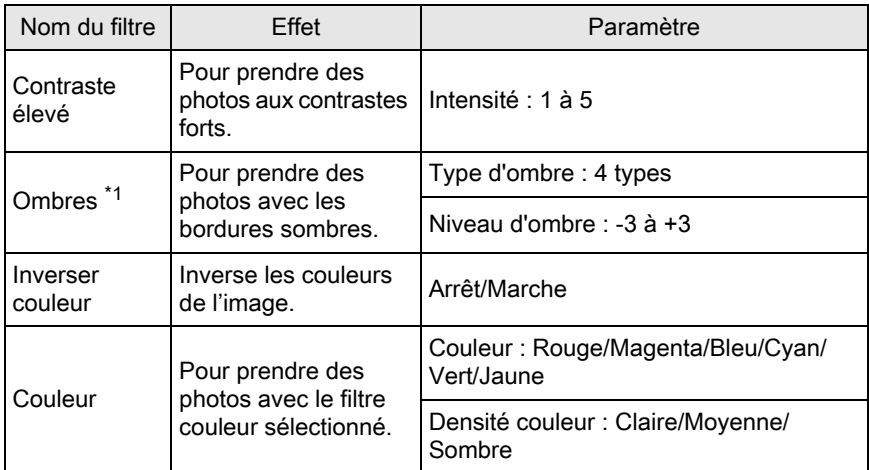

<span id="page-178-0"></span>\*1 Ne peut être sélectionné en mode  $\mathbf{E}$ .

- Filtre numérique n'est pas disponible dans les cas suivants.
	- Lorsque le mode **R** (Scène nocturne HDR) ou SCN est paramétré
	- Lorsque le format de fichier est réglé sur [RAW] ou [RAW+]
	- Lorsque Filtre numérique est réglé, les fonctions suivantes ne sont pas disponibles.
		-
		- Rafale Sur-impression
		- Prise de vue HDR
	- En fonction du filtre utilisé, l'enregistrement des images peut être plus long.

## $1$  Appuyez sur le bouton INFO en état de pause.

L'écran de réglage des paramètres s'affiche.

#### 2 Utilisez le bouton de navigation ( $\blacktriangle \blacktriangledown \blacktriangle \blacktriangleright$ ) pour sélectionner [Filtre numérique] puis appuyez sur le bouton OK.

L'écran de réglage du filtre numérique apparaît. La dernière image prise s'affiche en arrière-plan. 177

## $3$  Sélectionnez un filtre à l'aide du bouton de navigation ( $\blacktriangle \blacktriangledown \blacktriangle \blacktriangleright$ ).

Il vous est possible de vérifier l'effet du filtre sélectionné avec l'image d'arrière-plan.

Passez à l'étape 7 si vous n'avez pas besoin de modifier les paramètres.

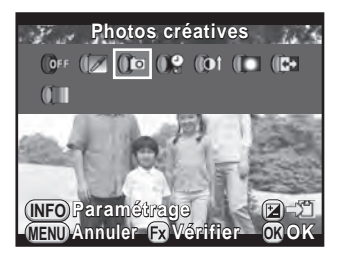

#### Fonctionnements possibles

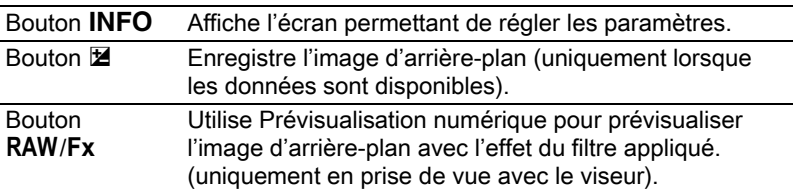

## Appuyez sur le bouton INFO.

L'écran permettant de régler les paramètres apparaît.

#### $5$  Utilisez le bouton de navigation  $(4 \nabla)$  pour sélectionner un paramètre puis appuyez sur le bouton de navigation  $(4)$ pour régler la valeur.

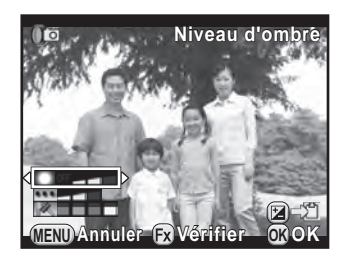

Appuyez sur le bouton  $\odot$  pour restaurer la valeur d'ajustement au réglage par défaut.

## $6$  Appuyez sur le bouton OK.

L'écran qui s'affichait à l'étape 3 réapparaît.

## $\overline{Z}$  Appuyez sur le bouton OK.

L'appareil revient à l'écran de contrôle.

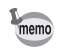

- Vous pouvez aussi modifier les réglages depuis le menu  $\square$  Mode pr. de vue 1].
- Sélectionnez [Aucun filtre] à l'étape 3 pour terminer la prise de vue avec un filtre numérique.
- Vous pouvez aussi appliquer des effets de filtre numérique en mode lecture à des images JPEG/RAW après les avoir prises. ([p.210](#page-211-0))
- [Niveau d'ombre] pour le filtre photos créatives et le filtre ombres ne peut pas être vérifié avec l'affichage instantané.
### Personnalisation des fonctions des boutons/molettes

Des fonctions peuvent être attribuées aux molettes avant/arrière, au bouton  $RAW/Fx$  et au bouton  $AF/AE-L$ .

Les fonctions actuellement attribuées aux boutons/molettes peuvent être vérifiées avec affichage guide.

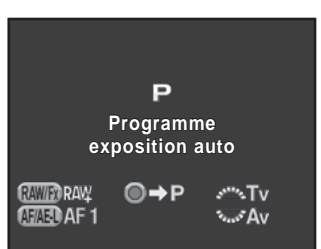

### Réglage du fonctionnement des molettes

Pour chaque mode d'exposition, vous pouvez sélectionner les paramètres liés à l'actionnement des molettes avant et arrière et à l'appui sur le bouton  $\odot$ .

#### 1 Sélectionnez [Programmat<sup>o</sup> molette] dans le menu  $\Box$  Mode pr. de vue 4] et appuyez sur le bouton de navigation  $($   $\blacktriangleright$   $).$

L'écran [Programmat° molette 1] apparaît.

 $2$  Appuyez sur le bouton de navigation ( $\blacktriangle$   $\blacktriangledown$ ) pour sélectionner un mode d'exposition.

> Tournez la molette arrière ( $\sqrt{3}$ ) pour faire apparaître l'écran [Programmat° molette 2].

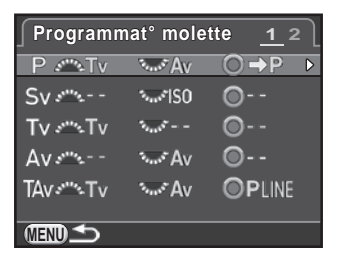

### 3 Appuyez sur le bouton de navigation ( $\blacktriangleright$ ).

L'écran du mode d'exposition sélectionné apparaît.

4 Appuyez sur le bouton de navigation (5) et utilisez le bouton de navigation  $(4 \triangledown)$  pour sélectionner le réglage souhaité.

> Les réglages suivants peuvent être sélectionnés pour chaque mode d'exposition.

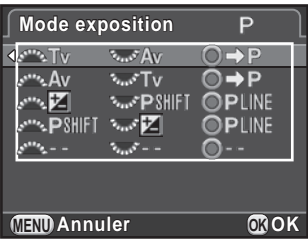

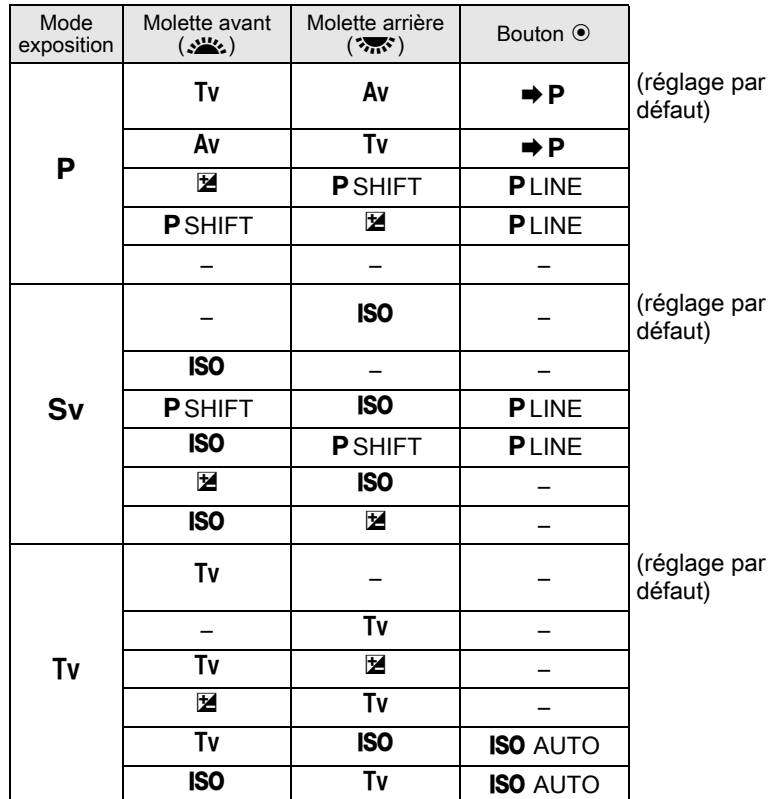

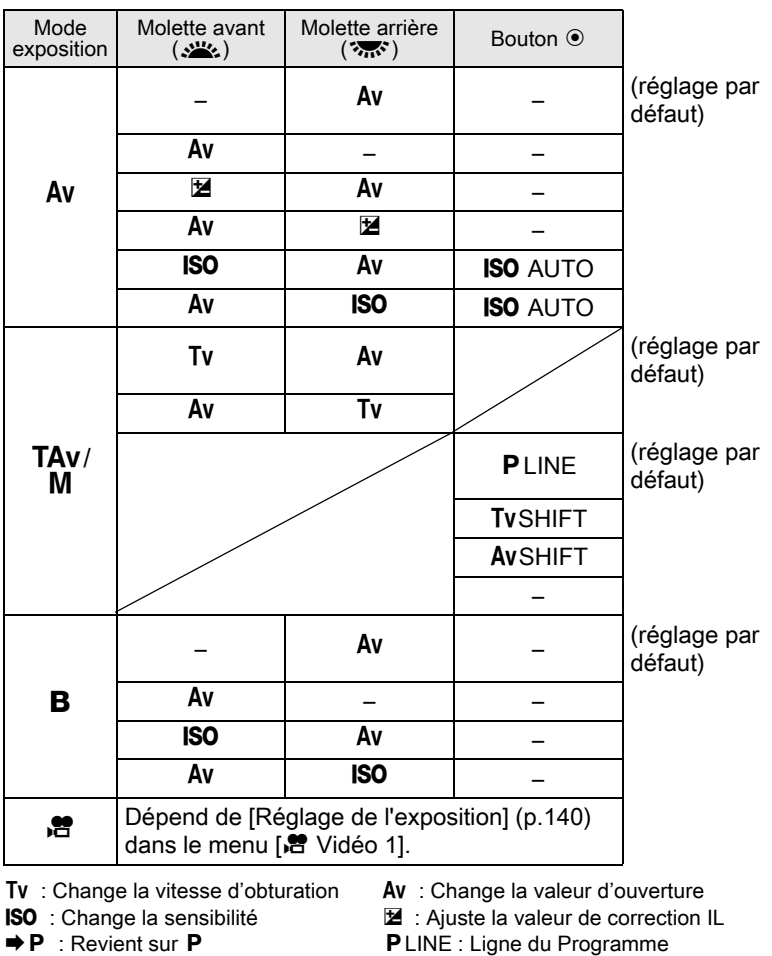

### **P** SHIFT : Changement programme – : Non disponible

### $5$  Appuyez sur le bouton OK.

### $6$  Appuyez sur le bouton MENU.

L'écran qui s'affichait à l'étape 2 réapparaît.

Répétez les étapes 2 à 6 pour modifier les réglages des autres modes d'exposition.

 $\overline{Z}$  Appuyez deux fois sur le bouton MENU.

L'écran qui précédait la sélection du paramètre de menu réapparaît.

### Réglage du fonctionnement du bouton RAW/Fx

Vous pouvez attribuer l'une des fonctions suivantes au bouton RAW/Fx.

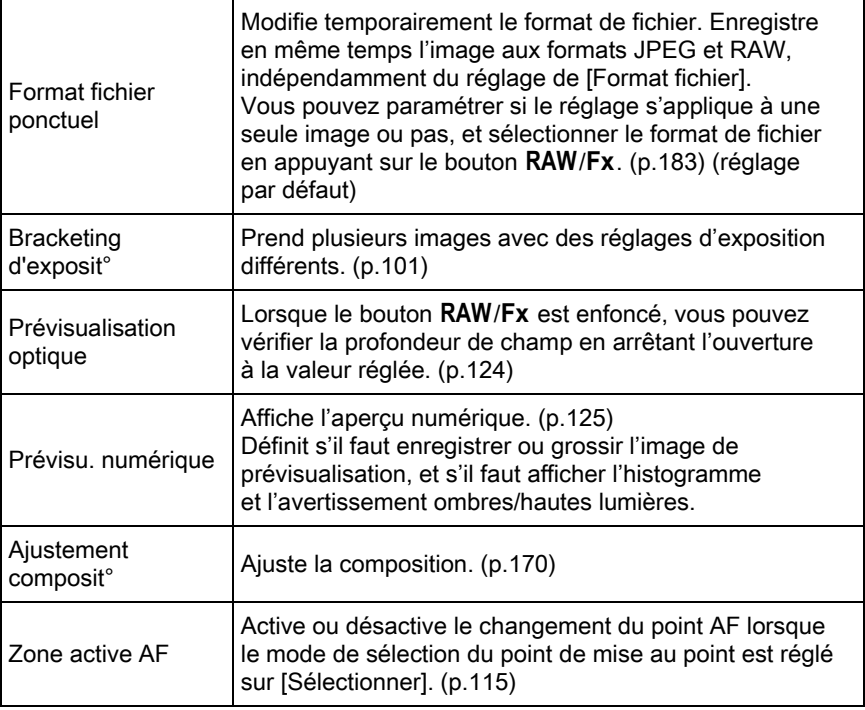

1 Sélectionnez [Personnalisat<sup>°</sup> boutons] dans le menu [ $\Omega$  Mode pr. de vue 4] et appuyez sur le bouton de navigation  $($   $\blacktriangleright$   $)$ .

L'écran [Personnalisat° boutons] apparaît.

#### $2$  Sélectionnez  $R$ <sup>NWF</sup> et appuyez sur le bouton de navigation  $($   $\blacktriangleright$   $).$

L'écran permettant de sélectionner une fonction du bouton  $RAW/Fx$  apparaît.

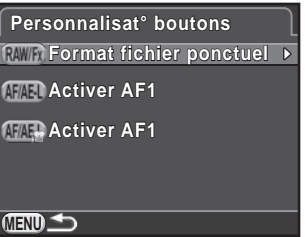

<span id="page-184-1"></span> $3$  Appuyez sur le bouton de navigation  $($  $\blacktriangleright$  ), utilisez le bouton de navigation ( $\blacktriangle \blacktriangledown$ ) pour sélectionner une fonction puis appuyez sur le bouton OK.

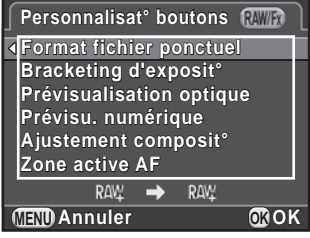

### 4 Appuyez trois fois sur le bouton MENU.

L'écran qui précédait la sélection du paramètre de menu réapparaît.

#### <span id="page-184-0"></span>Réglage du format fichier ponctuel

Lorsque [Format fichier ponctuel] est attribué au bouton RAW/Fx, spécifiez les paramètres des fonctions.

- **1** Sélectionnez [Format fichier ponctuel] à l'étape 3, [p.183.](#page-184-1)
- 2 Utilisez le bouton de navigation ( $\blacktriangle$   $\blacktriangledown$ ) pour sélectionner [Annuler après 1 photo] et utilisez le bouton de navigation  $(4)$  pour sélectionner  $\le$  ou  $\Box$ .

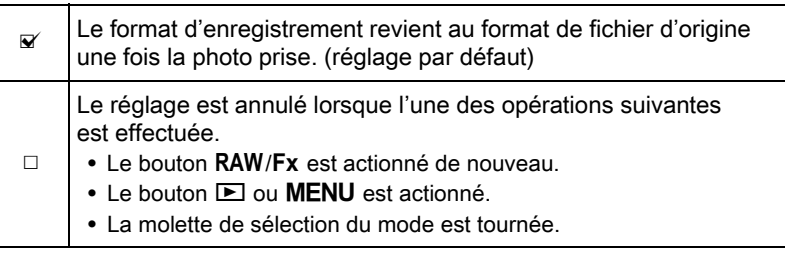

#### $3$  Choisissez un format de fichier à l'aide du bouton de navigation ( $\blacktriangle \blacktriangledown$ ).

Le côté gauche est le réglage [Format fichier] ([p.155\)](#page-156-0) et le côté droit est le format de fichier lorsque le bouton RAW/Fx est enfoncé.

183

4 Appuyez sur le bouton de navigation  $($  $\blacktriangleright$  $)$  et utilisez le bouton de navigation ( $\blacktriangle$   $\blacktriangledown$ ) pour sélectionner un format de fichier et appuyez sur le bouton OK.

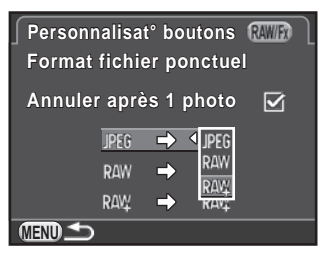

### $5$  Appuyez trois fois sur le bouton MENU.

L'écran qui précédait la sélection du paramètre de menu réapparaît.

### Réglage du AF/AE-L fonctionnement du bouton

Vous pouvez attribuer l'une des fonctions suivantes au bouton  $AF/AE-L$ . Des réglages séparés peuvent être effectués pour la prise d'images fixes et l'enregistrement de séquences vidéo.

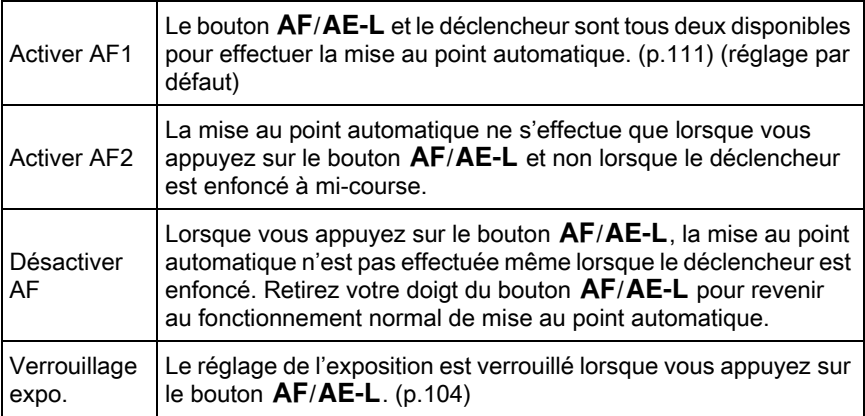

#### 1 Sélectionnez [Personnalisat<sup>°</sup> boutons] dans le menu [ $\Omega$  Mode pr. de vue 4] et appuyez sur le bouton de navigation  $($   $\blacktriangleright$   $).$

L'écran [Personnalisat° boutons] apparaît.

#### 2 Utilisez le bouton de navigation ( $\blacktriangle$   $\blacktriangledown$ ) pour sélectionner (FAEL) et appuyez sur le bouton de navigation  $($   $\blacktriangleright$   $).$

L'icône du bouton The  $AF/AE-L$  avec  $E$  est le réglage pour l'enregistrement de séquences vidéo.

apparaît. L'écran permettant de sélectionner une fonction du bouton **AF/AE-L** 

 $3$  Appuyez sur le bouton de navigation  $($   $\blacktriangleright$  ), utilisez le bouton de navigation ( $\blacktriangle$   $\blacktriangledown$ ) pour sélectionner une fonction puis appuyez sur le bouton OK.

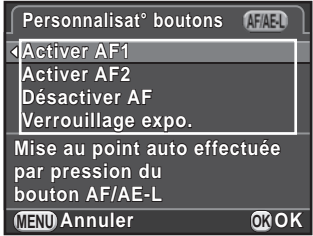

### $4$  Appuyez trois fois sur le bouton MENU.

L'écran qui précédait la sélection du paramètre de menu réapparaît.

### Enregistrement des réglages fréquemment utilisés

Vous pouvez enregistrer les réglages actuels de l'appareil dans le mode USER et les récupérer facilement.

Les paramètres suivants peuvent être sauvegardés :

- Mode d'enregistrement (P/Sv/  $Tv/Av/TAv/M/B)$
- Sensibilité
- Balance des blancs
- Mode flash/compensation de l'exposition du flash
- Mode déclenchement
- Bracketing d'exposit°
- Valeur de correction de l'exposition
- Filtre numérique
- Personnaliser image
- Prise de vue HDR
- Format fichier
- Pixels enregistrésJPEG
- Qualité JPEG
- Espace couleurs
- Mesure de l'exposition
- $\bullet$  AF A
- Point AF
- Correction objectif
- Réglages plage dynamiq
- Réduct° bruit ISO élevé
- Réd.bruit vit.obt° lente
- Shake Reduction/ Correction ligne horizon
- Programmat° molette
- Personnalisat° boutons
- Réglages du menu [C Réglag. perso. 1-4]

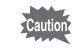

Le mode USER ne peut être réglé lorsque le sélecteur de mode est réglé sur AUTO. SCN ou 增.

Réglages de prise de vue

 $\overline{\mathcal{F}}$ 

### <span id="page-188-0"></span>Enregistrement des réglages

Vous pouvez enregistrer les réglages en mode USER1 ou USER2 et les utiliser en réglant le sélecteur de mode sur  $U1$  ou  $U2$ .

- 1 Sélectionnez un mode d'enregistrement et effectuez les réglages nécessaires.
- $2$  Sélectionnez [Sauvegarde mode USER] dans le menu [ $\Omega$  Mode pr. de vue 4] et appuyez sur le bouton de navigation  $($   $\blacktriangleright$   $)$ .

L'écran [Sauvegarde mode USER] apparaît.

<span id="page-188-1"></span>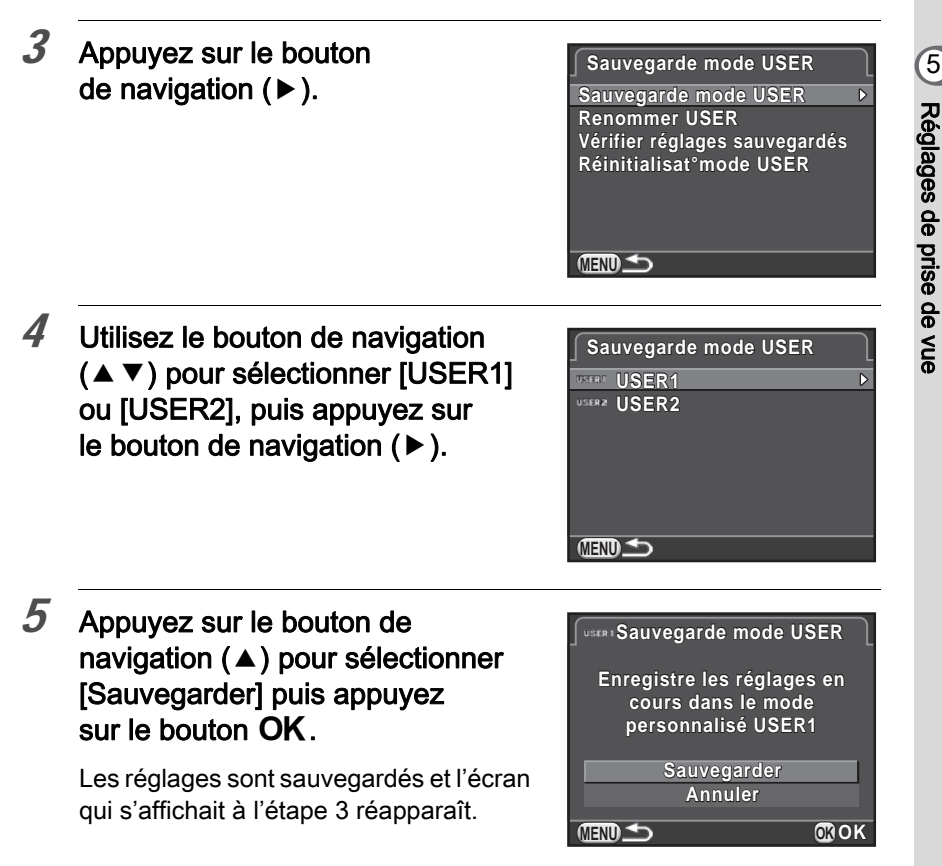

#### Modification d'un nom de réglage

Vous pouvez modifier le nom du mode USER dans lequel vous avez enregistré des réglages.

#### 1 Sélectionnez [Renommer USER] à l'étape 3 de [« Enregistrement des réglages »](#page-188-0) et appuyez sur le bouton de navigation  $($   $\blacktriangleright$   $).$

L'écran [Renommer USER] apparaît.

#### 2 Utilisez le bouton de navigation ( $\blacktriangle$   $\blacktriangledown$ ) pour sélectionner [USER1] ou [USER2], puis appuyez sur le bouton de navigation  $($   $\blacktriangleright$   $).$

L'écran de saisie de texte apparaît.

### $3$  Entrez le texte.

Vous pouvez saisir jusqu'à 18 caractères alphanumériques et symboles d'un octet.

Curse sélection du

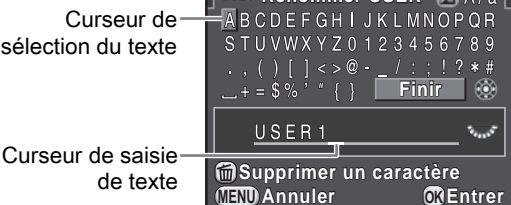

**Renommer USER RAIN** 

#### Fonctionnements possibles

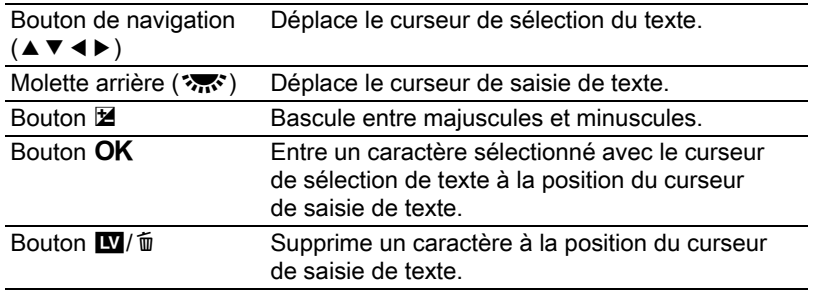

#### $4$  Après la saisie du texte, déplacez le curseur de sélection du texte sur [Finir] puis appuyez sur le bouton OK.

Le nom est modifié et l'appareil revient à l'écran [Renommer USER].

### Vérification des réglages USER sauvegardés

#### 1 Sélectionnez [Vérifier réglages sauvegardés] à l'étape 3 de [p.187](#page-188-1) et appuyez sur le bouton de navigation  $($   $\blacktriangleright$   $).$

L'écran [Vérifier réglages sauvegardés] apparaît.

#### 2 Utilisez le bouton de navigation ( $\blacktriangle$   $\blacktriangledown$ ) pour sélectionner [USER1] ou [USER2], puis appuyez sur le bouton de navigation  $($   $\blacktriangleright$   $)$ .

Les réglages actuellement enregistrés comme mode USER sont affichés.

Utilisez le bouton de navigation ( $\blacktriangle \blacktriangledown$ ) pour passer d'une page à l'autre.

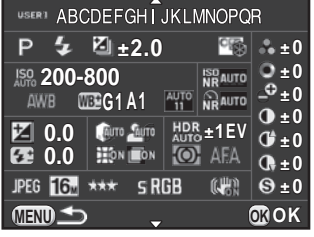

### $3$  Appuyez sur le bouton OK.

L'appareil revient à l'écran [Sauvegarde mode USER].

### Utilisation des réglages USER sauvegardés

Vous pouvez aisément récupérer les réglages sauvegardés.

### $1$  Réglez le sélecteur de mode sur U1 ou U2.

L'aide du mode USER apparaît pendant 30 secondes et les réglages enregistrés sont récupérés.

Appuyez sur le bouton de navigation  $(4 \nabla)$  pour vérifier les réglages enregistrés.

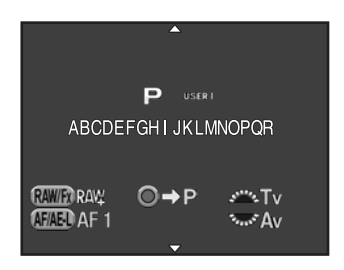

#### $2$  Modifiez les paramètres si nécessaire.

Le mode d'enregistrement peut être modifié dans [Mode exposition] du menu  $[\Box$  Mode pr. de vue 1]. Cet écran n'apparaît que lorsque le sélecteur de mode est réglé sur  $U1$ ou  $U2$ .

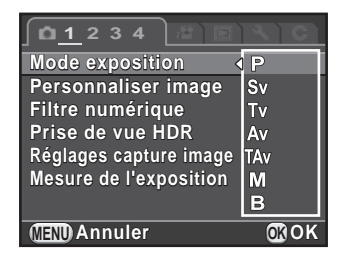

#### $3$  Prenez une photo.

Les réglages modifiés à l'étape 2 ne sont pas enregistrés en tant que réglages du mode USER. Lorsque l'appareil est mis hors tension, il revient aux réglages sauvegardés initiaux. Pour changer les réglages, enregistrez de nouveau les réglages du mode USER.

memo

### Réinitialisation des valeurs par défaut

Rétablit les valeurs par défaut des réglages enregistrés en mode USER.

 $1$  Sélectionnez [Réinitialisat°mode USER] à l'étape 3 de p.187 et appuyez sur le bouton de navigation  $($   $\blacktriangleright$   $).$ 

L'écran [Réinitialisat°mode USER] apparaît.

- 2 Utilisez le bouton de navigation ( $\blacktriangle$   $\blacktriangledown$ ) pour sélectionner [USER1] ou [USER2], puis appuyez sur le bouton de navigation  $($   $\blacktriangleright$   $).$
- $3$  Appuyez sur le bouton de navigation (2) pour sélectionner [Réinitialisation] puis appuyez  $\mathbf{s}$ ur le bouton  $\mathbf{OK}$

Les réglages du mode USER reviennent aux valeurs par défaut et l'écran qui s'affichait avant la sélection du paramètre de menu réapparaît.

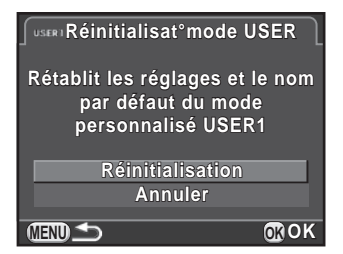

#### Aide-mémoire

# 6 Fonctions lecture et retouche d'images

Ce chapitre explique comment utiliser les diverses fonctions de lecture et comment retoucher les images prises.

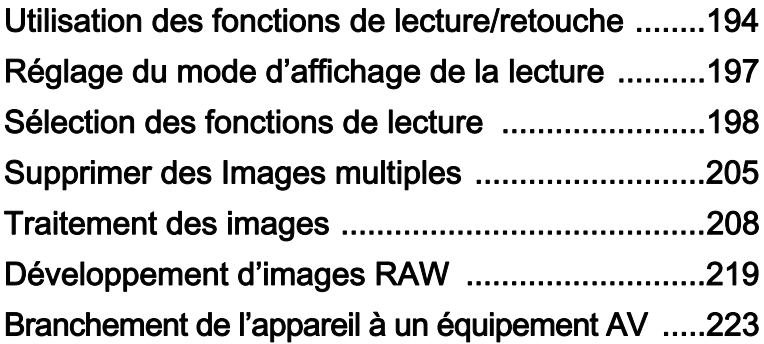

## <span id="page-195-0"></span>Utilisation des fonctions de lecture/retouche

Réalisez les réglages liés à la lecture et à la retouche des images dans la palette du mode lecture ou dans le menu [D Lecture].

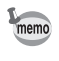

Pour en savoir plus sur les menus, reportez-vous à [« Utilisation des menus »](#page-45-0)  [\(p.44\).](#page-45-0)

### Éléments de la palette du mode de lecture

Appuyez sur le bouton de navigation  $(\nabla)$ dans l'affichage une image pour appeler la palette du mode lecture. Vous pouvez également afficher la palette du mode lecture même lorsqu'une séquence vidéo est en pause.

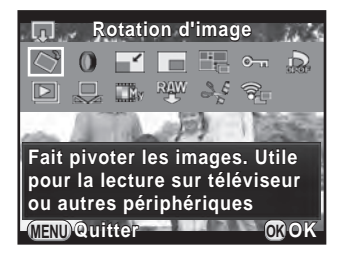

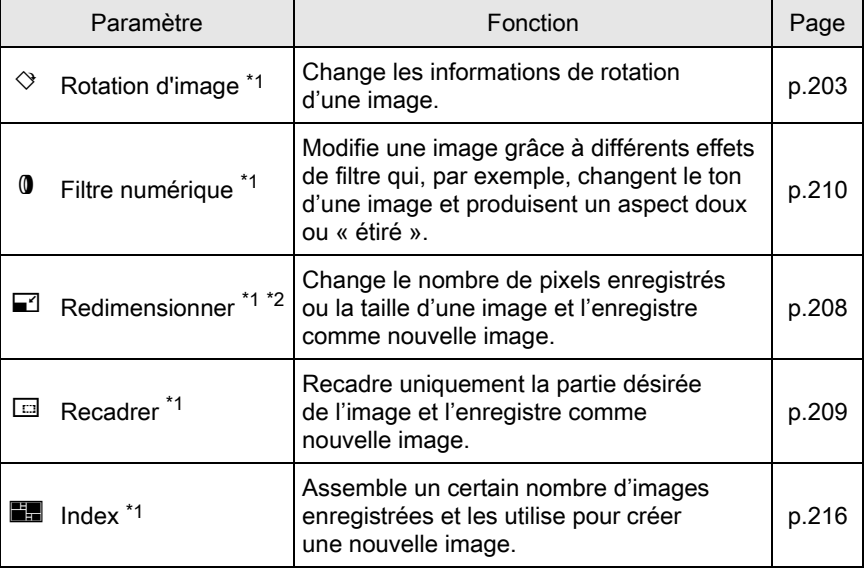

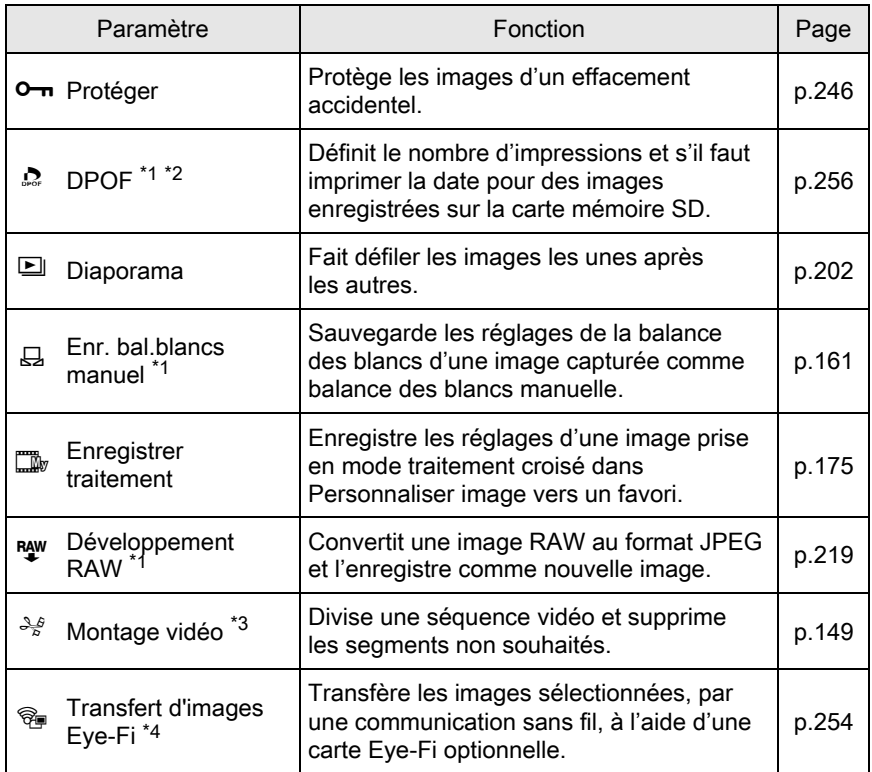

<span id="page-196-0"></span>\*1 Impossible à réaliser lorsqu'une séquence vidéo est affichée.

<span id="page-196-1"></span>\*2 Impossible à réaliser lorsqu'une image RAW est affichée.

<span id="page-196-2"></span>\*3 Ceci n'est possible que si une séquence vidéo est affichée.

<span id="page-196-3"></span>\*4 Ceci n'est possible que si [Communication Eye-Fi] est réglé sur [SELECT] dans [Eye-Fi] du menu [**A** Préférences 2].

195

### Éléments du menu

Les éléments suivants sont disponibles dans le menu [D Lecture]. Appuyez sur le bouton MENU en mode lecture pour afficher le menu  $[\blacksquare]$  Lecture 1].

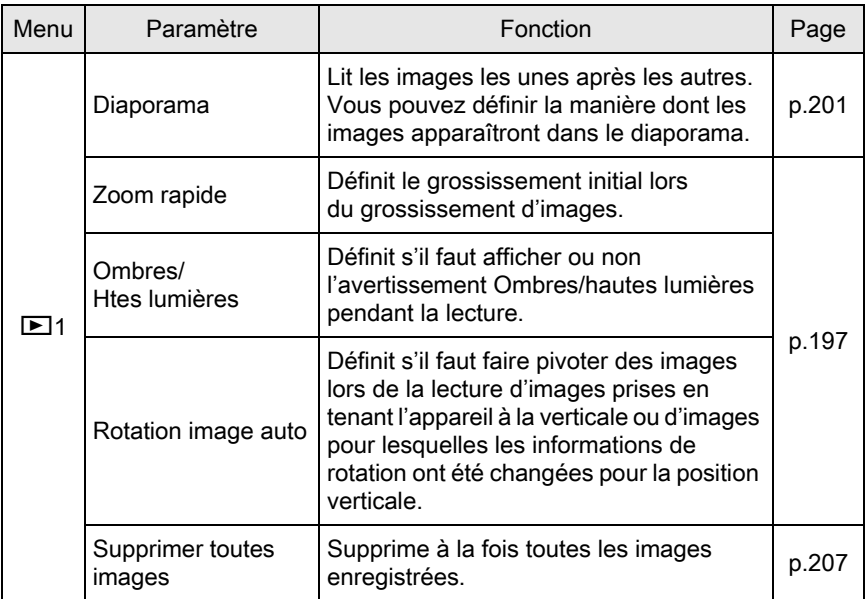

## <span id="page-198-0"></span>Réglage du mode d'affichage de la lecture

Vous pouvez régler le grossissement initial lorsque vous grossissez des images dans l'affichage une image ([p.198\)](#page-199-1), décider de l'affichage de l'avertissement Ombres/hautes lumières et de faire pivoter automatiquement les images prises avec l'appareil tenu à la verticale.

- **1** Sélectionnez [Zoom rapide] dans le menu  $[\triangleright]$  Lecture 1] et appuyez sur le bouton de navigation  $($   $\blacktriangleright$   $).$
- $2$  Utilisez le bouton de navigation  $(4 \nabla)$  pour sélectionner le grossissement et appuyez sur le bouton OK.

Sélectionnez parmi [×16], [×8], [×4], [×2] ou [Arrêt] (réglage par défaut).

3 Utilisez le bouton de navigation ( $\blacktriangle$   $\blacktriangledown$ ) pour sélectionner [Ombres/Htes lumières] ou [Rotation image auto], et utilisez le bouton de navigation ( $\blacktriangleleft\blacktriangleright$ ) pour sélectionner  $\blacktriangleright$  ou  $\Box$ .

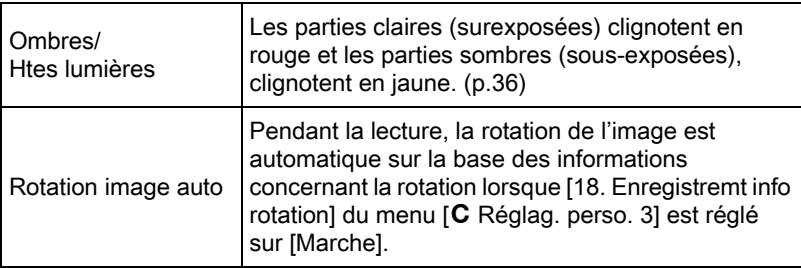

### <span id="page-198-1"></span> $4$  Appuyez sur le bouton MENU.

L'écran qui précédait la sélection du paramètre de menu réapparaît.

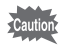

L'avertissement lumineux/sombre n'apparaît pas en affichage informations détaillées ni en affichage histogramme RGB. ([p.31](#page-32-0))

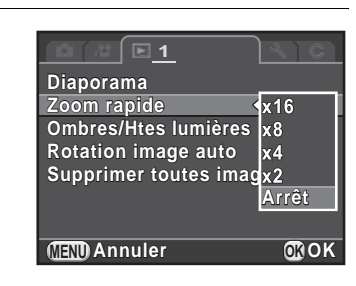

<span id="page-199-0"></span>Vous pouvez afficher des images dans une liste ou lire successivement des images enregistrées.

### <span id="page-199-1"></span>Grossissement d'images

Les images peuvent être agrandies jusqu'à 16 fois en mode lecture.

- **1** Sélectionne une image dans l'affichage une image.
- 2 Tournez la molette arrière ( $\sqrt{3}$ ) vers la droite (vers  $Q$ ).

L'image est grossie à chaque clic (de 1,2 à 16 fois).

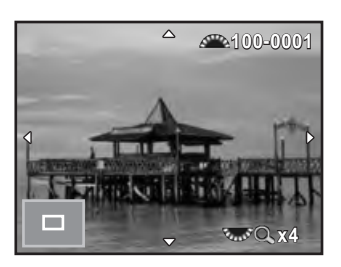

#### Fonctionnements possibles

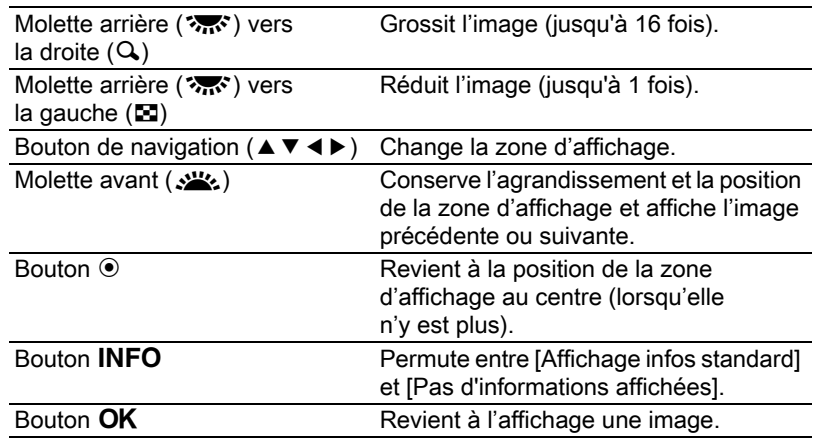

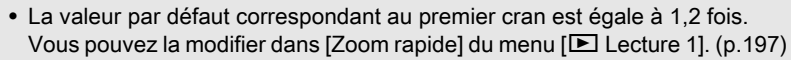

• L'affichage complet initial des images verticales apparaît avec un agrandissement de 0,75 fois celui des images horizontales. Par conséquent, l'agrandissement au premier cran commence à 1 fois.

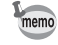

### Affichage d'images multiples

#### <span id="page-200-0"></span>Tournez la molette arrière ( $\sqrt{3}$ ) vers la gauche (vers  $\Xi$ ) en affichage une image.

L'écran d'affichage 9 imagettes apparaît (réglage par défaut).

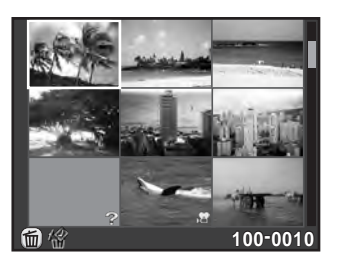

#### Tournez la molette arrière ( $\mathcal{R}$ ) vers la gauche (vers  $\mathbb{S}$ ) de nouveau pour passer à l'affichage dossier.

Les images sont regroupées et affichées en fonction du dossier dans lequel elles sont enregistrées.

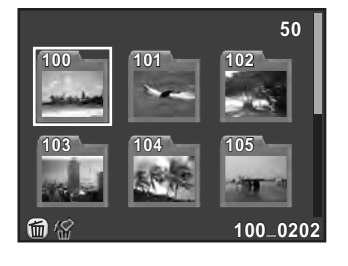

### $3$  Sélectionnez la ou les images à afficher.

#### Fonctionnements possibles

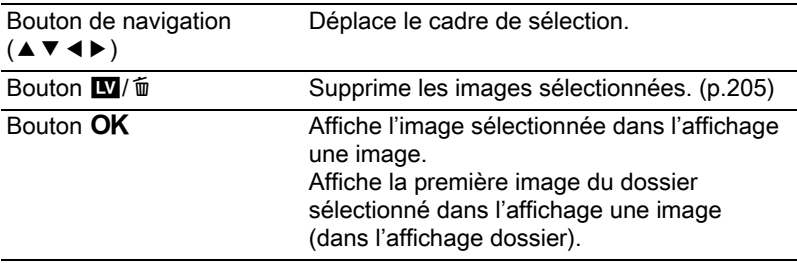

### Tournez la molette arrière ( $\mathcal{L}$ ) vers la droite (vers Q).

L'appareil revient à l'affichage d'une seule image.

199

#### Changer le style d'affichage d'images multiples

Vous pouvez changer le nombre d'images affichées en même temps, ou afficher les images en fonction de la date de prise de vue.

### $1$  Appuyez sur le bouton INFO à l'étape 1, [p.199.](#page-200-0)

L'écran de sélection du style d'affichage apparaît.

 $2$  Utilisez le bouton de navigation  $(4 \nabla 4)$  pour sélectionner le style d'affichage.

#### Affichage 4/9/16/36/81 imagettes

Les icônes telles que  $\mathbf{E}$  et ? ne sont pas affichées avec les images (excepté en affichage 81 images).

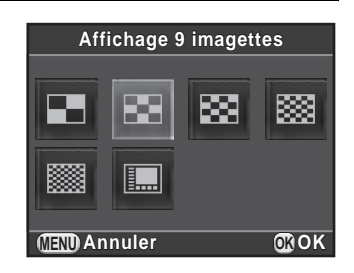

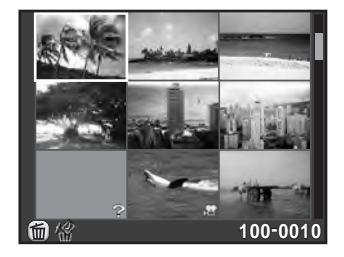

#### Affichage bande film & calendrier

Les images sont regroupées et affichées par date de prise de vue.

#### Nombre d'images prises à cette date

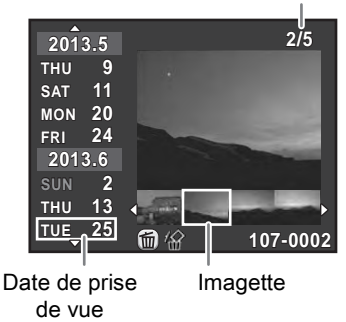

#### Fonctionnements possibles

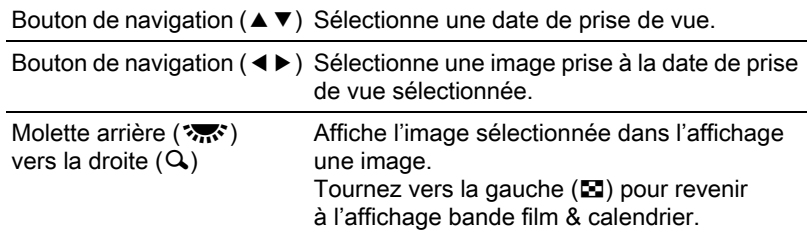

### $3$  Appuyez sur le bouton OK.

Le style d'affichage sélectionné est confirmé. Lorsque vous tournerez ultérieurement la molette arrière ( $\sqrt{3}$ ) vers la gauche (vers  $\blacksquare$ ) dans l'affichage une image, l'écran sélectionné ici s'affichera.

### Lecture d'images en continu

Vous pouvez lire consécutivement toutes les images enregistrées sur votre carte mémoire SD en diaporama.

#### <span id="page-202-0"></span>Réglage du diaporama

Définit l'affichage des images durant le diaporama.

**7** Sélectionnez [Diaporama] dans le menu [ $\Box$  Lecture 1] et appuyez sur le bouton de navigation  $($   $\blacktriangleright$   $).$ 

L'écran de réglage du diaporama apparaît.

<span id="page-202-1"></span> $2$  Utilisez le bouton de navigation (▲ ▼) pour sélectionner l'élément que vous souhaitez modifier.

> Les éléments suivants peuvent être modifiés.

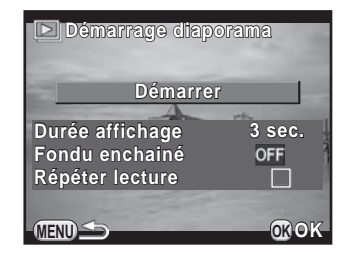

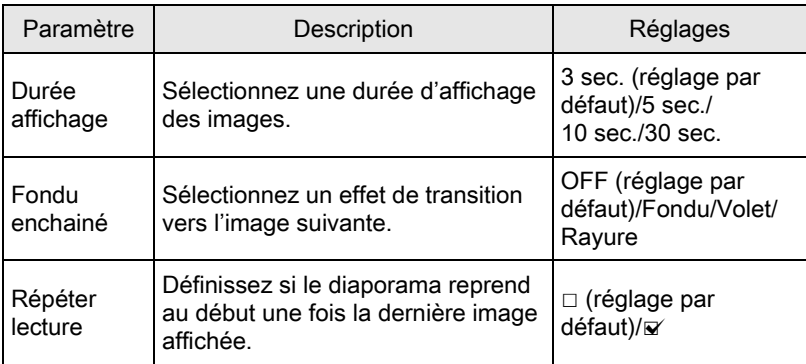

3 Appuyez sur le bouton de navigation ( $\blacktriangleright$ ) et utilisez le bouton de navigation (▲ ▼) pour modifier le réglage, puis appuyez sur le bouton OK.

#### <span id="page-203-0"></span>Démarrage du diaporama

**1** Sélectionnez [Démarrer] à l'étape 2 de la [p.201](#page-202-1) et appuyez sur le bouton OK. Ou sélectionnez  $\Box$  (Diaporama) dans la palette du mode lecture puis appuyez sur le bouton OK.

L'écran de départ est affiché et le diaporama commence.

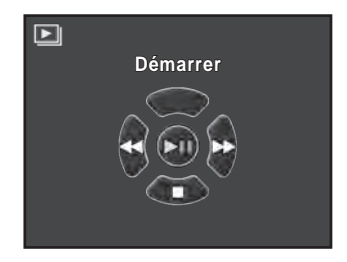

#### Fonctionnements possibles

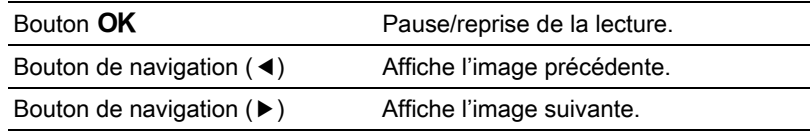

### 2 Appuyez sur le bouton de navigation ( $\blacktriangledown$ ).

Le diaporama s'arrête et l'affichage une image revient.

Après la fin du diaporama, l'appareil revient à l'affichage une image même si vous n'avez pas appuyé sur le bouton de navigation  $(\blacktriangledown)$ .

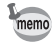

memo

Pour les séquences vidéo, seule la première vue est affichée et l'image suivante apparaît lorsque la durée d'affichage définie est écoulée. Pour lire une séquence vidéo pendant un diaporama, appuyez sur le bouton  $\overline{OK}$ à l'affichage de la première vue. Une fois la séquence vidéo lue, le diaporama reprend.

### <span id="page-204-0"></span>Rotation d'images

Vous pouvez faire pivoter des images capturées pendant la lecture. Si vous réglez l'appareil de façon à ce qu'il enregistre des images avec les informations concernant la rotation au moment de la prise de vue, même si vous prenez des photos en tenant l'appareil verticalement, les images peuvent être lues avec l'orientation correcte.

Les informations concernant la rotation d'une image peuvent être modifiées en procédant comme ci-dessous.

- Lorsque [18. Enregistremt info rotation] dans le menu [C Réglag. perso. 3] est réglé sur [Arrêt], les informations concernant la rotation de l'image ne sont pas enregistrées pendant la prise de vue.
	- Lorsque [Rotation image auto] ([p.197\)](#page-198-1) dans le menu  $[\triangleright]$  Lecture 1] est activé, les images accompagnée d'informations de rotation pivotent automatiquement pendant la lecture.
- Vous ne pouvez pas modifier les informations de rotation d'une image dans les situations suivantes.
	- Lorsque l'image est protégée
	- Lorsque les informations de rotation de l'image ne sont pas sauvegardées avec l'image
	- Lorsque [Rotation image auto] ([p.197\)](#page-198-1) du menu  $[\triangleright]$  Lecture 1] est désactivé
	- Les fichiers vidéo ne peuvent pas être orientés.

#### $1$  Sélectionnez l'image que vous voulez orienter en affichage une image, puis appuyez sur le bouton de navigation  $(\nabla)$ .

La palette du mode lecture apparaît.

#### 2 Utilisez le bouton de navigation ( $\blacktriangle \blacktriangledown \blacktriangle \blacktriangleright$ ) pour sélectionner  $\Diamond$  (Rotation d'image) et appuyez sur le bouton OK.

L'image sélectionnée pivote par étapes de 90° et les quatre imagettes sont affichées.

 $3$  Utilisez le bouton de navigation  $(4 \nabla 4)$  pour sélectionner le sens de rotation souhaité puis appuyez sur le bouton OK.

> Les informations concernant la rotation de l'image sont sauvegardées.

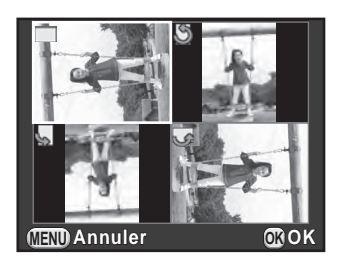

<span id="page-206-0"></span>Vous pouvez supprimer plusieurs images simultanément. Sachez que des images supprimées sont définitivement perdues. 1[Protéger des images de l'effacement \(Protéger\) \(p.246\)](#page-247-0)

### <span id="page-206-1"></span>Suppression des images sélectionnées

Il est possible de supprimer plusieurs images simultanément.

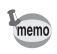

- Vous ne pouvez pas sélectionner des images protégées.
- Vous pouvez sélectionner jusqu'à 100 images à la fois.
- Tournez la molette arrière ( $\sqrt{3}$ ) vers la gauche (vers  $\Xi$ ) en affichage une image.

L'écran d'affichage 9 imagettes apparaît (réglage par défaut).

### 2 Appuyez sur le bouton  $\mathbf{E}$ / $\mathbf{u}$ / $\mathbf{u}$ .

L'écran permettant de sélectionner les images à supprimer s'affiche.

 $3$  Sélectionner les images à supprimer.

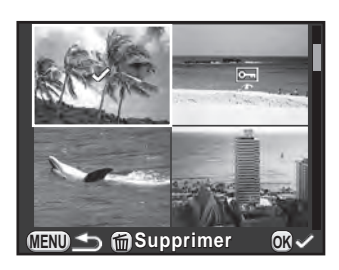

#### Fonctionnements possibles

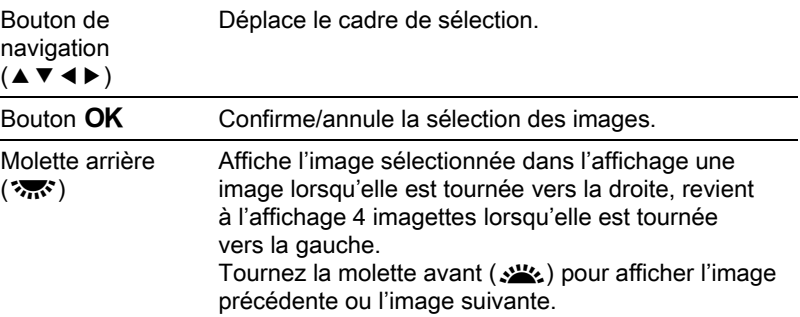

#### 4 Appuyez sur le bouton  $\mathbf{W}/\mathbf{w}$ .

L'écran de confirmation de suppression apparaît.

#### $5$  Utilisez le bouton de navigation ( $\blacktriangle$   $\blacktriangledown$ ) pour sélectionner [Sélectionner & supprimer] puis appuyez sur le bouton OK.

Les images sélectionnées sont supprimées.

### Supprimer un dossier

#### Tournez la molette arrière ( $\mathcal{L}$ , de deux crans vers la gauche (vers  $\Xi$ ) dans l'affichage une image.

L'écran d'affichage par dossier apparaît.

### 2 Appuyez sur le bouton  $\mathbf{W}/\mathbf{w}$ .

L'écran de confirmation de suppression apparaît.

#### 3 Utilisez le bouton de navigation ( $\blacktriangle$   $\blacktriangledown$ ) pour sélectionner [Supprimer] puis appuyez sur le bouton OK.

Le dossier sélectionné et toutes les images qu'il contient sont supprimés. L'écran de confirmation apparaît lorsqu'il s'agit d'images protégées. Utilisez le bouton de navigation ( $\blacktriangle$   $\blacktriangledown$ ) pour sélectionner [Tout supprimer] ou  $[Tout conserver]$  puis appuyez sur le bouton  $OK$ .  $[Tout supprimer]$ supprime toutes les images y compris les images protégées, alors que [Tout conserver] ne supprime que les images non protégées.

### <span id="page-208-0"></span>Suppression de toutes les images

Vous pouvez supprimer toutes les images enregistrées sur la carte mémoire SD en une fois.

#### **1** Sélectionnez [Supprimer toutes images] dans le menu  $[\triangleright]$  Lecture 1] et appuyez sur le bouton de navigation ( $\triangleright$ ).

L'écran de confirmation de la suppression de toutes les images apparaît.

#### 2 Appuyez sur le bouton de navigation ( $\triangle$ ) pour sélectionner [Supprimer toutes images] puis appuyez sur le bouton OK.

Toutes les images sont supprimées.

L'écran de confirmation apparaît lorsque des images sont protégées. Utilisez le bouton de navigation ( $\blacktriangle$   $\blacktriangledown$ ) pour sélectionner [Tout supprimer] ou [Tout conserver] et appuyez sur le bouton OK.

[Tout supprimer] supprime toutes les images y compris les images protégées, alors que [Tout conserver] ne supprime que les images non protégées.

### <span id="page-209-1"></span>Changement du nombre de pixels enregistrés (Redimensionner)

Change le nombre de pixels enregistrés d'une image sélectionnée et l'enregistre comme nouvelle image.

- Seuls les fichiers JPEG capturés avec cet appareil peuvent être redimensionnés.
	- $\bullet$  Les images déjà redimensionnées en  $\overline{0.3m}$  ou  $\overline{0.2m}$  avec cet appareil ne peuvent pas être redimensionnées.
- $1$  Sélectionnez l'image à redimensionner dans l'affichage une image puis appuyez sur le bouton de navigation  $(\blacktriangledown)$ .

La palette du mode lecture apparaît.

2 Utilisez le bouton de navigation ( $\blacktriangle \blacktriangledown \blacktriangleleft \blacktriangleright$ ) pour sélectionner  $\Box$  (Redimensionner) puis appuyez sur le bouton OK.

L'écran de sélection des pixels enregistrés apparaît.

 $3$  Utilisez le bouton de navigation (45) pour sélectionner le nombre de pixels enregistrés puis appuyez sur le bouton OK.

> Vous pouvez sélectionner une des tailles d'image en commençant à partir d'une taille inférieure à celle de l'image initiale.

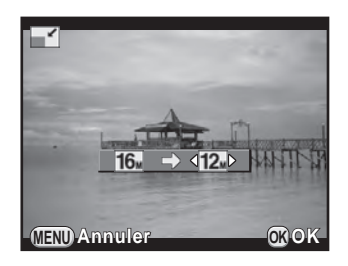

4 Utilisez le bouton de navigation ( $\blacktriangle$   $\blacktriangledown$ ) pour sélectionner [Enregistrer sous] puis appuyez sur le bouton OK.

L'image redéfinie est enregistrée comme nouvelle image.

<span id="page-209-0"></span>208

### <span id="page-210-0"></span>Découpage d'une partie de l'image (Recadrage)

Recadre uniquement la partie désirée d'une image sélectionnée et l'enregistre comme nouvelle image.

- 
- Seules les images JPEG capturées avec cet appareil peuvent être recadrées.
- Les images déjà redimensionnées en 0.3M ou 0.2M avec cet appareil ne peuvent pas être recadrées.
- $1$  Sélectionnez l'image à recadrer dans l'affichage une image puis appuyez sur le bouton de navigation  $(\nabla)$ .

La palette du mode lecture apparaît.

2 Utilisez le bouton de navigation ( $\blacktriangle \blacktriangledown \blacktriangle \blacktriangleright$ ) pour sélectionner  $\square$  (Recadrer) et appuyez sur le bouton OK.

Le cadre de recadrage permettant de spécifier la taille et la position de la zone à recadrer apparaît à l'écran.

 $3$  Spécifiez la taille et la position de la zone à recadrer.

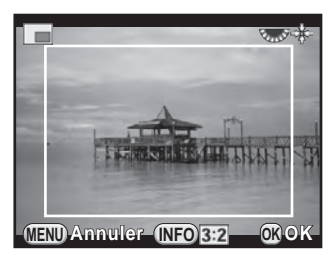

#### Fonctionnements possibles

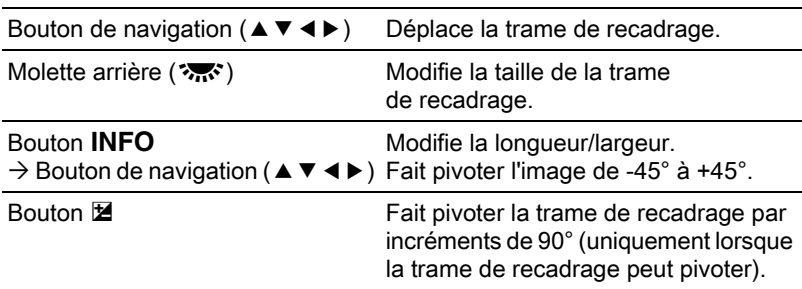

### $4$  Appuyez sur le bouton OK.

L'écran de confirmation de sauvegarde apparaît.

#### $5$  Utilisez le bouton de navigation ( $\blacktriangle$   $\blacktriangledown$ ) pour sélectionner [Enregistrer sous] puis appuyez sur le bouton OK.

L'image recadrée est enregistrée comme une nouvelle image.

### <span id="page-211-0"></span>Traitement des images à l'aide de filtres numériques

Vous pouvez retoucher des images avec les filtres numériques. Les filtres suivants sont disponibles :

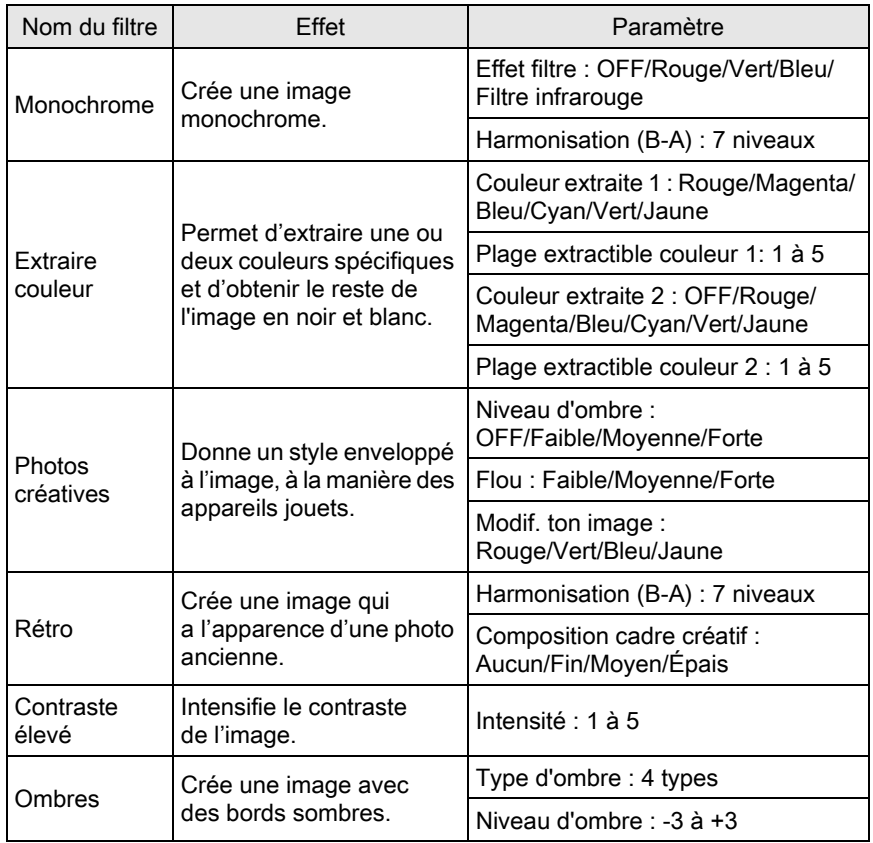

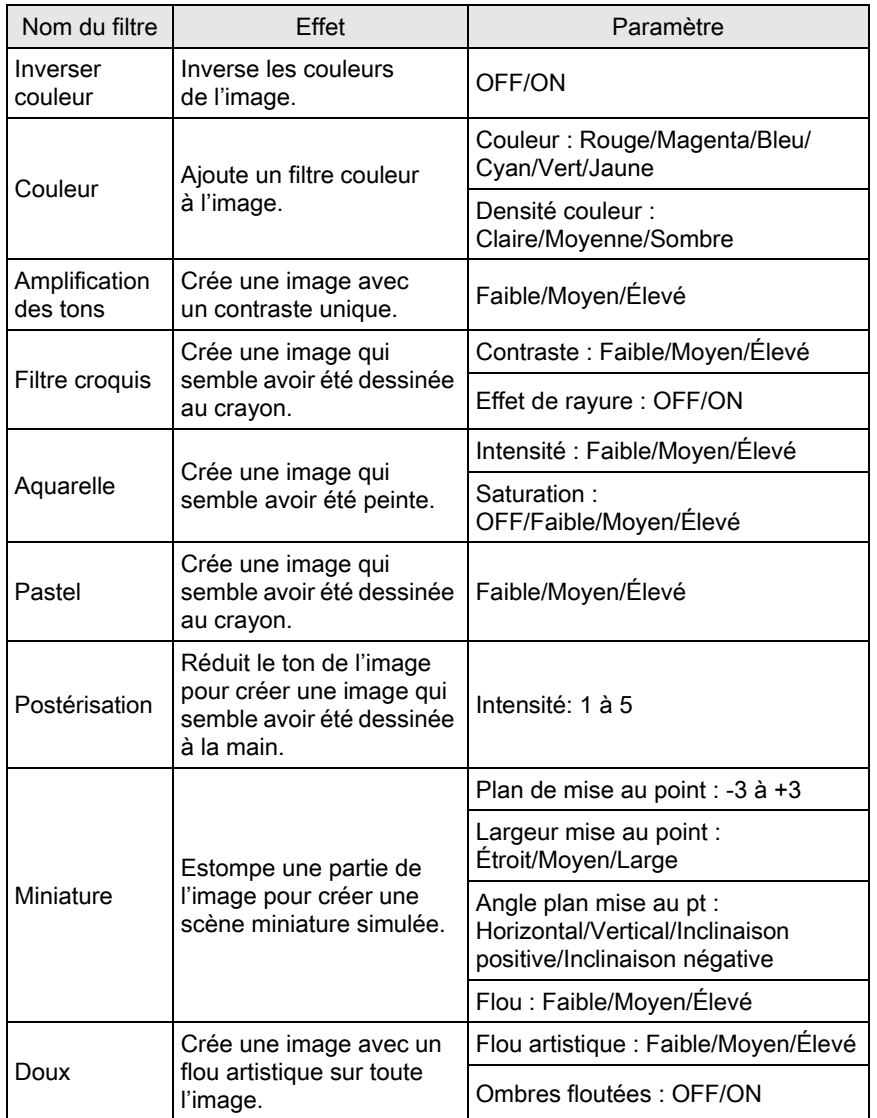

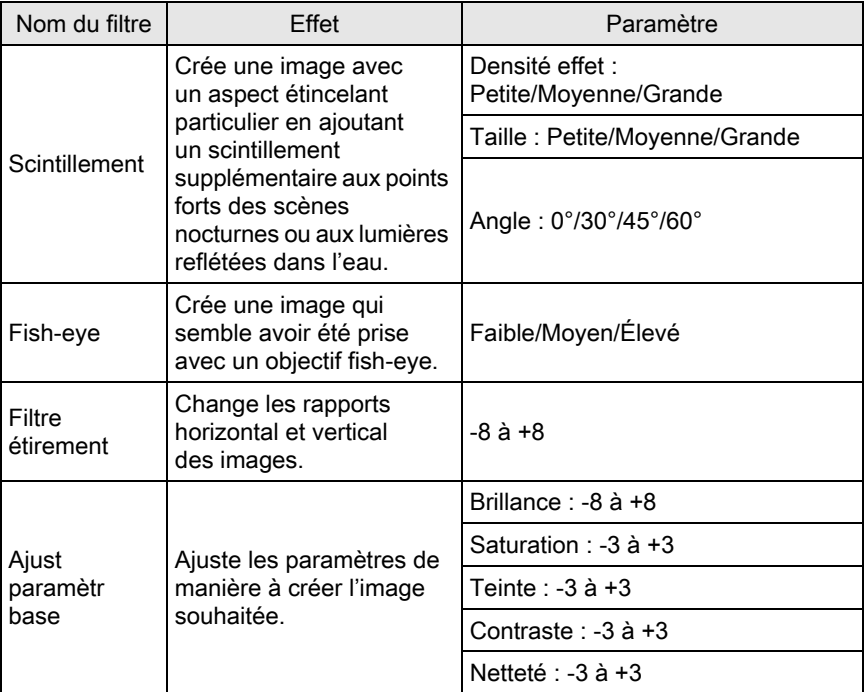

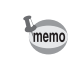

Seules des images JPEG et RAW prises avec cet appareil peuvent être retouchés à l'aide de filtres numériques.

**1** Sélectionnez une image pour appliquer le filtre numérique dans l'affichage une image puis appuyez sur le bouton de navigation  $(\blacktriangledown)$ .

La palette du mode lecture apparaît.

#### 2 Utilisez le bouton de navigation ( $\blacktriangle \blacktriangledown \blacktriangle \blacktriangleright$ ) pour sélectionner **O** (Filtre numérique) puis appuyez sur le bouton OK.

L'écran de sélection des filtres apparaît.

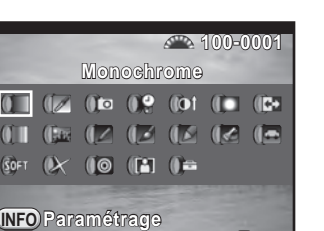

**MENU OK Arrêter OK**

#### $3$  Sélectionnez un filtre à l'aide du bouton de navigation ( $\blacktriangle \blacktriangledown \blacktriangle \blacktriangleright$ ).

Il vous est possible de vérifier l'effet du filtre sélectionné avec l'image d'arrière-plan.

Vous pouvez sélectionner une image différente en tournant la molette avant  $(S_2\rightarrow S_2)$ .

Passez à l'étape 7 si vous n'avez pas besoin de modifier les paramètres.

### $4$  Appuyez sur le bouton INFO.

L'écran permettant de régler les paramètres apparaît.

 $5$  Utilisez le bouton de navigation  $(4 \nabla)$  pour sélectionner un paramètre puis le bouton de navigation (45) pour régler la valeur.

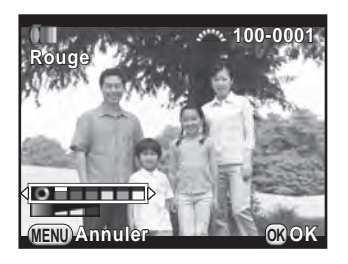

### $6$  Appuyez sur le bouton OK.

L'écran qui s'affichait à l'étape 3 réapparaît.

### $\overline{Z}$  Appuyez sur le bouton OK.

L'écran de confirmation de sauvegarde apparaît.

213

#### $8<sup>o</sup>$  Utilisez le bouton de navigation  $(A \triangledown)$  pour sélectionner [Filtre(s) supplémentaire(s)] ou [Enregistrer sous] puis appuyez sur le bouton OK

Sélectionnez [Filtre(s) supplémentaire(s)] lorsque vous voulez appliquer des filtres supplémentaires à la même image. L'écran affiché à l'étape 3 réapparaît.

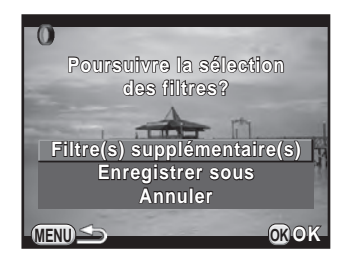

Si [Enregistrer sous] est sélectionné, l'image traitée avec le filtre est enregistrée comme une nouvelle image.

Il est possible d'appliquer jusqu'à 20 filtres, y compris un filtre numérique au cours de la prise de vue ([p.176\)](#page-177-0), sur la même image.

#### Imitation des effets de filtre

Récupère les effets de filtre d'une image sélectionnée et les applique à d'autres images.

- $1$  Sélectionnez une image traitée par filtre dans l'affichage une image.
- $2$  Sélectionnez  $0$  (Filtre numérique) dans la palette du mode lecture et appuyez sur le bouton OK.
- $3$  Utilisez le bouton de navigation  $(4 \nabla)$  pour sélectionner [Imitation effets filtre] puis appuyez sur le bouton OK.

Les effets de filtre utilisés pour l'image sélectionnée apparaissent.

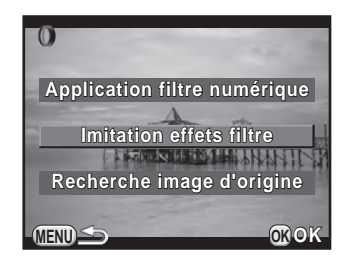

memo
#### $4$  Pour vérifier les détails des paramètres, appuyez sur  $le$  bouton  $INFO$ .

Vous pouvez vérifier les paramètres du filtre.

Appuyez sur le bouton **MENU** pour revenir à l'écran précédent.

### $5$  Appuyez sur le bouton OK.

L'écran de sélection de l'image apparaît.

#### **6** Tournez la molette avant  $(S^2)$ pour sélectionner l'image à laquelle appliquer les mêmes effets de filtre puis appuyez sur le bouton OK.

Vous ne pouvez sélectionner qu'une image qui n'a pas été traitée à l'aide de filtres.

L'écran de confirmation de sauvegarde apparaît.

#### $\bar{Z}$  Utilisez le bouton de navigation ( $\Delta \bar{v}$ ) pour sélectionner [Enregistrer sous] puis appuyez sur le bouton OK.

L'image traitée par filtre est enregistrée comme une nouvelle image.

Si [Recherche image d'origine] est sélectionné à l'étape 3, l'image originale peut être récupérée avant l'application du filtre numérique. Si l'image originale n'est plus sur la carte mémoire SD, le message [Image d'origine, avant application du filtre numérique, introuvable] apparaît.

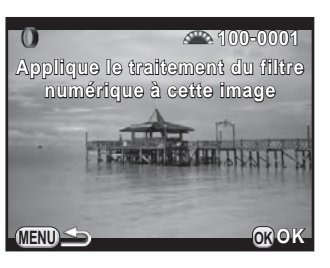

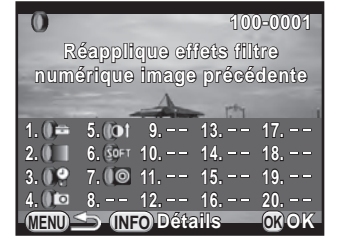

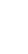

memo

6

### Assemblage de plusieurs images (Index)

Rassemblez un certain nombre d'images et affichez-les sous forme d'index. Vous pouvez demander à l'appareil de sélectionner les images à inclure dans l'index ou les sélectionner vous-même. Elles seront disposées de manière aléatoire ou affichées par numéro de fichier selon la présentation choisie.

#### **1** Appuyez sur le bouton de navigation ( $\blacktriangledown$ ) dans l'affichage une image.

La palette du mode lecture apparaît.

2 Utilisez le bouton de navigation ( $\blacktriangle \blacktriangledown \blacktriangle \blacktriangleright$ ) pour sélectionner **Fig.** (Index) puis appuyez sur le bouton  $OK$ .

L'écran de réglage de l'index apparaît.

 $3$  Appuyez sur le bouton de navigation  $($  $\blacktriangleright$   $)$  et utilisez le bouton de navigation ( $\blacktriangle$   $\blacktriangledown$ ) pour sélectionner une présentation, puis appuyez sur le bouton OK.

Vous pouvez sélectionner **III** (miniature),  $\blacksquare$  (carré),  $\blacksquare$  (aléatoire1), 图 (aléatoire2), 图 (aléatoire3) ou  $\boxed{\cdots}$  (bulle).

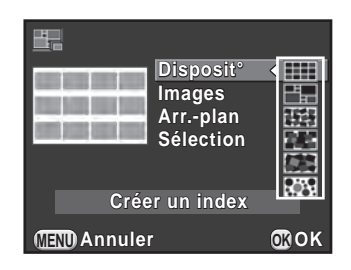

Les images sont affichées selon le numéro de fichier (à partir du plus petit) pour **[111]**, et affichées de façon aléatoire pour les autres présentations.

#### 4 Utilisez le bouton de navigation ( $\blacktriangle$   $\blacktriangledown$ ) pour sélectionner [Images] et appuyez sur le bouton de navigation  $($   $\blacktriangleright$   $).$

#### $5$  Utilisez le bouton de navigation ( $\blacktriangle$   $\blacktriangledown$ ) pour sélectionner le nombre d'images puis appuyez sur le bouton OK.

Vous pouvez sélectionner 12, 24 ou 36 images.

Lorsque le nombre d'images enregistrées est inférieur au nombre sélectionné, des espaces vides apparaîtront lorsque [Disposit°] est réglé sur **III** et certaines images pourront être en doublons dans d'autres présentations.

- **6** Utilisez le bouton de navigation ( $\blacktriangle$   $\blacktriangledown$ ) pour sélectionner [Arr.-plan] et appuyez sur le bouton de navigation  $($   $\blacktriangleright$   $)$ .
- $\overline{Z}$  Utilisez le bouton de navigation ( $\triangle$   $\blacktriangledown$ ) pour sélectionner la couleur d'arrière-plan puis appuyez sur le bouton OK.

Vous pouvez sélectionner un arrière-plan blanc ou noir.

- **8** Utilisez le bouton de navigation ( $\triangle$   $\triangledown$ ) pour sélectionner [Sélection] et appuyez sur le bouton de navigation  $($   $\blacktriangleright$   $).$
- 9 Utilisez le bouton de navigation ( $\blacktriangle$   $\blacktriangledown$ ) pour sélectionner un type de sélection d'images puis appuyez sur le bouton OK.

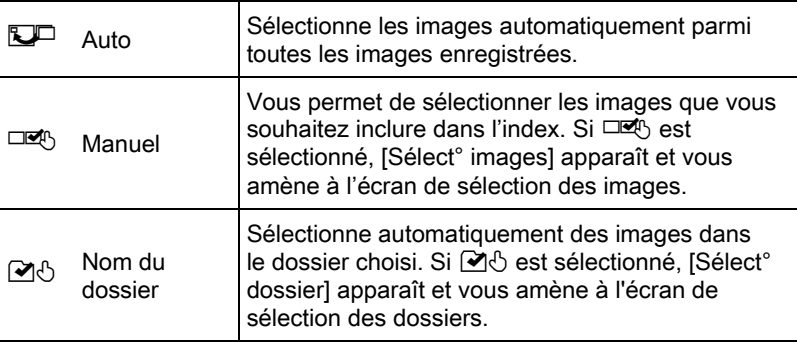

#### 10 Utilisez le bouton de navigation ( $\blacktriangle\Psi$ ) pour sélectionner [Créer un index] puis appuyez sur le bouton OK.

L'image d'index est créée et un écran de confirmation apparaît.

#### 11 Utilisez le bouton de navigation ( $\blacktriangle$   $\blacktriangledown$ ) pour sélectionner [Enregistrer] ou [Remanier] puis appuyez sur le bouton OK.

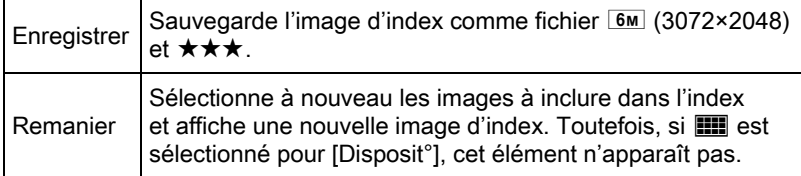

Une fois l'image d'index enregistrée, l'appareil revient en mode lecture et l'image d'index apparaît.

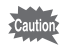

Le traitement de l'image d'index peut prendre un certain temps.

Vous pouvez convertir des images RAW en images JPEG, et les enregistrer comme de nouveaux fichiers.

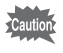

Seules les images RAW prises avec cet appareil peuvent être retouchées. Les images RAW prises avec d'autres appareils ne peuvent pas être retouchées avec cet appareil.

### Développement d'une image RAW

**1** Sélectionnez une image RAW dans l'affichage une image et appuyez sur le bouton de navigation  $(\nabla)$ .

La palette du mode lecture apparaît.

2 Utilisez le bouton de navigation ( $\blacktriangle \blacktriangledown \blacktriangle \blacktriangleright$ ) pour sélectionner  $R_{\text{L}}^{\text{new}}$  (Développement RAW) puis appuyez sur le bouton OK.

L'écran pour sélectionner un mode de développement s'affiche.

<span id="page-220-0"></span> $3$  Utilisez le bouton de navigation  $(4 \nabla)$  pour sélectionner [Développement 1 seule image] puis appuyez sur le bouton OK.

> Les paramètres enregistrés dans le fichier image s'affichent.

Passez à l'étape 6 si vous n'avez pas besoin de modifier les paramètres.

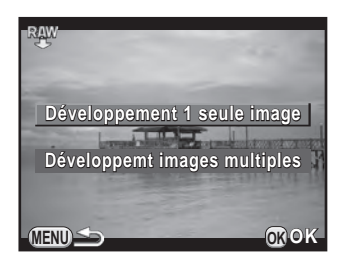

Si aucune image ne peut être traitée, [Aucune image ne peut être traitée] apparaît.

#### $4$  Utilisez le bouton de navigation  $(4 \nabla)$  pour choisir le paramètre que vous souhaitez modifier.

Vous pouvez sélectionner une image différente en tournant la molette avant  $(S_2, \ldots, S_n)$ .

<span id="page-221-1"></span>Les paramètres suivants peuvent être modifiés.

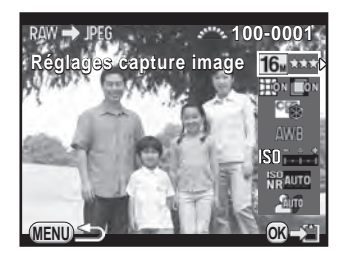

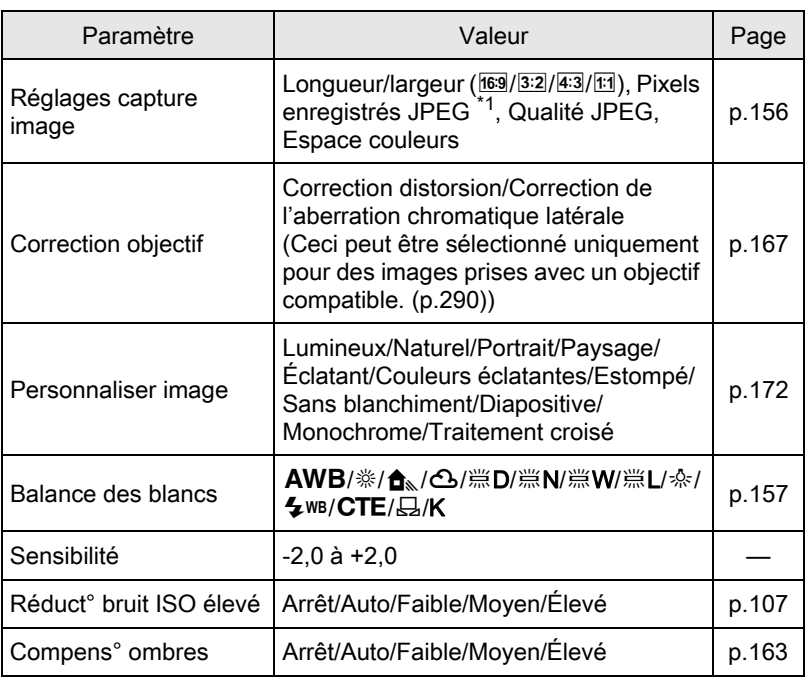

\*1 Sélectionne les pixels enregistrés JPEG correspondant à la longueur/largeur.

### <span id="page-221-0"></span> $5$  Utilisez le bouton de navigation ( $\leftrightarrow$ ) pour modifier la valeur.

Pour Réglage capture image et Correction objectif, appuyez sur le bouton de navigation ( $\blacktriangleright$ ) et utilisez le bouton de navigation ( $\blacktriangle$   $\blacktriangledown$ ) pour sélectionner un élément.

Pour Personnaliser image et Balance des blancs, appuyez sur le bouton de navigation ( $\blacktriangleright$ ) pour afficher l'écran de réglage.

#### $6$  Appuyez sur le bouton OK.

L'écran de confirmation de sauvegarde apparaît.

#### $\overline{Z}$  Utilisez le bouton de navigation ( $\triangle \blacktriangledown$ ) pour sélectionner [Enregistrer sous] puis appuyez sur le bouton OK.

L'image RAW est développée et enregistrée comme une nouvelle image JPEG.

#### 8 Utilisez le bouton de navigation ( $\blacktriangle$   $\blacktriangledown$ ) pour sélectionner [Poursuivre] ou [Quitter] puis appuyez sur le bouton OK.

Sélectionnez [Poursuivre] pour retoucher d'autres images. L'écran qui s'affichait à l'étape 4 réapparaît.

### Développement de plusieurs images RAW

Vous pouvez développer plusieurs images RAW en utilisant les mêmes réglages.

#### 1 Sélectionnez [Développemt images multiples] à l'étape 3, [p.219](#page-220-0) puis appuyez sur le bouton OK.

Les images s'affichent en [Affichage 4 imagettes], [Affichage 9 imagettes], [Affichage 16 imagettes] ou [Affichage 36 imagettes] (le style d'affichage qui a été sélectionné en dernier).

## $2$  Sélectionnez les images RAW à développer.

#### Fonctionnements possibles

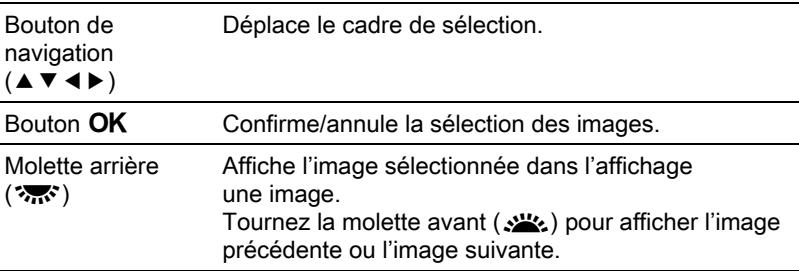

#### $3$  Appuyez sur le bouton INFO.

L'écran de confirmation de développement apparaît.

#### $4$  Utilisez le bouton de navigation  $(4 \nabla)$  pour sélectionner [Développer les images comme prise de vue] ou [Développer les images avec réglages modifiés] puis appuyez sur le bouton OK.

Pour modifier les paramètres, sélectionnez [Développer les images avec réglages modifiés].

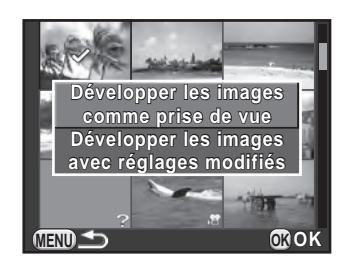

#### $5$  Utilisez le bouton de navigation  $(\triangle \triangledown \triangle \triangleright)$  pour régler [Pixels enregistrésJPEG] et [Qualité JPEG].

Lorsque [Développer les images comme prise de vue] est sélectionné à l'étape 4, choisissez  $16M$ ,  $12M$ ,  $8M$  ou  $5M$ pour [Pixels enregistrésJPEG].

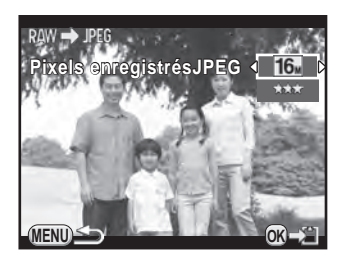

Lorsque [Développer les images avec réglages modifiés] est sélectionné, reportez-vous à [p.220](#page-221-1) pour modifier d'autres paramètres. Toutes les images sont développées avec les mêmes réglages.

### $6$  Appuyez sur le bouton OK.

L'écran de confirmation de sauvegarde apparaît.

#### $\overline{Z}$  Utilisez le bouton de navigation ( $\triangle \blacktriangledown$ ) pour sélectionner [Enregistrer sous] puis appuyez sur le bouton OK.

Les images RAW sélectionnées sont développées et enregistrées comme nouvelles images JPEG.

Vous pouvez raccorder l'appareil à un téléviseur ou un autre équipement et lire les images prises.

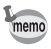

- Pour un équipement AV disposant de plusieurs entrées vidéo, consultez le mode d'emploi de l'appareil AV et sélectionnez une entrée vidéo appropriée pour brancher l'appareil.
- Il est recommandé d'utiliser le kit adaptateur secteur en option en cas d'utilisation continue et prolongée de l'appareil.

### Branchement de l'appareil sur un connecteur d'entrée vidéo

Vous pouvez raccorder l'appareil à un périphérique grâce à un connecteur d'entrée vidéo.

Utilisez le câble AV I-AVC7 en option.

- $1$  Éteignez l'équipement audiovisuel et l'appareil.
- $2$  Ouvrez le cache des ports de l'appareil et connectez le câble AV à la prise sortie VIDÉO/PC.

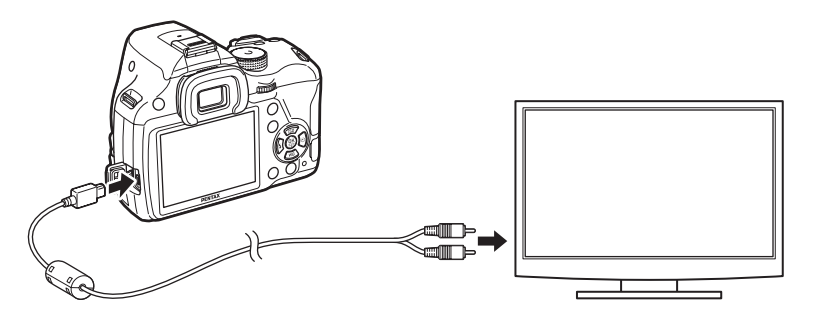

 $3<sup>3</sup>$  Raccordez l'autre extrémité du câble à l'entrée de l'équipement audiovisuel.

#### $4$  Allumez l'équipement audiovisuel et l'appareil.

L'appareil se met en marche en mode vidéo et les informations relatives à l'appareil apparaissent sur l'écran de l'équipement audiovisuel raccordé.

- Vous ne pouvez pas ajuster le volume sur l'appareil lorsque celui-ci est branché à un équipement audiovisuel. Ajustez le volume sur l'équipement audiovisuel.
- La lecture des séquences vidéo se fait avec un son mono.
- Les images sont à une résolution normale, quelle que soit la résolution prise en charge par l'équipement audiovisuel. Pour une sortie vidéo HD, transférez sur un ordinateur pour la lecture.

### <span id="page-225-0"></span>Réglage du format de sortie vidéo

Lorsque la ville de résidence est paramétrée avec les réglages initiaux [\(p.63\)](#page-64-0), le système de sortie vidéo est réglé en fonction de cette région. Selon le pays et la région, certaines images peuvent ne pas être lues avec le système de sortie vidéo défini. Dans ce cas, modifiez-en le réglage.

1 Sélectionnez [Options interface] dans le menu  $\mathsf{R}\mathsf{P}$ références 2] et appuyez sur le bouton de navigation  $(6)$ .

L'écran [Options interface] apparaît.

- 2 Utilisez le bouton de navigation ( $\blacktriangle$   $\blacktriangledown$ ) pour sélectionner [Sortie vidéo] et appuyez sur le bouton de navigation (5).
- 3 Utilisez le bouton de navigation ( $\blacktriangle$   $\blacktriangledown$ ) pour sélectionner [NTSC] ou [PAL] puis appuyez sur le bouton OK.

### $4$  Appuyez deux fois sur le bouton MENU.

L'écran qui précédait la sélection du paramètre de menu réapparaît.

memo

Le format de sortie vidéo par défaut dépend de la région. Lorsque, pour Heure monde ([p.230\)](#page-231-0), vous réglez [Réglage de l'heure] sur  $\rightarrow$  (Destination), le réglage de la sortie vidéo prend pour valeur le réglage par défaut de cette ville. Reportez-vous à la [« Liste des villes Heure monde » \(p.232\)](#page-233-0)  pour savoir quelles villes peuvent être sélectionnées comme ville de résidence ou destination.

# 7 Changement de réglages supplémentaires

Ce chapitre explique comment changer des réglages supplémentaires.

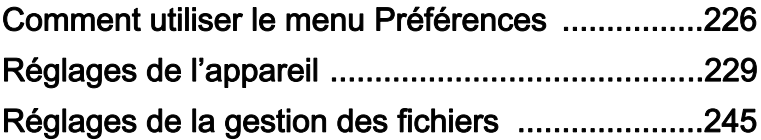

<span id="page-227-0"></span>Le menu [<sup>1</sup> Préférences] vous propose des réglages généraux pour l'appareil.

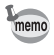

Pour en savoir plus sur les menus, reportez-vous à [« Utilisation des menus »](#page-45-0)  [\(p.44\).](#page-45-0)

### Éléments du menu Préférences

Les éléments suivants sont disponibles dans les menus [§ Préférences 1-4]. Appuyez sur le bouton MENU dans le mode enregistrement/lecture et utilisez le bouton de navigation (<) ou la molette arrière ( $\mathcal{R}$ ) pour afficher les menus [ Préférences 1-4].

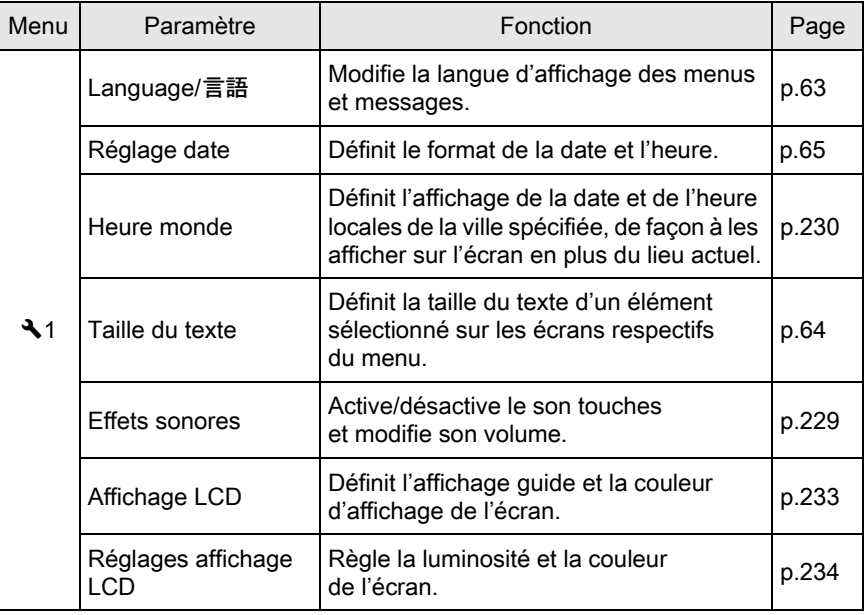

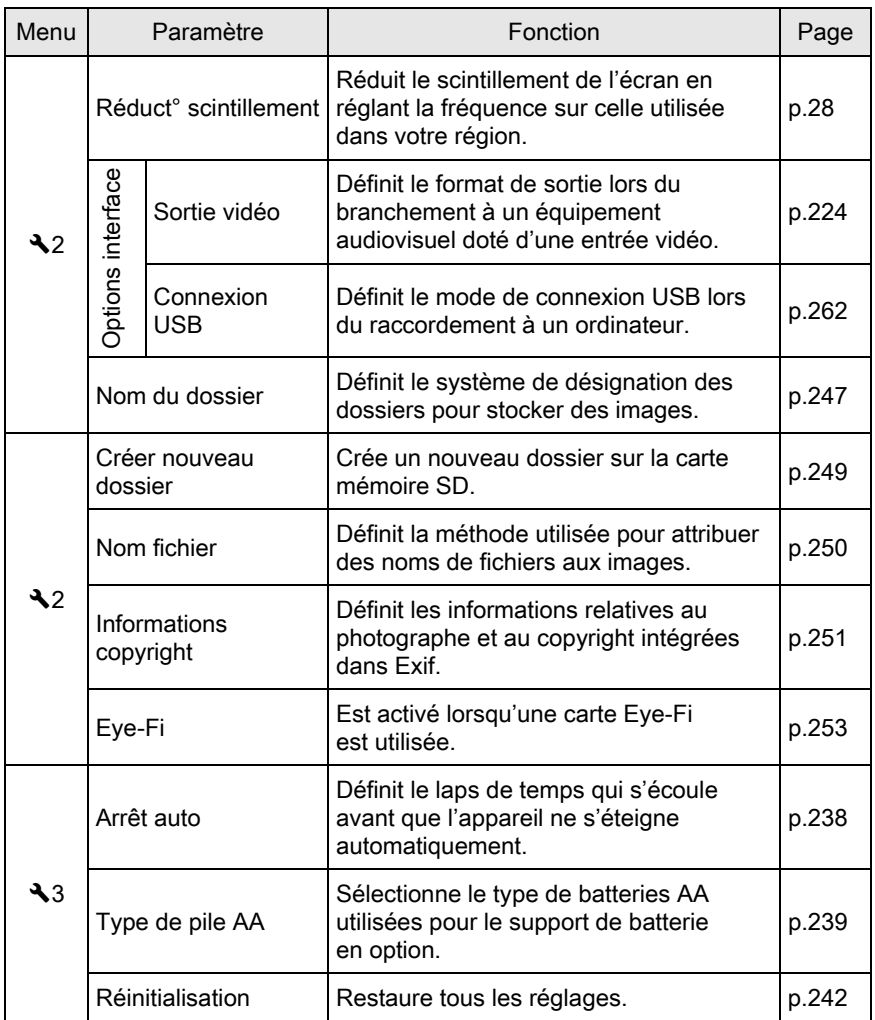

Changement de réglages supplémentaires Changement de réglages supplémentaires

227

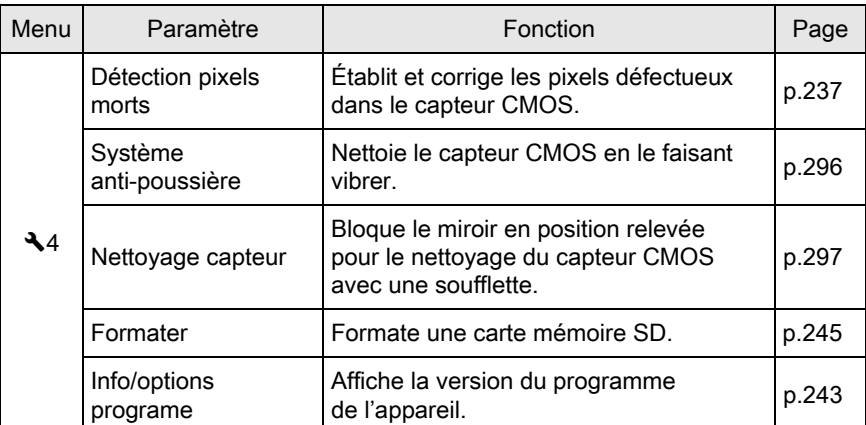

### <span id="page-230-0"></span>Réglage des effets sonores, de la date et de l'heure ainsi que de la langue d'affichage

#### <span id="page-230-1"></span>Réglage des effets sonores

Vous pouvez activer ou désactiver le son de fonctionnement de l'appareil ou bien modifier son volume.

Le son des éléments suivants peut être modifié.

- MAP effectuée
- AE-L (son de la touche de verrouillage AE)
- Retardateur
- Télécommande
- Format fichier ponctuel (son de l'opération lorsque [Format fichier ponctuell est attribué au bouton  $RAW/Fx)$
- Appuyez sur OK pendant 1 sec. (son de l'opération lorsque le changement du point AF est activé ou désactivé)
- 1 Sélectionnez [Effets sonores] dans le menu  $[$  Préférences 1] et appuyez sur le bouton de navigation  $(6)$ .

L'écran [Effets sonores 1] apparaît.

2 Utilisez le bouton de navigation ( $\leftrightarrow$ ) pour régler le volume.

Sélectionnez parmi six niveaux. Lorsque le réglage est sur  $\mathbb{N}(0)$ , vous pouvez désactiver tous les effets sonores.

 $3$  Utilisez le bouton de navigation  $(4 \nabla)$  pour sélectionner un élément puis le bouton de navigation  $(4)$ pour sélectionner  $\mathbf{v}'$  ou  $\Box$ .

> Tournez la molette arrière ( $\sqrt{\mathbf{N}}$ ) pour faire apparaître l'écran [Effets sonores 2].

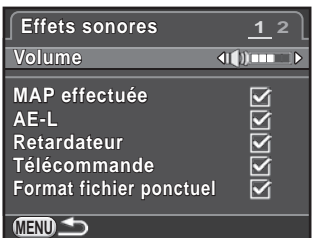

#### 4 Appuyez deux fois sur le bouton MENU.

#### <span id="page-231-1"></span><span id="page-231-0"></span>Réglage de l'heure monde

La date et l'heure réglés dans « Réglages initiaux » [\(p.63\)](#page-64-0) servent de date et d'heure de l'endroit où vous vous trouvez. Le réglage de la destination dans [Heure monde] vous permet d'afficher la date et l'heure locales sur l'écran lorsque vous voyagez à l'étranger.

#### **1** Sélectionnez [Heure monde] dans le menu  $\lceil \mathbf{\lambda} \rceil$  Préférences 1] et appuyez sur le bouton de navigation  $(6)$ .

L'écran [Heure monde] apparaît.

 $2$  Utilisez le bouton de navigation  $(4)$  pour sélectionner  $\rightarrow$ (Destination) ou  $\Delta$  (Ville résidence) pour [Réglage de l'heure].

> Ce réglage est répercuté sur la date et l'heure qui apparaissent sur l'affichage du guide de l'écran de réglage des paramètres.

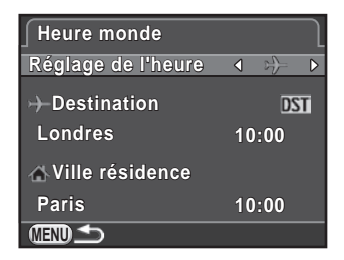

3 Appuyez sur le bouton de navigation ( $\blacktriangledown$ ) pour sélectionner  $[\}$  Destination] puis appuyez sur le bouton ( $\blacktriangleright$ ).

L'écran  $[\rightarrow]$  Destination] apparaît.

#### $4$  Utilisez le bouton de navigation (45) pour sélectionner une ville de destination.

Tournez la molette arrière ( $\sqrt{3}$ ) pour changer la région.

L'emplacement, le décalage horaire et l'heure actuelle de la ville sélectionnée apparaissent.

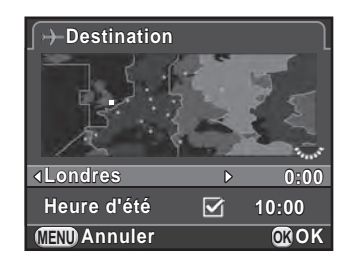

#### $5$  Appuyez sur le bouton de navigation ( $\blacktriangledown$ ) pour sélectionner [Heure d'été], et utilisez le bouton de navigation  $(4)$ ) pour sélectionner  $\Box$  ou  $\mathbf{w}'$ .

Sélectionnez  $\mathbf{v}$  si la ville de destination est soumise à l'heure d'été (DST).

### $6$  Appuyez sur le bouton OK.

memo

Le réglage de la destination est sauvegardé et l'écran qui s'affichait à l'étape 2 réapparaît.

### $\overline{Z}$  Appuyez deux fois sur le bouton MENU.

- Reportez-vous à [« Liste des villes Heure monde » \(p.232\)](#page-233-1) pour les villes qui peuvent être sélectionnées comme destination ou ville de résidence.
- Sélectionnez  $\Omega$  Ville résidence] à l'étape 3 pour changer la ville et l'horaire d'été.
- $\cdot$   $\div$  apparaît sur l'écran de réglage des paramètres si [Réglage de l'heure] est réglé sur  $[\rightarrow]$  Destination]. De même, le réglage de la sortie vidéo [\(p.224](#page-225-0)) change pour le format de sortie vidéo de cette ville.

#### <span id="page-233-1"></span><span id="page-233-0"></span>Liste des villes Heure monde

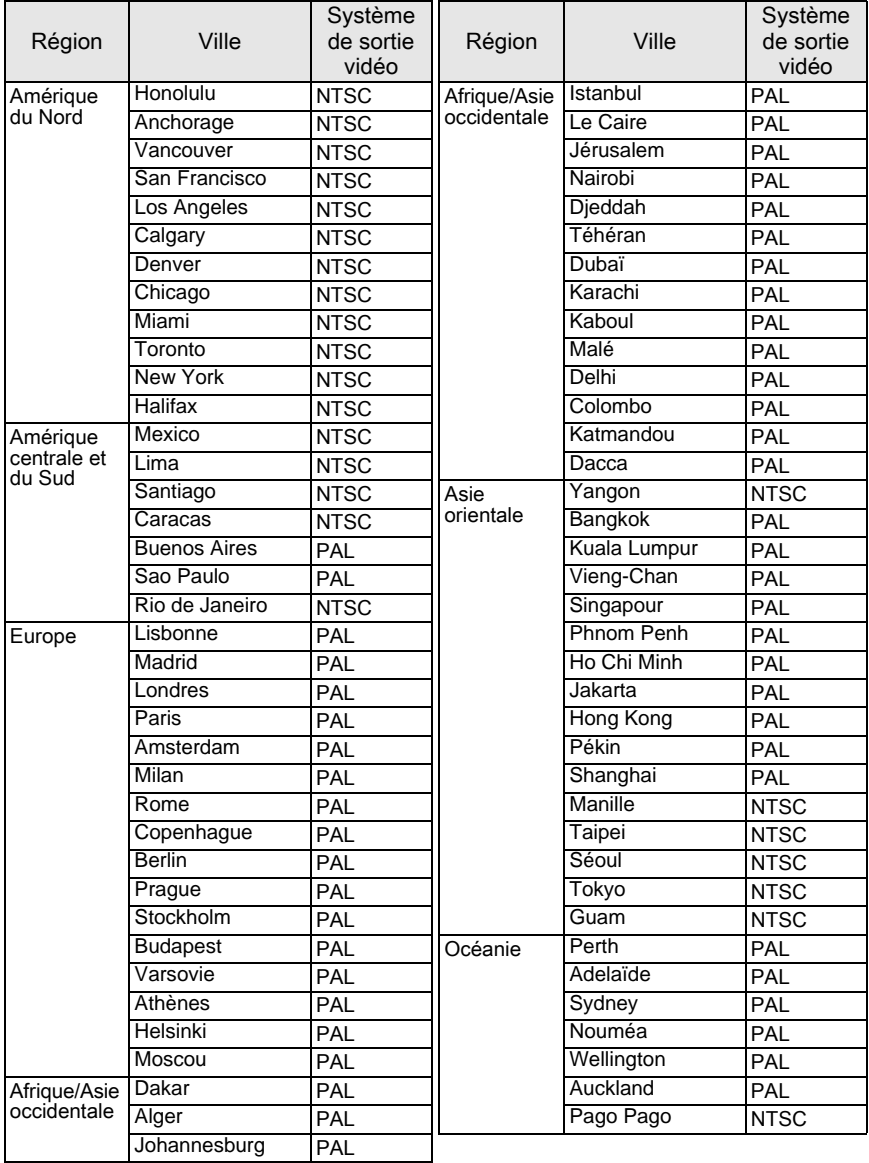

#### 233

### Réglage de l'écran et des affichages des menus

#### Réglage de l'affichage du niveau électronique

L'échelle graduée du niveau électronique peut être affichée dans le viseur ou sur l'écran Live View. Effectuez le réglage dans [Niveau électronique] du menu [ $\Box$  Mode pr. de vue 3].

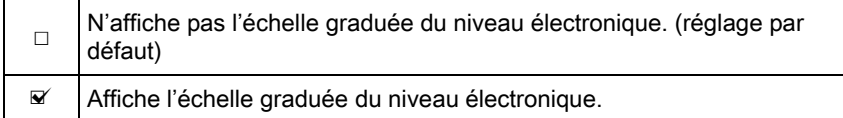

#### <span id="page-234-0"></span>Réglage de l'affichage LCD

Vous pouvez régler la couleur d'affichage de l'affichage guide, de l'écran de contrôle LCD, de l'écran de contrôle et du curseur de sélection des menus.

1 Sélectionnez [Affichage LCD] dans le menu  $R$  Préférences 1] et appuyez sur le bouton de navigation  $(6)$ .

L'écran [Affichage LCD] apparaît.

 $2$  Utilisez le bouton de navigation  $(4)$  pour sélectionner  $\le$  ou  $\Box$ pour [Affichage guide].

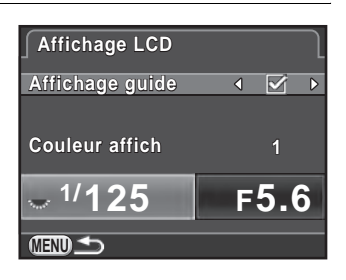

- 3 Utilisez le bouton de navigation ( $\blacktriangle$   $\blacktriangledown$ ) pour sélectionner [Couleur affich], et utilisez le bouton de navigation  $(4)$ pour choisir parmi les douze couleurs d'affichage.
- $4$  Appuyez deux fois sur le bouton MENU.

#### <span id="page-235-0"></span>Réglage de la luminosité et de la couleur de l'écran

Règle la luminosité et la couleur de l'écran.

#### 1 Sélectionnez [Réglages affichage LCD] dans le menu  $[\mathcal{R}]$  Préférences 1] et appuyez sur le bouton de navigation ( $\blacktriangleright$ ).

L'écran [Réglages affichage LCD] apparaît.

 $2$  Utilisez le bouton de navigation  $(4 \nabla)$  pour sélectionner [Niveau] luminosité], [Ajuster: bleu-ambre] ou [Ajuster: vert-magenta].

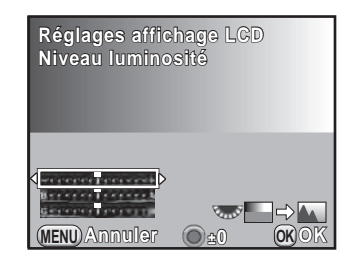

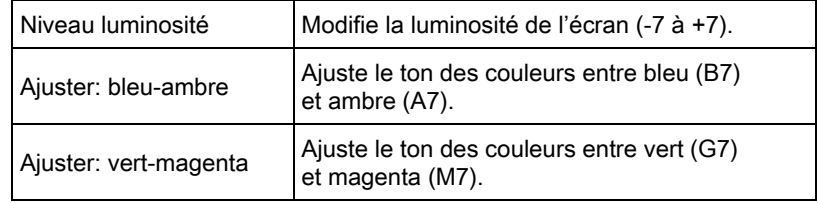

### 3 Utilisez le bouton de navigation ( $\leftrightarrow$ ) pour régler la valeur.

#### Fonctionnements possibles

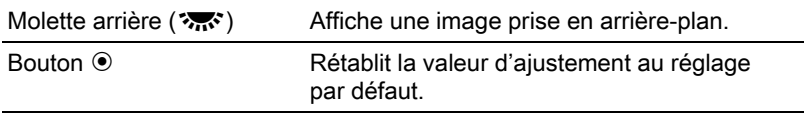

#### Appuyez sur le bouton OK.

### $5$  Appuyez sur le bouton MENU.

#### Réglage de l'affichage pour affichage immédiat

Vous pouvez définir les réglages de fonctionnement et d'affichage pendant Affichage Immédiat ([p.70](#page-71-0)).

#### **1** Sélectionnez [Affichage immédiat] dans le menu  $\Omega$  Mode pr. de vue 4] et appuyez sur le bouton de navigation  $($   $\blacktriangleright$   $).$

L'écran [Affichage immédiat] apparaît.

2 Appuyez sur le bouton de navigation  $($  $\blacktriangleright$  $)$  et utilisez le bouton de navigation ( $\blacktriangle \blacktriangledown$ ) pour sélectionner une durée d'affichage, puis appuyez sur le bouton OK.

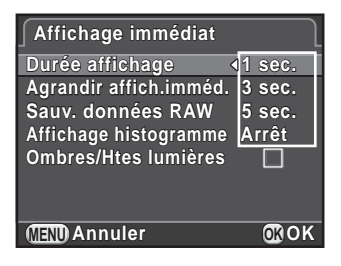

3 Utilisez le bouton de navigation ( $\blacktriangle$   $\blacktriangledown$ ) pour sélectionner [Agrandir affich.imméd.], [Sauv. données RAW], [Affichage histogramme] ou [Ombres/Htes lumières], et utilisez le bouton de navigation ( $\blacktriangleleft\blacktriangleright$ ) pour sélectionner  $\blacktriangleright$  ou  $\Box$ .

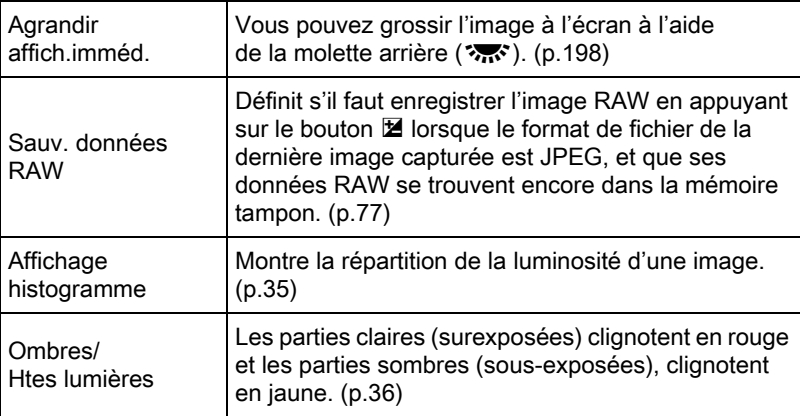

 $4$  Appuyez deux fois sur le bouton MENU.

#### Réglage de l'onglet du menu initial à afficher

Définit l'onglet du menu initial affiché sur l'écran lorsque vous appuyez  $\frac{1}{2}$ sur le bouton  $\frac{1}{2}$ .

### **1** Sélectionnez [19. Enregistremnt place menu] dans le menu  $[{\mathsf C}$  Réglag. perso. 3] et appuyez sur le bouton de navigation ( $\blacktriangleright$ ).

L'écran [19. Enregistremnt place menu] apparaît.

#### 2 Utilisez le bouton de navigation ( $\blacktriangle$   $\blacktriangledown$ ) pour sélectionner [Réinitialisat° place menu] ou [Enregistrement place menu] puis appuyez sur le bouton OK.

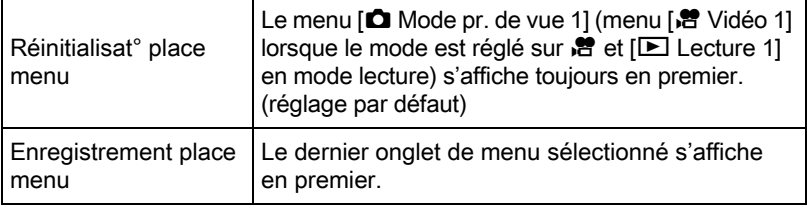

### $3$  Appuyez sur le bouton MENU.

#### <span id="page-238-0"></span>Correction des pixels défectueux dans le capteur CMOS (Détection pixels morts)

La Détection pixels morts est une fonction qui permet d'établir et de corriger les pixels défectueux dans le capteur CMOS. Montez un objectif adapté sur l'appareil avant d'utiliser la détection pixels morts.

 $1$  Sélectionnez [Détection pixels morts] dans le menu  $[\mathcal{R}]$  Préférences 4] et appuyez sur le bouton de navigation ( $\blacktriangleright$ ).

L'écran [Détection pixels morts] apparaît.

2 Appuyez sur le bouton de navigation ( $\blacktriangle$ ) pour sélectionner [Détection pixels morts] puis appuyez sur le bouton OK.

Les pixels défectueux sont établis et corrigés, et l'écran qui précédait la sélection de l'élément du menu réapparaît.

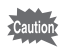

- Il faut environ 30 secondes pour établir et corriger les pixels défectueux.
- Lorsque le niveau de la batterie est faible, [Énergie restante insuffisante pour activer la localisation des pixels morts] s'affiche à l'écran. Installez une batterie entièrement chargée ou utilisez le kit adaptateur secteur en option.

### Réglages de la batterie

#### <span id="page-239-0"></span>Réduire la consommation de la batterie

Vous pouvez régler l'appareil pour qu'il s'éteigne automatiquement en cas de non-utilisation prolongée.

Réglez dans [Arrêt auto] du menu [ Préférences 3]. Sélectionnez entre [1 min.] (réglage par défaut), [3 min.], [5 min.], [10 min.], [30 min.] ou [Arrêt].

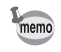

• Effectuez l'une des opérations suivantes pour réactiver l'appareil après Arrêt auto.

- Mettez l'appareil hors tension et sous tension de nouveau.
- Pressez le déclencheur à mi-course.
- Appuyez sur le bouton MENU ou le bouton INFO.
- La mise hors tension automatique ne fonctionne pas dans les situations suivantes :
	- Lors de la lecture d'un diaporama
	- Appareil connecté à un équipement audiovisuel à l'aide du câble USB
	- Transfert d'images via une carte Eye-Fi

#### <span id="page-240-0"></span>Réglage du type de batterie

Règle le type de batteries AA utilisé dans le support de batterie AA D-BH109 en option. Le réglage par défaut est [Détection auto].

#### **1** Sélectionnez [Type de pile AA] dans le menu  $[\mathcal{A}]$  Préférences 3] et appuyez sur le bouton de navigation  $($   $\blacktriangleright$   $).$

L'écran [Type de pile AA] apparaît.

 $2$  Utilisez le bouton de navigation  $(4 \nabla)$  pour sélectionner un type de batterie et appuyez sur le bouton OK.

> Réglé sur [Détection auto], l'appareil détecte automatiquement le type de piles/batteries utilisé.

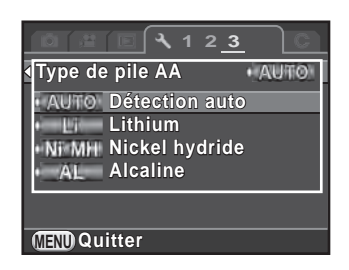

### $3<sup>3</sup>$  Appuyez sur le bouton MENU.

L'écran qui précédait la sélection du paramètre de menu réapparaît.

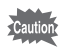

Lorsque le type de batteries réellement utilisé diffère du type que vous avez sélectionné, le niveau d'usure des batteries n'est pas correctement déterminé. Veuillez régler le type de batterie approprié. Généralement, la détection automatique [Détection auto] ne pose aucun problème, cependant un moment peut être nécessaire pour détecter le type de batterie. À basses températures et lors de l'utilisation de batteries stockées pendant une longue période, définissez le type de batterie approprié de sorte que l'appareil puisse correctement déterminer le niveau de batterie restant.

### Sélection des réglages à enregistrer dans l'appareil (Mémoire)

Vous pouvez sélectionner quels paramètres de fonction vous souhaitez enregistrer à la mise hors tension de l'appareil. Les paramètres suivants peuvent être enregistrés.

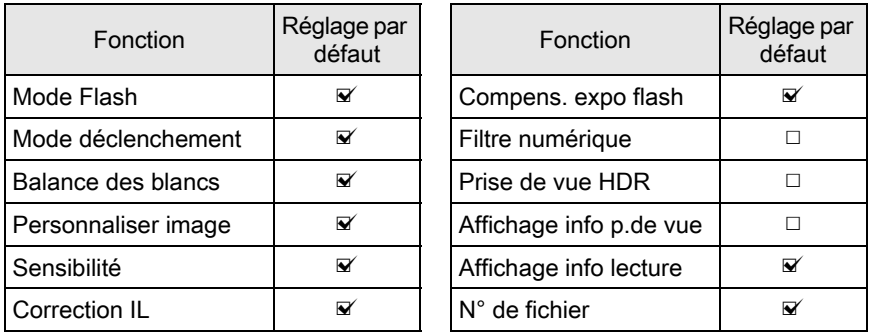

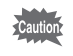

Ce réglage ne peut pas être réalisé lorsque le sélecteur de mode est réglé sur U1 ou U2.

#### **1** Sélectionnez [Mémoire] dans le menu  $\Omega$  Mode pr. de vue 4] et appuyez sur le bouton de navigation  $(6)$ .

L'écran [Mémoire 1] apparaît.

 $2$  Utilisez le bouton de navigation  $(4 \nabla)$  pour sélectionner un élément puis le bouton de navigation  $(4)$ pour sélectionner  $\mathbf{v}'$  ou  $\Box$ .

> Tournez la molette arrière ( $\sqrt{3}$ ) pour faire apparaître l'écran [Mémoire 2].

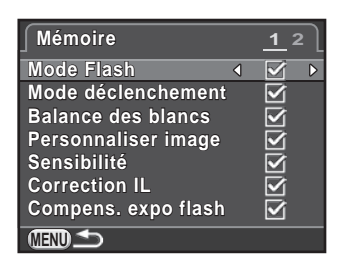

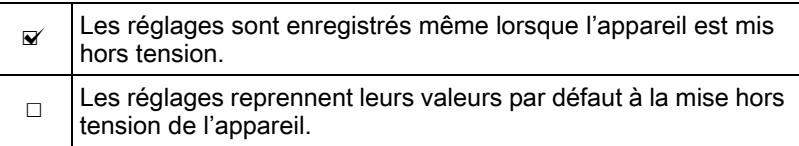

### $3$  Appuyez deux fois sur le bouton MENU.

L'écran qui précédait la sélection du paramètre de menu réapparaît.

memo

• Dans [Affichage info p. de vue], vous pouvez définir si vous voulez enregistrer le type d'information affiché en mode veille. ([p.31](#page-32-0))

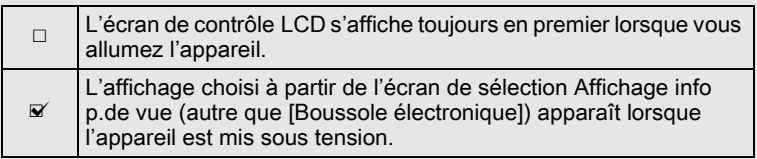

• Réglez  $[N^{\circ}]$  de fichier] sur  $\mathbb{Z}$  pour poursuivre la numérotation séquentielle (quatre chiffres) pour le nom de fichier même si un nouveau dossier est créé.

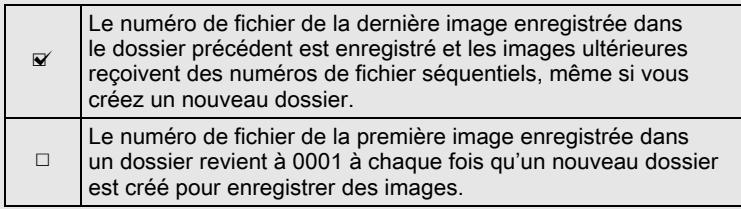

• Lorsque [Réinitialisation] du menu [ Préférences 3] est activé, tous les réglages de la mémoire reprennent leurs valeurs par défaut. ([p.242\)](#page-243-0)

### Réinitialisation des réglages de l'appareil

Restaure les réglages que vous avez sélectionnés dans l'écran des menus aux valeurs par défaut.

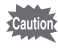

Vous ne pouvez pas restaurer les réglages lorsque le sélecteur de mode est réglé sur U1 ou U2.

#### <span id="page-243-0"></span>Réinitialisation des menus Param. capture/Vidéo/Lecture/ Préférences

Les réglages des touches directes et des paramètres du menu [ $\Box$  Mode pr. de vuel, du menu [ $\frac{12}{12}$  Vidéo], du menu [ $\boxed{=}$  Lecture], du menu [R Préférences] et de la palette du mode lecture peuvent être réinitialisés et revenir aux valeurs par défaut.

1 Sélectionnez [Réinitialisation] dans le menu  $[$  Préférences 3] et appuyez sur le bouton de navigation  $($   $\blacktriangleright$   $).$ 

L'écran [Réinitialisation] apparaît.

#### 2 Appuyez sur le bouton de navigation  $(4)$  pour sélectionner [Réinitialisation] puis appuyez sur le bouton OK.

Les réglages sont réinitialisés et l'écran qui s'affichait avant la sélection du paramètre de menu réapparaît.

Les réglages suivants ne peuvent pas être réinitialisés.

- Réglages du mode USER enregistrés
- Language/言語
- Réglage date
- Les réglages de la ville et de l'heure d'été pour Heure monde
- Réduct° scintillement
- Sortie vidéo
- Informations copyright
- Paramètres du menu
	- [C Réglag. perso.]

memo

Les réglages des paramètres du menu [C Réglag. perso.] peuvent être réinitialisés aux valeurs par défaut.

#### **1** Sélectionnez [Réinit. fonct° perso] dans le menu [C Réglag. perso. 4] et appuyez sur le bouton de navigation  $($   $\blacktriangleright$   $).$

L'écran [Réinit. fonct° perso] apparaît.

#### 2 Appuyez sur le bouton de navigation ( $\triangle$ ) pour sélectionner [Réinitialisation] puis appuyez sur le bouton OK.

Les réglages sont réinitialisés et l'écran qui s'affichait avant la sélection du paramètre de menu réapparaît.

### <span id="page-244-0"></span>Vérifier les informations de version de l'appareil

Vous pouvez vérifier les informations du logiciel (programme) dans l'appareil. Si un fichier de mise à jour du programme est diffusé, vous pouvez mettre l'appareil à jour avec la version la plus récente du programme.

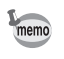

Rendez-vous sur notre site Internet pour en savoir plus et connaître la procédure concernant les mises à jour.

### **1** Sélectionnez [Info/options programe] dans le menu [₹ Préférences 4] et appuyez sur le bouton de navigation (▶).

La version du programme pour l'appareil s'affiche sur l'écran [Info/options programe].

À ce moment, si un fichier de mise à jour est enregistré sur votre carte mémoire SD, vous pouvez effectuer la mise à jour.

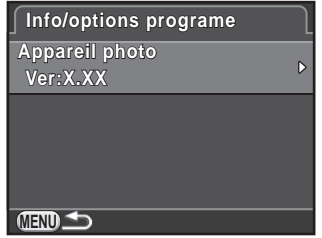

#### $2$  Appuyez deux fois sur le bouton MENU.

L'écran qui précédait la sélection du paramètre de menu réapparaît.

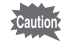

244

- Vous ne pouvez pas rétablir une version antérieure du programme de l'appareil après la mise à jour.
- Avant de lancer la mise à jour, veillez à enregistrer les données de votre carte mémoire SD sur un ordinateur ou un autre endroit.
- Lorsque le niveau de la batterie est faible, [Puissance de la batterie insuffisante pour mettre le programme à jour] s'affiche à l'écran. Installez une batterie entièrement chargée ou utilisez le kit adaptateur secteur en option.

### <span id="page-246-1"></span><span id="page-246-0"></span>Formatage de la carte mémoire SD

Utilisez cet appareil pour formater (initialiser) une carte mémoire SD non utilisée ou ayant servi sur d'autres appareils.

Le formatage supprime toutes les données enregistrées sur la carte mémoire SD.

- Ne pas retirez la carte mémoire SD en cours de formatage, sous peine de l'endommager et de la rendre inutilisable.
	- Le formatage supprime toutes les données, protégées ou non.

#### **1** Sélectionnez [Formater] dans le menu  $\mathbb{R}$  Préférences 4] et appuyez sur le bouton de navigation  $(6)$ .

L'écran [Formater] s'affiche.

memo

 $2$  Appuyez sur le bouton de navigation (2) pour sélectionner [Formater] puis appuyez sur le bouton OK.

> Le formatage démarre. Lorsque le formatage est terminé, l'écran qui précédait la sélection du paramètre de menu réapparaît.

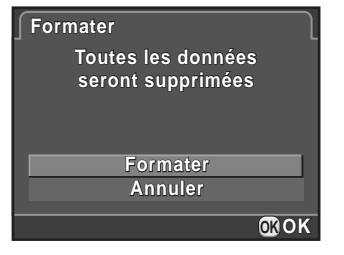

Lorsqu'une carte mémoire SD est formatée, le nom de volume attribué à la carte est « K-50 ». Lorsque cet appareil est raccordé à un ordinateur, la carte mémoire SD est reconnue comme disque amovible nommé « K-50 ».

### Protéger des images de l'effacement (Protéger)

Il est possible de prévenir toute suppression accidentelle d'image.

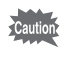

Même les images protégées seront supprimées lors du formatage de la carte mémoire SD insérée.

#### **1** Appuyez sur le bouton de navigation ( $\blacktriangledown$ ) dans l'affichage une image du mode lecture.

La palette du mode lecture apparaît.

2 Utilisez le bouton de navigation ( $\blacktriangle \blacktriangledown \blacktriangle \blacktriangleright$ ) pour sélectionner o<sub>n</sub> (Protéger) et appuyez sur le bouton OK.

L'écran permettant de modifier les réglages apparaît.

 $3$  Utilisez le bouton de navigation  $(4 \nabla)$  pour sélectionner [Une image] ou [Toutes les images] puis appuyez sur le bouton OK.

Si vous avez sélectionné [Toutes les images], passez à l'étape 5.

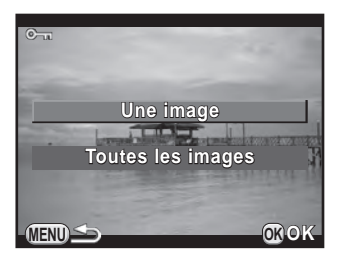

### **4** Tournez la molette avant  $(\mathcal{L}^{\mathbf{u}})$  pour sélectionner une image.

 $5$  Appuyez sur le bouton de navigation (2) pour sélectionner [Protéger] puis appuyez sur le bouton OK.

> Sélectionnez [Ôter la protection] pour annuler la protection de l'image.

L'image est protégée et l'icône Y apparaît dans le coin supérieur droit de l'écran.

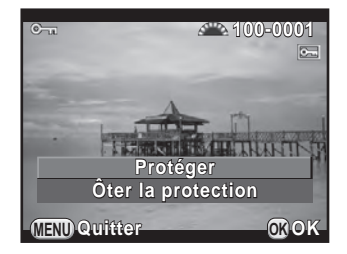

Répétez les étapes 4 et 5 pour protéger d'autres images. Si vous avez sélectionné [Toutes les images] à l'étape 3, l'appareil revient à l'affichage une image.

#### $6$  Appuyez sur le bouton MENU.

L'appareil revient à l'affichage d'une seule image.

### <span id="page-248-0"></span>Définition du système de dénomination du dossier

Lorsque des images sont prises avec cet appareil, un dossier est créé automatiquement et les images prises y sont enregistrées. Chaque nom de fichier est composé d'un nombre séquentiel de 100 à 999 et une chaîne de 5 caractères. Celle-ci peut être modifiée.

- 1 Sélectionnez [Nom du dossier] dans le menu  $[4]$  Préférences 2] et appuyez sur le bouton de navigation  $($   $\blacktriangleright$   $).$
- 2 Appuyez sur le bouton de navigation ( $\blacktriangleright$ ), utilisez le bouton de navigation (▲▼) pour sélectionner [Date] ou [PENTX] puis appuyez sur le bouton OK.

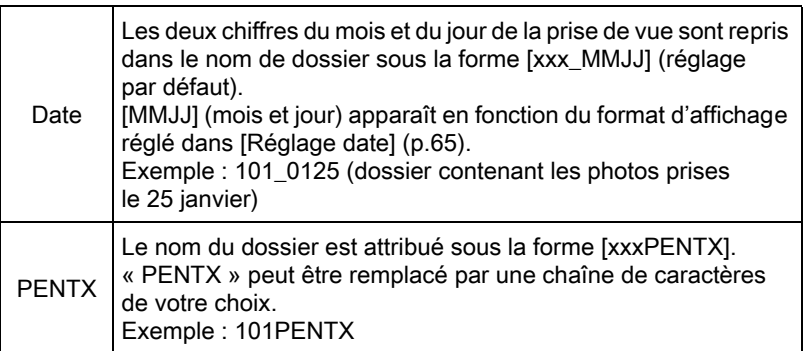

Si vous avez sélectionné [Date], passez à l'étape 6.

#### 3 Appuyez sur le bouton de navigation ( $\blacktriangledown$ ), sélectionnez  $['**PENTX]$  et appuyez sur le bouton de navigation ( $\blacktriangleright$ ).

L'écran de saisie de texte apparaît.

#### <span id="page-249-0"></span> $4$  Changez le texte. **Nom du dossier** Curseur de sélection du texte NOPQRSTUVWXYZ  $0 1 2 3 4 5 6 7 8 9$   $-$ **Finir**  $\circledcirc$ PENTX Curseur de saisie **Réinitialisation** de texte

#### Fonctionnements possibles

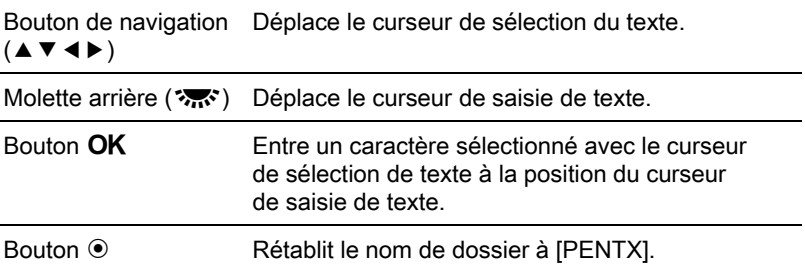

**MENU Annuler OK Entrer**

#### $5$  Après la saisie du texte, déplacez le curseur de sélection du texte sur [Finir] puis appuyez sur le bouton OK.

Le nom de dossier a changé.

### $6$  Appuyez deux fois sur le bouton MENU.

L'écran qui précédait la sélection du paramètre de menu réapparaît.

Il est possible d'enregistre un maximum de 500 images dans un seul dossier. Lorsque le nombre d'images prises est supérieur à 500, un nouveau dossier est créé pour enregistrer les images supplémentaires. En prise de vue à Bracketing d'exposition, les images seront enregistrées dans le même dossier jusqu'à la fin de la prise de vue, même si le nombre d'images est supérieur à 500.

memo

### <span id="page-250-0"></span>Création de nouveaux dossiers

Vous pouvez créer un nouveau dossier sur une carte mémoire SD. Un dossier est créé avec le numéro suivant le numéro du dossier en cours d'utilisation. Le dossier nouvellement créé sert à enregistrer les images en commençant avec la prochaine image prise.

#### $1$  Sélectionnez [Créer nouveau dossier] dans le menu  $[\mathcal{R}]$  Préférences 2] et appuyez sur le bouton de navigation ( $\blacktriangleright$ ).

L'écran [Créer nouveau dossier] apparaît.

#### 2 Appuyez sur le bouton de navigation (2) pour sélectionner [Créer dossier] puis appuyez sur le bouton OK.

Un dossier portant le un nouveau numéro est créé.

memo

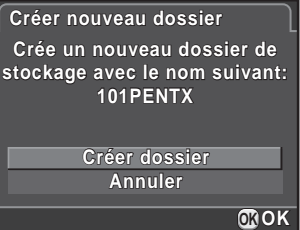

Un seul dossier peut être créé par cette opération. Il n'est pas possible de créer plusieurs dossiers vides successivement.

### <span id="page-251-0"></span>Initialisation du nom de fichier

Il est possible de changer les noms des fichiers d'images.

Les conventions de désignation sont comme suit, selon le réglage [Espace couleurs] ([p.156\)](#page-157-1) de [Réglages capture image] dans le menu [ $\Box$  Mode pr. de vue 1].

« xxxx » indique le numéro de fichier et s'affiche sous la forme d'un nombre séquentiel à quatre chiffres.

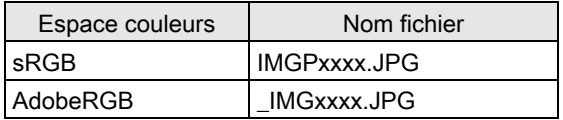

Pour sRGB, vous pouvez changer [IMGP] (4 caractères) pour les caractères souhaités.

Pour AdobeRGB, sur les 4 caractères que vous sélectionnez, les 3 premiers sont automatiquement attribués à la place de [IMG].

Exemple : Lorsque vous réglez sur [ABCDxxxx.JPG], les fichiers sont désignés [ ABCxxxx.JPG] pour AdobeRGB.

### **1** Sélectionnez [Nom fichier] dans le menu  $\lceil \mathbf{\lambda} \rceil$  Préférences 2] et appuyez sur le bouton de navigation  $($   $\blacktriangleright$   $).$

L'écran [Nom fichier] s'affiche.

#### 2 Appuyez sur le bouton de navigation  $(6)$ .

L'écran de saisie de texte apparaît.

### $3$  Changez le texte.

Entrez le texte de la même façon que pour [Nom du dossier]. Reportez-vous aux étapes 4 à 6 en [p.248.](#page-249-0)
#### Sélection du réglage du numéro de fichier

Vous pouvez sélectionner la méthode d'attribution du numéro de fichier d'une image lorsque vous l'enregistrez dans un nouveau dossier. Paramétrez [N° de fichier] dans [Mémoire] [\(p.240](#page-241-0)) dans le menu [ $\Box$  Mode pr. de vue 4].

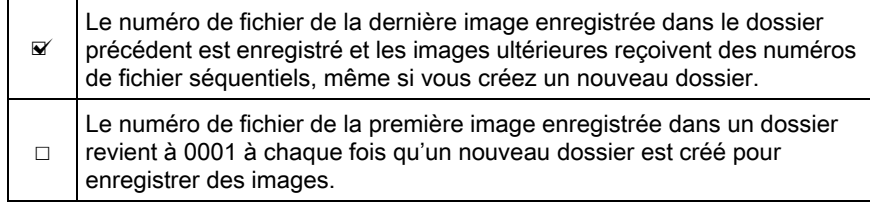

## Réglage des informations sur le photographe

Le type d'appareil, les conditions de prise de vue et d'autres informations sont automatiquement intégrés dans les images capturées au format de données Exif. Vous pouvez intégrer les informations relatives au photographe dans cet Exif.

Utilisez le logiciel [\(p.264\)](#page-265-0) fourni pour vérifier les informations Exif.

## **1** Sélectionnez [Informations copyright] dans le menu [ $\triangle$  Préférences 2] et appuyez sur le bouton de navigation ( $\triangleright$ ).

L'écran [Informations copyright] apparaît.

## $2$  Utilisez le bouton de navigation  $(4)$  pour sélectionner  $\Box$  ou  $\Box$ .

memo

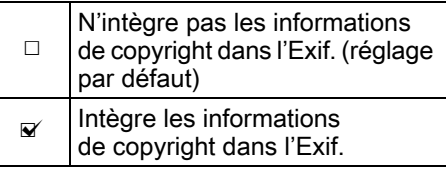

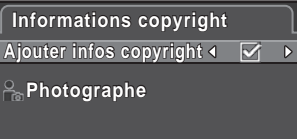

#### **Détenteur copyright**

**MENU** 

## 3 Utilisez le bouton de navigation ( $\blacktriangle$   $\blacktriangledown$ ) pour sélectionner [Photographe] et appuyez sur le bouton de navigation  $($   $\blacktriangleright$   $).$

L'écran de saisie de texte apparaît.

## $4$  Entrez le texte.

Vous pouvez saisir jusqu'à 32 caractères alphanumériques et symboles d'un octet.

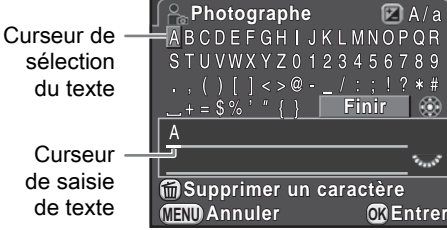

 $A/a$  $QR$ 89  $\circledcirc$ 

#### Fonctionnements possibles

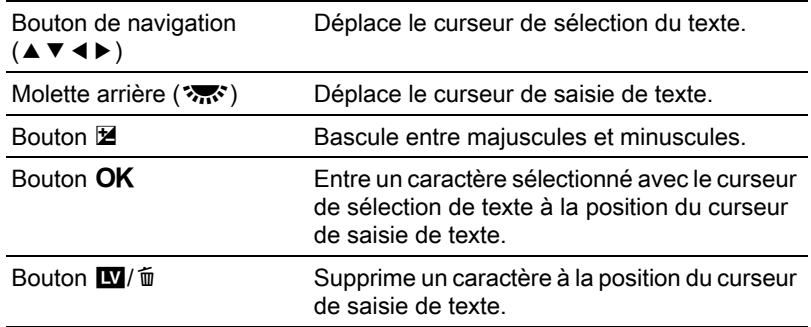

## $5$  Après la saisie du texte, déplacez le curseur de sélection du texte sur [Finir] puis appuyez sur le bouton OK.

L'appareil revient à l'écran [Informations copyright].

- **6** Utilisez le bouton de navigation ( $\blacktriangle$   $\blacktriangledown$ ) pour sélectionner [Détenteur copyright] et entrez le texte de la même manière que pour [Photographe].
	- Appuyez deux fois sur le bouton MENU.

L'écran qui précédait la sélection du paramètre de menu réapparaît.

## Utilisation d'une carte Eye-Fi

Vous pouvez transférer des images vers votre ordinateur par le réseau local (LAN) sans fil à l'aide d'une carte mémoire SD dotée de la fonctionnalité LAN sans fil (carte Eye-Fi).

• Veillez, au préalable, à configurer un point d'accès LAN sans fil sur un ordinateur pour la connexion de la carte Eye-Fi. Ce point d'accès ne peut pas être configuré sur l'appareil photo.

- Les images ne sont pas transférées dans les cas suivants :
	- Lorsqu'une image a déjà été transférée
	- Lorsque la taille d'une séquence vidéo est supérieure ou égale à 2 Go
	- Lorsqu'une carte Eye-Fi est protégée en écriture
	- Lorsqu'il est impossible de trouver un point d'accès LAN sans fil
	- Lorsque le niveau de charge de la batterie est faible (le niveau est to te de l (rouge))
- Pour les images RAW et les séquences vidéo, la réussite du transfert dépend des spécifications et des réglages de la carte Eye-Fi utilisée.

## **1** Sélectionnez [Eye-Fi] dans le menu  $[\mathcal{A}]$  Préférences 2] et appuyez sur le bouton de navigation  $($   $\blacktriangleright$   $).$

L'écran [Eye-Fi] apparaît.

<span id="page-254-0"></span>2 Utilisez le bouton de navigation ( $\blacktriangle$   $\blacktriangledown$ ) pour sélectionner [Communication Eye-Fi] et appuyez sur le bouton de navigation  $($   $\blacktriangleright$   $)$ .

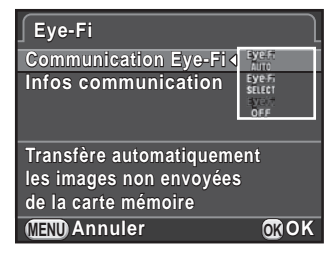

<span id="page-255-1"></span>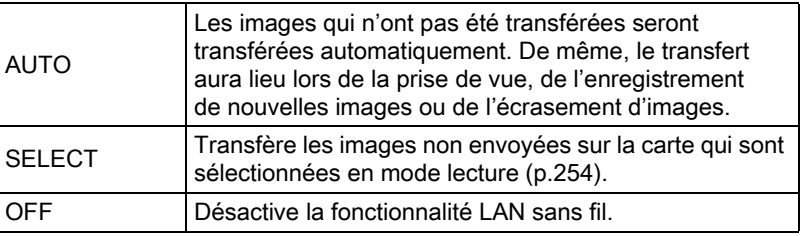

## 4 Appuyez deux fois sur le bouton MENU.

L'écran qui précédait la sélection du paramètre de menu réapparaît.

- Lorsqu'une carte Eye-Fi est utilisée, un nouveau dossier est créé pour chaque centaine d'images enregistrées.
- Arrêt auto ne fonctionne pas durant le transfert des images.
- Lors du transfert d'un grand nombre d'images, utilisez le kit d'adaptateur secteur en option ou insérez une batterie complètement chargée. Si la température interne de l'appareil augmente au cours du transfert, l'appareil peut s'éteindre automatiquement aux fins de protéger les circuits. Dans ce cas, rallumez l'appareil après quelques minutes ; le transfert des données reprendra.
- Sélectionnez [Infos communication] à l'étape 2 de la [p.253](#page-254-0) pour vérifier la version du micrologiciel de la carte Eye-Fi.

#### <span id="page-255-2"></span><span id="page-255-0"></span>Transfert d'images sélectionnées

Lorsque [SELECT] est défini à l'étape 3 de la [p.254](#page-255-1), seules les images sélectionnées sont transférées.

## **1** Appuyez sur le bouton de navigation ( $\blacktriangledown$ ) dans l'affichage une image du mode lecture.

La palette du mode lecture apparaît.

memo

## 2 Utilisez le bouton de navigation ( $\blacktriangle$   $\blacktriangledown$   $\blacktriangle$   $\blacktriangleright$ ) pour sélectionner **R** (Transfert d'images Eye-Fi) puis appuyez sur le bouton OK.

L'écran de sélection de l'unité de transfert apparaît.

## $3$  Utilisez le bouton de navigation ( $\triangle$   $\blacktriangledown$ ) pour sélectionner l'unité de transfert puis appuyez sur le bouton OK.

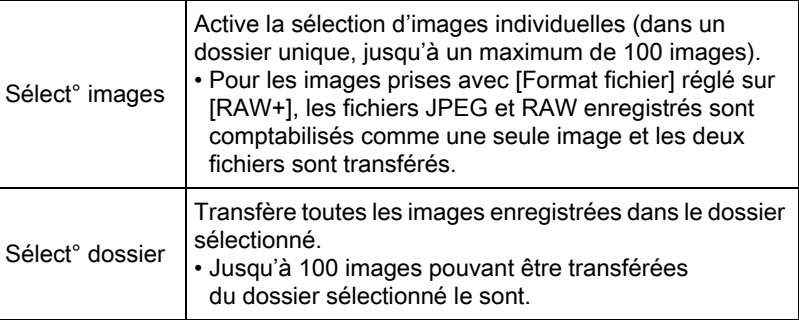

L'écran de sélection du dossier apparaît.

## 4 Utilisez le bouton de navigation ( $\blacktriangle \blacktriangledown \blacktriangle \blacktriangleright$ ) pour sélectionner le dossier à transférer puis appuyez sur le bouton OK.

Lorsque [Sélect° images] est sélectionné, l'écran de sélection de la ou des images apparaît.

Lorsque [Sélect° dossier] est sélectionné, l'écran de confirmation du transfert apparaît. Passez à l'étape 7.

#### $5$  Sélectionnez la ou les images à transférer.

Les images dont l'imagette comporte l'icône  $\mathbf{E}$ ,  $\mathbf{E}$  ou ? ne peuvent pas être sélectionnées.

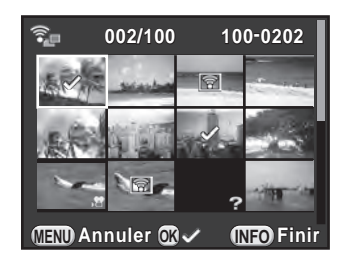

#### Fonctionnements possibles

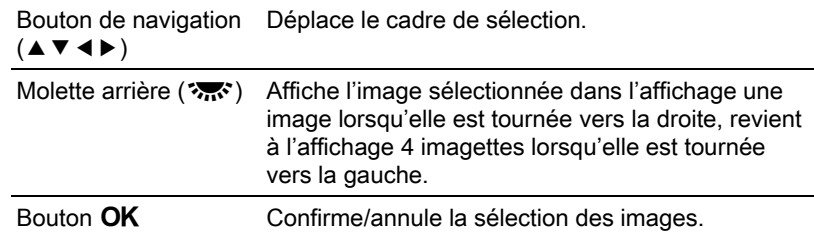

## $6$  Appuyez sur le bouton INFO.

Les images à transférer sont spécifiées.

## $\overline{Z}$  Utilisez le bouton de navigation ( $\triangle$   $\blacktriangledown$ ) pour sélectionner [Transférer] puis appuyez sur le bouton OK.

Après l'affichage du message [Demande de transfert acceptée], l'appareil revient à l'affichage d'une seule image.

- Le processus de transfert ne peut pas être annulé une fois qu'il a commencé.
	- Seules les images prises en format JPEG (.JPG) ou RAW (.DNG) peuvent être sélectionnées. Les séquences vidéo et les vidéos par intervalle ne peuvent pas être sélectionnées.

## <span id="page-257-0"></span>Paramétrage des réglages DPOF

En ajoutant les réglages DPOF (Digital Print Order Format) aux images enregistrées sur la carte mémoire SD, vous pouvez spécifier le nombre de copies et l'impression ou non de la date sur les images à l'avance et commander des exemplaires photographiques classiques en emportant cette carte mémoire SD dans un magasin pour impression.

- memo
- Les réglages DPOF ne peuvent s'appliquer à des images RAW et des séquences vidéo.
	- Vous pouvez effectuer des réglages DPOF pour 999 images maximum.

## **1** Appuyez sur le bouton de navigation ( $\blacktriangledown$ ) dans l'affichage une image du mode lecture.

La palette du mode lecture apparaît.

2 Utilisez le bouton de navigation ( $\blacktriangle \blacktriangledown \blacktriangle \blacktriangleright$ ) pour sélectionner  $\Omega$  (DPOF) et appuyez sur le bouton OK.

L'écran permettant de modifier les réglages apparaît.

 $3$  Utilisez le bouton de navigation  $(A \triangledown)$  pour sélectionner [Une image] ou [Toutes les images] puis appuyez sur le bouton OK.

> Si vous avez sélectionné [Toutes les images], passez à l'étape 5.

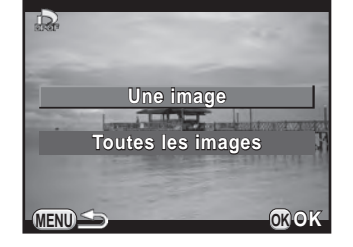

**4** Tournez la molette avant  $(S_2, S_3)$ pour sélectionner une image.

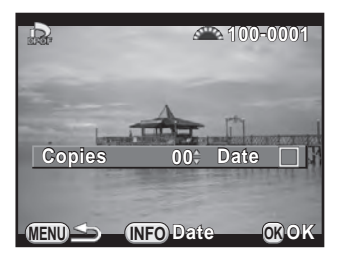

## $5$  Utilisez le bouton de navigation ( $\blacktriangle$   $\blacktriangledown$ ) pour sélectionner le nombre d'exemplaires.

Vous pouvez indiquer jusqu'à 99 exemplaires.

 $\Box$  apparaît en haut à droite de l'écran pour les images avec réglages DPOF.

Pour annuler les réglages DPOF, affectez au nombre d'exemplaires la valeur [00].

## **6** Appuyez sur le bouton INFO afin de sélectionner  $\Box$  ou  $\mathbb{F}$ pour imprimer la date.

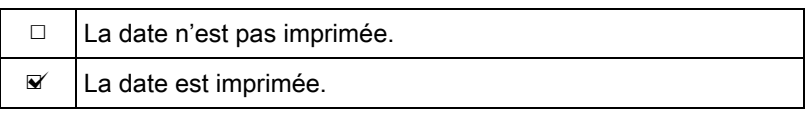

Répéter les étapes 4 à 6 pour effectuer des réglages DPOF pour d'autres images.

257

## $\overline{Z}$  Appuyez sur le bouton OK.

Les réglages DPOF pour l'image sélectionnée ou toutes les images sont sauvegardés et l'appareil revient à l'affichage une image.

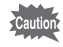

- La date peut ne pas être imprimée sur les images selon l'imprimante ou le laboratoire photo.
- Le nombre d'exemplaire spécifié pour toutes les images s'applique à toutes les images et le réglage Une image est annulé.

# 8 Branchement aux ordinateurs

Ce chapitre explique comment connecter l'appareil à un ordinateur, installer le logiciel fourni sur le CD-ROM, etc.

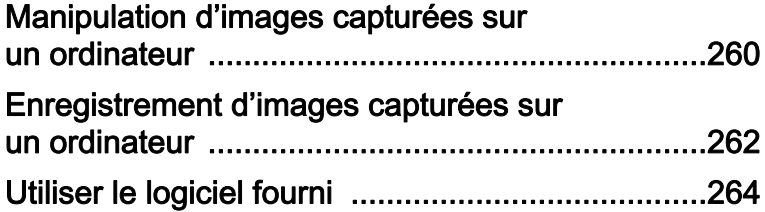

## <span id="page-261-0"></span>Manipulation d'images capturées sur un ordinateur

Les photos et les films réalisés peuvent être transférés vers un ordinateur en raccordant l'appareil à l'aide d'un câble USB. Les images RAW peuvent être développées à l'aide du logiciel SILKYPIX Developer Studio 3.0 LE fourni.

Lorsque vous raccordez l'appareil à un ordinateur et que vous utilisez le programme, nous vous recommandons d'utiliser un ordinateur ayant la configuration requise suivante.

#### Windows

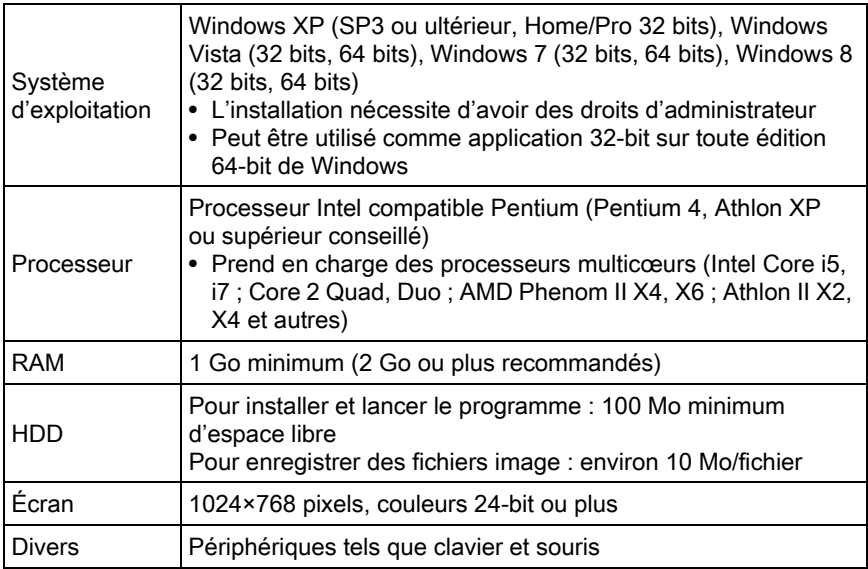

#### **• Macintosh**

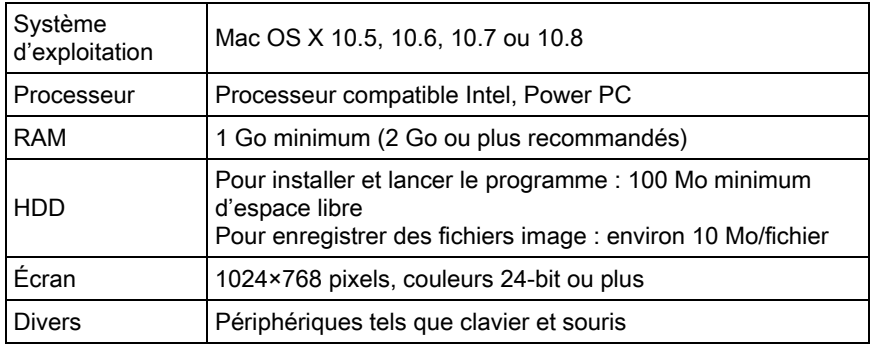

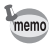

• Utilisez le programme fourni pour développer des images RAW prises avec cet appareil.

• QuickTime est nécessaire pour lire les vidéos transférées sur un ordinateur. Vous pouvez le télécharger sur ce site : http://www.apple.com/quicktime/

261

## <span id="page-263-0"></span>Réglage du mode de connexion USB

Définit le mode de connexion USB lors du raccordement de l'appareil à un ordinateur.

1 Sélectionnez [Options interface] dans le menu  $\mathsf{I}\spadesuit$  Préférences 2] et appuyez sur le bouton de navigation  $(6)$ .

L'écran [Options interface] apparaît.

- 2 Utilisez le bouton de navigation ( $\blacktriangle$   $\blacktriangledown$ ) pour sélectionner [Connexion USB] et appuyez sur le bouton de navigation  $($   $\blacktriangleright$   $).$
- 3 Utilisez le bouton de navigation ( $\blacktriangle$   $\blacktriangledown$ ) pour sélectionner [MSC] ou [PTP] puis appuyez sur le bouton OK.

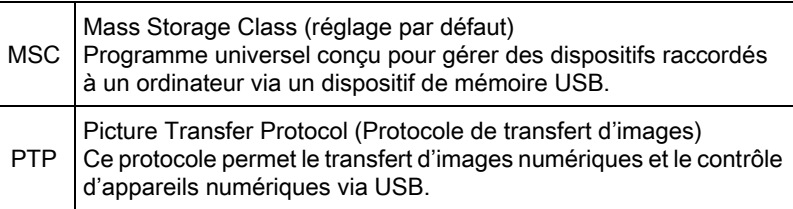

Sauf indication contraire, sélectionnez [MSC].

## 4 Appuyez deux fois sur le bouton MENU.

L'écran qui précédait la sélection du paramètre de menu réapparaît.

## Raccordement de l'appareil à un ordinateur

Branchez l'appareil sur un ordinateur à l'aide du câble USB I-USB7 fourni.

### 1 Allumez l'ordinateur.

 $2$  Mettez l'appareil hors tension et utilisez le câble USB pour raccorder la prise VIDÉO/PC de l'appareil à l'ordinateur.

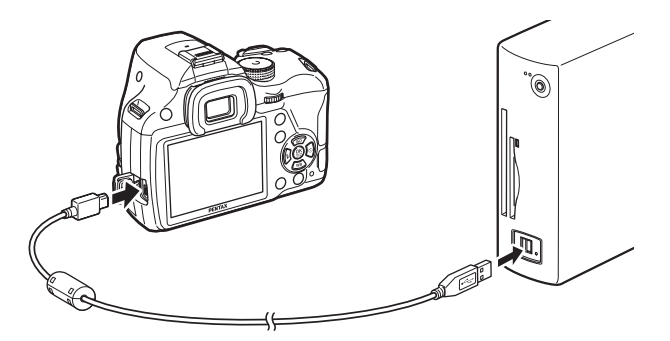

## $3$  Mettez l'appareil sous tension.

L'appareil apparaît comme un disque amovible ou comme une carte mémoire SD avec le nom de volume « K-50 ».

Si la boîte de dialogue « K-50 » s'affiche lorsque l'appareil photo est sous tension, sélectionnez [Ouvrir le dossier pour visualiser les fichiers dans l'explorateur Windows] et cliquez sur OK.

## $4$  Enregistrez sur l'ordinateur les images prises avec votre appareil photo.

Copiez les fichiers ou dossiers image sur le disque dur de l'ordinateur.

## $5$  Déconnectez l'appareil de l'ordinateur.

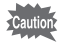

L'appareil ne peut pas fonctionner tant qu'il est raccordé à l'ordinateur. Mettez l'appareil hors tension et retirez le câble USB pour pouvoir utiliser l'appareil.

263

<span id="page-265-1"></span><span id="page-265-0"></span>« SILKYPIX Developer Studio 3.0 LE » est inclus dans le CD-ROM (S-SW138). Avec SILKYPIX Developer Studio 3.0 LE, vous pouvez développer des fichiers RAW, régler la couleur des images et effectuer d'autres réglages, et enregistrer les nouvelles images comme un fichier JPEG ou TIFF.

## Installation du logiciel

Vous pouvez installer le logiciel à partir du CD-ROM fourni. Si votre configuration comprend plusieurs comptes, connectez-vous au compte bénéficiant des droits d'administrateur avant de démarrer l'installation du logiciel.

## 1 Allumez l'ordinateur.

Assurez-vous qu'aucun autre logiciel n'est ouvert.

## $2$  Placez le CD-ROM dans le lecteur de CD/DVD de l'ordinateur.

L'écran [Software Installer] apparaît.

#### Si l'écran [Software Installer] n'apparaît pas

#### **•** Sous Windows

- 1 Cliquez sur [Poste de travail] dans le menu Démarrer.
- 2 Double-cliquez sur l'icône [Lecteur CD/DVD (S-SW138)].
- 3 Double-cliquez sur l'icône [Setup.exe].

#### **•** Sous Macintosh

- 1 Double-cliquez sur l'icône CD/DVD (S-SW138) sur le bureau.
- 2 Double-cliquez sur l'icône [PENTAX Installer].

## <span id="page-266-0"></span> $3$  Cliquez sur [SILKYPIX] Developer Studio 3.0 LE].

Sous Macintosh, suivez les instructions à l'écran pour procéder aux étapes suivantes.

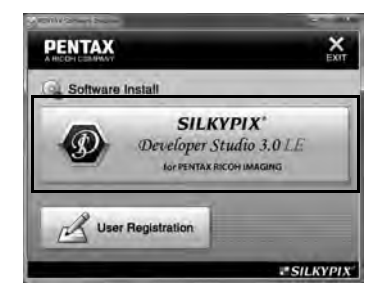

- 4 Sélectionnez la langue voulue sur l'écran [Sélection de la langue d'installation] puis cliquez sur [OK].
- $5$  Lorsque l'écran [Assistant d'installation] apparaît dans la langue sélectionnée, cliquez sur [Suivant].

Suivez les instructions à l'écran pour procéder aux étapes suivantes.

memo

Lancez SILKYPIX Developer Studio 3.0 LE et consultez le menu d'aide pour plus de détails sur l'utilisation du programme logiciel.

## À propos de l'enregistrement de l'utilisateur

Veuillez prendre quelques instants pour enregistrer votre logiciel, afin de nous aider à mieux vous servir.

Cliquez sur [User Registration] sur l'écran à l'étape 3 de la page [p.265.](#page-266-0)

Une carte du monde s'affiche pour l'enregistrement de l'utilisateur sur Internet. Si l'ordinateur est connecté à Internet, cliquez sur le pays ou la région adéquate, puis enregistrez votre logiciel conformément aux instructions.

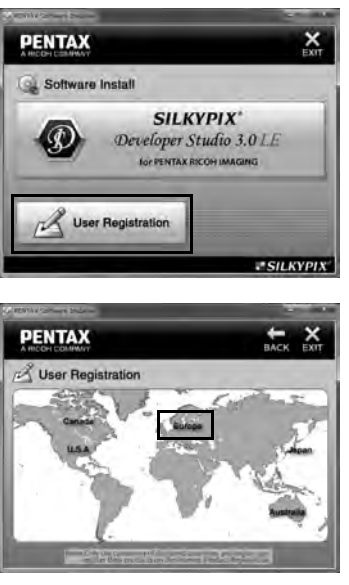

Notez que vous ne pouvez vous inscrire en ligne que si votre pays ou région apparaît.

# 9 Utilisation du flash

Ce chapitre donne des détails sur le flash incorporé et décrit comment prendre des photos avec un flash externe.

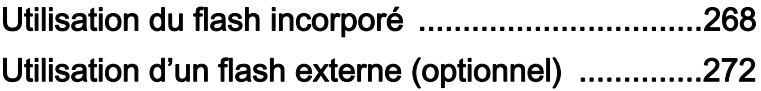

## Caractéristiques du flash dans chaque mode exposition

#### Utilisation du flash en mode Tv

Il est possible de régler l'appareil à une vitesse égale ou inférieure à 1/180 seconde.

#### Utilisation du flash en mode Av

La vitesse passe automatiquement de 1/180 seconde à une vitesse lente qui réduit le risque de bougé (les vitesses les plus lentes dépendent de la focale de l'objectif utilisé).

La vitesse d'obturation est verrouillée à 1/180 seconde lorsqu'un objectif autre que DA, DA L, D FA, FA J, FA ou F est utilisé.

## Utilisation du mode flash synchro vitesses lentes

Vous pouvez utiliser la synchro lente en  $\triangleq$  (Portrait nocturne) du mode SCN ou en mode Tv, TAv ou M lorsque vous prenez des portraits avec le soleil couchant en arrière-plan. Le portrait et l'arrière-plan seront bien capturés.  $\mathcal{L}^{\text{new}}$  et  $\mathcal{L}^{\text{new}}$  peuvent être utilisés en mode **P**, Sv ou Av.

### Utilisation du mode P/Sv/Av

Positionnez le sélecteur de mode sur P, Sv ou Av.

## 2 Appuyez sur le bouton  $\mathfrak{t}$ .

Le flash incorporé se relève.

<span id="page-269-0"></span>268

## 3 Réglez le mode flash sur  $\frac{q_{\text{av}}}{q}$  ou  $\frac{q_{\text{av}}}{q}$ .

La vitesse d'obturation est réduite pour donner une exposition correcte à l'arrière-plan.

## 4 Prenez une photo.

Utilisation du mode Tv/TAv/M

- $1$  Réglez le sélecteur de mode sur Tv, TAv ou M.
- 2 Réglez le mode flash sur  $\frac{1}{2}$  ou  $\frac{1}{2}$ .
- $3<sup>3</sup>$  Réglez la vitesse d'obturation (pour le mode Tv) ou la vitesse d'obturation et la valeur d'ouverture (pour le mode TAv ou M).

Paramétrez de manière à obtenir une exposition correcte à une vitesse d'obturation de 1/180 seconde ou inférieure.

4 Appuyez sur le bouton  $\frac{1}{2}$ .

Le flash incorporé se relève.

 $5$  Prenez une photo.

## Distance et ouverture lorsque vous utilisez le flash incorporé

Il faut tenir compte de la relation entre le nombre guide, l'ouverture et la distance lors de la prise de vue avec flash, afin d'obtenir l'exposition correcte.

Calculez la distance de prise de vue ou la valeur d'ouverture de la façon suivante puis réglez les conditions de prise de vue si l'intensité du flash n'est pas suffisante.

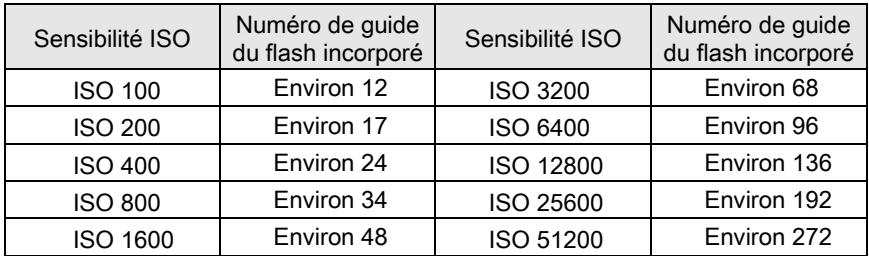

#### Calcul de la distance de prise de vue à partir de la valeur d'ouverture

L'équation suivante calcule la distance réelle du flash.

Portée maximale du flash L1 = nombre guide ÷ valeur d'ouverture Portée minimale du flash L2 = portée maximale du flash ÷ 5  $*$ 

\* La valeur utilisée dans la formule ci-dessus est une valeur fixe qui s'applique uniquement lors de l'utilisation du flash incorporé.

Exemple :

Lorsque la sensibilité est ISO 200 et que la valeur d'ouverture est F5,6 :

L1 =  $17 \div 5.6$  = environ 3 (m)

 $L2 = 3 \div 5 =$  environ 0,6 (m)

Le flash peut donc être utilisé dans une plage comprise entre 0,6 et 3 m.

Toutefois, lorsque le sujet est situé à moins de 0,7 m, vous ne pouvez pas utiliser le flash incorporé de cet appareil car les coins de l'image seront vignetés, la lumière sera répartie de manière inégale et l'image risque d'être surexposée.

#### Calcul de la valeur d'ouverture à partir de la distance de prise de vue

L'équation suivante calcule la valeur d'ouverture correcte.

Valeur d'ouverture F = nombre guide ÷ distance de prise de vue Exemple :

Lorsque la sensibilité est ISO 200 et que la distance de prise de vue est 4 m :

 $F = 17 \div 4 =$  environ 4,2

Si le chiffre obtenu (4,2 dans l'exemple ci-dessus) n'est pas disponible comme ouverture d'objectif, le chiffre inférieur le plus proche (4,0 dans l'exemple ci-dessus) est généralement utilisé.

<span id="page-273-0"></span>L'utilisation d'un flash externe optionnel AF540FGZ, AF360FGZ, AF200FG ou AF160FC active divers modes flash, tels que Flash automatique P-TTL.

- $\checkmark$  : Disponible
	- # : Certaines fonctions sont limitées.
	- × : Les fonctions ne sont pas disponibles.

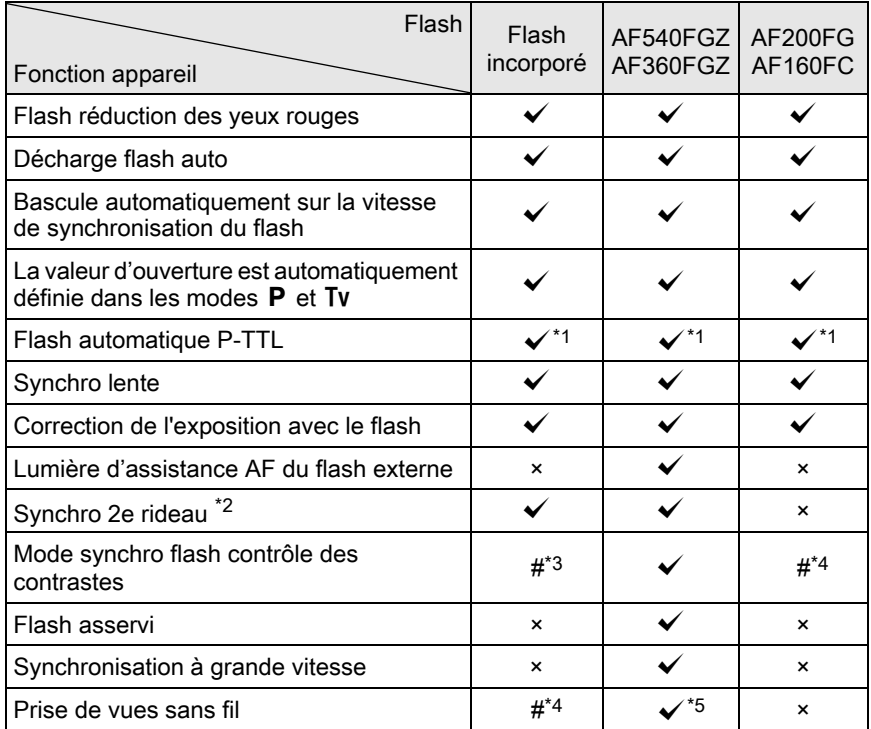

<span id="page-273-1"></span>\*1 Disponible uniquement en cas d'utilisation d'un objectif DA, DA L, D FA, FA J, FA, F ou A.

<span id="page-273-2"></span>\*2 Vitesse d'obturation inférieure ou égale à 1/90 seconde.

<span id="page-273-3"></span>\*3 Lorsqu'il est associé à l'AF540FGZ ou à l'AF360FGZ, 1/3 de la décharge peut provenir du flash incorporé et 2/3 du flash externe.

<span id="page-273-4"></span>\*4 Disponible uniquement avec le flash AF540FGZ ou AF360FGZ.

<span id="page-273-5"></span>\*5 Plusieurs unités AF540FGZ ou AF360FGZ ou une combinaison AF540FGZ/AF360FGZ et le flash incorporé sont nécessaires.

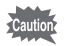

- Les flashs avec polarité inversée (le contact central sur le sabot est la borne négative) ne peuvent pas être utilisés, sous peine d'endommager l'appareil et/ou le flash.
- N'utilisez pas d'accessoires dotés d'un nombre différent de contacts comme une « prise sabot » pour ne pas provoquer de dysfonctionnements.
- L'association de flashs provenant d'autres fabricants peut provoquer des pannes de l'équipement. Nous vous recommandons d'utiliser l'AF540FGZ, AF360FGZ ou AF200FG.

## Utilisation du flash automatique P-TTL

Vous pouvez utiliser le flash auto P-TTL avec un flash AF540FGZ, AF360FGZ, AF200FG ou AF160FC.

- 1 Retirez le cache du sabot et fixez le flash externe.
- $2$  Allumez l'appareil et le flash externe.
- $3$  Réglez le mode flash externe sur [P-TTL].
- $4$  Vérifiez que le flash externe est totalement chargé, puis prenez la photo.

Lorsque le flash est prêt (complètement chargé),  $\frac{1}{2}$  s'allume dans le viseur ou sur l'écran Live View.

- memo
- Pour obtenir plus de détails sur la méthode de fonctionnement et la portée effective, veuillez vous reporter au manuel du flash externe.
- Ne pressez jamais le bouton  $\frac{1}{2}$  lorsqu'un flash externe est fixé sur l'appareil. Le flash incorporé heurterait le flash externe. Si vous souhaitez utiliser les deux en même temps, sélectionnez le mode sans fil ou raccordez-les à l'aide de la rallonge. [\(p.278\)](#page-279-0)

## Utilisation du flash synchro haute vitesse

Avec un flash AF540FGZ ou AF360FGZ, vous pouvez déclencher le flash pour prendre une photo à une vitesse d'obturation supérieure à 1/180 seconde.

1 Retirez le cache du sabot et fixez le flash externe.  $2$  Réglez le sélecteur de mode sur Tv ou M.  $3$  Allumez l'appareil et le flash externe. 4 Réglez le mode synchro du flash externe sur HS  $\frac{1}{2}$ (Synchro haute vitesse).  $5$  Vérifiez que le flash externe est totalement chargé, puis prenez la photo.

Lorsque le flash est prêt (complètement chargé),  $\frac{1}{2}$  s'allume dans le viseur ou sur l'écran Live View.

- La synchronisation hautes vitesses n'est disponible que lorsque la vitesse d'obturation est réglée plus rapide que 1/180 seconde.
	- La synchronisation hautes vitesses n'est pas disponible en mode  $B$ .
	- La synchronisation hautes vitesses n'est pas disponible avec le flash incorporé.

memo

## Utilisation du flash en mode sans fil

En utilisant deux flashs externes (AF540FGZ ou AF360FGZ) ou en utilisant le flash incorporé avec un ou plusieurs flashs externes, vous pouvez effectuer une prise de vue en mode flash P-TTL sans raccorder les flashs avec un cordon.

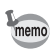

- Réglez le mode flash externe sur SANS FIL.
- Au moins deux flashs externes AF540FGZ/AF360FGZ sont requis pour utiliser la synchronisation flash hautes vitesses en mode sans fil. Cette fonction ne peut être utilisée en association avec le flash incorporé.
- Réglez le mode sans fil du flash externe non directement raccordé à l'appareil sur SLAVE.

#### Réglage du canal du flash externe

Réglez d'abord le canal pour le flash externe.

- $1$  Réglez le canal pour le flash externe.
- $2<sup>2</sup>$  Retirez le cache du sabot et fixez le flash externe.
- $3<sup>3</sup>$  Mettez l'appareil sous tension, puis le flash externe, et appuyez sur le déclencheur à mi-course.

Le flash incorporé est réglé sur le même canal que le flash externe.

Veillez à régler tous les flashs sur le même canal. Reportez-vous au mode memo d'emploi de l'AF540FGZ ou de l'AF360FGZ pour savoir comment régler le canal sur le flash externe.

#### Prise de vue sans fil utilisant un flash incorporé et un flash externe

Réglez l'appareil sur le mode flash sans fil lorsque vous utilisez un flash externe en même temps que le flash incorporé.

- $1$  Retirez le flash externe une fois le canal réglé sur l'appareil et placez-le à l'endroit souhaité.
- $2$  Réglez le mode flash externe de l'appareil sur  $W_4$ .

L'appareil est prêt à photographier. Le canal du flash incorporé s'affiche dans le viseur.

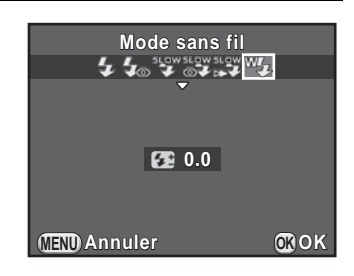

## $3$  Appuyez sur le bouton  $4$ .

## 4 Vérifiez que les deux flashs sont totalement chargés, puis prenez la photo.

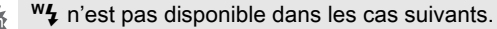

- En mode  $\mathbf{E}$
- lorsque le mode de déclenchement est réglé sur [Télécommande 3 sec.]
- $\bullet$  lorsque la bague de diaphragme est réglée sur une valeur autre que  $\blacktriangle$

Vous pouvez changer la méthode de déclenchement du flash incorporé utilisée en mode sans fil. Réglez dans [17. Mode flash sans fil] du menu [C Réglag. perso. 3].

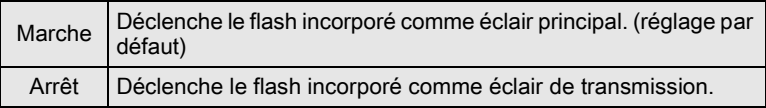

memo

## $1$  Réglez le mode sans fil du flash externe directement raccordé à l'appareil sur [MASTER] ou [CONTROL].

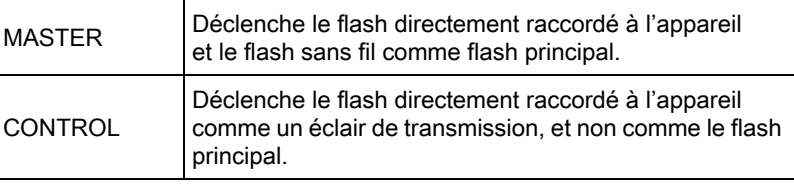

 $2<sup>2</sup>$  Sur le flash sans fil, réglez le mode flash sans fil sur [SLAVE] et réglez le canal sur le même que le flash directement raccordé à l'appareil. Placez-le ensuite à l'endroit souhaité.

## $3$  Vérifiez que les deux flashs sont totalement chargés, puis prenez la photo.

• La fonction Shake Reduction n'est pas disponible.

memo

• Lorsque vous utilisez plusieurs flashs externes AF540FGZ/AF360FGZ et effectuez une prise de vue avec synchro flash hautes vitesses en mode sans fil, réglez le flash directement raccordé à l'appareil en mode synchro flash hautes vitesses.

## <span id="page-279-0"></span>Raccordement d'un flash externe avec une rallonge

Lorsque vous utilisez un flash externe dissocié de l'appareil, fixez l'adaptateur de sabot FG  $(1)$ ; en option) sur le sabot de l'appareil et un adaptateur de flash dissocié  $F(2)$ ; en option) à la base du flash externe, puis connectez-les avec la rallonge F5P  $(3)$ ; en option). L'adaptateur de flash dissocié F peut être fixé sur votre trépied à l'aide de la vis prévue à cet effet.

#### En cas de couplage avec le flash incorporé

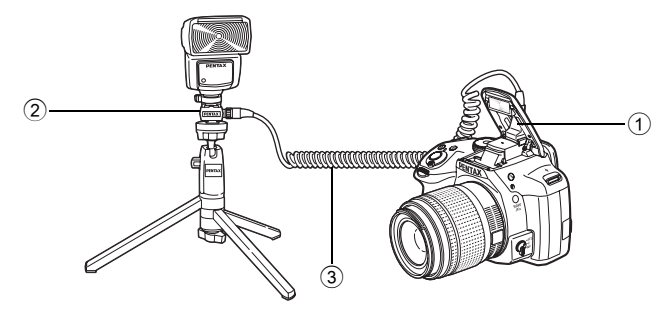

#### Prise de vue avec plusieurs flashs à l'aide de rallonges

Vous pouvez associer deux flashs externes ou plus (AF540FGZ, AF360FGZ ou AF200FG).

Pour raccorder un flash AF540FGZ, vous pouvez utiliser la prise de raccordement pour rallonge du flash. Pour raccorder un flash AF360FGZ ou AF200FG comme illustré dans la figure ci-dessous, raccordez un flash externe avec adaptateur de sabot F  $(4)$ ; en option) sur l'adaptateur de sabot dissocié F  $(2)$ ; en option), puis raccordez un autre adaptateur de sabot dissocié F  $(2)$  au flash externe par le biais de la rallonge F5P  $(3)$  ; en option).

Reportez-vous au manuel du flash pour plus de détails.

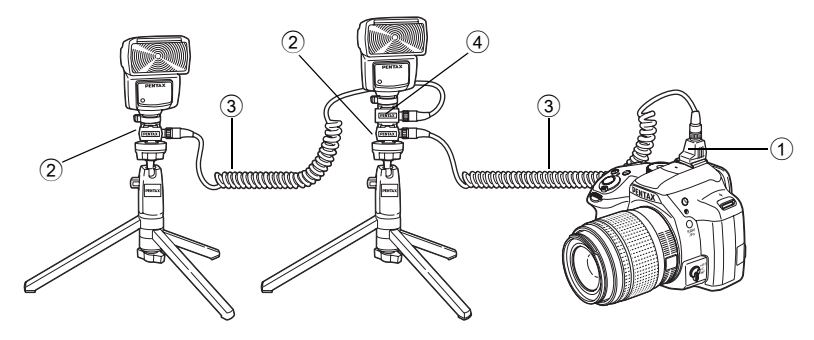

#### En cas de couplage de deux flashs externes

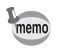

Lorsque vous utilisez plusieurs flashs externes ou un flash externe avec le flash incorporé, P-TTL sert à contrôler le flash.

## Utilisation du mode synchro flash contrôle des contrastes

L'association de plusieurs flashs externes (AF540FGZ, AF360FGZ ou AF200FG) ou l'utilisation d'un flash externe avec le flash incorporé permet d'effectuer des prises de vue à flashs multiples (photographie avec synchro flash contrôle des contrastes). Cette fonction s'appuie sur les différentes intensités lumineuses délivrées par les divers flashs.

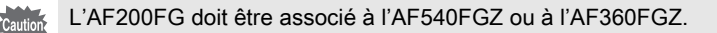

1 Raccordez indirectement le flash externe à l'appareil.

Reportez-vous à [p.278](#page-279-0) pour avoir des détails.

- $2<sup>2</sup>$  Réglez le mode de synchronisation du flash externe sur le mode synchro contrôle des contrastes.
- $3$  Vérifiez que les flashs externe et incorporé sont totalement chargés, puis prenez la photo.
- memo
- Si vous utilisez plusieurs flashs externes et que le mode synchro flash contrôle des contrastes est défini pour le flash externe maître, le rapport d'intensité des flashs est de 2 (unité maître) : 1 (unités esclaves). Si un flash externe est associé au flash incorporé, le rapport d'intensité est de 2 (flash externe) : 1 (flash incorporé).
	- Lorsque vous utilisez plusieurs flashs externes ou un flash externe avec le flash incorporé, P-TTL sert à contrôler le flash.

# 10Annexe

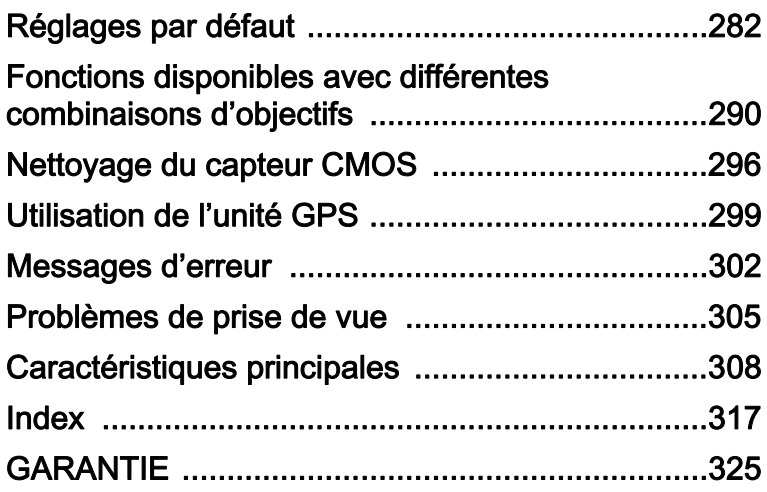

## <span id="page-283-0"></span>Réglages par défaut

Le tableau ci-dessous indique les réglages d'usine par défaut. Les fonctions définies dans la mémoire ([p.240\)](#page-241-1) sont sauvegardées même lorsque l'appareil est mis hors tension.

Réglage de réinitialisation

- Oui : Le réglage reprend sa valeur par défaut avec la fonction réinitialisation [\(p.242](#page-243-0)).
- Non : Le réglage est sauvegardé même après la réinitialisation.

#### Touches directes

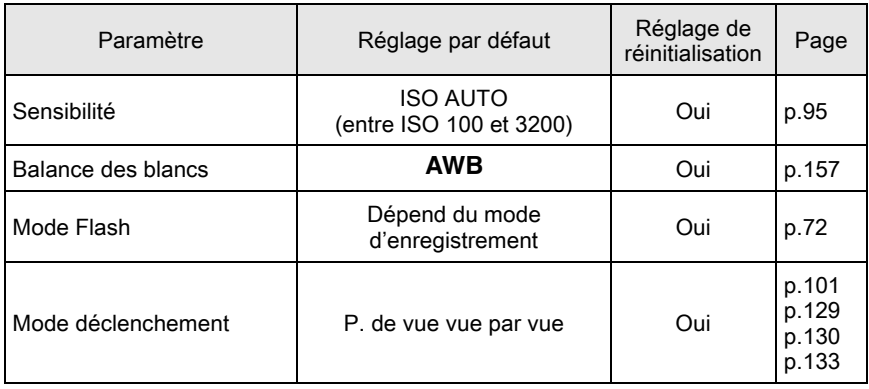

#### Menu [ $\Omega$  Mode pr. de vue]

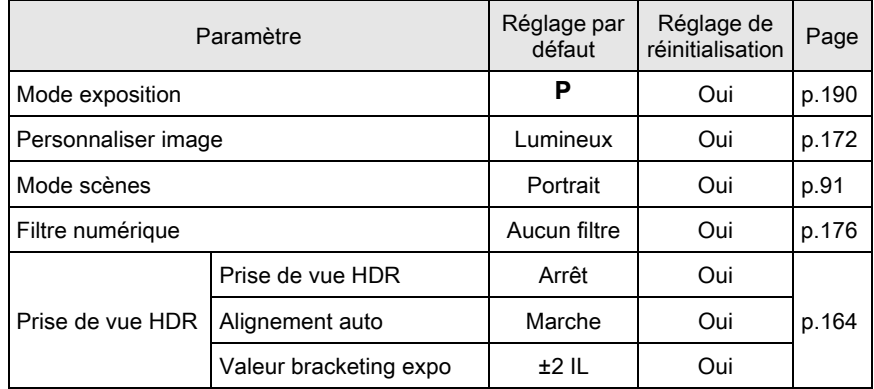

Annexe 10

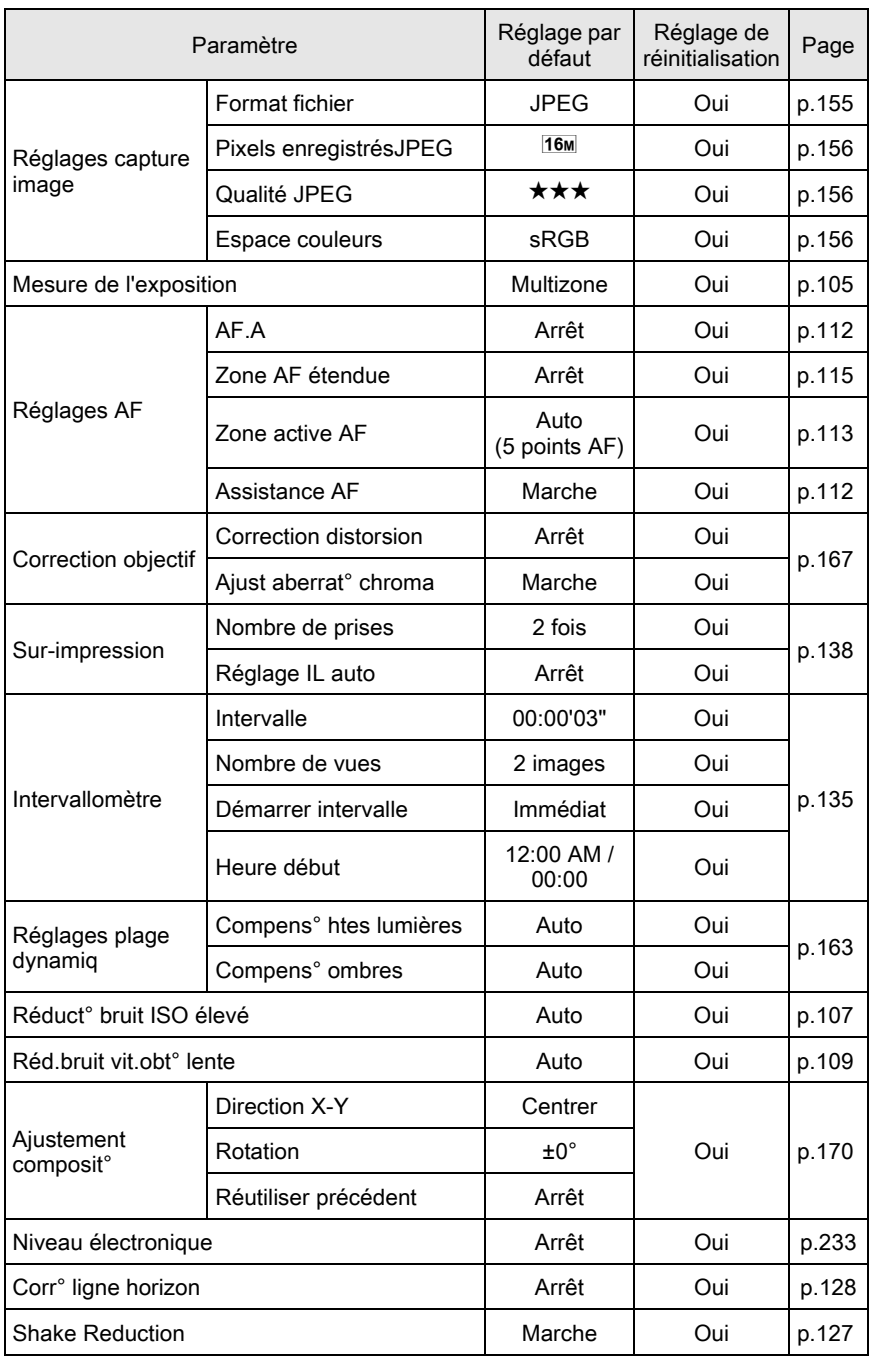

Annexe 10 284

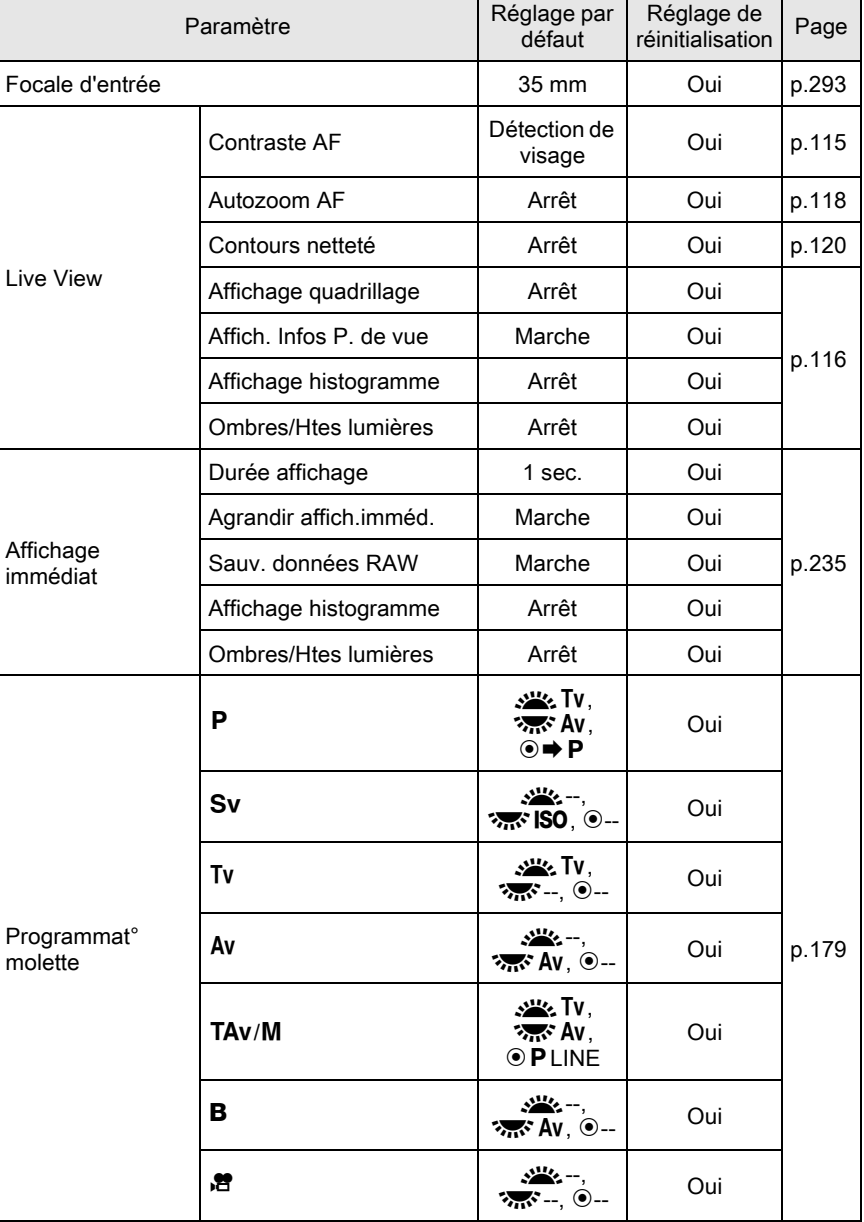

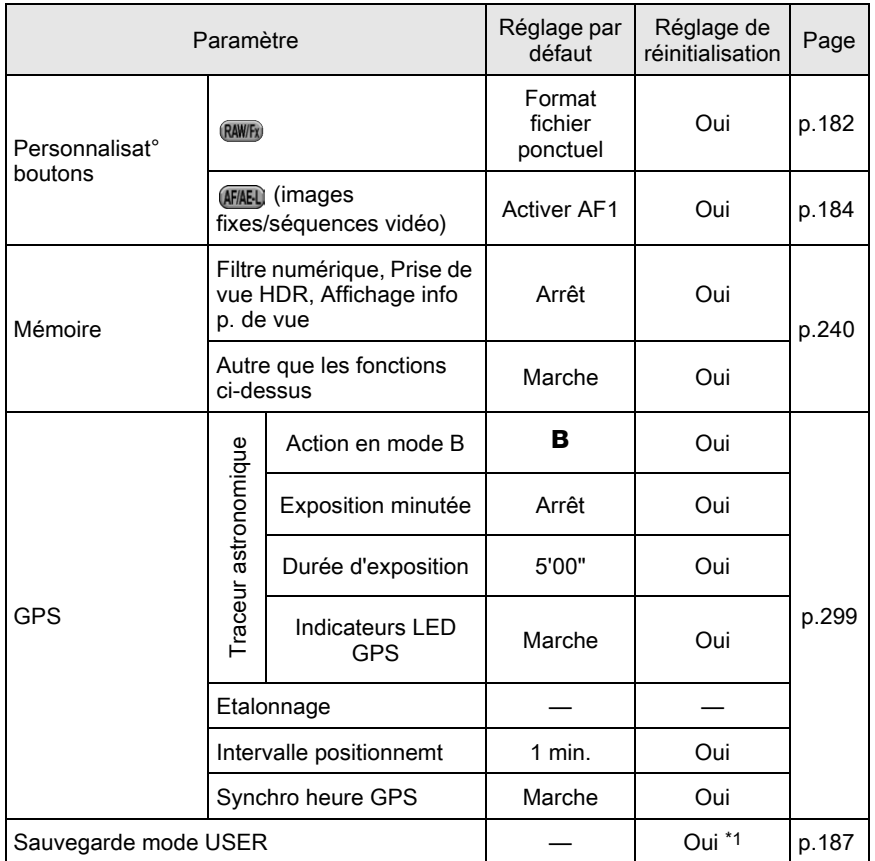

<span id="page-286-0"></span>\*1 Les réglages sauvegardés ne sont réinitialisés qu'avec [Réinitialisat°mode USER] de l'écran [Sauvegarde mode USER].

> Annexe 10

285

## Menu [唐 Vidéo]

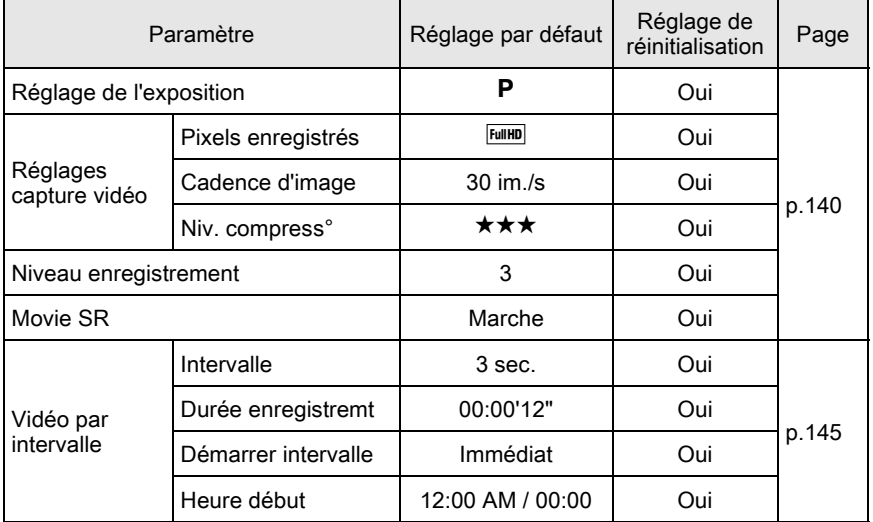

#### Palette du mode de lecture

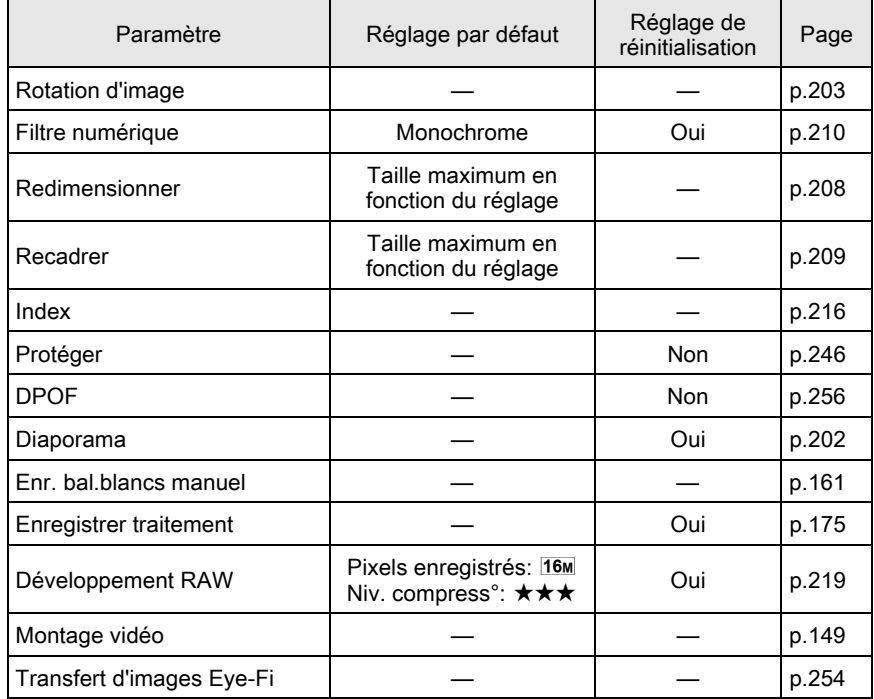
### <span id="page-288-0"></span>Menu [D Lecture]

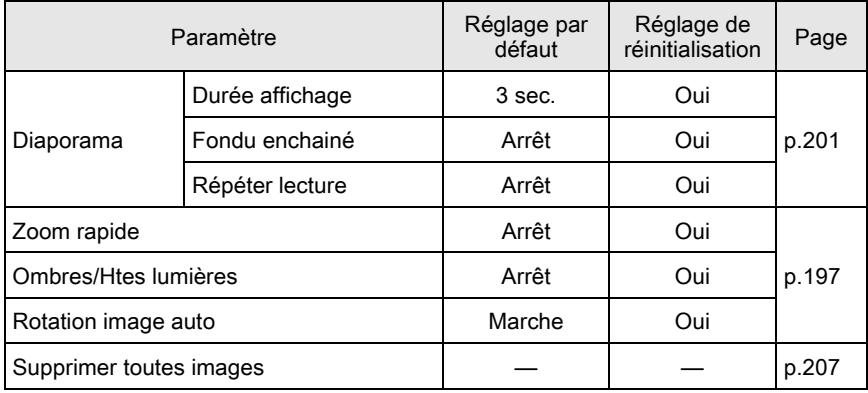

### <span id="page-288-1"></span>Menu [X Préférences]

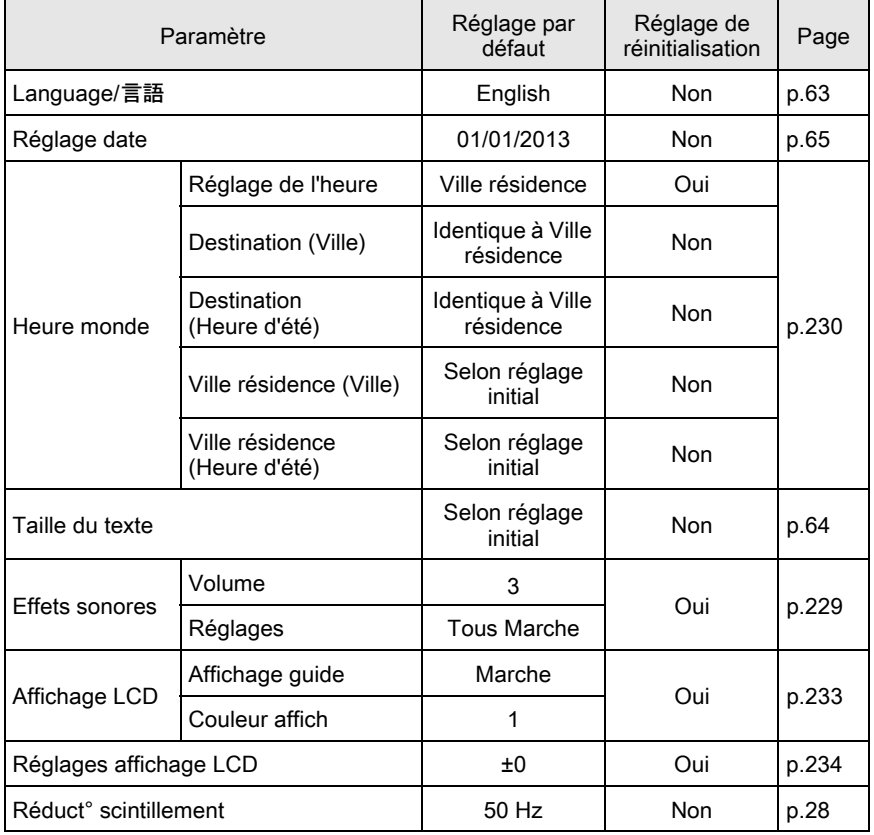

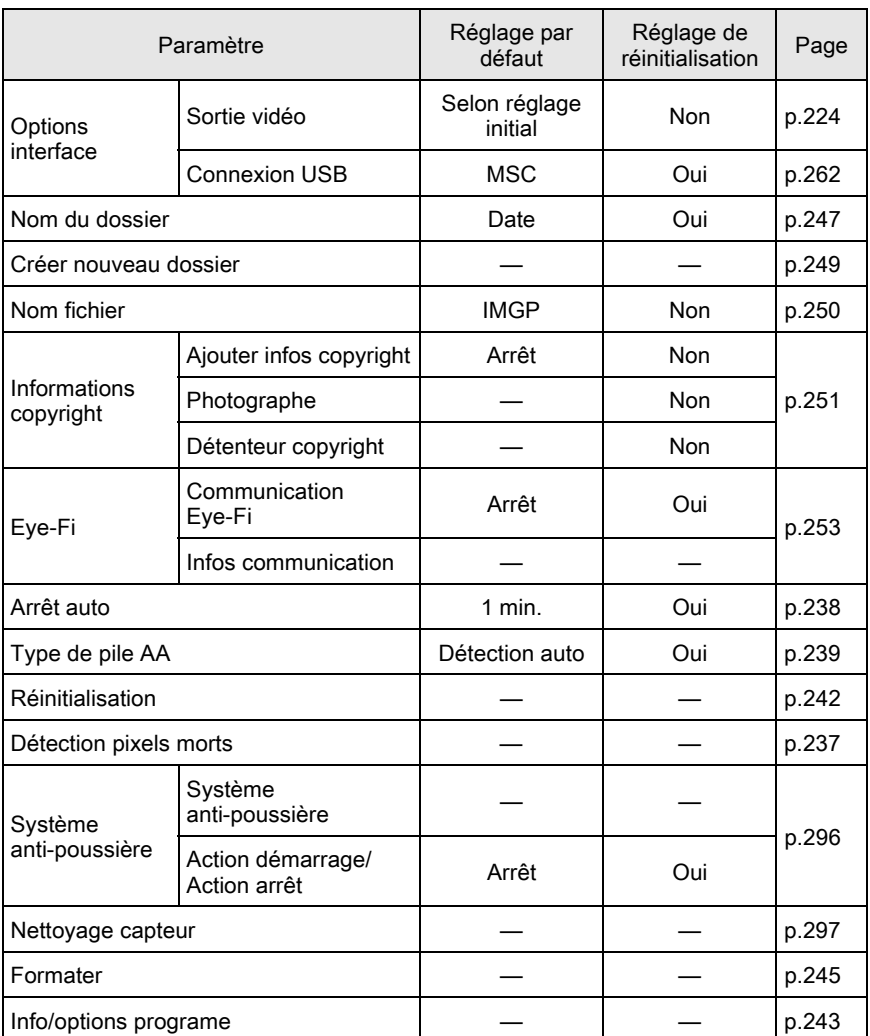

## <span id="page-289-0"></span>Menu [C Réglag. perso.]

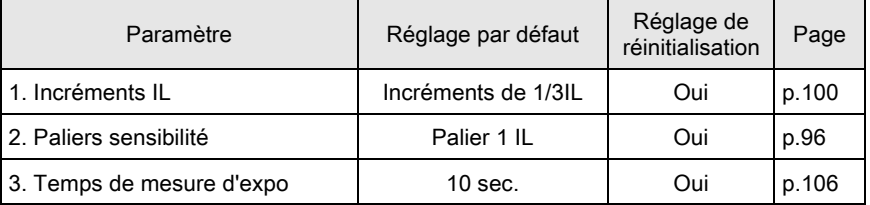

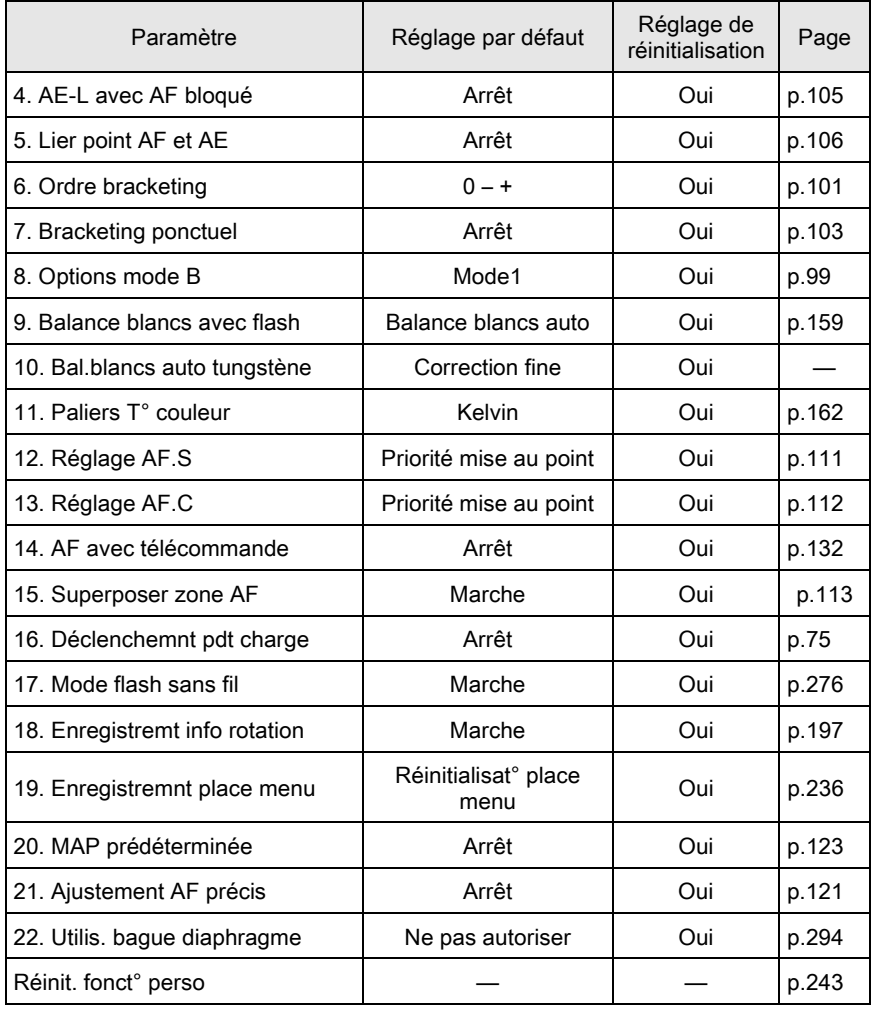

289

# <span id="page-291-1"></span>Fonctions disponibles avec différentes combinaisons d'objectifs

Tous les modes d'enregistrement de l'appareil sont disponibles lorsque vous utilisez un objectif DA, DA L ou FA J, ou lorsqu'un objectif avec une position  $A$  est utilisé avec la bague d'ouverture réglée sur la position  $A$ . Lorsqu'ils sont utilisés dans une position autre que  $A$ , ou que d'autres objectifs sont utilisés, les restrictions suivantes s'appliquent.

- $\checkmark$ : Des fonctions sont disponibles lorsque la baque de diaphragme est réglée sur la position  $A$ .
- # : Certaines fonctions sont limitées.
- x : Les fonctions ne sont pas disponibles.

<span id="page-291-0"></span>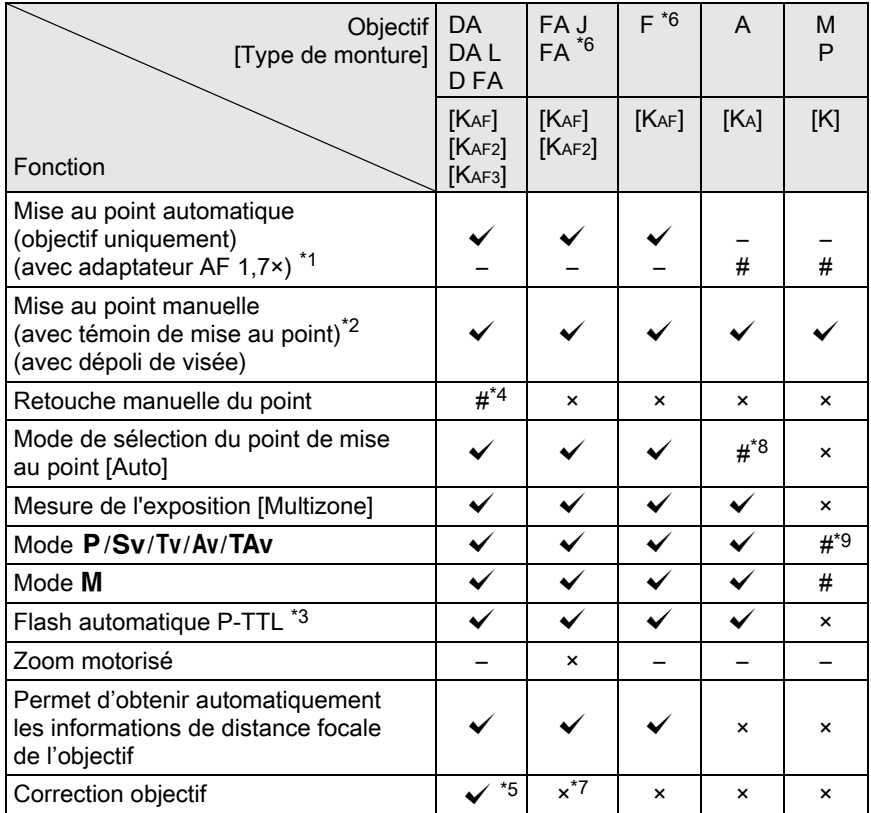

291

- <span id="page-292-1"></span>\*2 Objectifs ayant une ouverture maximale de F5,6 ou plus rapide.
- <span id="page-292-5"></span>\*3 Disponible lors de l'utilisation du flash incorporé, de l'AF540FGZ, l'AF360FGZ, l'AF200FG ou l'AF160FC.
- <span id="page-292-2"></span>\*4 Uniquement disponible avec les objectifs compatibles.
- <span id="page-292-6"></span>\*5 La fonction de correction de distorsion est désactivée lorsque vous utilisez un FISH-EYE DA 10-17 mm.
- <span id="page-292-0"></span>\*6 Afin d'utiliser un objectif FA DOUX 28 mm F2,8, FA DOUX 85 mm F2,8 ou F DOUX 85 mm F2,8, réglez [22. Utilis. bague diaphragme] sur [Autoriser] dans le menu [A Réglag. perso. 4]. Vous pouvez prendre des photos avec l'ouverture que vous avez définie mais uniquement dans la plage d'ouverture manuelle.
- <span id="page-292-7"></span>\*7 Disponible uniquement avec un objectif FA 31 mm F1,8 limité, FA 43 mm F1,9 limité ou FA 77 mm F1,8 limité.
- <span id="page-292-3"></span>\*8 Fixé sur [Spot].
- <span id="page-292-4"></span>\*9  $\overline{A}$  Exposition automatique avec diaphragme ouvert. (La bague de diaphragme n'a aucun effet sur la valeur réelle de l'ouverture.)

#### Noms des objectifs et des montures

Les objectifs DA avec motorisation et les objectifs FA avec zoom motorisé utilisent la monture KAF2. Les objectifs DA avec motorisation ultrasonique et sans coupleur AF utilisent la monture KAF3.

Les objectifs à focale unique FA (non-zooms) ainsi que les objectifs DA et DA L sans motorisation et D FA, FA J et F utilisent la monture KAF. Reportez-vous au manuel de l'objectif concerné pour obtenir plus de détails. Notez que cet appareil ne dispose pas de fonction de zoom motorisé.

#### Objectifs et accessoires non disponibles avec cet appareil

Lorsque le réglage de la bague de diaphragme est autre que  $\bf{A}$  ou bien qu'un objectif sans position  $A$  ou que des accessoires comme un tube allonge ou des soufflets automatiques sont utilisés, l'appareil ne fonctionne que si [22. Utilis. bague diaphragme] est réglé sur [Autoriser] dans le menu [C Réglag. perso. 4]. Reportez-vous à « Utilisation de la [bague du diaphragme » \(p.294\)](#page-295-0) pour en savoir plus.

### Objectif et flash incorporé

Selon l'objectif utilisé avec cet appareil, l'utilisation du flash incorporé peut ne pas être disponible ou peut être limitée en raison du vignettage. Le flash incorporé ne peut pas être réglé et se déclenche entièrement lorsque des objectifs A qui ne sont pas en position  $A$ , des objectifs fabriqués avant les objectifs A ou à mise au point douce sont utilisés. Les objectifs DA, DA L, D FA, FA J et FA non indiqués sur la liste ci-dessous peuvent être utilisés sans problème.

\* Les objectifs suivants ont été évalués sans parasoleil.

#### Indisponible en raison du vignettage

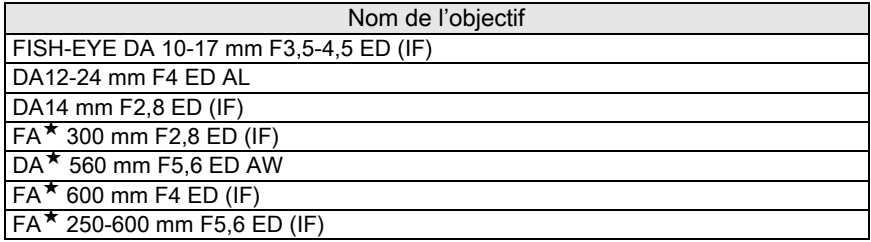

#### Disponible avec quelques restrictions

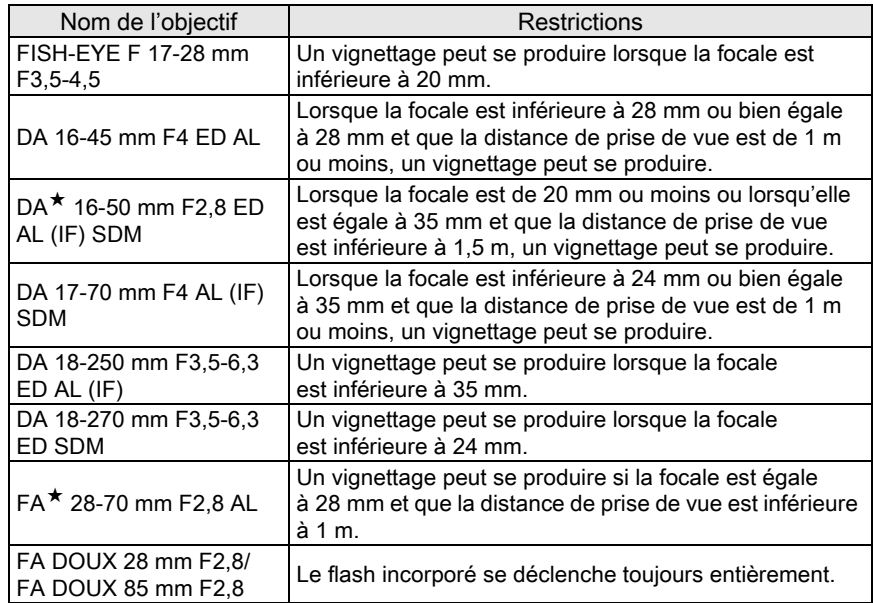

## <span id="page-294-1"></span><span id="page-294-0"></span>Régler la focale

La fonction Shake Reduction opère en obtenant des informations sur l'objectif, comme la focale. Réglez la focale lorsque vous utilisez un objectif dont la focale ne peut pas être obtenue automatiquement.

### $1$  Veillez à ce que [Shake Reduction] soit activé puis mettez l'appareil hors tension.

Reportez-vous à [« Réduction des bougés horizontaux et verticaux](#page-128-0) [de l'appareil » \(p.127\)](#page-128-0) pour avoir des détails.

# $2$  Montez un objectif et mettez l'appareil sous tension.

L'écran [Focale d'entrée] apparaît.

### 3 Tournez la molette arrière ( $\mathcal{F}_{\mathbf{m}}$ ; pour régler la focale.

Vous avez le choix entre les valeurs de focale suivantes. (valeur par défaut : 35 mm).

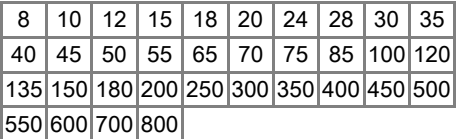

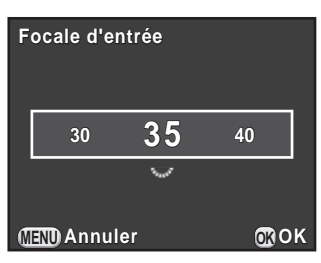

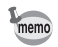

- Si la focale de votre objectif ne figure pas parmi les valeurs ci-dessus, sélectionnez la valeur la plus proche (exemple : [18] pour 17 mm et [100] pour 105 mm).
	- Si vous utilisez un zoom, sélectionnez, de la même manière, la focale correspondant au zoom.

### Appuyez sur le bouton OK.

L'appareil est prêt à photographier.

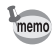

- Pour modifier la focale, utilisez [Focale d'entrée] dans le menu [ $\Box$  Mode pr. de vue 3].
	- Si vous utilisez un objectif sans position d'ouverture  $A$  ou un objectif avec une position  $\bf{A}$  avec la bague d'ouverture réglée sur une position autre que A, réglez [22. Utilis. bague diaphragme] du menu [C Réglag. perso. 4] sur [Autoriser]. ([p.294](#page-295-0))

## <span id="page-295-1"></span><span id="page-295-0"></span>Utilisation de la bague du diaphragme

L'obturateur peut être relâché même si la bague de diaphragme de l'objectif D FA, FA, F ou A n'est pas réglée sur la position  $A$ ou si un objectif sans position  $A$  est monté.

Sélectionnez [Autoriser] dans [22. Utilis. bague diaphragme] du menu [C Réglag. perso. 4].

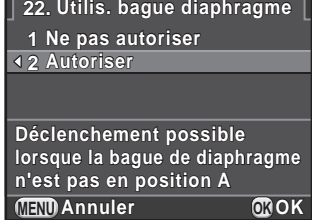

Les restrictions suivantes s'appliquent selon l'objectif utilisé.

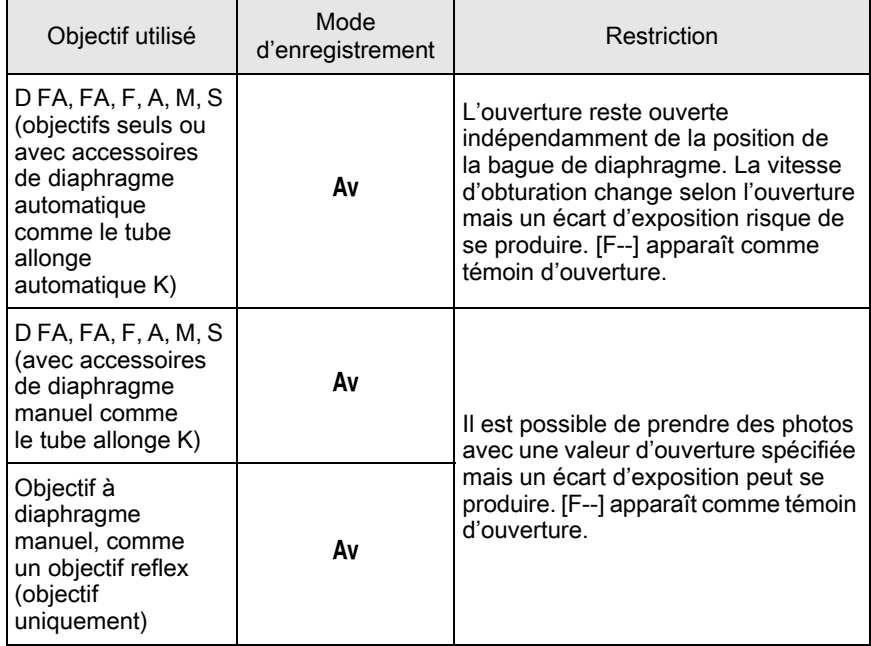

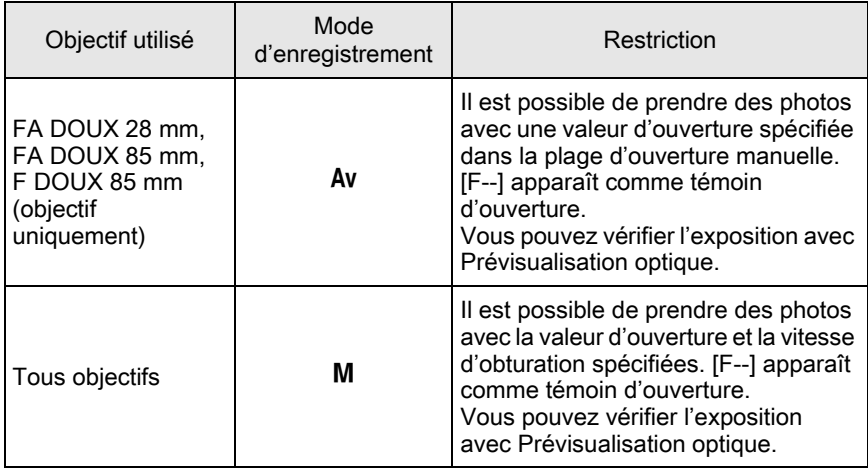

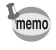

Si la bague d'ouverture est réglée sur une position autre que  $A$ , l'appareil fonctionne en mode Av quel que soit le réglage du sélecteur de mode, excepté lorsqu'il est réglé sur le mode M ou  $\mathbf{E}$ .

<span id="page-297-1"></span>Si le capteur CMOS est sale ou poussiéreux, des ombres peuvent apparaître à l'image dans certains cas, par exemple lorsque la prise de vue s'effectue sur un arrière-plan blanc. Ceci indique que le capteur CMOS doit être nettoyé.

### <span id="page-297-0"></span>Retrait des saletés sur le capteur CMOS (nettoyage capteur)

Le fait de faire vibrer le capteur CMOS élimine la poussière qu'il contient.

### $1$  Sélectionnez [Système anti-poussière] dans le menu  $[\mathcal{R}]$  Préférences 4] et appuyez sur le bouton de navigation ( $\blacktriangleright$ ).

L'écran [Système anti-poussière] apparaît.

## 2 Appuyez sur le bouton  $OK$ .

La fonction anti-poussières est activée en faisant vibrer le capteur CMOS.

Pour activer la fonction anti-poussières à chaque fois que l'appareil est allumé et éteint, réglez [Action démarrage] et [Action arrêt] sur  $\mathbf{v}$ .

**MENU D Système anti-poussière Système anti-poussière Action démarrage Action arrêt Démarrer**

Une fois le retrait des poussières terminé, l'appareil revient au menu [§ Préférences 4].

## <span id="page-298-0"></span>Retrait de la poussière à l'aide d'une soufflette

Soulevez le miroir et ouvrez le diaphragme lors du nettoyage du capteur CMOS à l'aide d'une soufflette.

Le capteur CMOS étant une pièce de précision, veuillez contacter le service après-vente PENTAX pour un nettoyage professionnel. Ce service de nettoyage est payant.

- <span id="page-298-1"></span>• Le témoin du retardateur clignote pendant le nettoyage du capteur.
	- Cet appareil peut générer un son de vibration pendant le nettoyage du capteur CMOS. Il ne s'agit pas d'un dysfonctionnement.
	- Vous pouvez utiliser le kit de nettoyage du capteur pour nettoyer le capteur CMOS.
- N'utilisez jamais d'aérosol ni une soufflette avec pinceau. Ceci pourrait rayer le capteur CMOS. De même, n'essuyez jamais le capteur CMOS avec un chiffon.
	- Ne nettoyez pas le capteur lorsque la molette de sélection du mode est réglée sur **B**.
	- Pour empêcher l'accumulation de saleté ou de poussières sur le capteur CMOS, laissez le bouchon de protection du boîtier monture sur l'appareil lorsqu'aucun objectif n'est monté.
	- Lorsque la batterie est faible, [Énergie restante insuffisante pour nettoyer le capteur] s'affiche sur l'écran.
	- Lorsque vous nettoyez le capteur, utilisez le kit d'adaptateur secteur en option ou installez une batterie complètement chargée. Si la capacité de la batterie faiblit au cours du nettoyage, le témoin du retardateur clignote rapidement. Dans ce cas, interrompez immédiatement le nettoyage.
	- Ne placez pas l'extrémité de la soufflette à l'intérieur de la monture de l'objectif. En cas de coupure de l'alimentation, cela pourrait endommager le diaphragme, le capteur CMOS et le miroir.
- 1 Mettez l'appareil hors tension et retirez l'objectif.
- $2$  Mettez l'appareil sous tension.

memo

 $3$  Sélectionnez [Nettoyage capteur] dans le menu  $[\mathcal{R}]$  Préférences 4] et appuyez sur le bouton de navigation ( $\blacktriangleright$ ).

L'écran [Nettoyage capteur] apparaît.

### $4$  Appuyez sur le bouton de navigation (2) pour sélectionner [Miroir levé] puis appuyez sur le bouton OK.

Le miroir est bloqué en position relevée.

#### **Nettoyage capteur**

ġ **Eteindre pour terminer Lève le miroir et ouvre l'obturateur pour accéder au capteur et le nettoyer.**

> **Annuler Miroir levé**

> > **OK OK**

## $5$  Nettoyage du capteur CMOS.

Utilisez une soufflette sans pinceau pour éliminer la saleté et la poussière du capteur CMOS.

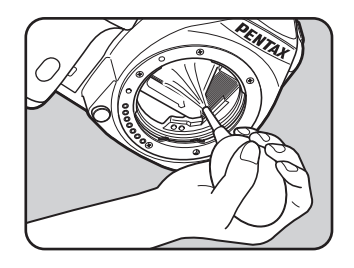

### $6$  Mettez l'appareil hors tension.

Le miroir revient automatiquement à sa position initiale.

### 7 Montez l'objectif ou le bouchon de boîtier.

<span id="page-300-1"></span>Les fonctions suivantes sont disponibles lorsque le GPS O-GPS1 en option est monté sur cet appareil.

<span id="page-300-0"></span>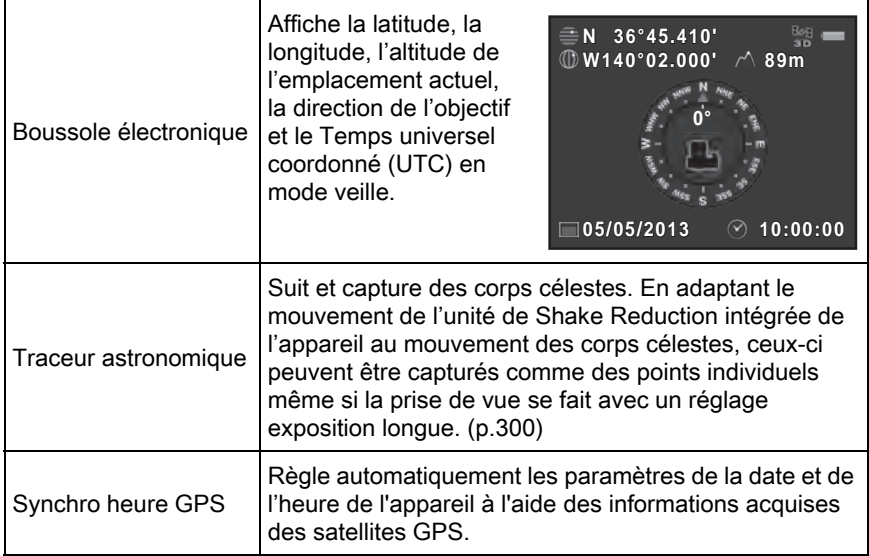

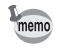

- Reportez-vous au manuel de l'unité GPS pour savoir comment monter l'unité et obtenir des informations sur les fonctions de l'unité.
	- Pour afficher la boussole électronique, appuyez deux fois sur le bouton INFO en mode veille et sélectionnez [Boussole électronique] sur l'écran de sélection de l'affichage du mode veille. ([p.30](#page-31-0))

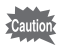

« Navigation simple » ne peut pas être utilisé avec cet appareil.

### <span id="page-301-1"></span><span id="page-301-0"></span>Prise de vue de corps célestes (Traceur astronomique)

**1** Sélectionnez [GPS] dans le menu  $\Omega$  Mode pr. de vue 4] et appuyez sur le bouton de navigation  $($   $\blacktriangleright$   $).$ 

L'écran [GPS] apparaît.

2 Sélectionnez [Traceur **GPS** astronomique] et appuyez **Traceur astronomique** sur le bouton de navigation  $($   $\blacktriangleright$   $).$ **Etalonnage Intervalle positionnemt 1 min.** L'écran [Traceur astronomique] apparaît. **Synchro heure GPS** ☑ **MENU**  $3$  Sélectionnez [Action en mode B], **Traceur astronomique** appuyez sur le bouton de **Action en mode B B**  $\mathcal{N}$ navigation (5) pour sélectionner **Activat° fonct° Traceur astro en**  $\mathbb{R}^{\mathbb{Z}}$  puis appuyez sur le bouton OK. **Pose B pour éliminer les traînées d'étoiles durant les expositions** La fonction Traceur astronomique est **minutées la nuit** activée lors de prise de vue en mode  $\mathbf B$ . **MENU OK Annuler OK** Pour régler [Durée d'exposition], sélectionnez d'abord l'icône MARCHE pour l'élément [Exposition minutée] dans le sous-menu Traceur astronomique.

### $4$  Appuyez trois fois sur le bouton MENU.

L'appareil est prêt à photographier.

- $5<sup>5</sup>$  Réglez le sélecteur de mode sur **B**.
- 6 Pressez le déclencheur à fond.

La prise de vue démarre.

## 7 Réappuyez à fond sur le déclencheur.

L'exposition est terminée.

Lorsque [Exposition minutée] est activé, la prise de vue se termine automatiquement après que le [Durée d'exposition] défini s'est écoulé.

memo

- Lorsque vous ne voulez pas que les témoins du GPS s'allument pendant une prise de vue avec la fonction Traceur astronomique, vous pouvez les désactiver en sélectionnant l'icône ARRÊT pour [Indicateurs LED GPS] à l'étape 3.
- Reportez-vous au manuel du GPS pour plus de détails sur Traceur astronomique.

# <span id="page-303-0"></span>302

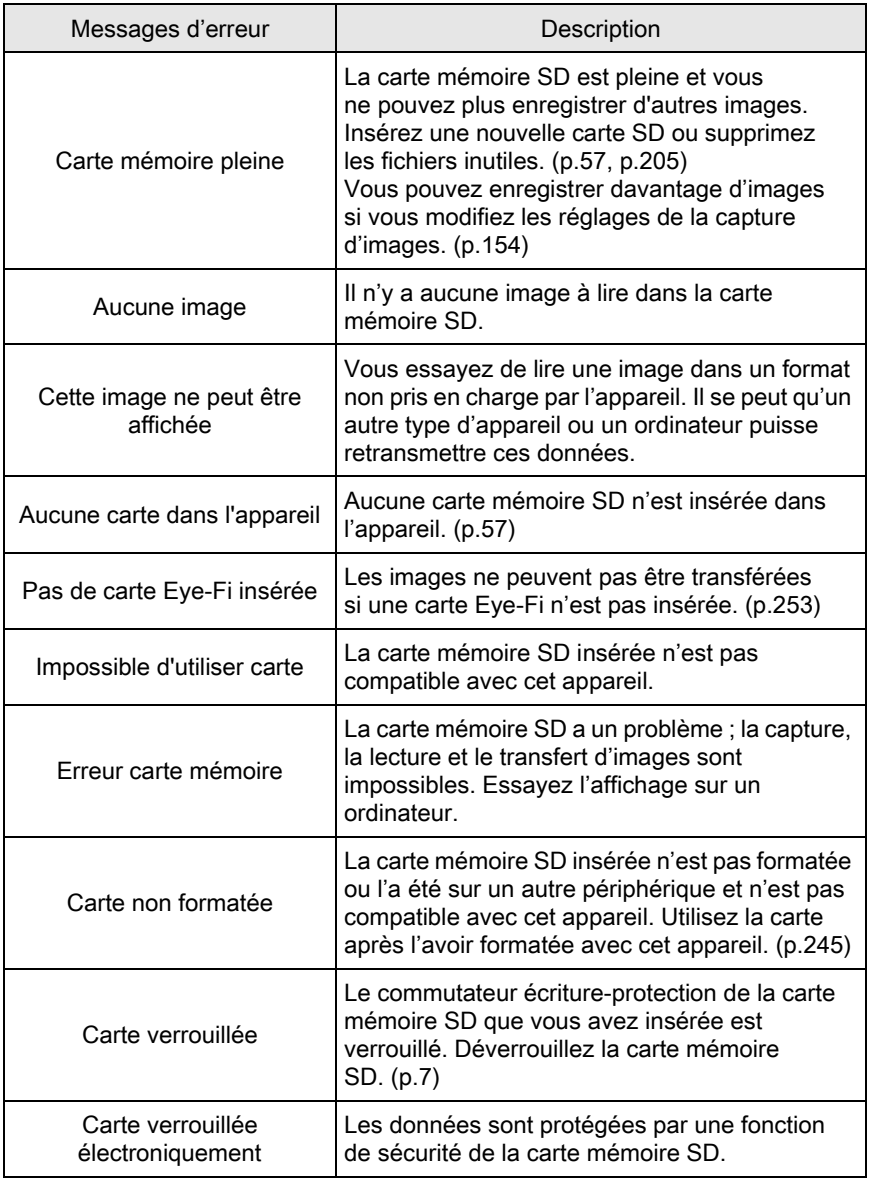

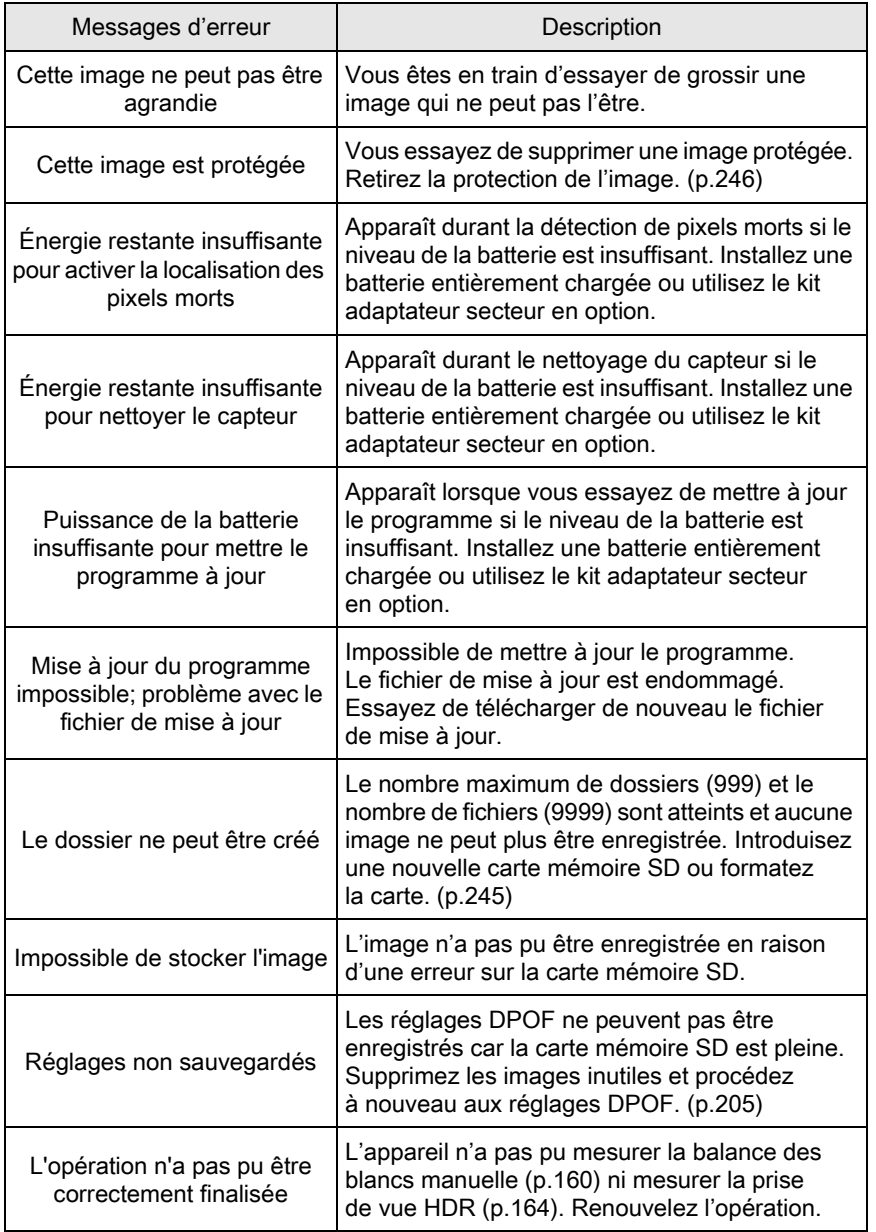

Annexe 10

303

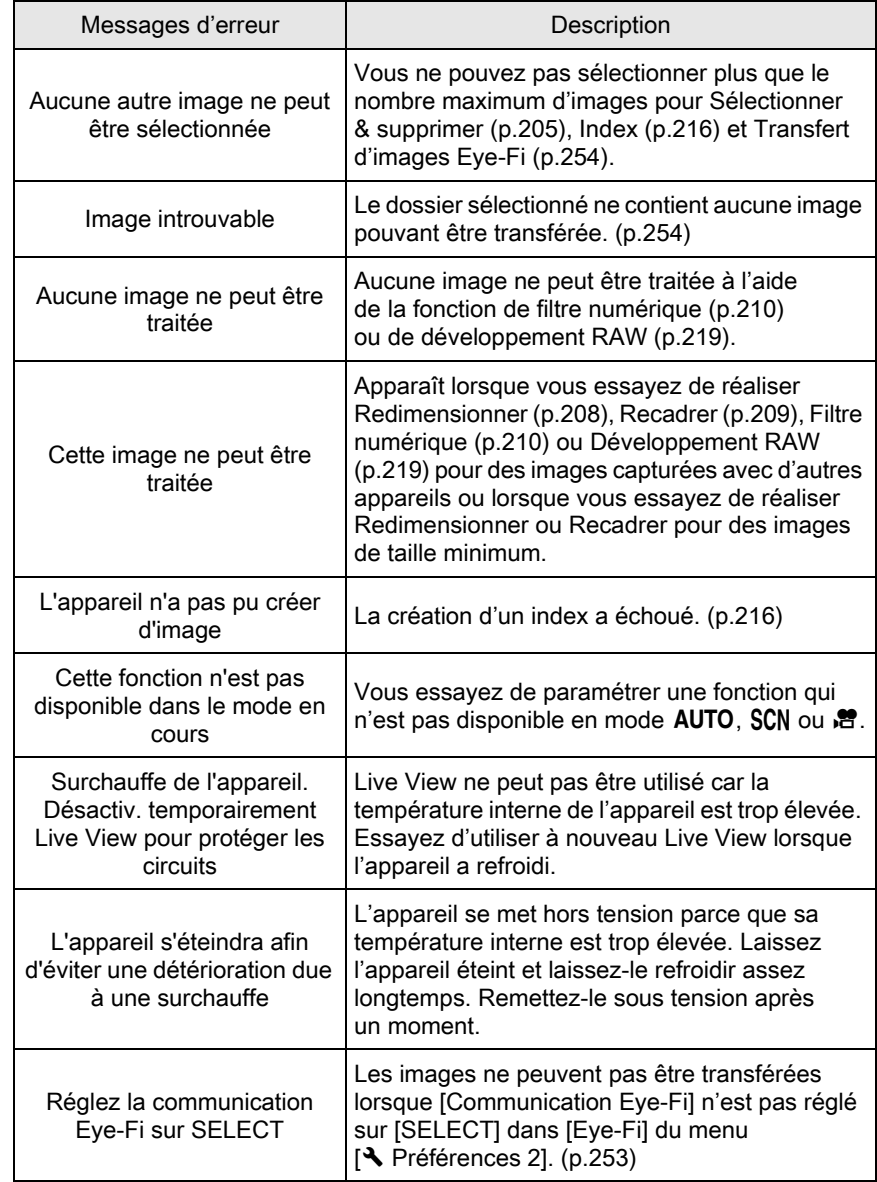

Dans de rares cas, l'appareil ne peut pas fonctionner correctement en raison de l'électricité statique. Ceci peut être corrigé en retirant la batterie et en la remettant en place. Après avoir suivi cette procédure, si l'appareil fonctionne correctement, il n'a pas besoin d'être réparé.

Avant de contacter notre service après-vente, nous vous recommandons de vérifier les points suivants.

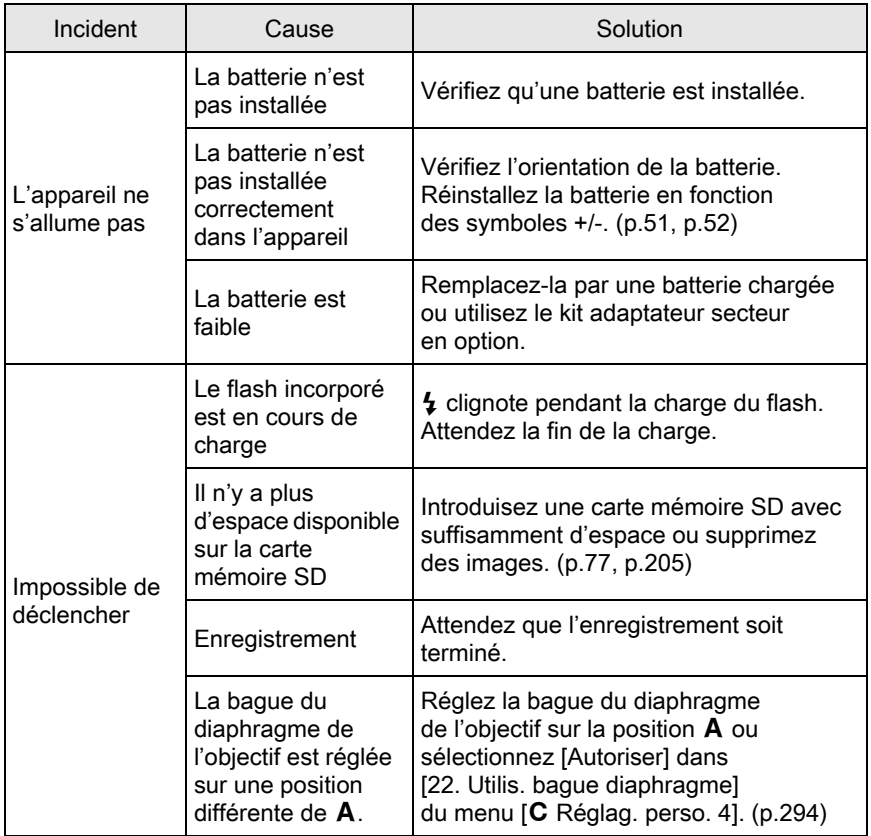

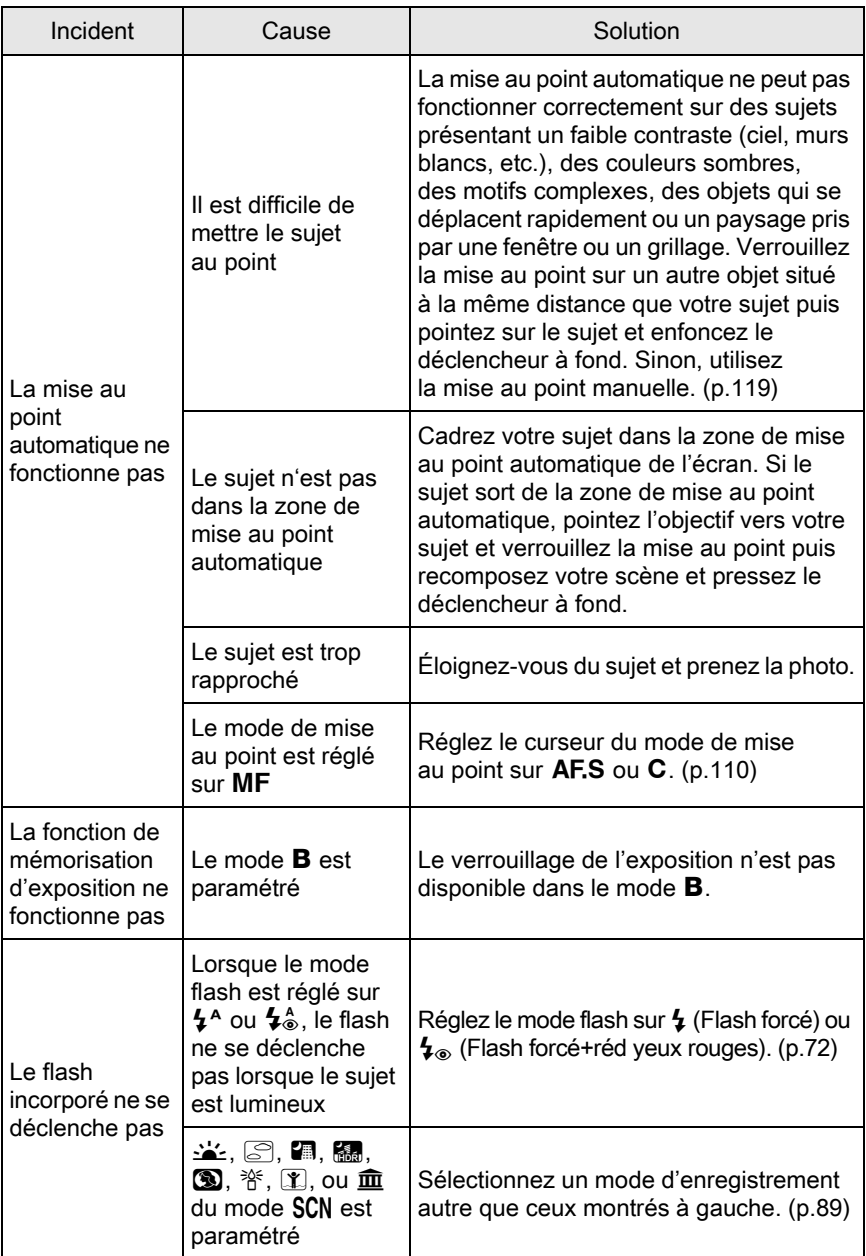

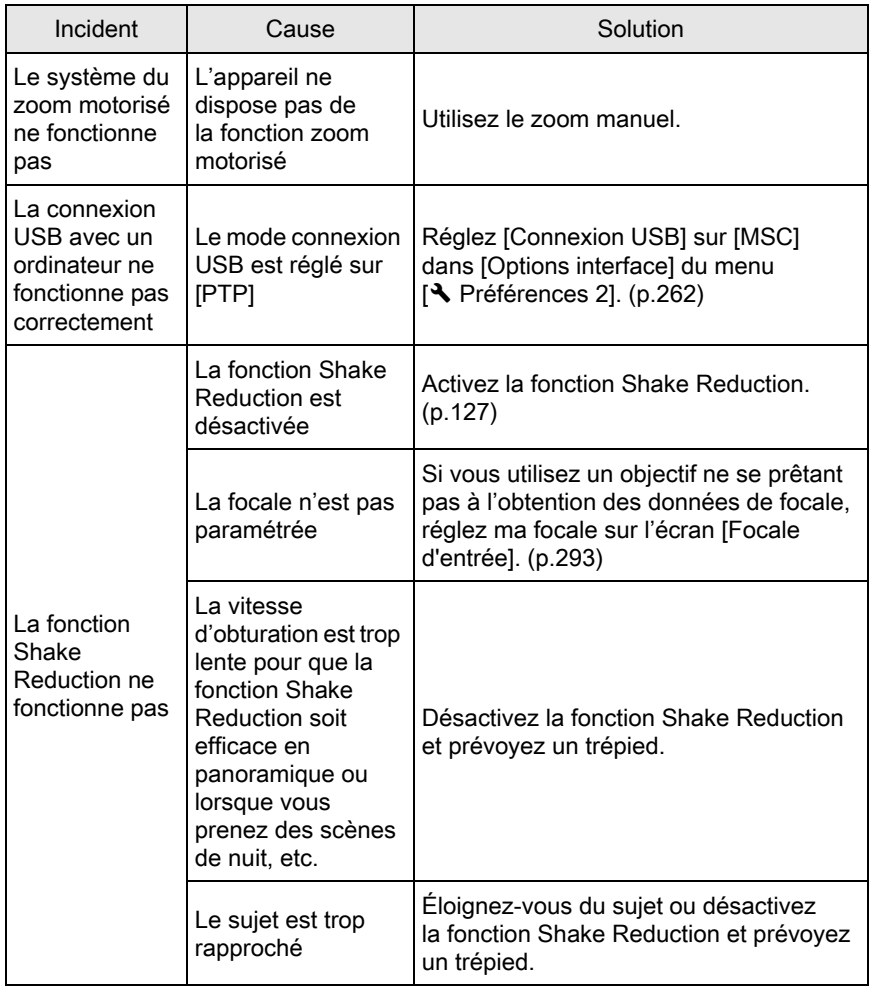

307

#### <span id="page-309-0"></span>Description du modèle

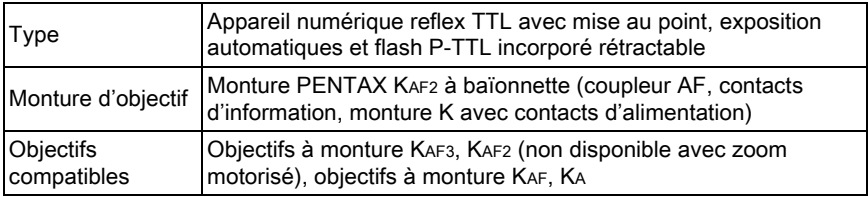

#### Enregistrement d'image

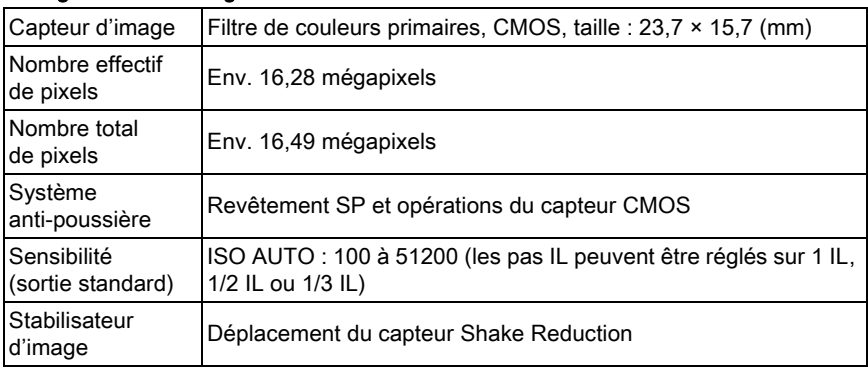

#### Formats de fichier

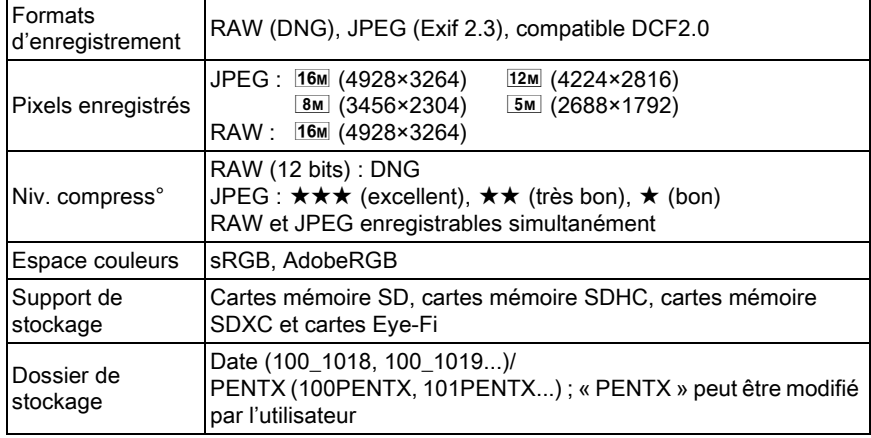

Viseur

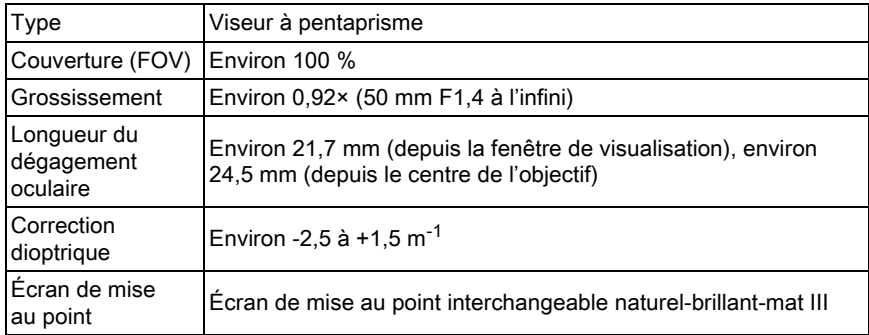

#### Live View

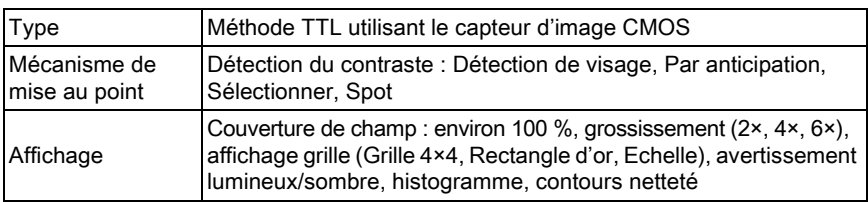

#### Écran LCD

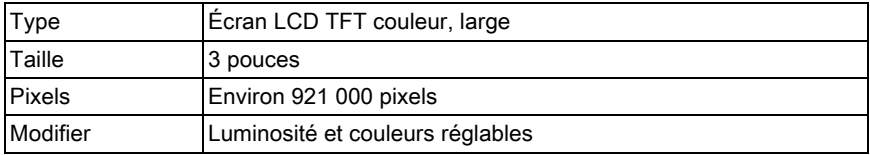

#### Balance des blancs

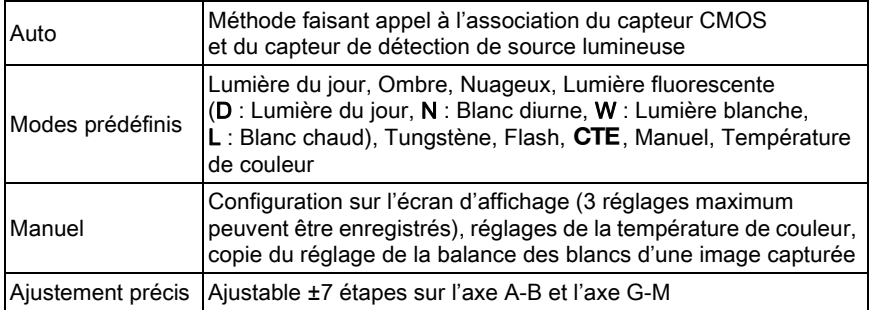

Annexe

10

309

#### Système de mise au point

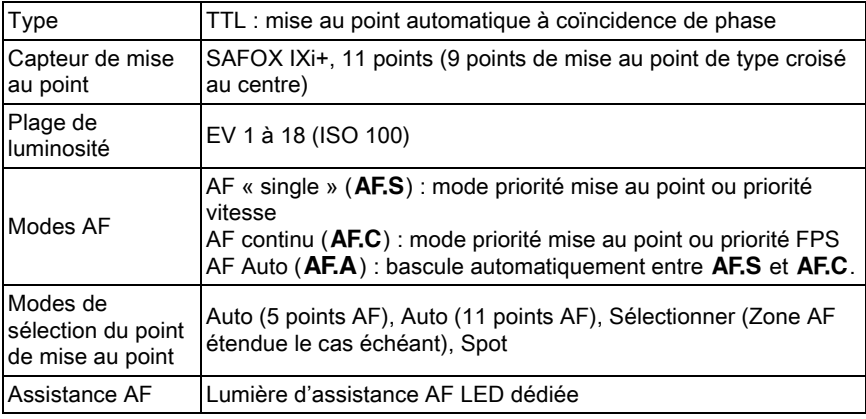

#### Contrôle de l'exposition

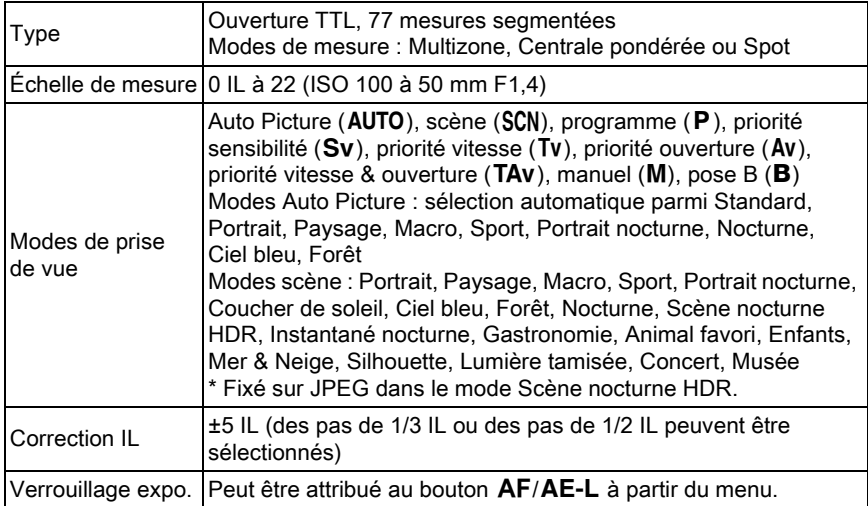

#### Obturateur

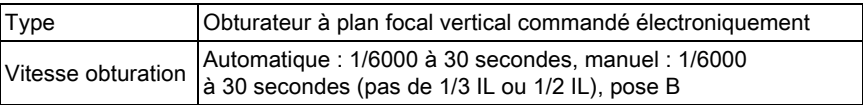

Annexe

10

#### Mode déclenchement

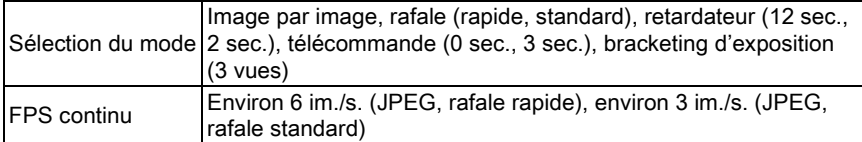

#### Flash incorporé

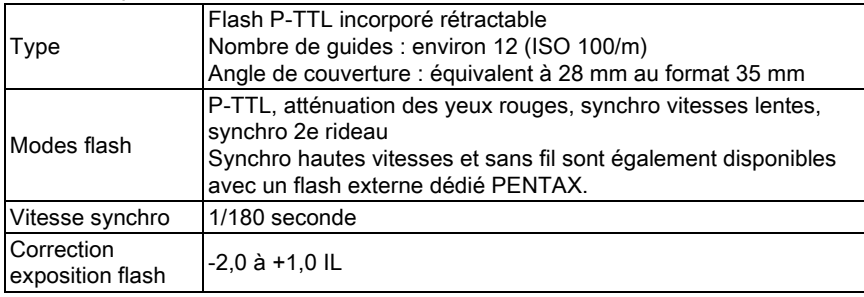

#### Fonctions d'enregistrement

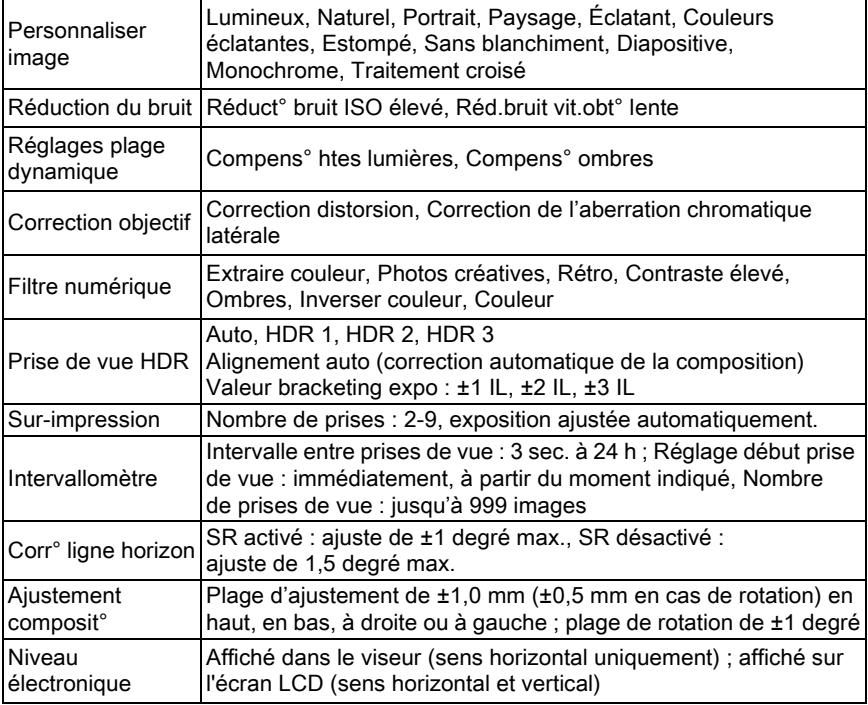

#### Vidéo

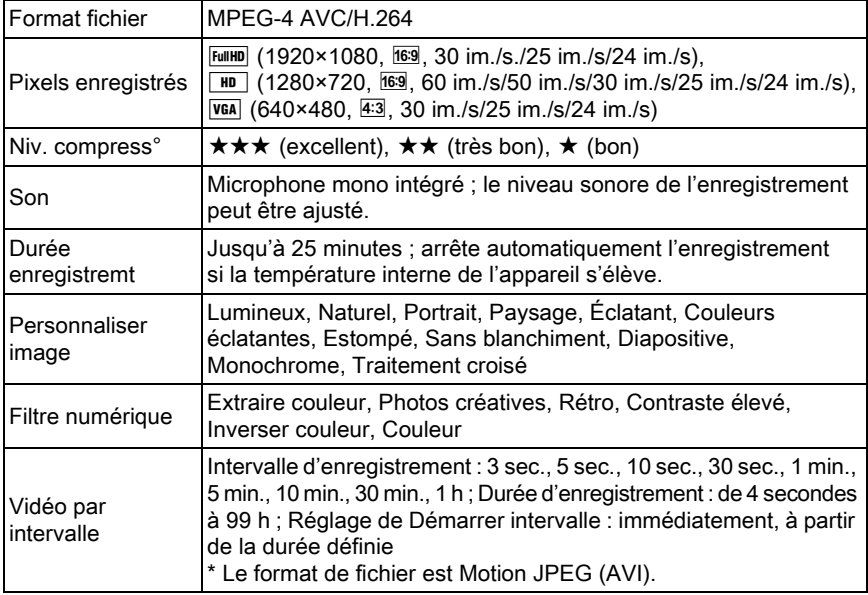

#### Fonctions de lecture

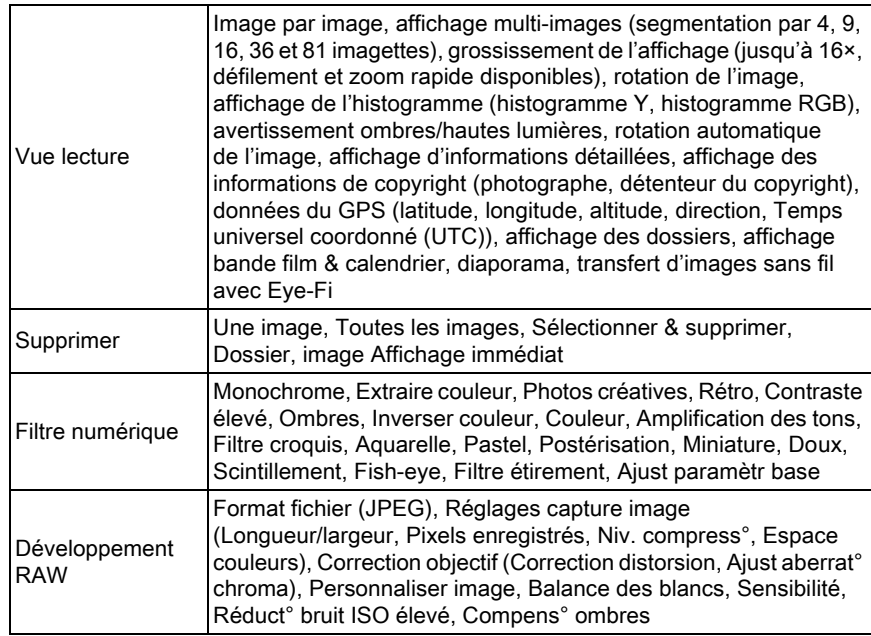

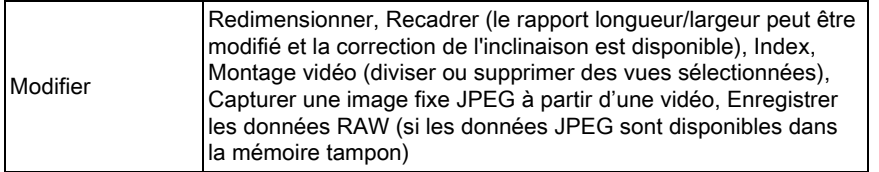

#### Personnalisation

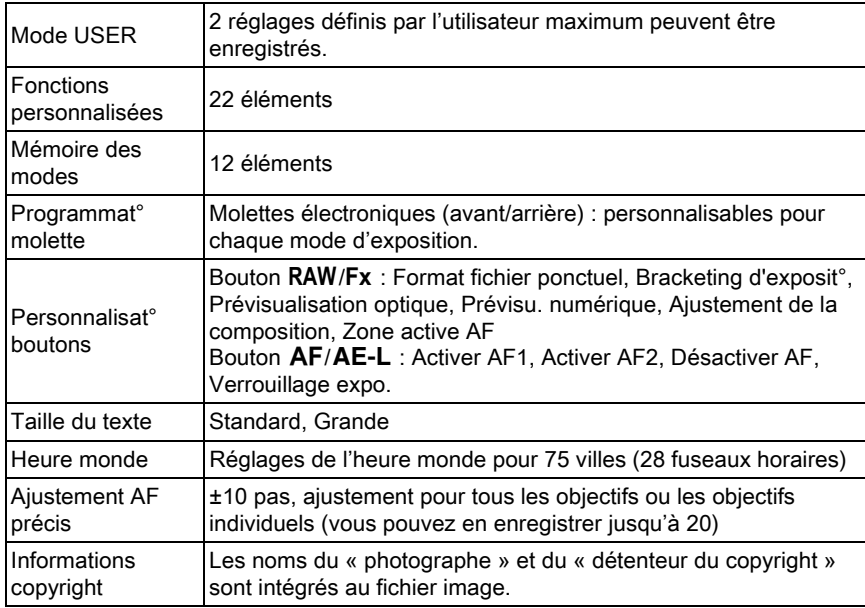

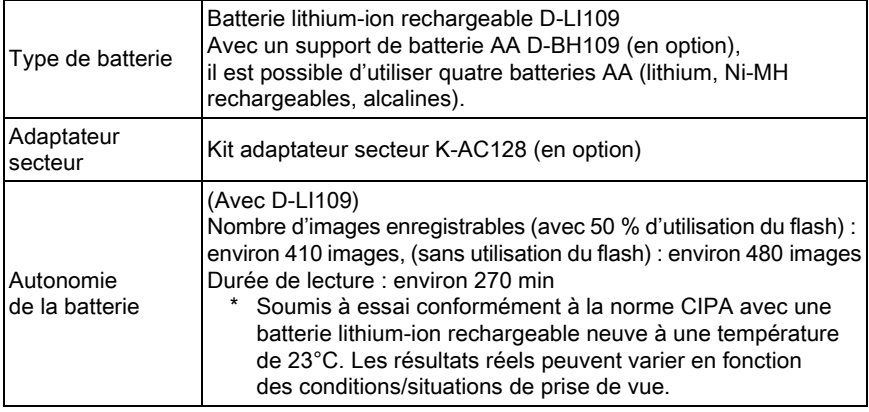

#### Interfaces

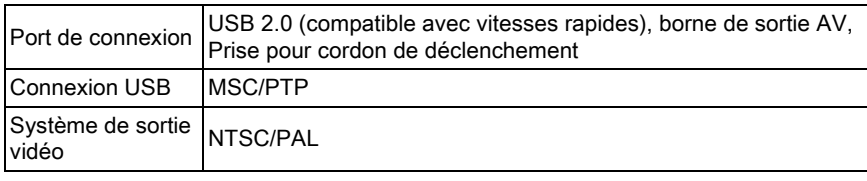

#### Dimensions et poids

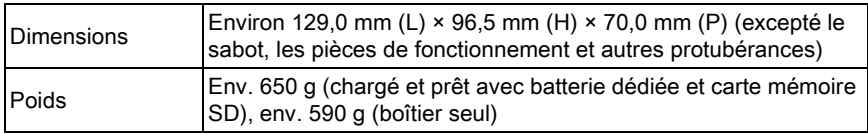

#### Accessoires

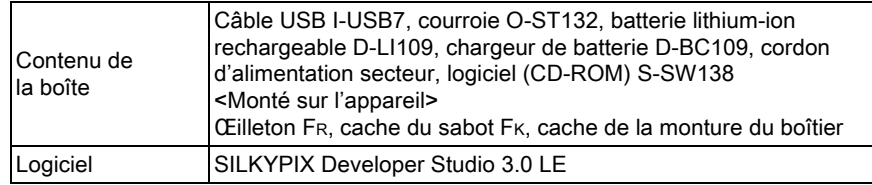

#### <span id="page-316-2"></span><span id="page-316-1"></span> Capacité de stockage des images et durée d'enregistrement approximatives

Lorsque vous utilisez la batterie totalement chargée ou des piles AA neuves

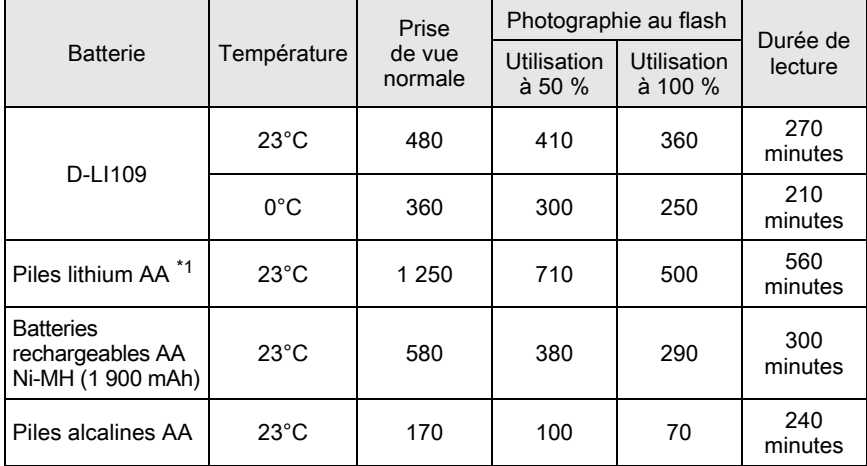

La capacité de stockage d'images (enregistrement normal et flash utilisé pour 50 % des prises de vue) repose sur les conditions de mesure conformes aux normes CIPA tandis que les autres données reposent sur nos conditions de mesure. L'on peut observer un certain écart par rapport aux chiffres mentionnés ci-dessus en conditions d'utilisation réelles en fonction du mode d'enregistrement et des conditions de prise de vue sélectionnés.

<span id="page-316-0"></span>\*1 Test effectué avec les batteries lithium Energizer Ultimate.

#### Capacité approximative de stockage image selon la taille

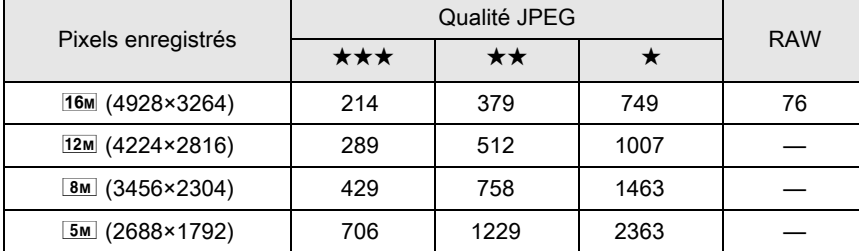

(lorsqu'une carte mémoire SD de 2 Go est utilisée)

Le nombre d'images enregistrables peut varier en fonction du sujet, des conditions de prise de vue, du mode de prise de vue sélectionné et de la carte mémoire SD, etc.

### Aide-mémoire

# Index

## Symboles

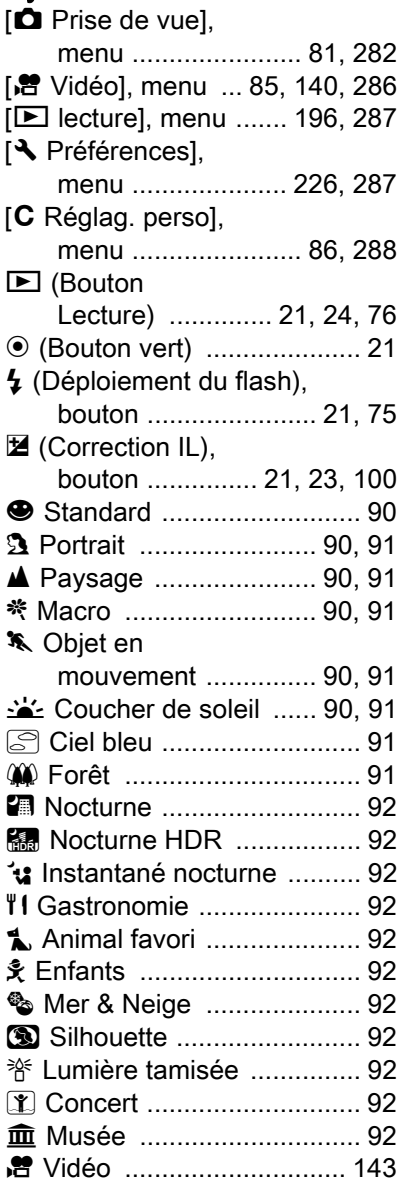

## A

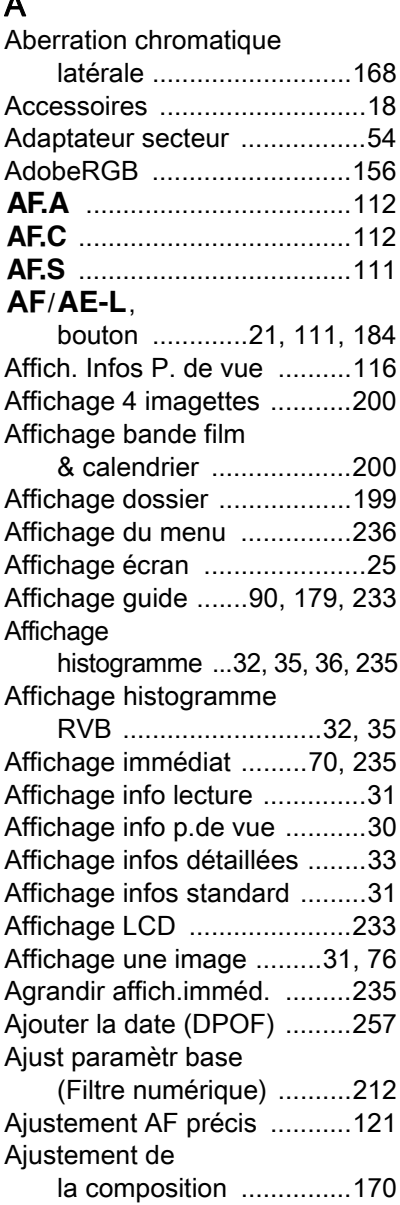

[Annexe](#page-282-0)

10

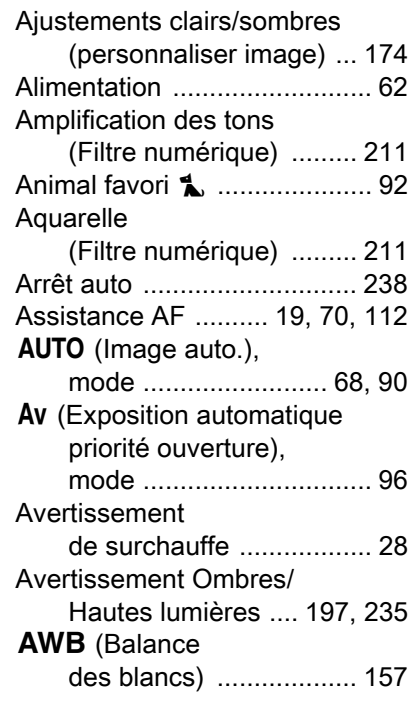

## B

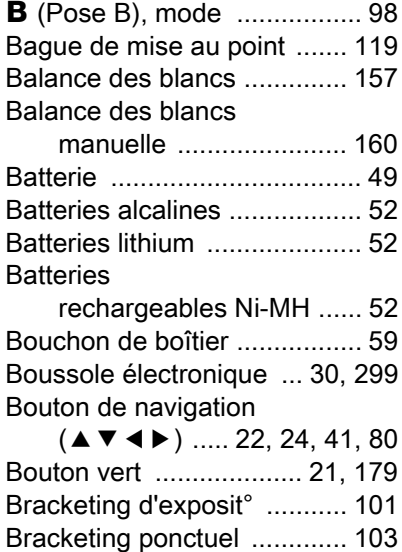

### C

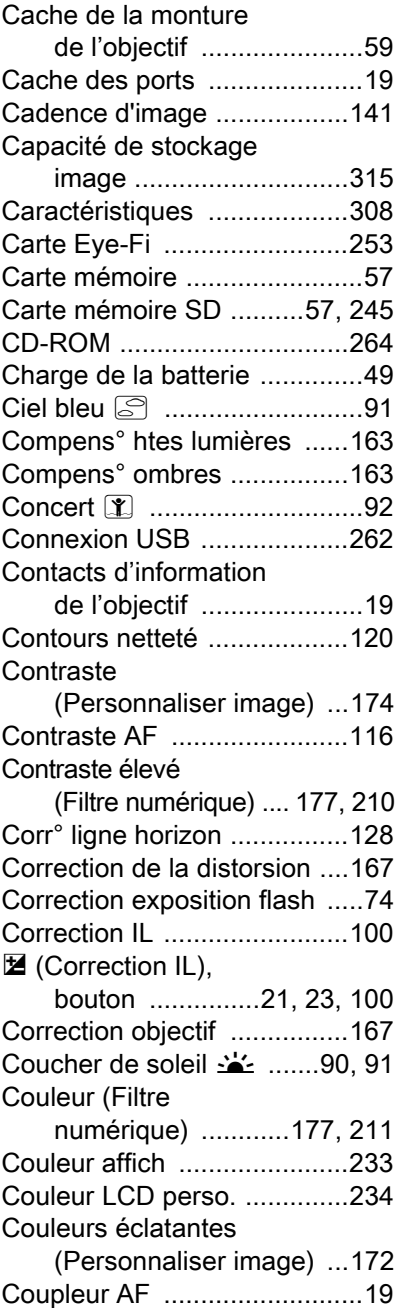

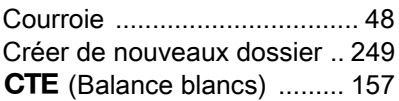

# $D$

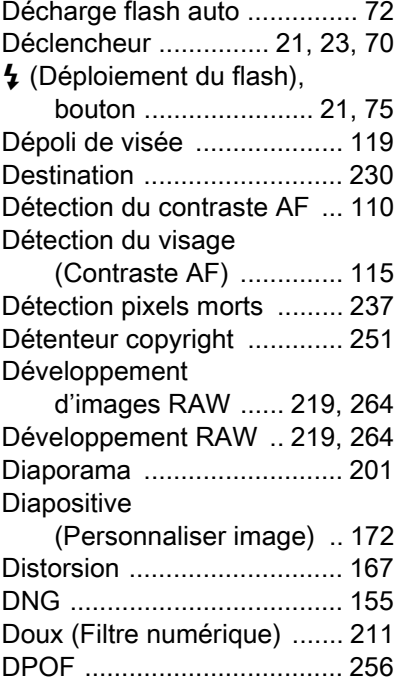

# E

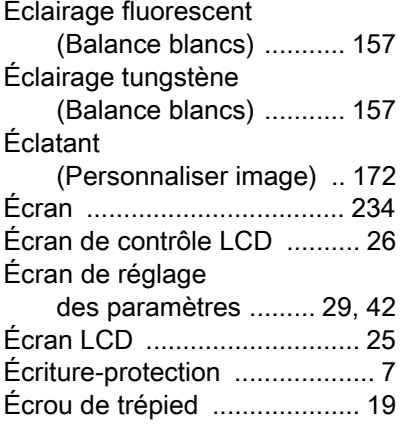

Effet filtre

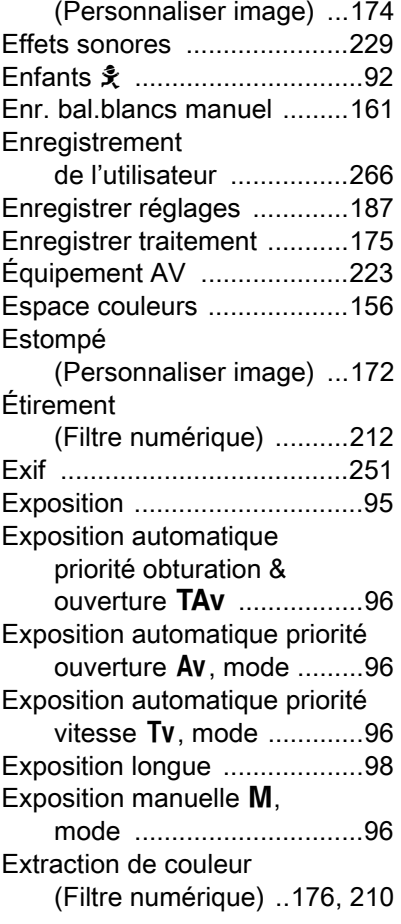

## F

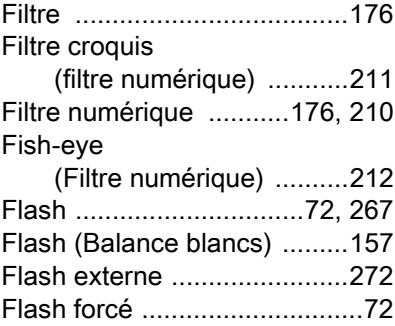

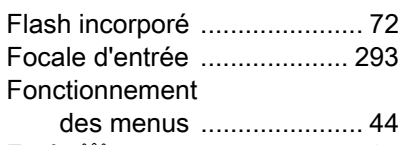

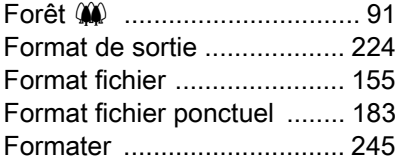

## G

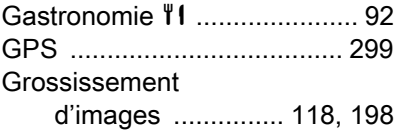

## H

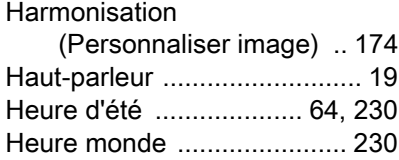

## I

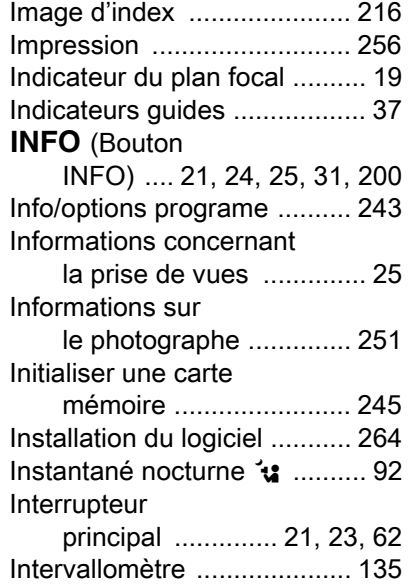

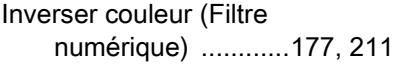

## J

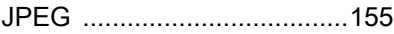

# K

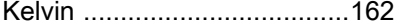

# L

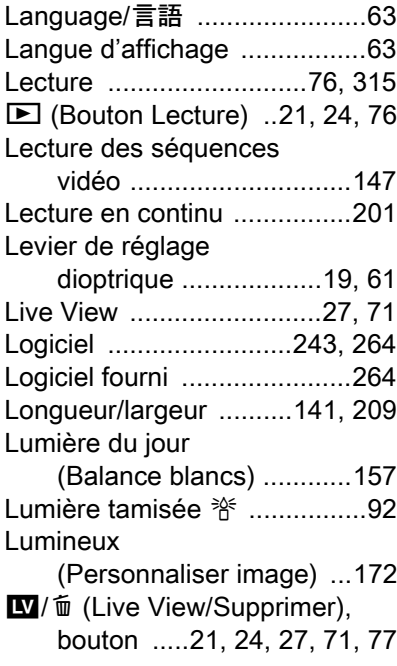

# M<sub>M</sub>

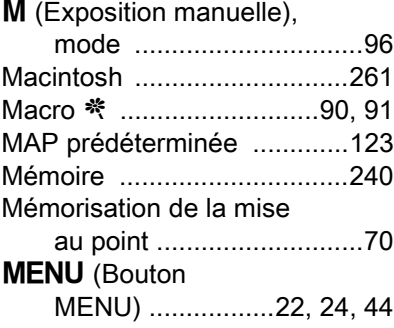

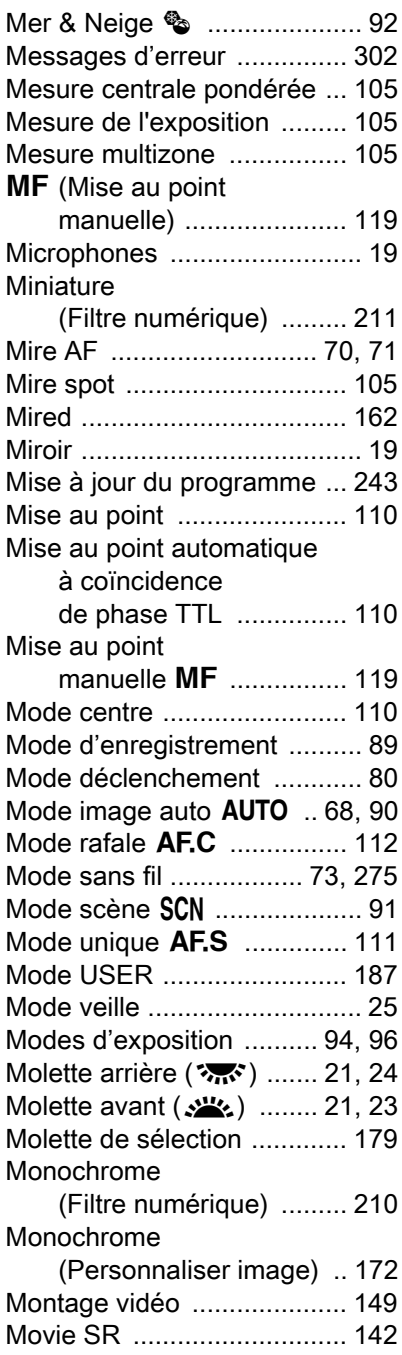

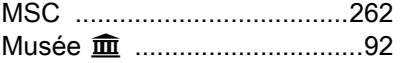

## N

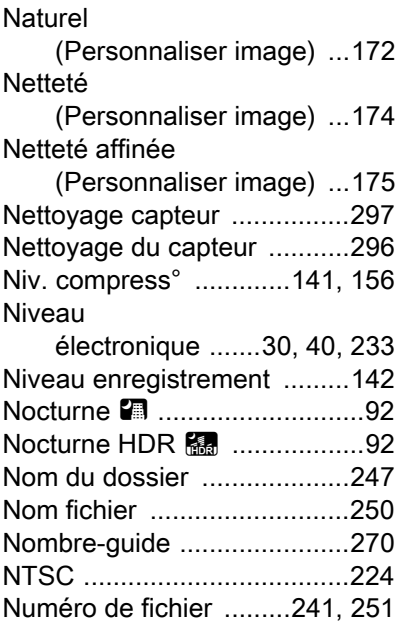

## O

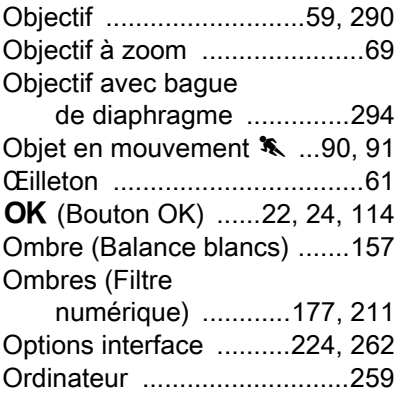

### P

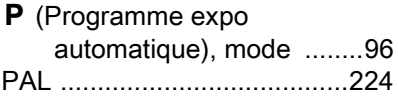

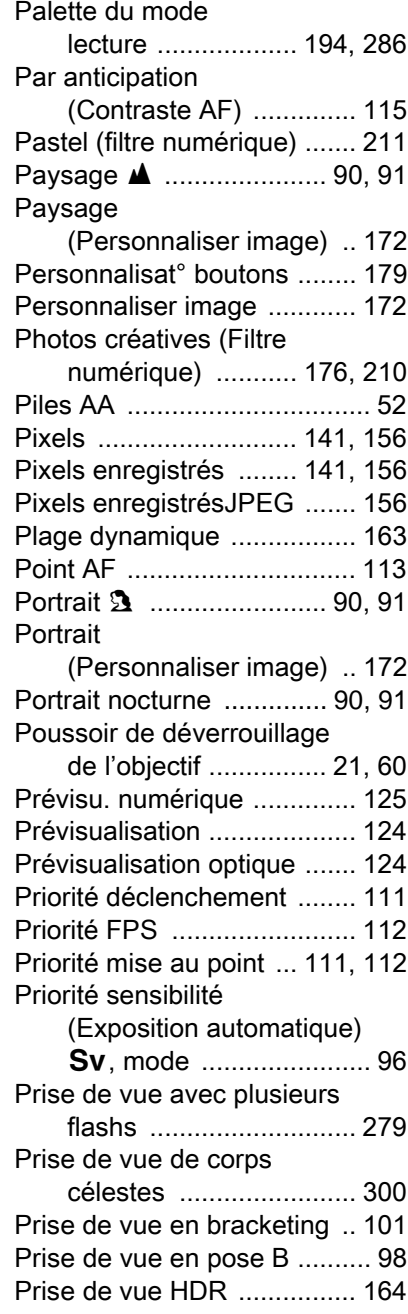

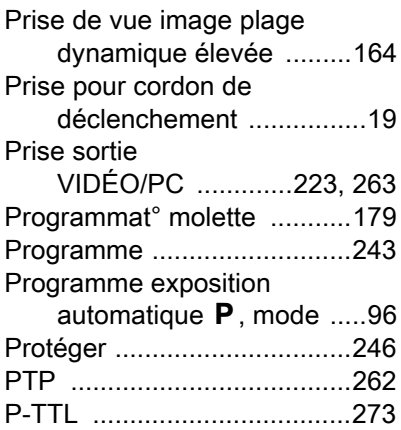

## Q

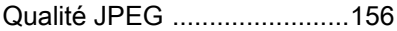

# R

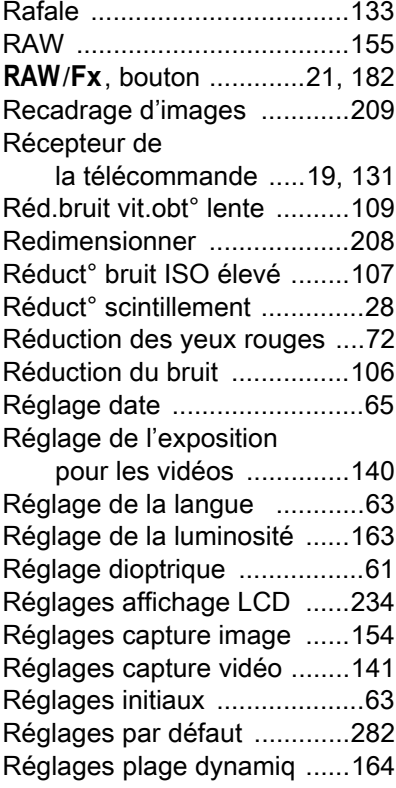
[Annexe](#page-282-0)

10

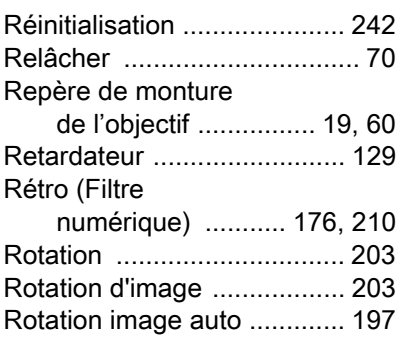

## S

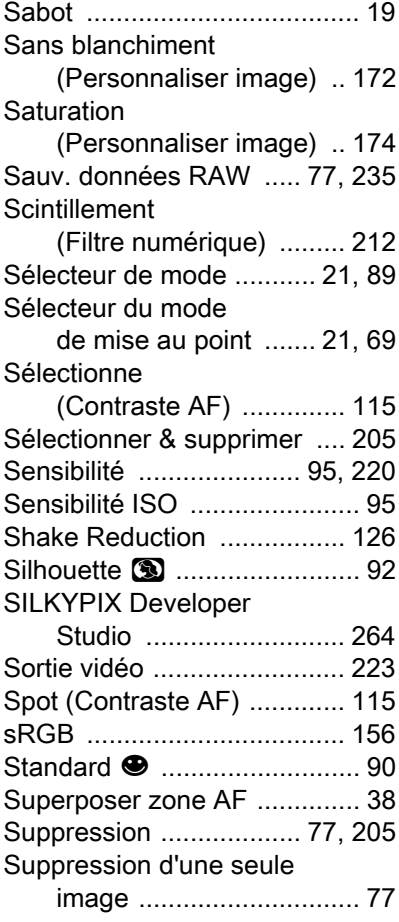

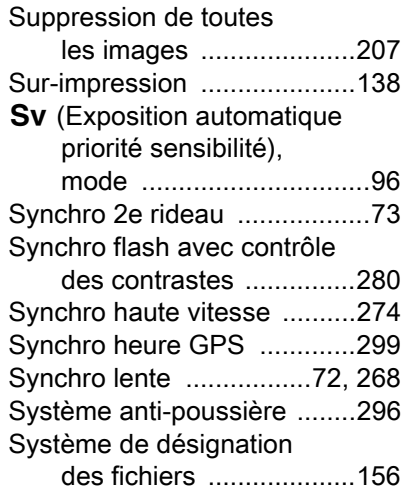

## T

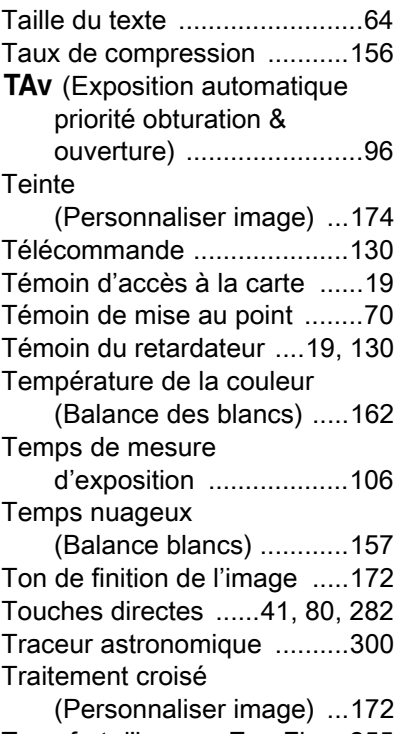

[Transfert d'images Eye-Fi ....255](#page-256-0)

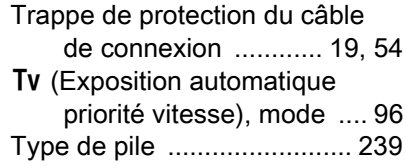

## V

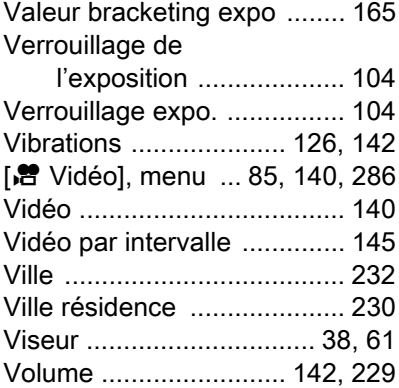

# W

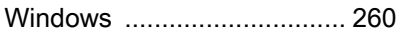

# Z

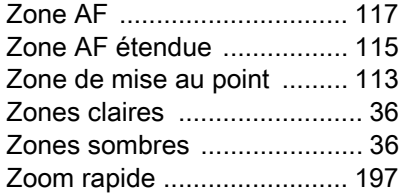

# **GARANTIF**

Tous les appareils PENTAX achetés chez des revendeurs autorisés sont garantis contre tout défaut de fabrication pendant une période de douze mois suivant la date d'achat. Pendant cette période, les réparations et le remplacement des pièces défectueuses sont effectués gratuitement, sous réserve que le matériel ne présente aucune trace de choc, de corrosion par des produits chimiques ou par fuite de batterie ou pile, de dommage dû à l'infiltration de sable ou de liquide, de mauvaise manipulation ou de manipulation contraire au mode d'emploi ou de modifications par un réparateur non agréé. Le fabricant et son représentant agréé ne sont pas responsables des réparations ou modifications n'ayant pas fait l'objet d'accord expressément écrit, ni des dommages liés au retard ou à la perte d'usage du matériel ni à leurs conséquences quelles qu'elles soient, directes ou indirectes, causées par la défectuosité du matériel ou par toutes autres causes. Il est expressément reconnu par l'acheteur que la responsabilité du fabricant ou de ses représentants en matière de garantie, implicite ou explicite, est strictement limitée au remplacement des pièces comme indiqué ci-dessus. Il ne sera effectué aucun remboursement d'une réparation faite par un service après-vente non agréé par PENTAX.

Procédure pendant la période de garantie de 12 mois Tout appareil PENTAX reconnu défectueux pendant la période de 12 mois suivant son achat devra être retourné au revendeur chez lequel l'achat a été effectué ou chez le fabricant. S'il n'existe pas de représentant agréé du fabricant dans votre pays, envoyez votre matériel directement au fabricant, en port payé. Dans ce cas, la période d'immobilisation du matériel risque d'être très longue en raison des procédures requises. Si le matériel est couvert par la garantie, la réparation sera effectuée et les pièces remplacées gracieusement avant de vous être renvoyé en état de fonctionnement. Si le matériel n'est plus sous garantie, la réparation sera facturée aux tarifs habituels du fabricant ou de son représentant. Les frais de port sont à la charge du propriétaire de l'équipement. Si votre matériel PENTAX a été acheté dans un autre pays que celui où vous souhaitez faire appliquer la garantie, les frais de remise en état peuvent vous être facturés par le représentant du fabricant de ce pays. Cependant, si le matériel est retourné au fabricant, il sera réparé gratuitement pendant la période de garantie, conformément à cette garantie. Dans tous les cas,

les frais d'expédition et les taxes douanières seront à la charge de l'expéditeur. De façon à prouver la date de votre achat (si nécessaire), conservez la facture ou le reçu de cet achat pendant au moins un an. Avant d'expédier votre matériel en réparation, vérifiez d'abord que vous l'envoyez à un représentant officiel du fabricant ou à l'un de ses ateliers agréés, sauf s'il s'agit du fabricant lui-même. Demandez toujours un devis et ne faites procéder aux travaux de réparation qu'après accord écrit du devis.

- Cette garantie n'affecte en rien les droits fondamentaux du client.
- Les garanties locales disponibles chez les distributeurs PENTAX de certains pays peuvent remplacer cette garantie. Par conséquent, nous vous conseillons de lire attentivement la carte de garantie fournie avec votre produit au moment de l'achat ou de contacter le distributeur PENTAX de votre pays afin d'obtenir de plus amples informations et de recevoir une copie de la garantie.

Le marquage CE signifie que l'appareil est conforme  $\epsilon$ aux directives de l'Union européenne.

## 327

#### For customers in USA STATEMENT OF FCC COMPLIANCE

This device complies with Part 15 of the FCC Rules. Operation is subject to the following two conditions: (1) This device may not cause harmful interference, and (2) this device must accept any interference received, including interference that may cause undesired operation.

Changes or modifications not approved by the party responsible for compliance could void the user's authority to operate the equipment. This equipment has been tested and found to comply with the limits for a Class B digital device, pursuant to part 15 of the FCC Rules. These limits are designed to provide reasonable protection against harmful interference in a residential installation. This equipment generates, uses and can radiate radio frequency energy and, if not installed and used in accordance with the instructions, may cause harmful interference to radio communications. However, there is no guarantee that interference will not occur in a particular installation.

If this equipment does cause harmful interference to radio or television reception, which can be determined by turning the equipment off and on, the user is encouraged to try to correct the interference by one or more of the following measures:

- Reorient or relocate the receiving antenna.
- Increase the separation between the equipment and receiver.
- Connect the equipment into an outlet on a circuit different from that to which the receiver is connected.
- \* Consult the dealer or an experienced radio/TV technician for help.

#### For customers in Canada

This Class B digital apparatus complies with Canadian ICES-003.

#### Pour les utilisateurs au Canada

Cet appareil numérique de la classe B est conforme à la norme NMB-003 du Canada.

#### FOR CALIFORNIA, U.S.A. ONLY

Perchlorate Material-special handling may apply.

The lithium battery used in this camera contains perchlorate material, which may require special handling.

See www.dtsc.ca.gov/hazardouswaste/perchlorate

## Declaration of Conformity

## According to 47CFR, Parts 2 and 15 for

## Class B Personal Computers and Peripherals

### We: PENTAX RICOH IMAGING AMERICAS **CORPORATION**

#### Located at: 633 17th Street, Suite 2600 Denver, Colorado 80202 U.S.A. Phone: 800-877-0155 FAX: 303-790-1131

Declare under sole responsibility that the product identified herein complies with 47CFR Parts 2 and 15 of the FCC rules as a Class B digital device. Each product marketed is identical to the representative unit tested and found to be compliant with the standards. Records maintained continue to reflect the equipment being produced can be expected to be within the variation accepted, due to quantity production and testing on the statistical basis as required by 47CFR §2.909. Operation is subject to the following two conditions: (1) This device may not cause harmful interference, and (2) This device must accept any interference received, including interference that may cause undesired operation. The above named party is responsible for ensuring that the equipment complies with the standards of 47CFR §15.101 to §15.109.

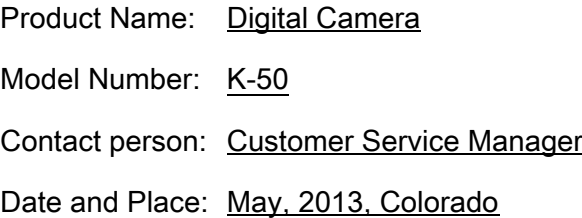

#### Informations sur la collecte et la mise au rebut des équipements et batteries usagés

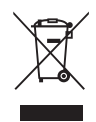

1. Au sein de l'Union européenne

Ces symboles sur les produits, les emballages et/ou les documents d'accompagnement signifient que les batteries et les équipements électriques et électroniques usagés ne doivent pas être mélangés avec les déchets ménagers ordinaires.

Les batteries et les équipements électriques et électroniques usagés doivent être traités séparément et conformément à la législation qui prévoit un traitement, une récupération et un recyclage spécifiques pour ces produits.

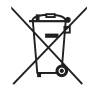

En jetant ces produits correctement, vous êtes sûr que ces déchets subiront le traitement, la récupération et le recyclage adéquats et vous aidez à prévenir les éventuels effets négatifs pour l'environnement et la santé publique qu'une mise au rebut inadaptée pourrait entraîner.

L'ajout d'un symbole chimique est ajouté sous le symbole affiché ci-dessus, conformément à la Directive sur les batteries, indique qu'un métal lourd (Hg = mercure, Cd = cadmium, Pb = plomb) est présent dans la batterie dans une concentration supérieure au seuil applicable spécifié dans la Directive sur les batteries.

Pour plus d'informations sur la collecte ou le recyclage des produits utilisés, veuillez contacter vos autorités locales, le service d'élimination des déchets ou le point de vente où vous avez acheté les produits.

#### 2. Hors de l'UE

Ces symboles ne sont valables qu'au sein de l'Union européenne. Si vous souhaitez mettre au rebut ces produits, veuillez contacter les autorités locales ou le vendeur pour connaître la méthode adéquate de mise au rebut.

En Suisse : les équipements électriques et électroniques usagés peuvent être retournés gratuitement au vendeur, même si vous n'achetez pas de nouveaux produits. Une liste des usines de collecte est disponible sur les sites www.swico.ch ou www.sens.ch.

### Aide-mémoire

#### PENTAX RICOH IMAGING CO., LTD.

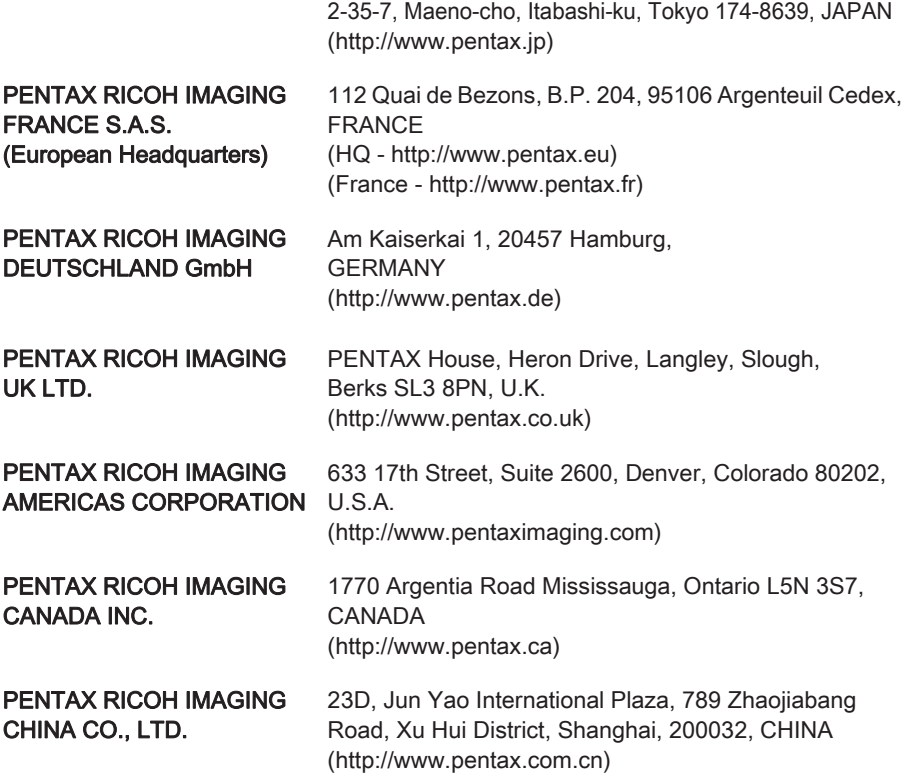

• Les caractéristiques et les dimensions extérieures peuvent être sujettes à modification sans préavis.

OPK500202-FR Copyright © PENTAX RICOH IMAGING CO., LTD. 2013 FOM 01.06.2013 Printed in Europe